# Veritas NetBackup™ for Microsoft Exchange Server 管理者ガイド

Windows

リリース 8.1

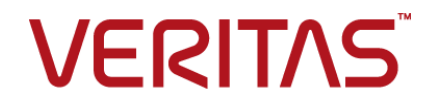

### Veritas NetBackup™ for Microsoft Exchange Server 管理者ガイド

最終更新日: 2017-11-03

#### 法的通知と登録商標

Copyright © 2017 Veritas Technologies LLC. All rights reserved.

Veritas、Veritas ロゴ、NetBackup は Veritas Technologies LLC または同社の米国とその他の国 における関連会社の商標または登録商標です。その他の会社名、製品名は各社の登録商標また は商標です。

この製品には、ベリタスがサードパーティ (「サードパーティプログラム」) の所有物であることを示す 必要があるサードパーティソフトウェアが含まれている場合があります。 サードパーティプログラムの 一部は、オープンソースまたはフリーソフトウェアライセンスで提供されます。本ソフトウェアに含まれ る本使用許諾契約は、オープンソースまたはフリーソフトウェアライセンスでお客様が有する権利ま たは義務を変更しないものとします。このベリタス製品に付属するサードパーティの法的通知文書は 次の場所で入手できます。

#### <https://www.veritas.com/about/legal/license-agreements>

本書に記載されている製品は、その使用、コピー、頒布、逆コンパイルおよびリバースエンジニアリ ングを制限するライセンスに基づいて頒布されます。Veritas Technologies LLC からの書面による 許可なく本書を複製することはできません。

本書は、現状のままで提供されるものであり、その商品性、特定目的への適合性、または不侵害の 暗黙的な保証を含む、明示的あるいは暗黙的な条件、表明、および保証はすべて免責されるものと します。ただし、これらの免責が法的に無効であるとされる場合を除きます。 Veritas Technologies LLC は、本書の提供、内容の実施、また本書の利用によって偶発的あるいは必然的に生じる損害 については責任を負わないものとします。 本書に記載の情報は、予告なく変更される場合がありま す。

ライセンス対象ソフトウェアおよび資料は、FAR 12.212 の規定によって商業用コンピュータソフトウェ アと見なされ、場合に応じて、FAR 52.227-19 「Commercial Computer Software - Restricted Rights」、DFARS 227.7202、 「Commercial Computer Software and Commercial Computer Software Documentation」、その後継規制の規定により制限された権利の対象となります。業務用 またはホスト対象サービスとしてベリタスによって提供されている場合でも同様です。 米国政府によ るライセンス対象ソフトウェアおよび資料の使用、修正、複製のリリース、実演、表示または開示は、 本使用許諾契約の条項に従ってのみ行われるものとします。

Veritas Technologies LLC 500 E Middlefield Road Mountain View, CA 94043

<http://www.veritas.com>

### テクニカルサポート

テクニカルサポートは世界中にサポートセンターを設けています。すべてのサポートサービスは、お 客様のサポート契約およびその時点でのエンタープライズテクニカルサポートポリシーに従って提供 されます。サポートサービスとテクニカルサポートへの問い合わせ方法については、次の弊社のWeb サイトにアクセスしてください。

#### [https://www.veritas.com/support/ja\\_JP.html](https://www.veritas.com/support/ja_JP.html)

次の URL でベリタスアカウントの情報を管理できます。

#### <https://my.veritas.com>

既存のサポート契約に関する質問については、次に示す地域のサポート契約管理チームに電子 メールでお問い合わせください。

世界全域 (日本を除く) **[CustomerCare@veritas.com](mailto:CustomerCare@veritas.com)** 

Japan (日本) [CustomerCare\\_Japan@veritas.com](mailto:CustomerCare_Japan@veritas.com)

### マニュアル

マニュアルの最新バージョンがあることを確認してください。各マニュアルには、2 ページに最終更 新日付が記載されています。最新のマニュアルは、次のベリタス Web サイトで入手できます。

<https://sort.veritas.com/documents>

### マニュアルに対するご意見

お客様のご意見は弊社の財産です。改善点のご指摘やマニュアルの誤謬脱漏などの報告をお願 いします。その際には、マニュアルのタイトル、バージョン、章タイトル、セクションタイトルも合わせて ご報告ください。ご意見は次のアドレスに送信してください。

#### [NB.docs@veritas.com](mailto:NB.docs@veritas.com)

次のベリタスコミュニティサイトでマニュアルの情報を参照したり、質問することもできます。

<http://www.veritas.com/community/ja>

### ベリタスの Service and Operations Readiness Tools (SORT) の表示

ベリタスの Service and Operations Readiness Tools (SORT) は、時間がかかる管理タスクを自 動化および簡素化するための情報とツールを提供する Web サイトです。製品によって異なります が、SORT はインストールとアップグレードの準備、データセンターにおけるリスクの識別、および運 用効率の向上を支援します。SORT がお客様の製品に提供できるサービスとツールについては、 次のデータシートを参照してください。

[https://sort.veritas.com/data/support/SORT\\_Data\\_Sheet.pdf](https://sort.veritas.com/data/support/SORT_Data_Sheet.pdf)

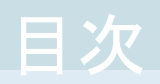

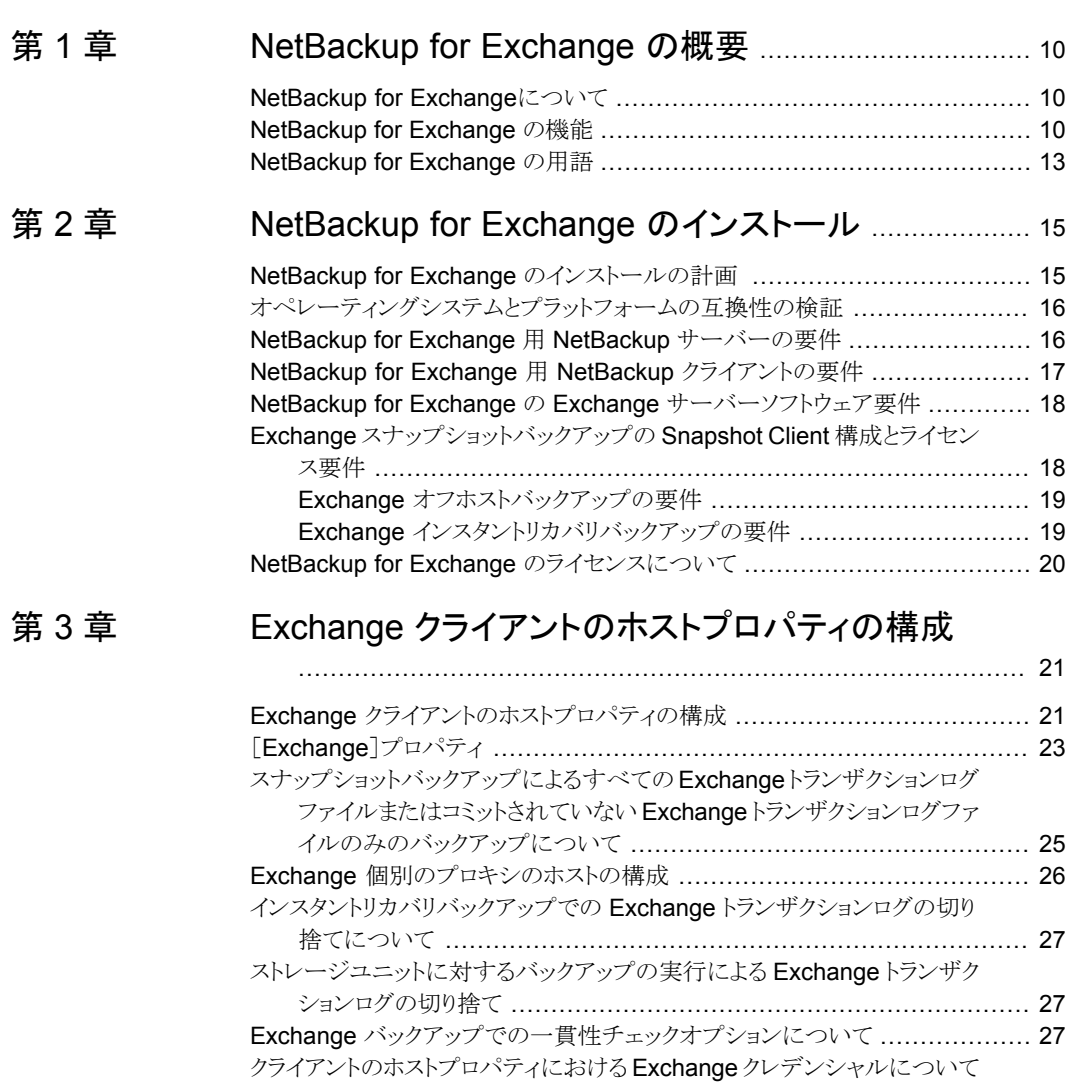

........................................................................................... [28](#page-27-0)

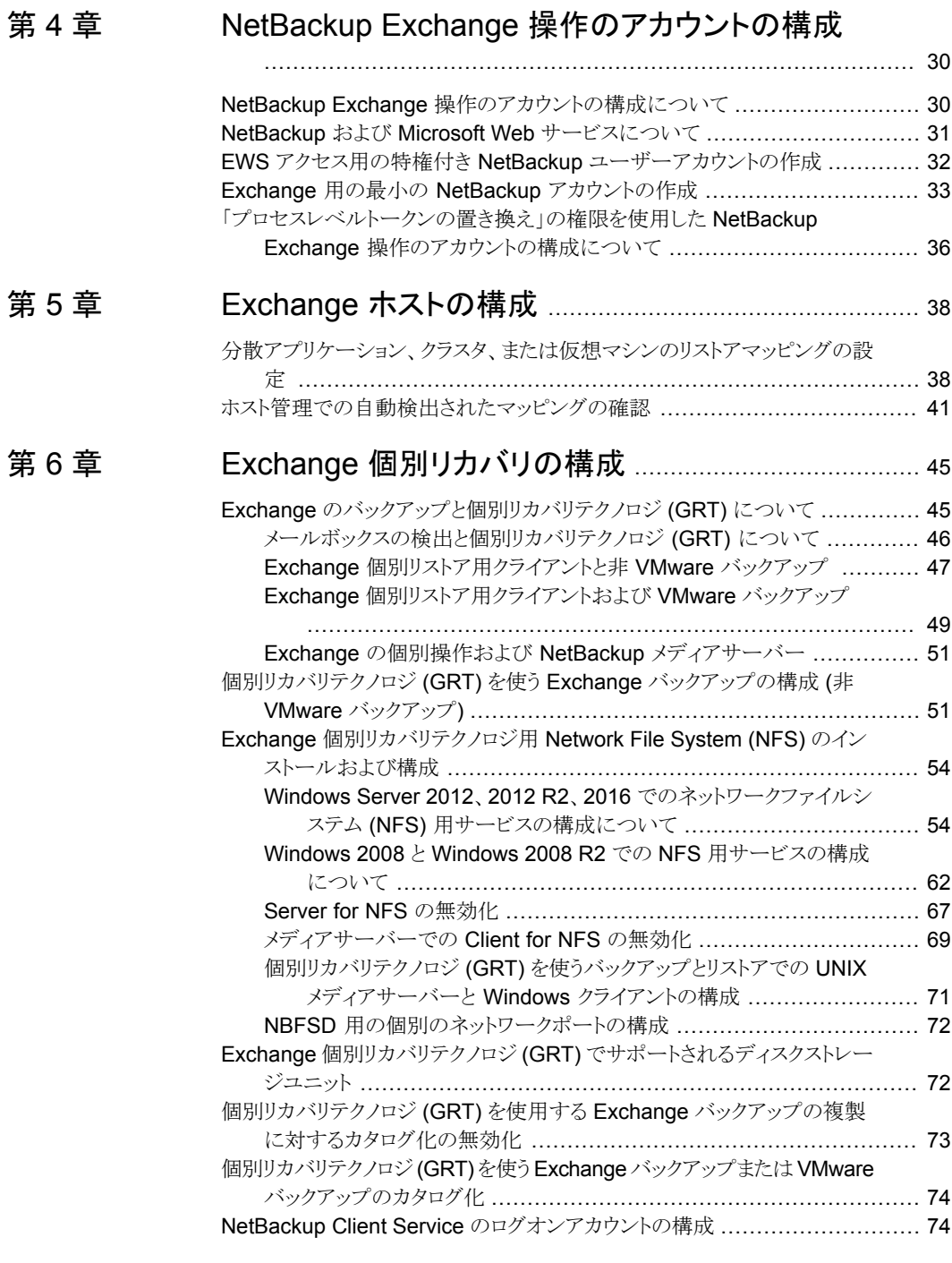

### [第](#page-76-0) 7 章

[第](#page-117-0)8章

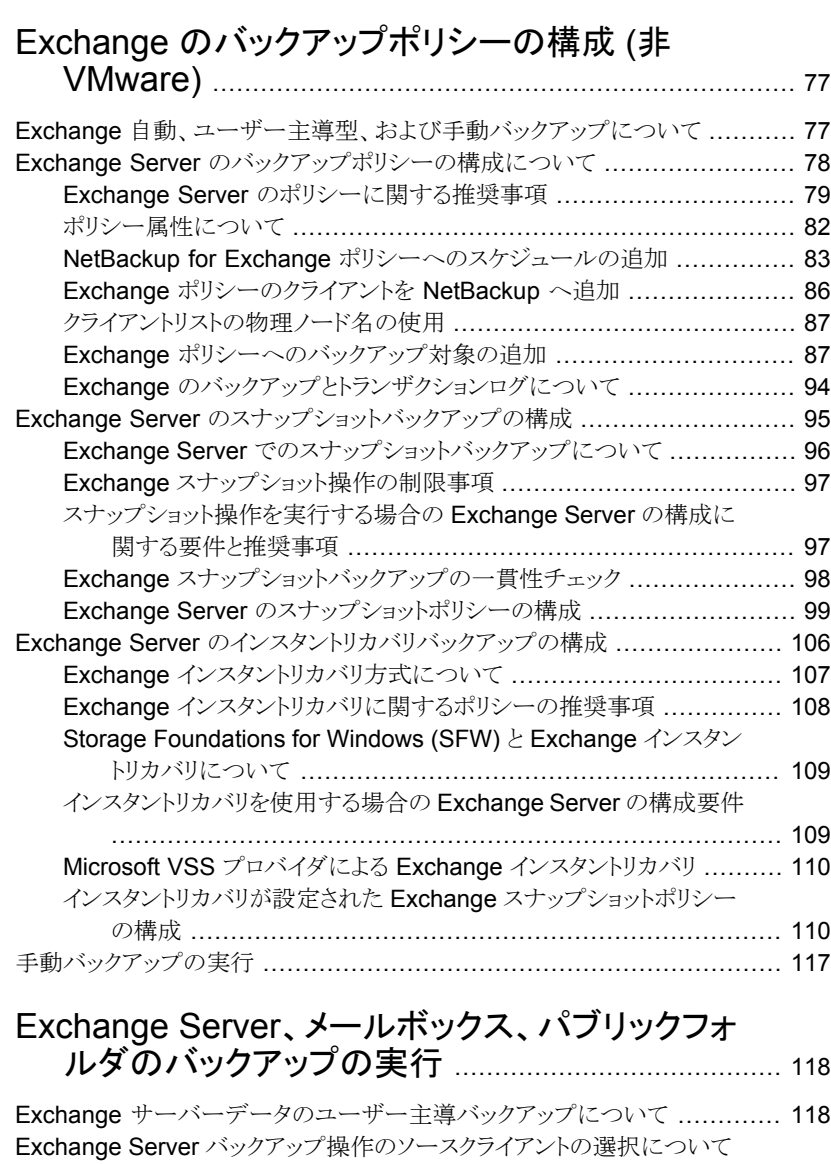

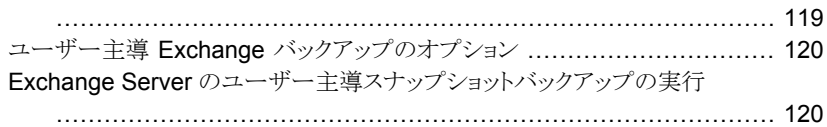

### [第](#page-123-0)9章

第 [10](#page-154-0) 章

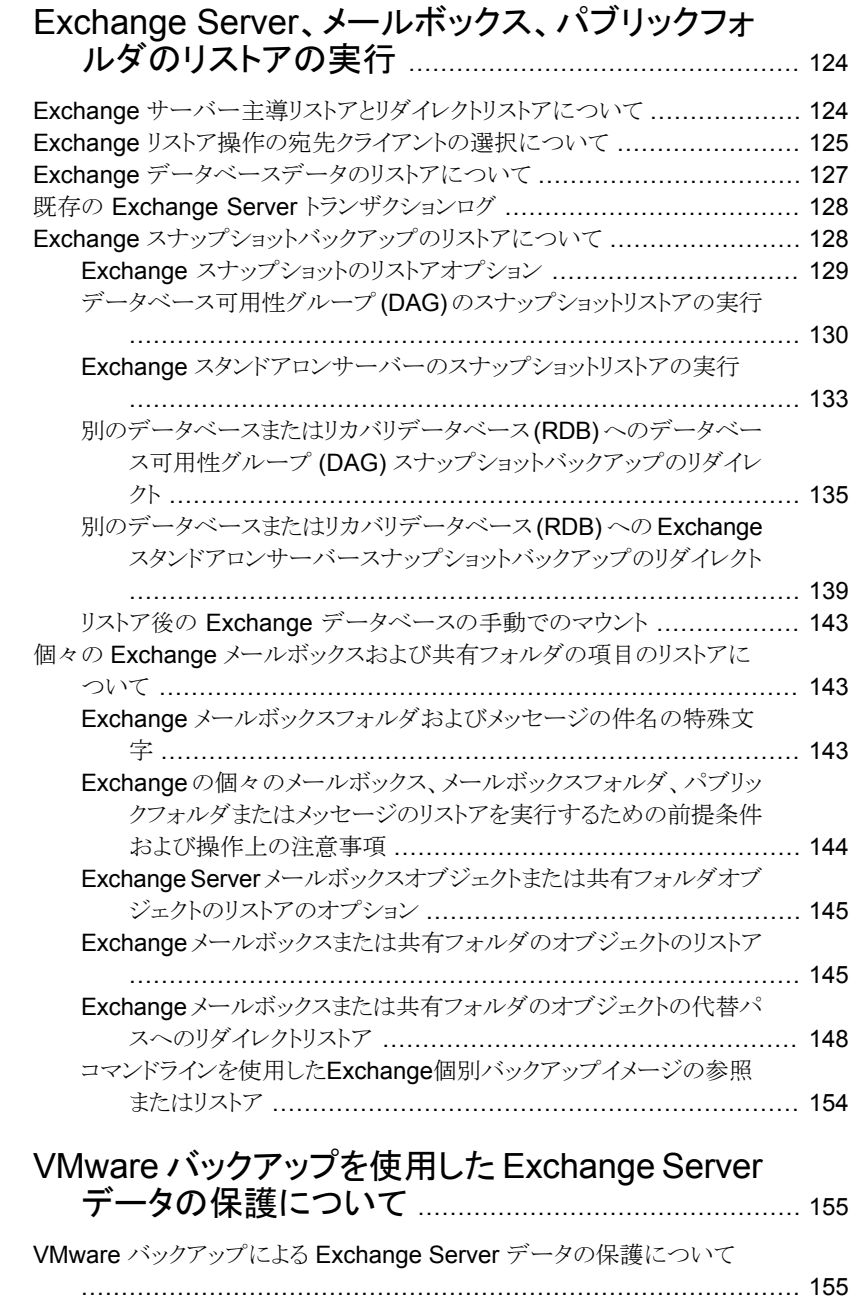

Veritas VSS provider for [vSphere](#page-155-0) について ................................ [156](#page-155-0)

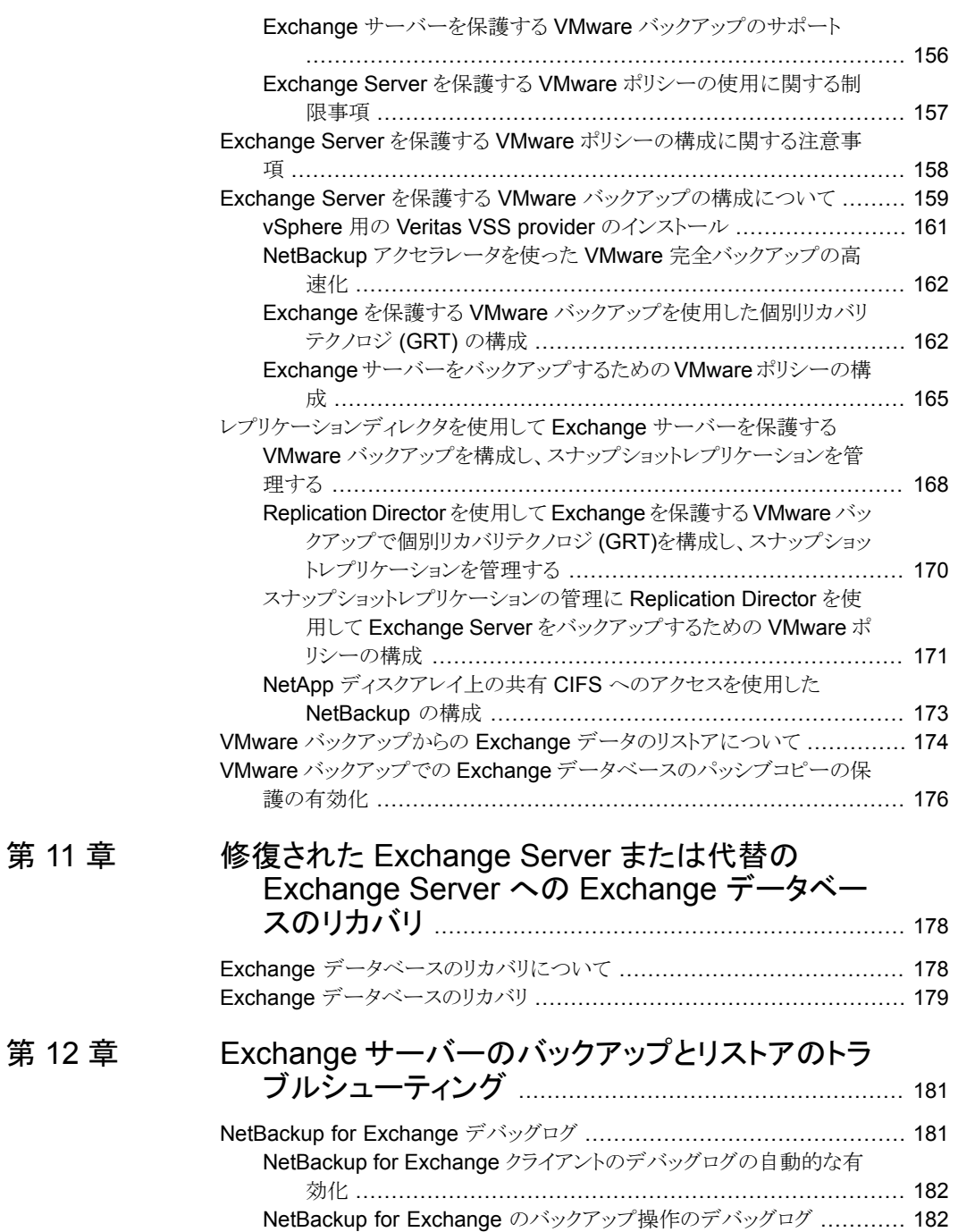

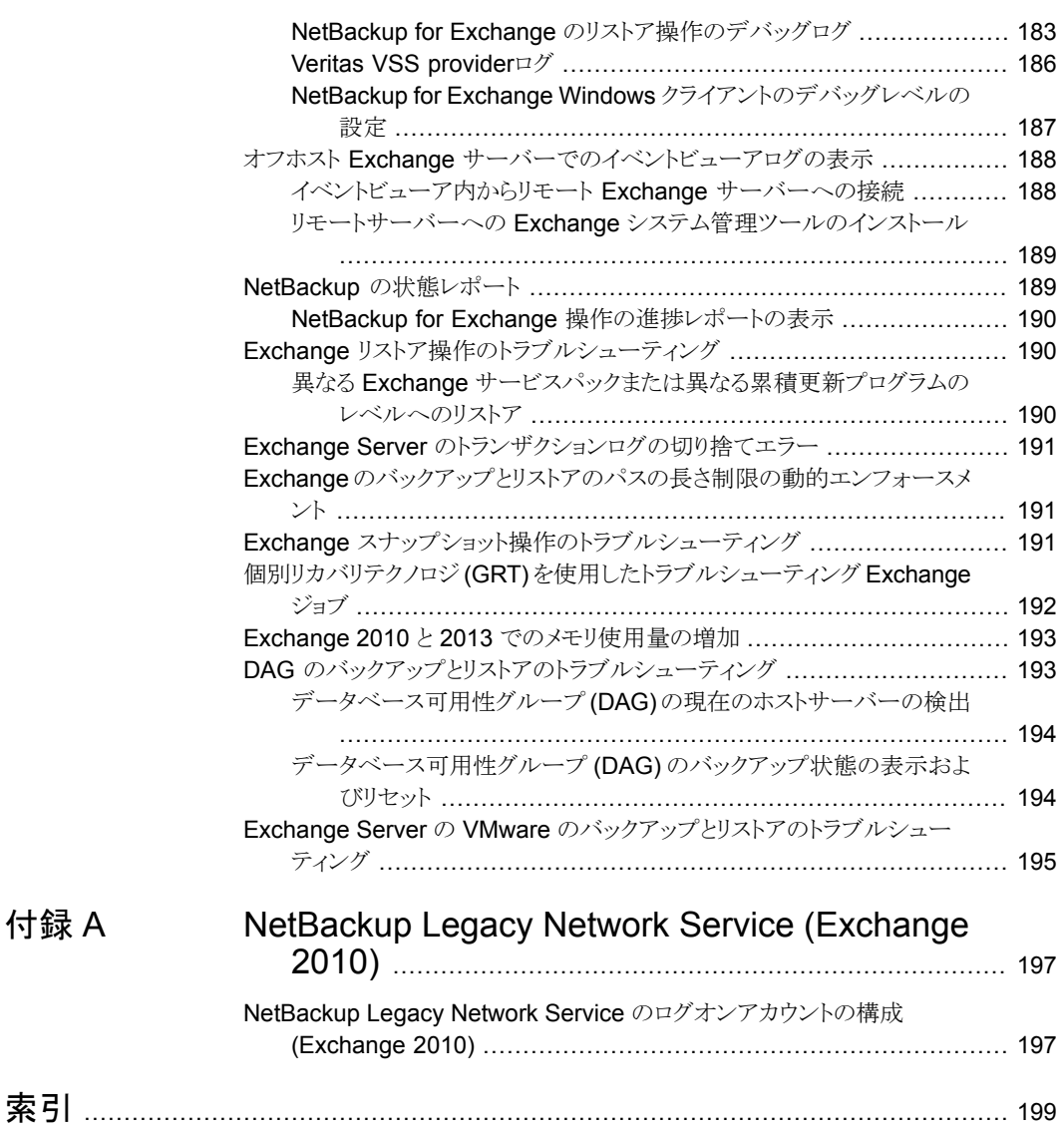

[付録](#page-196-0) A

# <span id="page-9-0"></span>NetBackup for Exchange の概要

この章では以下の項目について説明しています。

- [NetBackup](#page-9-1) for Exchangeについて
- <span id="page-9-1"></span>[NetBackup](#page-9-2) for Exchange の機能
- [NetBackup](#page-12-0) for Exchange の用語

### **NetBackup for Exchange**について

<span id="page-9-2"></span>NetBackup for Microsoft Exchange Server は、Exchange Server がインストールされ ている場合に、Exchange データベースのオンラインバックアップおよびリストアを含む NetBackup の機能を拡張します。この機能は、Windows の NetBackup クライアントソ フトウェア用のアドオン機能または拡張機能として提供されます。この製品は、バックアッ プ、アーカイブおよびリストアインターフェースと緊密に統合されているため、この項では、 NetBackup の機能の概要だけを説明します。Exchange ファイルのバックアップ操作お よびリストア操作の多くは、他の NetBackup ファイルの操作と同じです。

**1**

### **NetBackup for Exchange** の機能

表 [1-1](#page-10-0) に、NetBackup for Exchange Server エージェントの機能について説明します。

<span id="page-10-0"></span>

| 機能                            | 説明                                                                                                    |
|-------------------------------|----------------------------------------------------------------------------------------------------|
| NetBackupとの密接な<br>統合化         | NetBackupとの密接な統合化によって、次のことが可能になります。                                                                                                    |
|                               | NetBackup の手順およびソフトウェアに詳しい管理者は、バックアップおよびリストア操作を行<br>$\blacksquare$<br>うために NetBackup の構成および使用を簡単に行うことができます。<br>Exchange Server のバックアップのユーザーは、NetBackup 製品群の機能および利点を活用<br>できます。これらの機能には、ソフトウェアデータの圧縮と暗号化、スケジュールされた操作と<br>ユーザー主導の操作、複数データストリームのバックアップ、インラインテープコピーなどが含ま<br>れます。<br>『NetBackup 管理者ガイド Vol. 1』を参照してください。                                          |
| 集中管理                          | 管理者は、Exchange Server および他の NetBackup クライアントコンピュータのバックアップやリ<br>ストアを、中央サイトから定義することができます。                                                                                                    |
| メディア管理                        | Exchange Server のバックアップは、NetBackup のマスターサーバーがサポートする各種のスト<br>レージデバイスに、直接保存されます。                                                                                                    |
| 最小限のバックアップ時<br>間              | 管理者は、完全バックアップまたは増分バックアップの実行を選択できます。完全バックアップには<br>非常に時間がかかる場合があるため、頻繁に実行する必要はありません。その間は、トランザクショ<br>ンログのバックアップを行うことによって、完全バックアップ以降に行われた更新の増分バックアップ<br>を短時間で実行できます。失敗した場合は、完全バックアップおよび増分バックアップがリストアさ<br>れます。<br>リカバリ中、Exchange Server によって、データベースが更新され、ログに書き込まれた各トランザ<br>クションがデータベースに適用されます。Exchange Server のリカバリが完了すると、システムが最<br>後の増分バックアップが実行されたときの状態に復元されます。 |
| Exchange Server の<br>バックアップ方式 | NetBackup では、完全バックアップ、累積増分バックアップおよび差分増分バックアップと呼ばれ<br>る、Exchange Serverのすべてのバックアップ方式がサポートされています。ユーザーバックアップ<br>は、コピーバックアップとして機能します。                                                                                                    |
| オンラインバックアップ                   | Exchange Server を停止することなく、Exchange Server のデータおよびトランザクションログの<br>バックアップを行うことができます。Exchange のサービスおよびデータは、Exchange Server の<br>バックアップ中も引き続き利用できます。                                                                                                    |
| 自動バックアップ                      | 管理者は、ローカルクライアントまたはネットワークを介したリモートクライアントに対して、自動的な<br>無人のバックアップを行うスケジュールを設定することができます。完全バックアップと増分バックアッ<br>プのどちらも自動的に実行でき、NetBackup サーバーによって中央サイトから完全に管理されま<br>す。管理者が手動でクライアントをバックアップすることもできます。                                                                                                    |
| リストア操作                        | 管理者は、バックアップ、アーカイブおよびリストアインターフェースを使用して、バックアップを参照<br>したり、リストアを行うバックアップを選択することができます。                                                                                                    |

表 **1-1** NetBackup for Exchange Server の機能

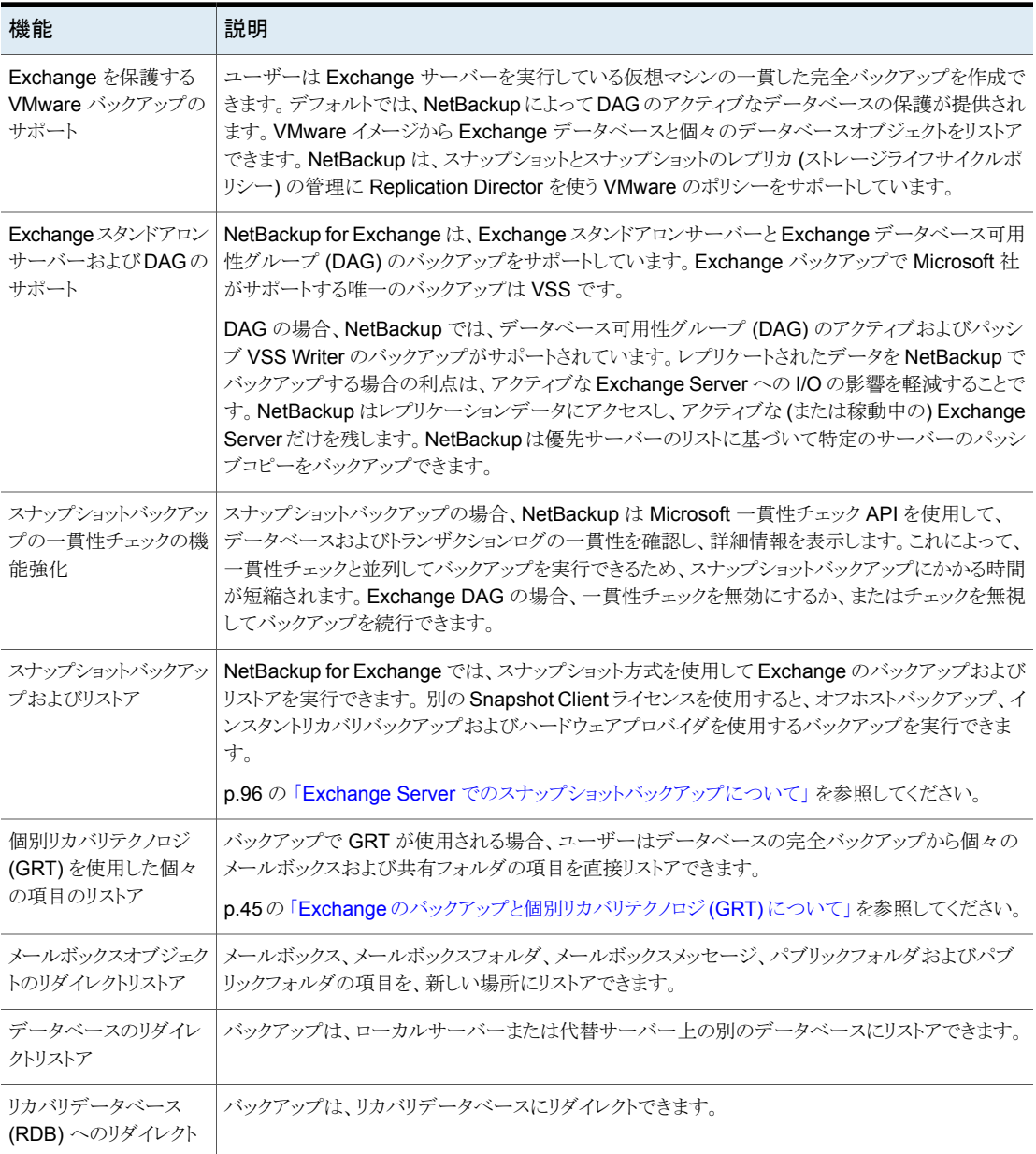

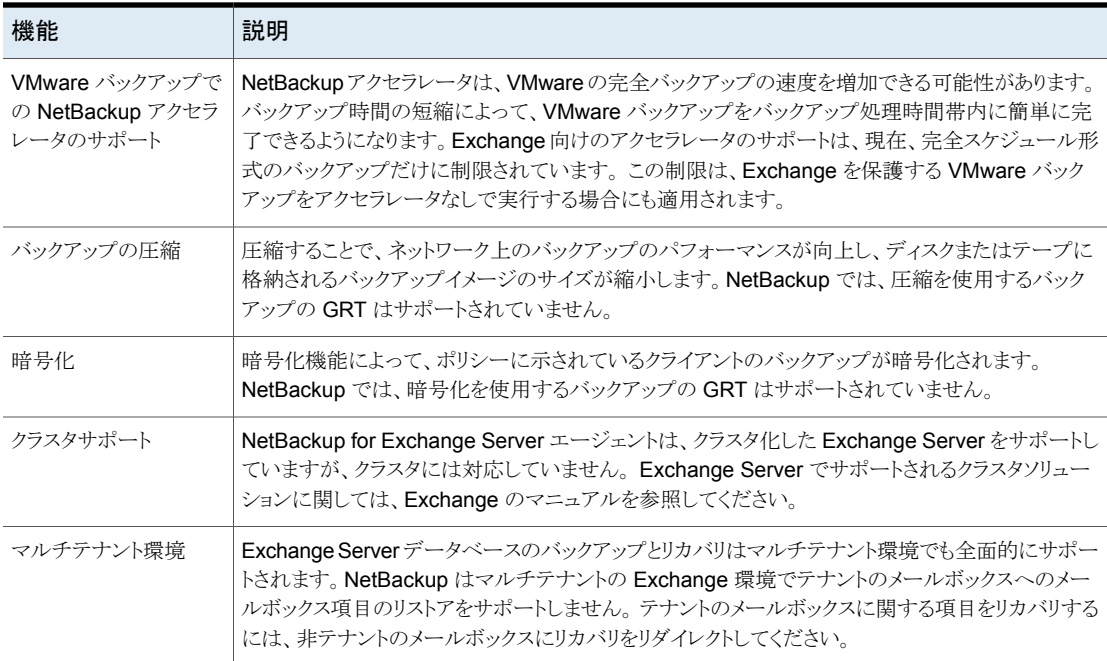

# <span id="page-12-0"></span>**NetBackup for Exchange** の用語

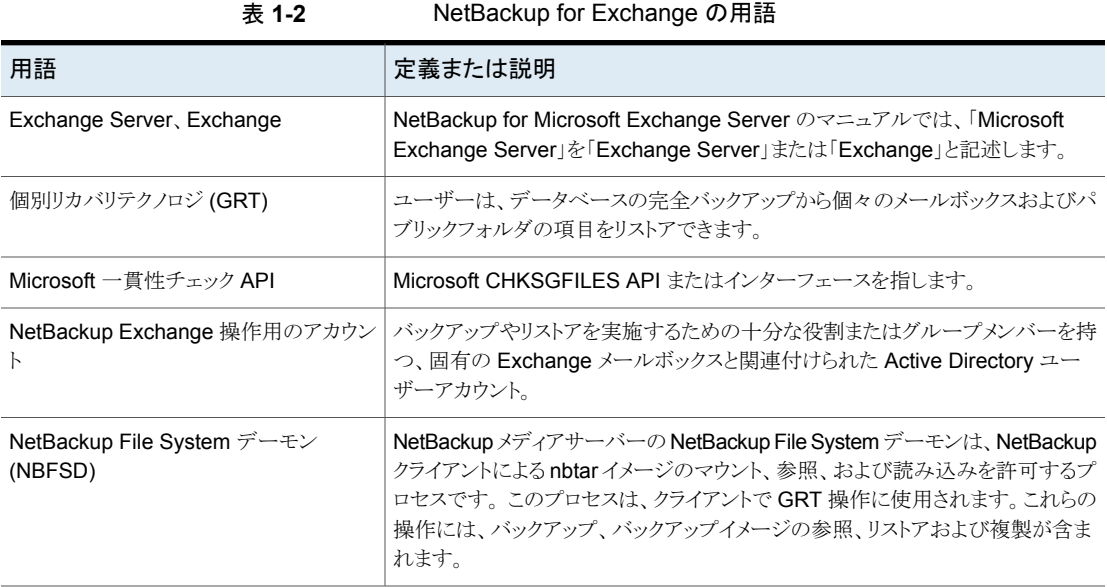

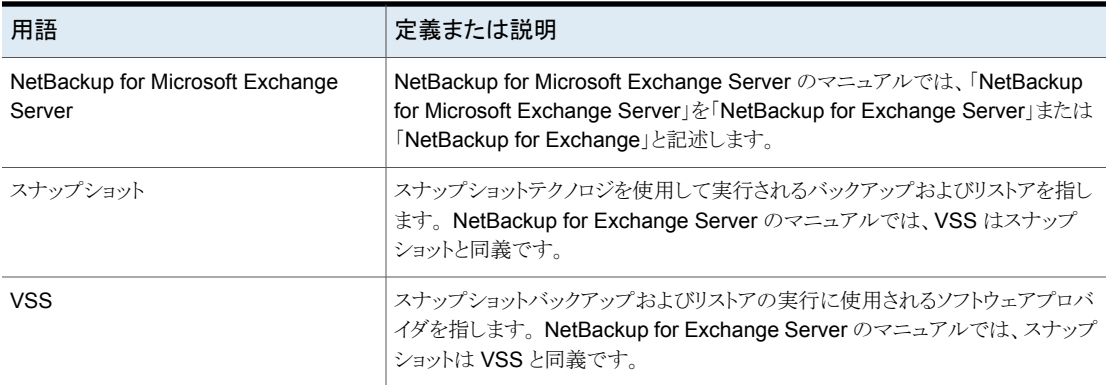

# <span id="page-14-0"></span>NetBackup for Exchange のインストール

この章では以下の項目について説明しています。

- NetBackup for Exchange [のインストールの計画](#page-14-1)
- [オペレーティングシステムとプラットフォームの互換性の検証](#page-15-0)
- NetBackup for Exchange 用 NetBackup [サーバーの要件](#page-15-1)
- NetBackup for Exchange 用 NetBackup [クライアントの要件](#page-16-0)
- NetBackup for Exchange の Exchange [サーバーソフトウェア要件](#page-17-0)
- <span id="page-14-1"></span>Exchange [スナップショットバックアップの](#page-17-1) Snapshot Client 構成とライセンス要件

**2**

NetBackup for Exchange [のライセンスについて](#page-19-0)

# **NetBackup for Exchange** のインストールの計画

NetBackup for Exchange を使用するには、次の作業を実行します。

#### 表 **2-1** NetBackup for Exchange のインストール手順

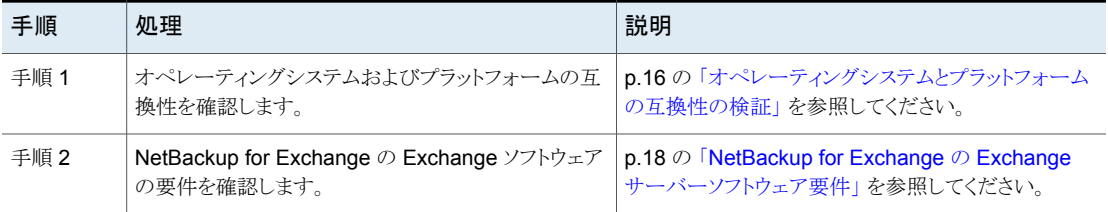

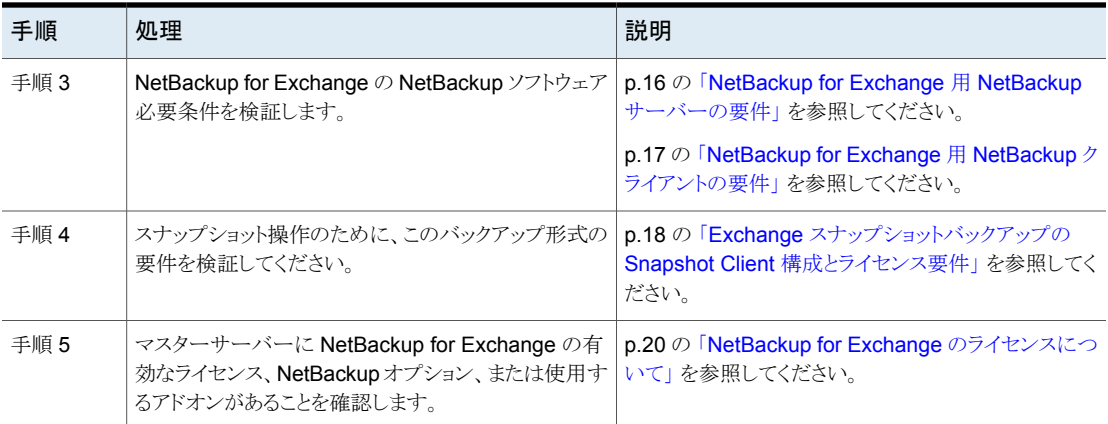

## オペレーティングシステムとプラットフォームの互換性の 検証

<span id="page-15-0"></span>ご使用のオペレーティングシステムまたはプラットフォームで NetBackup for Exchange エージェントがサポートされていることを確認してください。

### オペレーティングシステムおよび互換性を確認する方法

**1** 次の Web ページに移動します。

<http://www.netbackup.com/compatibility>

**2** 文書のリストで、次の文書をクリックします。

アプリケーション/[データベースエージェント互換性リスト](http://www.netbackup.com/compatibility)

**3** Snapshot Client でのサポート情報については、次のマニュアルを参照してくださ い。

[Snapshot](http://www.netbackup.com/compatibility) Client 互換リスト

<span id="page-15-1"></span>**4** VMware でのサポートについて詳しくは、次のマニュアルを参照してください。 『仮想環境における NetBackup [のサポートに関する記述](http://www.veritas.com/docs/TECH127089) (仮想化テクノロジ)』

### **NetBackup for Exchange** 用 **NetBackup** サーバー の要件

NetBackup 8.1 の NetBackup for Exchange エージェントに含まれる新しい機能を使 用するには、お使いの NetBackup for Exchange クライアントを NetBackup 8.1 にアッ

プグレードする必要があります。NetBackup メディアサーバーは NetBackup for Exchange クライアントと同じまたはそれ以上のバージョンを使う必要があります。 NetBackup サーバーが次の要件を満たしていることを確認します。

- NetBackup サーバーソフトウェアが NetBackup サーバー上にインストールされ、実 行可能な状態である。NetBackup サーバーのプラットフォームは、NetBackup がサ ポートするものであれば、どのプラットフォームでも問題ありません。 『NetBackup [インストールガイド』を](https://www.veritas.com/support/ja_JP/article.DOC5332)参照してください。
- ストレージユニットで使用されるバックアップメディアが構成されている。 必要なメディアボリュームの数は、いくつかの要因によって異なります。
	- 使用しているデバイス
	- バックアップを行うデータベースのサイズ
	- アーカイブを行うデータの量
	- バックアップのサイズ
	- バックアップまたはアーカイブの間隔 **『NetBackup [管理者ガイド](https://www.veritas.com/support/ja_JP/article.DOC5332) Vol. 1』を参照してください。**

### <span id="page-16-0"></span>**NetBackup for Exchange** 用 **NetBackup** クライアン トの要件

このトピックは Exchange サーバーのバックアップを実行するため、NetBackup クライア ントおよび必要なバージョンをどこにインストールする必要があるか記述します。

- NetBackup 8.1 の NetBackup for Exchange に含まれる新しい機能を使うには、 NetBackup for Exchange クライアントを NetBackup 8.1 にアップグレードする必要 があります。 NetBackup メディアサーバーは NetBackup for Exchange クライアント と同じまたはそれ以上のバージョンを使う必要があります。
- 次で NetBackup クライアントソフトウェアをインストールしてください:
	- Exchange メールボックスサーバー、または Exchange メールボックスサーバー であるすべての VM において
	- 個別リカバリテクノロジ (GRT)を使用する場合、参照またはリストアの操作を実行 するすべてのメールボックスサーバーに NetBackup クライアントをインストールし てください。
	- Exchange クラスタまたは DAG の各ノード
	- (非 VMware バックアップ)任意のオフホストクライアント

<span id="page-17-0"></span>■ VMware操作のために、クライアントソフトウェアをアップグレードする場合は、Veritas VSSproviderの最新版をインストールする必要があります。 プロバイダの既存のバー ジョンがあれば、最初に古いバージョンをアンインストールしてください。

### **NetBackup for Exchange** の **Exchange** サーバーソ フトウェア要件

NetBackup サーバーまたはクライアント上の Exchange サーバーソフトウェアに関する 次の項目について確認します。

- Exchangeサーバーソフトウェアがインストールされ、実行可能な状態になっている必 要があります。
- Exchange サーバー NetBackup ソフトウェアの必要条件について詳しくは、次を参 照してください。

p.16 の「NetBackup for Exchange 用 NetBackup [サーバーの要件」](#page-15-1)を参照してく ださい。

p.17 の「NetBackup for Exchange 用 NetBackup [クライアントの要件」](#page-16-0)を参照して ください。

- <span id="page-17-1"></span>■ Exchange を保護する VMware のバックアップを実行する予定で、Exchange デー タがGPT (GUID パーティションテーブル)のディスクに存在している場合は、Granular Recovery はサポートされません。
- Exchange Server は、オフホストクライアントにインストールする必要はありません。

## **Exchange** スナップショットバックアップの **Snapshot Client** 構成とライセンス要件

ExchangeServerのリストアのスナップショットバックアップを実行するには、次の構成要 件とライセンス要件を満たす必要があります。

- 構成するスナップショットの形式が、自分の Exchange 環境でサポートされていること を確認します。次の互換性リストを参照してください。 [Snapshot](http://www.netbackup.com/compatibility) Client 互換リスト
- NetBackup Snapshot Client を構成し、使用するスナップショット方式の構成要件を 満たすことを確認します。 『NetBackup Snapshot Client [管理者ガイド』を](http://www.veritas.com/docs/DOC5332)参照してください。
- Veritas Storage Foundation for Windows (SFW) を使用する場合は、ソフトウェア レベルがサポートされていることを確認します。
- 次のスナップショットオプションまたは Exchange 構成には、別の Snapshot Client のライセンスが必要です。
- インスタントリカバリ
- オフホストバックアップ
- ハードウェアプロバイダを使用したバックアップ

Snapshot Client のライセンスは、Microsoft のデフォルトプロバイダまたは SFW を 使用する Exchange のスナップショットバックアップには必要ありません。

■ 追加インストール要件は、インスタントリカバリおよびオフホストバックアップに適用さ れます。

p.19の「Exchange [オフホストバックアップの要件」](#page-18-0)を参照してください。

p.19の「Exchange [インスタントリカバリバックアップの要件」](#page-18-1)を参照してください。

<span id="page-18-0"></span>■ データベースバックアップから個々の項目をリストア(個別リカバリ)する場合、追加の インストール要件が適用され、別の構成が必要です。 p.51の[「個別リカバリテクノロジ](#page-50-1) (GRT) を使う Exchange バックアップの構成(非 VMware [バックアップ](#page-50-1))」 を参照してください。

### Exchange オフホストバックアップの要件

オフホストバックアップの次の要件および操作上の注意事項に注意してください。

- Exchange は、オフホストクライアントにインストールする必要はありません。
- Microsoft 一貫性チェック API を使用して Exchange の一貫性チェックを行う場合、 Veritas は代替クライアントに Exchange システム管理ツールをインストールすること を推奨します。それから Exchange Server を再起動します。Exchange 代替クライ アントに Exchange システム管理ツールをインストールしない場合は、VC9 ランタイ ム DLL をインストールする必要があります。これらの DLL は Microsoft 社の x64 VC9 のダウンロードのページからダウンロードできます。

[http://www.microsoft.com/downloads/details.aspx?familyid=BD2A6171-E2D6-4230-](http://www.microsoft.com/downloads/details.aspx?familyid=BD2A6171-E2D6-4230-B809-9A8D7548C1B6&displaylang=en) [B809-9A8D7548C1B6&displaylang=en](http://www.microsoft.com/downloads/details.aspx?familyid=BD2A6171-E2D6-4230-B809-9A8D7548C1B6&displaylang=en)

一貫性チェックに関する詳細情報が利用可能です。 p.98 の「Exchange [スナップショットバックアップの一貫性チェック」](#page-97-0)を参照してくだ さい。

<span id="page-18-1"></span>p.27 の「Exchange [バックアップでの一貫性チェックオプションについて」](#page-26-2)を参照し てください。

■ インスタントリカバリのオフホストバックアップの場合、次の要件を参照してください。 p.19の「Exchange [インスタントリカバリバックアップの要件」](#page-18-1)を参照してください。

### Exchange インスタントリカバリバックアップの要件

SFW VSS プロバイダを使用する場合、インスタントリカバリバックアップには Storage Foundation for Windows (SFW) SP1 が必要です。

### **NetBackup for Exchange** のライセンスについて

<span id="page-19-0"></span>NetBackup for Exchange エージェントは NetBackup クライアントソフトウェアとともにイ ンストールされます。個別のインストールは必要ありません。エージェントの有効なライセ ンスがマスターサーバーに存在する必要があります。

ライセンスを追加する方法に関する詳細情報を参照できます。

『NetBackup [管理者ガイド](https://www.veritas.com/support/ja_JP/article.DOC5332) Vol. 1』を参照してください。

NetBackup クラスタの場合、NetBackup サーバーが存在する各ノード上に、NetBackup for Exchange の有効なライセンスが存在する必要があります。

# <span id="page-20-0"></span>Exchange クライアントのホ ストプロパティの構成

この章では以下の項目について説明しています。

- Exchange [クライアントのホストプロパティの構成](#page-20-1)
- [[Exchange](#page-22-0)]プロパティ
- [スナップショットバックアップによるすべての](#page-24-0) Exchangeトランザクションログファイルま たはコミットされていない Exchange [トランザクションログファイルのみのバックアップ](#page-24-0) [について](#page-24-0)

**3**

- Exchange [個別のプロキシのホストの構成](#page-25-0)
- [インスタントリカバリバックアップでの](#page-26-0) Exchange トランザクションログの切り捨てにつ [いて](#page-26-0)
- [ストレージユニットに対するバックアップの実行による](#page-26-1) Exchange トランザクションログ [の切り捨て](#page-26-1)
- <span id="page-20-1"></span>■ Exchange [バックアップでの一貫性チェックオプションについて](#page-26-2)
- [クライアントのホストプロパティにおける](#page-27-0) Exchange クレデンシャルについて

# **Exchange** クライアントのホストプロパティの構成

Exchange クライアントのホストプロパティで、選択した Exchange クライアントの設定を 構成します。このダイアログボックスに表示されるオプションはクライアントシステムにイン ストールされている NetBackup のバージョンに基づいたものとなります。クライアントを アップグレードした後でもこれらのオプションがすべて表示されていない場合は、 NetBackup 管理コンソールを閉じ、再び開きます。

#### **Exchange** クライアントのホストプロパティを構成する方法

- **1** NetBackup 管理コンソールまたはリモート管理コンソールを開きます。
- **2** 左ペインで、[NetBackup の管理 (NetBackup Management)]>[ホストプロパティ (Host Properties)]>[クライアント (Clients)]を展開します。
- **3** 右ペインで、構成する Exchange クライアントを選択します。

```
クライアントがクライアントリストに表示されない場合は、[処理 (Actions)]>[クライア
ントの構成 (Configure Client)]をクリックします。
```
メモ**:** クラスタ環境またはレプリケートされた環境の場合、各ノードを選択します。各 ノードで同じ設定を構成する必要があります。クライアントの仮想名の属性を変更す る場合は、DAG ホストサーバーのみを更新します。

- **4** [処理 (Actions)]の[プロパティ (Properties)]をクリックします。
- **5** [Windows クライアント (Windows Client)]を展開して、[Exchange]をクリックしま す。

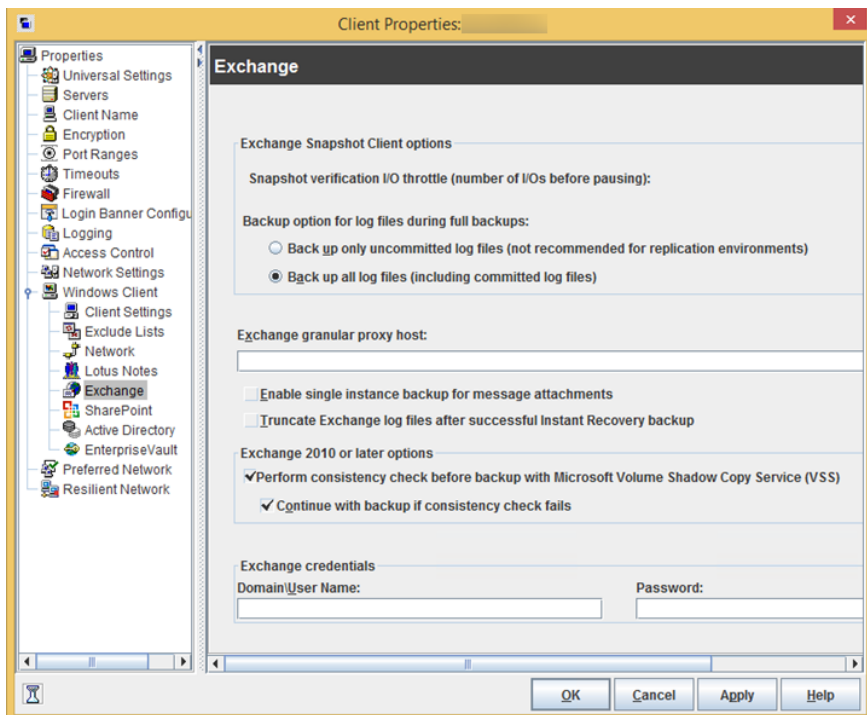

**6** 必要なオプションを有効にします。

p.23 の「[Exchange[\]プロパティ」](#page-22-0)を参照してください。

<span id="page-22-0"></span>**7** [OK]をクリックします。

# [**Exchange**]プロパティ

[Exchange]プロパティは、現在選択されている Windows クライアントに適用されます。 クラスタ環境またはレプリケートされた環境では、すべてのノードで同じ設定を構成しま す。仮想サーバー名の属性を変更する場合は、DAGホストサーバーのみ更新されます。

[Exchange]ダイアログボックスには次のプロパティが含まれます。

| プロパティ                                                                                    | 説明                                                                                                    |
|------------------------------------------------------------------------------------------|----------------------------------------------------------------------------------------------------|
| スナップショット検証 I/O スロットル<br>(Snapshot verification I/O throttle)                             | このプロパティは、Exchange 2007 による[MS-Exchange-Server]バックアップポリ<br>シーだけに適用されます。このバージョンの Exchange のサポートは終了しました。                           |
| 完全バックアップ中のログファイルの<br>バックアップオプション (Backup<br>option for log files during full<br>backups) | メモ:このプロパティは、[MS-Exchange-Server]バックアップポリシーのみに適用さ<br>れます。<br>スナップショットバックアップに含めるログを選択します。                                         |
|                                                                                          | コミットされていないログファイルのみをバックアップ (Back up only uncommitted                                                                             |
|                                                                                          | log files)                                                                                                    |
|                                                                                          | ■ すべてのログファイルをバックアップ (コミットされたログファイルを含む)(Backup all<br>log files (including committed log files))                                 |
|                                                                                          | p.25 の「スナップショットバックアップによるすべての Exchangeトランザクションログ<br>ファイルまたはコミットされていない Exchange トランザクションログファイルのみのバッ<br>クアップについて」を参照してください。        |
| インスタントリカバリが正常に完了した<br>後でログを切り捨てる (Truncate log<br>after successful Instant Recovery      | <b>メモ:</b> このプロパティは、[MS-Exchange-Server]バックアップポリシーのみに適用さ<br>れます。                                                                |
| backup)                                                                                  | インスタントリカバリのバックアップが正常に完了した後でトランザクションログを削除す<br>るには、このオプションを有効にします。デフォルトでは、スナップショットのみである完<br>全インスタントリカバリバックアップのトランザクションログは削除されません。 |
|                                                                                          | p.27 の 「インスタントリカバリバックアップでの Exchange トランザクションログの切り捨<br>てについて」を参照してください。                                                          |

表 **3-1** [Exchange]ダイアログボックスのプロパティ

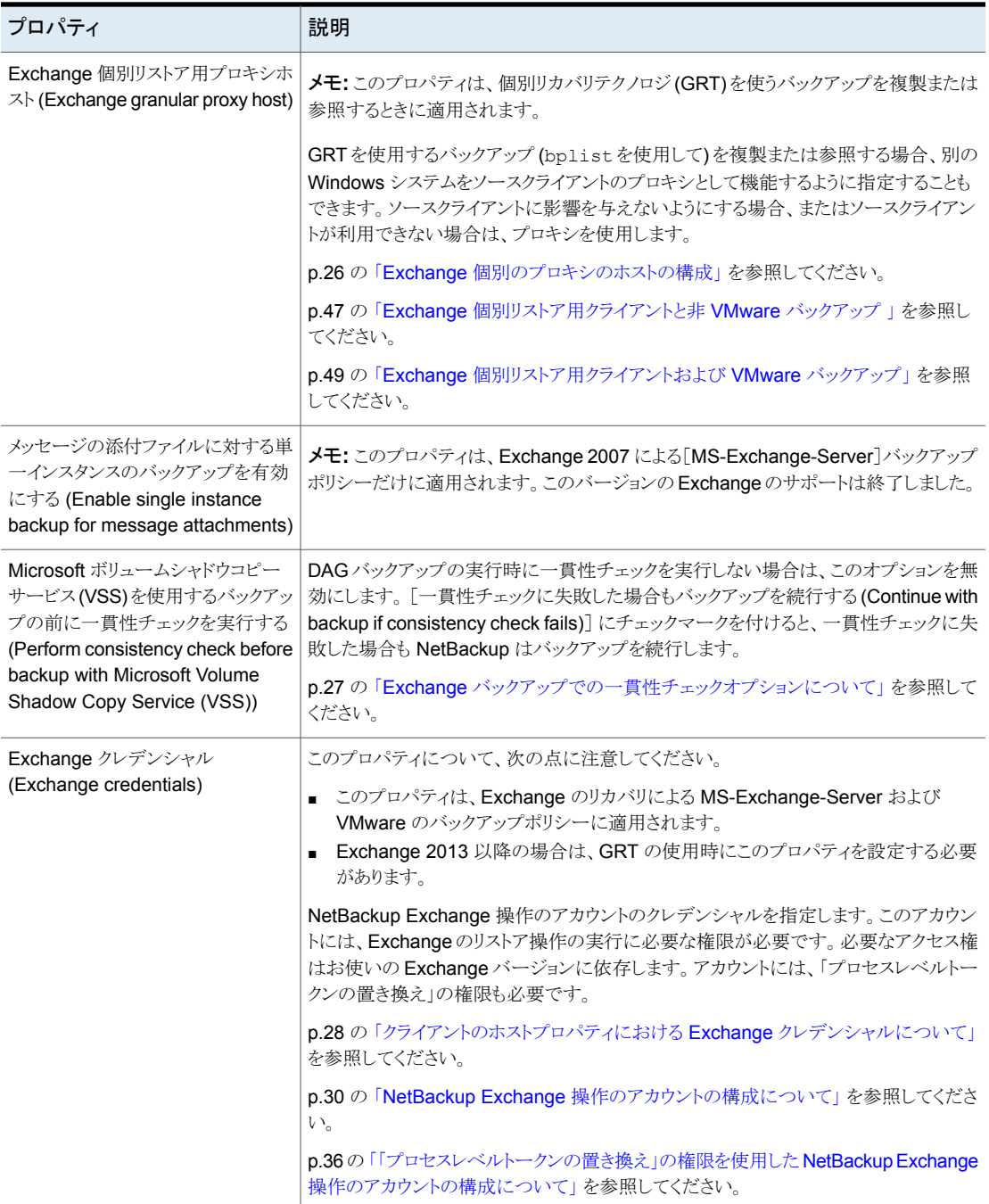

第3章 Exchange クライアントのホストプロパティの構成 | 25 スナップショットバックアップによるすべての **Exchange** トランザクションログファイルまたはコミットされていない **Exchange** トランザクションログファイルのみのバックアップについて

## <span id="page-24-0"></span>スナップショットバックアップによるすべての **Exchange** トランザクションログファイルまたはコミットされていない **Exchange** トランザクションログファイルのみのバック アップについて

「完全バックアップ時のログファイルのバックアップオプション (Backup option for log files during full backups)]では、完全バックアップまたはユーザー主導のスナップショットバッ クアップ時にバックアップされるログファイルの数が決定されます。Exchange クライアン トのホストプロパティでこの設定を調整できます。

[コミットされていないログファイルのみをバックアップ (Back up only uncommitted log files)]を選択すると、スナップショットをとった時点で Exchange データベースにコミットさ れなかったトランザクションログファイルだけのバックアップが行われ、カタログが作成され ます。Exchange では、データベースの一貫性を保つために、Exchange データベース のリカバリ中にこのようなコミットされていないログファイルが必要です。[すべてのログファ イルをバックアップ (コミットされたログファイルを含む)(Back up all log files (including committed log files))]を選択すると、スナップショットボリュームにあるすべてのログファ イルのバックアップが行われ、カタログが作成されます。

[コミットされていないログファイルのみをバックアップ(Back up only uncommitted log files)]はレプリケートされた環境では推奨されません。次の記事を参照してください。

#### <http://www.veritas.com/docs/TECH88101>

コミットされていないログファイルだけをバックアップする場合の利点は、ストレージユニッ トでトランザクションログに必要な領域が少なくてすむことです。すべてのログファイルを バックアップする場合の利点は、連続したログファイルのセットが保持される点です。これ らのログファイルは、前回の完全バックアップのロールフォワードに使用できます。これら のオプションは、現在の完全バックアップまたはユーザー主導バックアップをリカバリする 機能には影響を与えません。これらのオプションは、前回の完全バックアップまたはユー ザー主導バックアップからロールフォワードする機能に影響を与えます。

たとえば、完全バックアップが行われた後、2 回の差分バックアップが行われ、さらにもう 一度完全バックアップが行われたとします。[すべてのログファイルをバックアップ (Back up all log files)]が指定されている場合は、すべてのログファイルがバックアップイメージ に存在します。最初の完全バックアップ、2回の差分バックアップのログファイルおよび2 回目の完全バックアップのログファイルがリストアされます。ログファイルはすべて存在す るため、ロールフォワードリカバリが可能です。[コミットされていないログファイルのみを バックアップ (Back up only uncommitted log files)]を選択した場合、バックアップイメー ジ内のトランザクションログは連続しません。完全バックアップから、2回の差分バックアッ プの対象になった時間までのログファイルのみをリストアできます。

クライアントのホストプロパティを構成する方法について詳しくは、次の項を参照してくだ さい。

<span id="page-25-0"></span>p.21 の「Exchange [クライアントのホストプロパティの構成」](#page-20-1)を参照してください。

### **Exchange** 個別のプロキシのホストの構成

個々の項目を個別リカバリテクノロジ (GRT) を使用して参照またはリストアする場合、 NetBackup は宛先クライアントを使用して、リストアするデータベースの仮想コピーを実 行します。 ただし、GRT を使う (bplist を使った) バックアップを複製または参照する場 合、バックアップのソースクライアントを使ってデータベースをステージングします。また は、別の Windows システムをソースクライアントのプロキシとして機能するように指定す ることもできます。

次の状況のいずれかが該当する場合、複製または参照操作のプロキシホストを指定しま す。

- ソースクライアントに影響を与えたくない場合。
- ソースクライアントが利用できない場合。
- ソースクライアントのホストプロパティで指定されたものとは異なるプロキシホストを使 用する場合。

Exchange 個別のプロキシのホストには次の要件があります。

- Exchange ホストと同じバージョンの NetBackup がインストールされていること。
- Exchange ホストとして同一の NetBackup マスターサーバーを使用すること。
- Exchange ホストに含まれていること。

プロキシホストが NetBackup マスターサーバーまたはメディアサーバーでない場合 は、Exchange ホストのリストにプロキシホストのみ追加する必要があります。

-granular\_proxy オプションは、bpduplicate コマンドおよび bplist コマンドで指定で きます。 -granular\_proxy オプションを使用すると、Exchange 個別のプロキシホストを 強制変更することができます。 これらのコマンドを使用した個別リストア用ホストの指定方 法について、詳細情報を参照できます。

p.154の「コマンドラインを使用したExchange[個別バックアップイメージの参照またはリス](#page-153-0) [トア」](#page-153-0) を参照してください。

NetBackup では、個別リストア用プロキシホストは次の順序で決まります。

- コマンドラインの -granular\_proxy オプションで指定したホスト
- ソースクライアントのホストプロパティで指定した個別リストア用プロキシホスト
- ソースクライアント

プロキシを指定するには、クライアントの Exchange プロパティで[Exchange 個別リスト ア用プロキシホスト (Exchange granular proxy host)]を構成します。クライアントホストプ ロパティの構成方法に関する詳細情報が利用可能です。

<span id="page-26-0"></span>p.21 の「Exchange [クライアントのホストプロパティの構成」](#page-20-1)を参照してください。

## インスタントリカバリバックアップでの **Exchange** トラン ザクションログの切り捨てについて

デフォルトでは、Exchange トランザクションログは、ストレージユニットにバックアップしな い完全インスタントリカバリバックアップでは切り捨てられません。ログを切り捨てるには、 クライアントの[Exchange]プロパティの[インスタントリカバリが正常に完了した後でログ を切り捨てる(Truncate log after successful Instant Recovery backup)]を有効にしま す。このオプションを選択する前に慎重に考慮してください。ディザスタリカバリでスナッ プショットを保持する個別の方式があることを確認してください。または、ストレージユニッ トに対して完全インスタントリカバリバックアップを実行できます。

p.27 の [「ストレージユニットに対するバックアップの実行による](#page-26-1) Exchange トランザクショ [ンログの切り捨て」](#page-26-1) を参照してください。

<span id="page-26-1"></span>クライアントのホストプロパティを構成する方法について詳しくは、次の項を参照してくだ さい。

p.21 の「Exchange [クライアントのホストプロパティの構成」](#page-20-1)を参照してください。

## ストレージユニットに対するバックアップの実行による **Exchange** トランザクションログの切り捨て

ストレージユニットに対してバックアップを実行することで **Exchange** トランザクションロ グを切り捨てる方法

- **1** 新しいバックアップポリシーを作成します。
- **2** 完全スケジュール形式または差分スケジュール形式を作成します。
- <span id="page-26-2"></span>**3** スケジュールの属性で、[スナップショットを作成し、さらにスナップショットをストレー ジユニットへコピー (Snapshots and copy snapshots to a storage unit)]を選択し ます。
- **4** ポリシーのストレージユニットを選択します。
- **5** このポリシーでスナップショットバックアップを実行します。

### **Exchange**バックアップでの一貫性チェックオプションに ついて

デフォルトでは、NetBackup は Exchange バックアップで一貫性チェックを実行するよう に構成されています。スナップショットで実行する一貫性チェックでは、データが破損して

いる可能性を確認します。スタンドアロンサーバーでは、一貫性チェックを実行する必要 があります。データベース可用性グループ (DAG) の場合には一貫性チェックを省略可 能です。Exchange クライアントのホストプロパティでこのオプションを構成できます。

[Microsoft ボリュームシャドウコピーサービス (VSS) を使用する (Perform consistency check before backup with Microsoft Volume Shadow Copy Service (VSS))]を選択 した場合、NetBackup は次のように Exchange オブジェクトをバックアップします。

- [一貫性チェックに失敗した場合もバックアップを続行する (Continue with backup if consistency check fails)]を選択しない場合、データベースバックアップは破損し ているデータベースファイルまたはトランザクションログログファイルが含まれていると 失敗します。選択した破損していない他のすべてのデータベースはバックアップされ ます。
- [一貫性チェックに失敗した場合もバックアップを続行する (Continue with backup if consistency check fails)]を選択した場合は、破損ファイルが検出されても、すべ ての Exchange データがバックアップされます。

<span id="page-27-0"></span>ホストプロパティでクライアント設定を構成する方法について詳しくは、次のトピックを参照 してください。

p.21 の「Exchange [クライアントのホストプロパティの構成」](#page-20-1)を参照してください。

## クライアントのホストプロパティにおける **Exchange** クレ デンシャルについて

クライアントのホストプロパティにおける Exchange クレデンシャルは、Exchange リストア の実行に必要なアクセス権を持つアカウントを示します。必要なアクセス権はお使いの Exchange バージョンに依存します。

次の項を参照してください。

p.32の「EWS アクセス用の特権付き NetBackup [ユーザーアカウントの作成」](#page-31-0)を参照 してください。

p.33 の「Exchange 用の最小の NetBackup [アカウントの作成」](#page-32-0)を参照してください。

次の点に注意してください。

- Exchange クレデンシャル用に設定したアカウントには、「プロセスレベルトークンの 置き換え」の権限も必要です。 p.36 の [「「プロセスレベルトークンの置き換え」の権限を使用した](#page-35-0) NetBackup Exchange [操作のアカウントの構成について」](#page-35-0)を参照してください。
- VMwareのバックアップからデータベースをリストアするためには、提供するExchange クレデンシャルに VM ファイルをリストアする権限がなければなりません。
- Replication Director で作成された VMware のスナップショットのコピーからリストア する場合、次の操作を行います。
- Exchange クレデンシャルを[ドメイン¥ユーザー名 (Domain¥User name)]およ び[パスワード (Password)]フィールドに入力します。
- NetApp ディスクアレイで作成される CIFS の共有にアクセスするアカウントと NetBackup Client Service を設定してください。
- クライアントホストプロパティで Exchange クレデンシャルの最小構成の NetBackup アカウントを指定する場合、NetBackup では Exchange データベースのアクティブ コピーのバックアップのみを作成できます。ポリシーを作成するとき、[データベース バックアップソース (Database backup source)]フィールドで[パッシブコピーのみ (Passive copy only)]を選択すると、どのバックアップも失敗します。このエラーが発 生するのは、Microsoft Active Directory サービスインターフェースでは最小構成の アカウントのデータベースコピーリストが提供されないからです。

### **Exchange 2013** 以降向けの追加メモ

GRT を使うには、すべての個別クライアントに Exchange クレデンシャルを設定します。

また、リストアを実行する個別クライアントのみで Exchange クレデンシャルを設定できま す。この場合、全体のドメインで、「表示専用の Organization Management」ロールグ ループに「Exchange Server」を追加します。 Exchange Administration Center (EAC) または Active Directory でこの設定を実行します。詳しくは、次の Microsoft 社の記事 を参照してください。

<http://technet.microsoft.com/en-us/library/jj657492>

### **Exchange 2010** 向けの追加注記

これらの追加項目は、Exchange 2010 に適用されます。

■ VMware バックアップから個別リストアする場合、個別リストアを実行する Exchange クライアントのみが Exchange クレデンシャルの設定を必要とします。 Exchange ク レデンシャルは、バックアップまたは参照操作には必要ではありません。

# <span id="page-29-0"></span>NetBackup Exchange 操作 のアカウントの構成

この章では以下の項目について説明しています。

- NetBackup Exchange [操作のアカウントの構成について](#page-29-1)
- NetBackup および Microsoft Web [サービスについて](#page-30-0)
- EWS アクセス用の特権付き NetBackup [ユーザーアカウントの作成](#page-31-0)
- <span id="page-29-1"></span>Exchange 用の最小の NetBackup [アカウントの作成](#page-32-0)
- [「プロセスレベルトークンの置き換え」の権限を使用した](#page-35-0) NetBackup Exchange 操作 [のアカウントの構成について](#page-35-0)

**4**

## **NetBackup Exchange** 操作のアカウントの構成につ いて

NetBackup には、次を実行できるように、Exchange メールボックスおよびパブリックフォ ルダへの管理者アクセス権が必要です。

- ポリシーを定義する場合、メールボックスを列挙します。
- [個別リカバリを有効化する (Enable granular recovery)]を選択し、完全データベー スバックアップから、メールボックスとパブリックフォルダをリストアします。

NetBackup は、固有の Exchange メールボックスに関連付けられている NetBackup Exchange 操作のアカウントである Active Directory ユーザーアカウントを通して、 Exchange へのアクセスを取得します。このメールボックスには、バックアップおよびリスト アを実行するために十分な役割またはグループメンバーシップがあります。NetBackup Exchange 操作には、Exchange クライアントホストプロパティの[Exchange クレデンシャ ル (Exchange credentials)]のアカウントを使用します。

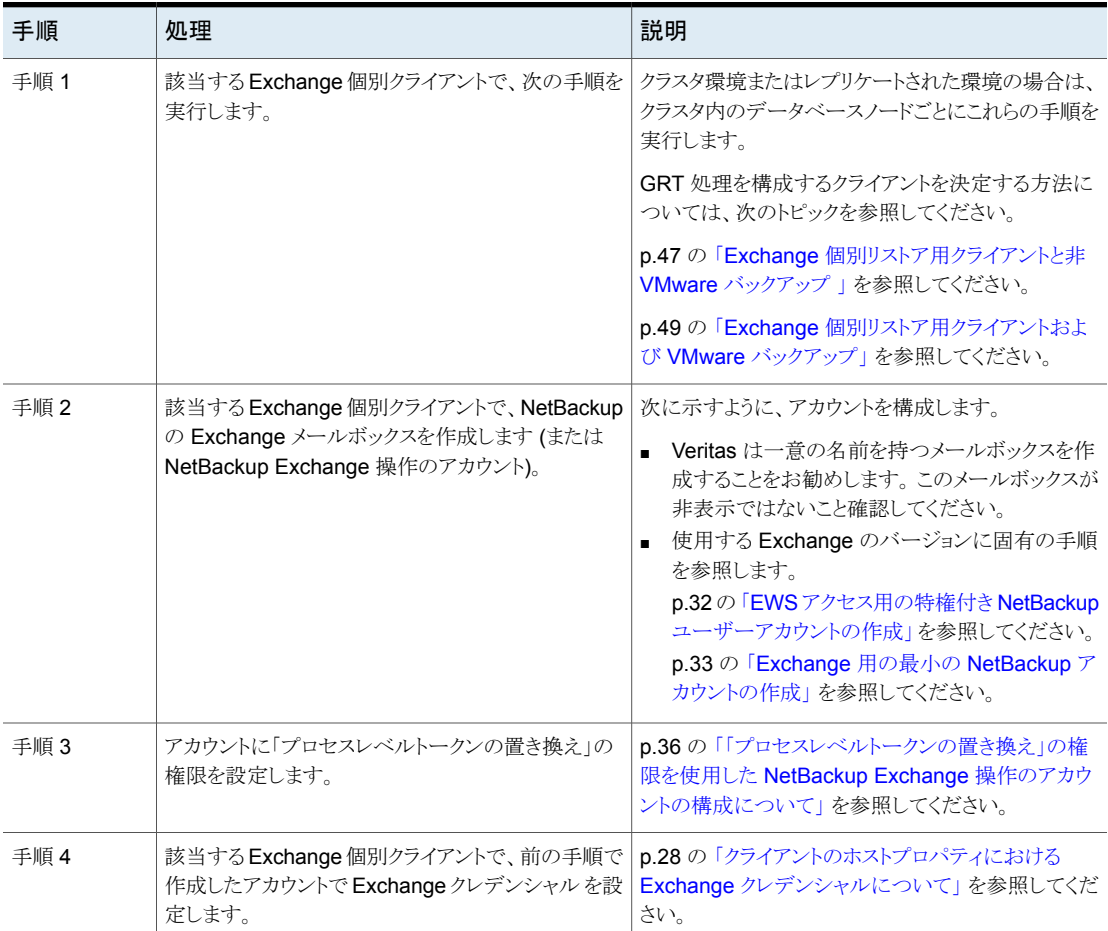

#### 表 **4-1** NetBackup Exchange 操作のアカウント構成の手順

# **NetBackup** および **Microsoft Web** サービスについて

<span id="page-30-0"></span>NetBackup は Microsoft Exchange Web サービス (EWS) を使用して個別リカバリテク ノロジ (GRT) を使用するリストアをサポートします。EWS では、Exchange データベース バックアップからの個々のメールボックス、メールメッセージ、パブリックフォルダのリストア がサポートされます。

EWS を使用して個々の項目をリストアするには、リストアジョブに指定するリソースのクレ デンシャル用に、クライアントのスロットルポリシーを変更する必要があります。クライアン トのスロットルポリシーは宛先クライアントにあり、Exchange Server に対して接続の帯域 幅と動作の制限を適用します。 特権アカウントで NetBackup を実行すると、スロットルポ リシーを自動的に作成し、アカウントに割り当てます。NetBackup は最小の権限を持つ アカウントではこれらの処理を実行できません。 その場合、アカウントの設定時にスロット ルポリシーを作成して割り当てる必要があります。

ユーザーアカウントがドメイン管理者またはExchange組織の管理者の場合、NetBackup では、偽装の役割と Exchange の偽装のための役割の割り当ても作成されます。 Exchange の偽装の役割の割り当てにより、偽装の役割が、リストアジョブに指定する NetBackup リソースクレデンシャルと関連付けられます。NetBackup では、次の役割が 作成され、割り当てられます。

- SymantecEWSImpersonationRole
- SymantecEWSImpersonationRoleAssignment

<span id="page-31-0"></span>最小限の NetBackup ユーザーアカウントには、これらの割り当てを行う権限がありませ ん。指示に従ってこの種類のアカウントのを作成します。

### **EWS** アクセス用の特権付き **NetBackup** ユーザーアカ ウントの作成

この手順では、EWS アクセスのための NetBackup Exchange 操作用の特権付きアカ ウントを作成する方法の例を示します。このアカウントは Exchange クライアントのホスト プロパティのExchange クレデンシャルで使われ、NetBackup での個別リカバリの技術 (GRT) による操作の実行を可能にします。

次の点に注意してください。

- 各 Exchange メールボックスサーバーを構成します。
- 個別の操作を実行する各クライアントを構成します。構成するクライアントを決定する 方法については、次のトピックを参照してください。 p.47 の「Exchange [個別リストア用クライアントと非](#page-46-0) VMware バックアップ」を参照 してください。 p.49の「Exchange [個別リストア用クライアントおよび](#page-48-0) VMware バックアップ」を参照 してください。
- クラスタ環境の場合は、クラスタ内のデータベースノードごとにこれらの手順を実行し ます。Exchange DAGの場合は、DAGの各データベースノードでこれらの手順を実 行します。

#### **EWS** アクセス用の特権付き **NetBackup** ユーザーアカウントを作成するには

**1** Exchange 管理コンソールで、NetBackup のための Exchange メールボックスを作 成します。

この処理は自動的にドメインユーザーになる新しいユーザーを作成します。

**2** 作成したユーザーアカウントをダブルクリックします。

- **3** [所属するグループ (Member Of)]タブを選択します。
- **4** [追加 (Add)]をクリックし、Organization Managementのグループにこのユーザー を追加します。

権限の問題が解決しない場合は、Domain Admin グループこのユーザーを追加し てみてください。NetBackup クライアントサービスがこのアカウントにログオンした場 合、このアカウントはまた管理者グループのメンバーになる必要もあります。

**5** Exchange クライアントのホストプロパティで、このアカウントのクレデンシャルを指定 します。

p.28 の [「クライアントのホストプロパティにおける](#page-27-0) Exchange クレデンシャルについ [て」](#page-27-0) を参照してください。

Exchange クライアントのホストプロパティで Exchange クレデンシャルを設定するこ とを Veritasがお勧めします。 ただし、NetBackup の既存ユーザーは引き続き NetBackup クライアントサービスのためにログオンアカウントを構成できます。

**6** このアカウントに「プロセスレベルトークンの置き換え」の権限を設定します。

p.36 の [「「プロセスレベルトークンの置き換え」の権限を使用した](#page-35-0) NetBackup Exchange [操作のアカウントの構成について」](#page-35-0)を参照してください。

<span id="page-32-0"></span>NetBackup クライアントサービスをログオンアカウントで設定し、Exchange クレデン シャルを Exchange クライアントのホストプロパティで設定した場合、この両方のユー ザーに「プロセスレベルトークンの置き換え」を設定する必要があります。

### **Exchange** 用の最小の **NetBackup** アカウントの作成

このプロシージャは、NetBackup Exchange 操作のための最小のアカウントを作成する 方法を記述します。このアカウントは Exchange クライアントのホストプロパティのExchange クレデンシャルで使われ、NetBackup での個別リカバリの技術 (GRT) による操作の実 行を可能にします。

次の点に注意してください。

- 各 Exchange メールボックスサーバーを構成します。
- 個別の操作を実行する各クライアントを構成します。構成するクライアントを決定する 方法については、次のトピックを参照してください。 p.47 の「Exchange [個別リストア用クライアントと非](#page-46-0) VMware バックアップ」を参照 してください。 p.49の「Exchange [個別リストア用クライアントおよび](#page-48-0) VMware バックアップ」を参照 してください。
- クラスタ環境の場合は、クラスタ内のデータベースノードごとにこれらの手順を実行し ます。Exchange DAGの場合は、DAGの各データベースノードでこれらの手順を実 行します。

メモ**:** クライアントホストプロパティで Exchange クレデンシャルの最小構成の NetBackup アカウントを指定する場合、NetBackup では Exchange データベースのアクティブコピー のバックアップのみを作成できます。ポリシーを作成するとき、[データベースバックアップ ソース (Database backup source)]フィールドで[パッシブコピーのみ (Passive copy only)]を選択すると、どのバックアップも失敗します。このエラーが発生するのは、Microsoft Active Directory サービスインターフェースでは最小構成のアカウントのデータベースコ ピーリストが提供されないからです。

ポリシーが、[データベースバックアップソース (Database backup source)]フィールドで [パッシブコピー。利用できない場合はアクティブコピー (Passive copy and if not available the active copy)]を指定する場合、NetBackup は各データベースのアクティ ブコピーのバックアップを作成します。

#### <span id="page-33-0"></span>**Exchange** の操作のための最小構成の **NetBackup** アカウントを作成する方法

**1** Exchange 管理コンソールで、NetBackup のための Exchange メールボックスを作 成します。

この処理は自動的にドメインユーザーになる新しいユーザーを作成します。この手 順は *NetBackupUser* としてそのユーザーを参照します。

- **2** 作成したユーザーアカウントをダブルクリックします。
- **3** [所属するグループ (Member Of)]タブを選択します。
- **4** [追加 (Add)] をクリックし、このユーザーを [管理者 (Administrators)] グループに 追加します。
- **5** 新しいロールグループを作成し、アカウントをこのグループのメンバーとしてロール を割り当てます。 Exchange 管理シェルを使って次のコマンドを実行します。

メモ**:** アカウントに必要な権限がなければ、管理者はこれらのタスクを実行する必要 があります。

New-RoleGroup -Name *NetBackupRoles* -Roles @("Database Copies", "Databases", "Exchange Servers", "Monitoring", "Mail Recipient Creation", "Mail Recipients", "Recipient Policies"

Add-RoleGroupMember -Identity *NetBackupRoles* -Member *NetBackupUser*

ここで、*NetBackupUser* は [1](#page-33-0)で作成した Active Directory アカウントの名前です。

**6** 個別リカバリテクノロジ(GRT)でリストアを実行するには、Exchange 管理シェルで 次のコマンドも実行します。

#### Exchange 2010 の場合:

New-ManagementRole -Name SymantecEWSImpersonationRole -Parent ApplicationImpersonation

New-ManagementRoleAssignment -Role SymantecEWSImpersonationRole -User *NetBackupUser* -Name "*NetBackupUser*-EWSImpersonation"

New-ThrottlingPolicy -Name "SymantecEWSRestoreThrottlingPolicy" -EWSPercentTimeInCAS \$null -EWSPercentTimeInAD \$null -EWSMaxConcurrency \$null -EWSPercentTimeInMailboxRPC \$null -PowerShellMaxConcurrency \$null

Set-Mailbox -Identity *NetBackupUser* -ThrottlingPolicy "SymantecEWSRestoreThrottlingPolicy"

#### Exchange 2013 と Exchange 2016 の場合:

New-ManagementRole -Name SymantecEWSImpersonationRole -Parent ApplicationImpersonation

New-ManagementRoleAssignment -Role SymantecEWSImpersonationRole -User *NetBackupUser* -Name "*NetBackupUser*-EWSImpersonation"

New-ThrottlingPolicy -Name "SymantecEWSRestoreThrottlingPolicy" -EwsCutoffBalance "Unlimited" -EwsMaxBurst "Unlimited" -EwsMaxConcurrency "Unlimited" -ExchangeMaxCmdlets "Unlimited" -MessageRateLimit "Unlimited" -PowerShellCutoffBalance "Unlimited" -PowerShellMaxBurst "Unlimited" -PowerShellMaxCmdlets "Unlimited" -PowerShellMaxConcurrency "Unlimited" -PowerShellMaxOperations "Unlimited" -RecipientRateLimit "Unlimited" -ThrottlingPolicyScope "Regular"

Set-Mailbox -Identity *NetBackupUser* -ThrottlingPolicy "SymantecEWSRestoreThrottlingPolicy"

> **7** Exchange クライアントのホストプロパティで、このアカウントのクレデンシャルを指定 します。

p.28 の [「クライアントのホストプロパティにおける](#page-27-0) Exchange クレデンシャルについ [て」](#page-27-0) を参照してください。

**8** このアカウントに「プロセスレベルトークンの置き換え」の権限を設定します。

p.36 の[「「プロセスレベルトークンの置き換え」の権限を使用した](#page-35-0) NetBackup Exchange [操作のアカウントの構成について」](#page-35-0)を参照してください。

## 「プロセスレベルトークンの置き換え」の権限を使用した **NetBackup Exchange** 操作のアカウントの構成につ いて

<span id="page-35-0"></span>Exchange の各メールボックスサーバーで、NetBackup Exchange 操作のためのアカウ ントに「プロセスレベルのトークンを置き換える」権限を割り当てる必要があります。この権 限は Active Directory および PowerShell コマンドを実行する NetBackup プロセスの 処理に権限借用トークンを渡すために必要です。

### 「プロセスレベルトークンの置き換え」の権限を使用した **NetBackup Exchange** 操作のアカウントの構成**(**ローカルセキュ リティポリシー**)**

この手順では、ローカルセキュリティポリシーを構成して、NetBackup Exchange 操作の アカウントに「プロセスレベルトークンの置き換え」権限を持たせる方法について説明しま す。

#### 「プロセスレベルトークンの置き換え」権限を使用して **NetBackup Exchange** 操作の アカウントを構成する方法**(**ローカルセキュリティポリシー**)**

- **1** [ローカルセキュリティポリシー (Local Security Policy)]を開きます。
- **2** [ローカルポリシー]をクリックします。
- **3** [ユーザー権利の割り当て User Rights Assignment]では、Replace a process level token というポリシーに、NetBackup Exchange 操作のためのアカウントを追 加します。
- **4** この変更を有効にするために、グループポリシーの更新コマンド (グループポリシー の更新) を実行します。

gpupdate /Force

### 「プロセスレベルトークンの置き換え」の権限を使用した **NetBackup Exchange** 操作のアカウントの構成**(**ドメインコント ローラ上**)**

この手順では、ドメインコントローラにポリシーを構成して、NetBackup Exchange 操作 のアカウントに「プロセスレベルトークンの置き換え」権限を持たせる方法について説明し ます。

### 「プロセスレベルトークンの置き換え」の権限を使用した **NetBackup Exchange** 操作 のアカウントを構成する方法**(**ドメインコントローラ上**)**

- **1** [グループポリシーの管理 (Group Policy Management)]を開きます。
- **2** ドメインの下で、[グループポリシーのオブジェクト]>[既定のドメイン コントローラの ポリシー (Default Domain Controllers Policy)]を選択します。
- **3** [設定 (Settings)]タブをクリックします。
- **4** [セキュリティの設定 (Security Settings)]>[ローカルポリシー ( Local Policies)]を 展開します。
- **5** [ユーザー権利の割り当て (User Rights Assignment)]で右クリックし、[編集 (Edit)] をクリックします。
- **6** Group Policy Object Editor で、[コンピュータの構成 (Computer Configuration)] >[ポリシー (Policies)]>[Windows の設定 (Windows Settings)]> セキュリティの 設定 (Security Settings)]>[ローカルポリシー (Local Policies)]を展開します。
- **7** [ユーザー権利の割り当て User Rights Assignment]では、Replace a process level token というポリシーに、NetBackup Exchange 操作のためのアカウントを追 加します。
- **8** この変更を有効にするために、グループポリシーの更新コマンド (グループポリシー の更新) を実行します。

gpupdate /Force

# Exchange ホストの構成

この章では以下の項目について説明しています。

<span id="page-37-0"></span>■ [分散アプリケーション、クラスタ、または仮想マシンのリストアマッピングの設定](#page-37-0)

**5**

■ [ホスト管理での自動検出されたマッピングの確認](#page-40-0)

# 分散アプリケーション、クラスタ、または仮想マシンのリ ストアマッピングの設定

この構成は、バックアップ処理に NetBackup が使うクライアントとソースクライアントが異 なる環境でバックアップの参照またはリストアの実行を行う場合に必要になります。マス ターサーバーの分散アプリケーションリストアマッピングホストプロパティのこのマッピング を設定します。または、サーバー主導リストアを行うことができます。リダイレクトリストアを 許可する方法の詳しい手順については、『NetBackup [管理者ガイド](http://www.veritas.com/docs/DOC5332) Vol. 1』を参照して ください。

この構成は次の状況に適用されます:

- 個別リカバリテクノロジ (GRT) を使用するすべての操作。 Exchange の仮想ホスト名と物理ホスト名のリストを提供します。GRT のバックアップ イメージにアクセスするすべてのクライアントはリストに含まれる必要があります。オフ ホストクライアントと個別プロキシホストも含める必要があります。 p.47 の 「Exchange [個別リストア用クライアントと非](#page-46-0) VMware バックアップ 」 を参照 してください。 p.49の「Exchange [個別リストア用クライアントおよび](#page-48-0) VMware バックアップ」を参照 してください。
- Exchange DAG
- クラスタ化されたExchangeサーバー
- Exchange 個別リストア用プロキシホスト p.26 の「Exchange [個別のプロキシのホストの構成」](#page-25-0)を参照してください。
- オフホストバックアップ
- ソースクライアント以外の宛先クライアントを選択する場合

次の点に注意してください。

- ホストの短縮名または完全修飾ドメイン名 (FQDN)を入力します。両方の形式の名 前を入力する必要はありません。
- NetBackup マスターサーバーまたはメディアサーバーでない場合のみ、リストにプロ キシホストを追加する必要があります。
- (VMware ポリシー) スタンドアロンサーバーの場合、[VM ホスト名 (VM hostame)] 以外の[プライマリ VM 識別子 (Primary VM identifier)]を選択すると、バックアップ は別のクライアント名の下でカタログ化されます。ホストのリストでは、NetBackup クラ イアント名と[VMware (VMware)]タブで選択した識別子を反映した名前を追加する 必要があります。

#### 分散アプリケーション、クラスタ、または仮想マシンのリストアマッピングを設定するには

- **1** マスターサーバーで NetBackup 管理コンソールを開きます。
- **2** [NetBackup の管理 (NetBackup Management )]>[ホストプロパティ (Host Properties)]>[マスターサーバー (Master Server)]を選択します。
- **3** 右ペインで、マスターサーバーをダブルクリックします。
- **4** [分散アプリケーションリストアマッピング (Distributed Application Restore Mapping)] を選択します。
- **5** [追加 (Add)]をクリックします。
- **6** アプリケーションホスト名とコンポーネントホスト名を指定します。

アプリケーションホストはポリシーのクライアント名、または VMware バックアップで 該当する場合は DAG の名前です。コンポーネントホストはバックアップイメージへ のアクセスを必要とするクライアントです。表 [5-1](#page-38-0)および表 [5-2](#page-39-0)を参照してください。

#### <span id="page-38-0"></span>非 **VMware** バックアップの **Exchange** ホストのエントリの例

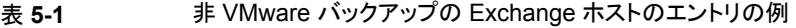

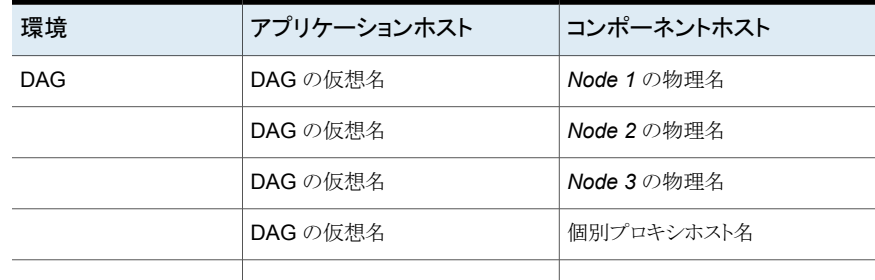

第5章 Exchange ホストの構成 | 40 分散アプリケーション、クラスタ、または仮想マシンのリストアマッピングの設定

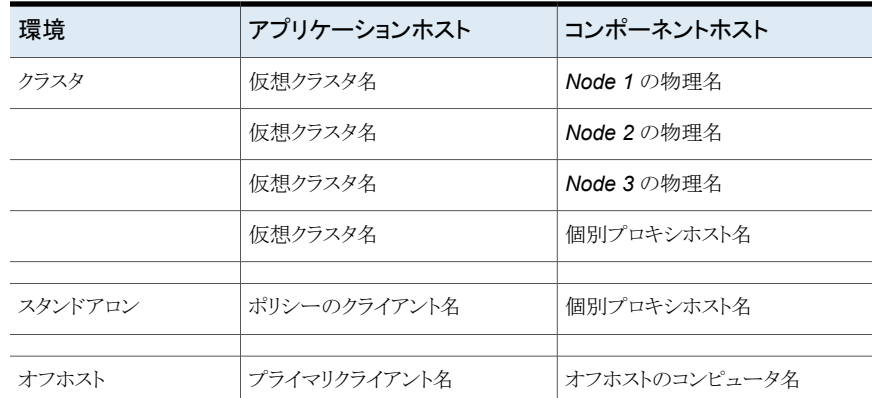

## <span id="page-39-0"></span>**VMware** バックアップの **Exchange** ホストのエントリの例

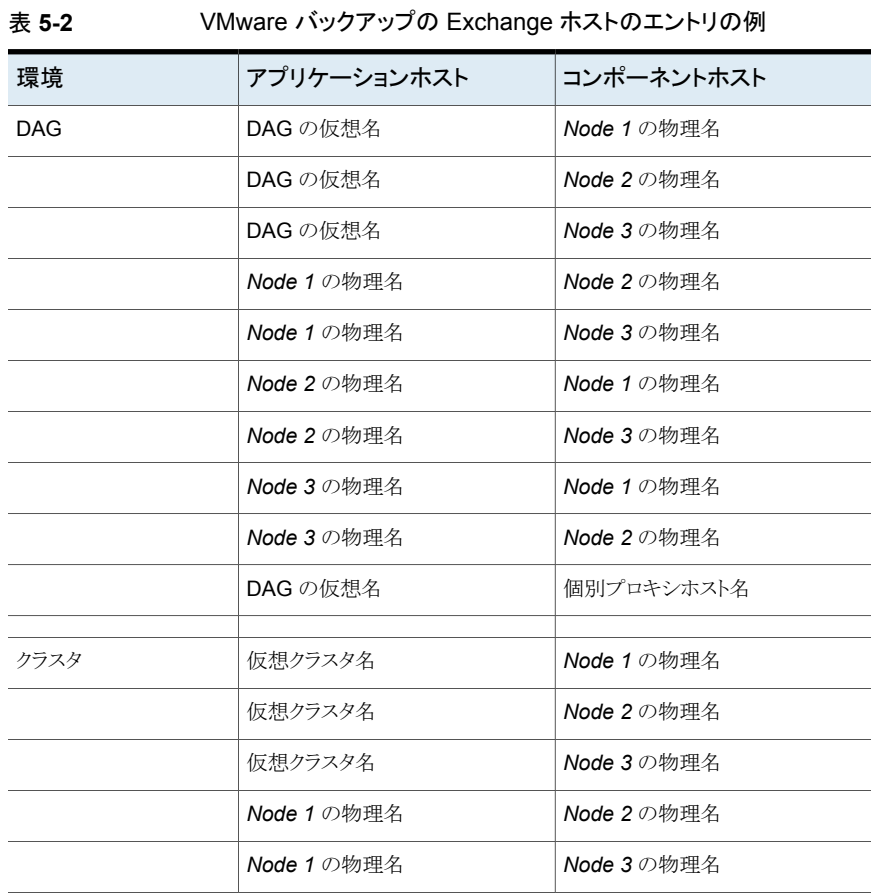

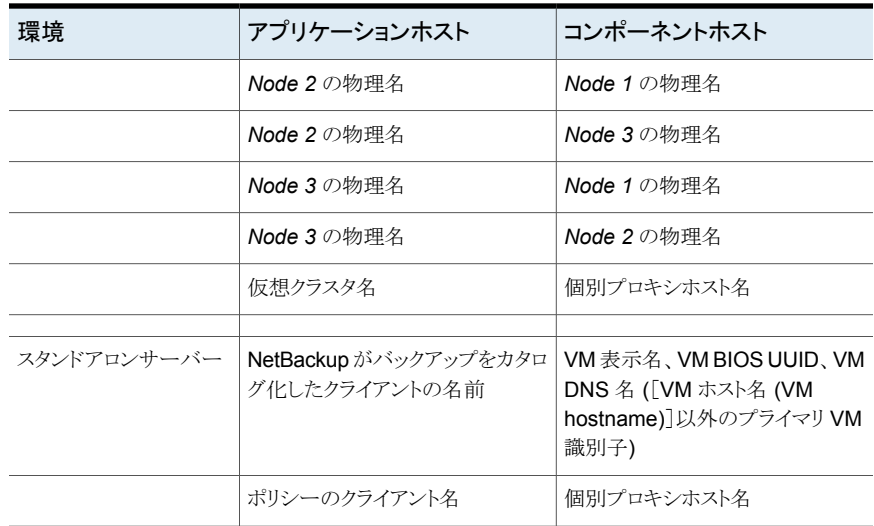

<span id="page-40-0"></span>p.51 の [「個別リカバリテクノロジ](#page-50-0) (GRT) を使う Exchange バックアップの構成 (非 VMware [バックアップ](#page-50-0))」 を参照してください。

# ホスト管理での自動検出されたマッピングの確認

特定のシナリオでは、NetBackupホストは他のホストと特定の名前を共有したり、クラスタ に関連付けられた名前が付けられたりします。 NetBackup for Exchange で正常にバッ クアップおよびリストアを実行するには、NetBackup によってお使いの環境から検出され たすべての有効な自動検出されたマッピングを承認しておく必要があります。これらのマッ ピングは、マスターサーバーのホスト管理プロパティに表示されます。マッピングを管理す る nbhostmgmt コマンドも使うことができます。ホスト管理プロパティについて詳しくは、[『](http://www.veritas.com/docs/DOC5332) [セキュリティおよび暗号化ガイド](http://www.veritas.com/docs/DOC5332) 』を参照してください。

複数のホスト名がある構成の例は、次のとおりです。

- ホストが完全修飾ドメイン名 (FQDN) および短縮名または IP アドレスに関連付けら れる
- Exchange サーバーがクラスタ化されている場合は、ホストはノード名とクラスタの仮 想名に関連付けられます。
- Exchange データベース可用性グループ (DAG) の場合は、DAG の各ノードは DAG 名に関連付けられます。

### クラスタの自動検出されたマップ

Exchange クラスタ環境で次が該当する場合にはノード名をクラスタの仮想名にマッピン グする必要があります

- バックアップポリシーにクラスタ名 (または仮想名)が含まれている
- NetBackup クライアントがクラスタ内の複数のノードにインストールされている NetBackup クライアントが 1 つのノードにのみインストールされている場合にはマッ ピングは必要ありません。

#### クラスタの自動検出されたマッピングを承認するには

- **1** NetBackup 管理コンソールで、[セキュリティ管理 (Security Management)]、[ホ スト管理 (Host Management)]の順に展開します。
- **2** [ホスト (Hosts)]ペインの下部にある[承認待ちのマッピング (Mappings for Approval)]]タブをクリックします。

お客様の環境のホストが一覧表示されるほか、これらのホストに対して NetBackup によって検出されたマッピングまたは追加のホスト名が一覧表示されます。ホストに は、マッピングごと、またはマッピングに関連付けられている名前ごとに 1 つのエン トリがあります。

たとえば、ホスト client01.lab04.com と client02.lab04.com で構成されるク ラスタの場合は、次のエントリが表示されます。

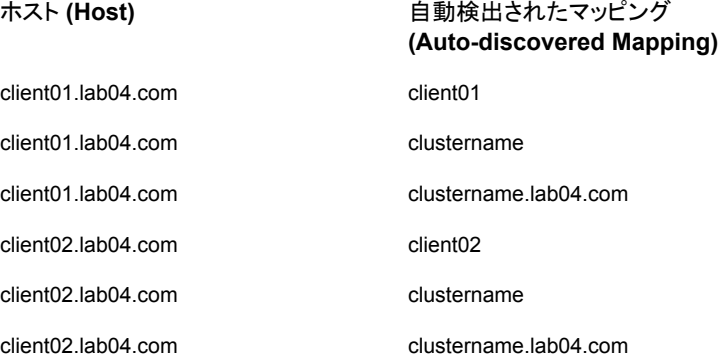

**3** マッピングが有効な場合は、ホストのエントリを右クリックし、[承認 (Approve)]をク リックします。

たとえば、次のマッピングが client01.lab04.com で有効な場合は、それらのマッ ピングを承認します。

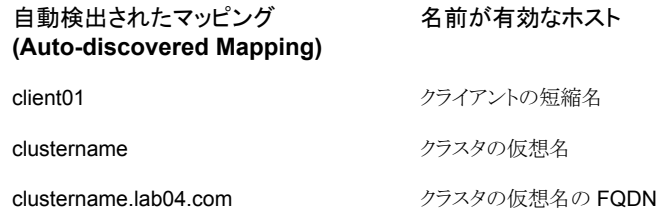

**4** ホストの有効なマッピングの承認が完了したら、ホスト (Hosts)]ペインの下部にある 「ホスト(Hosts)」タブをクリックします。

ホスト client01.lab04.com と client02.lab04.com に対し、次のような[マッピ ング済みのホスト名/IP アドレス (Mapped Host Names / IP Addresses)]が表示さ れます。

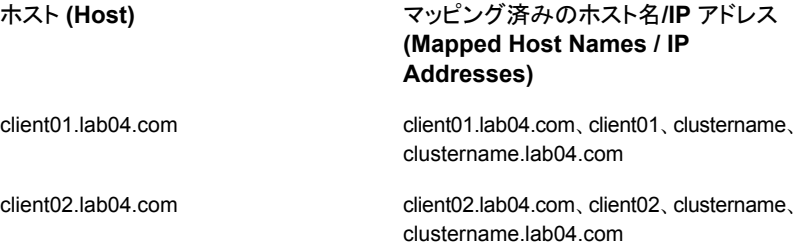

**5** NetBackup によって自動的に検出されなかったマッピングは、手動で追加すること ができます。

[ホスト (Hosts)]タブをクリックし、[ホスト (Hosts)]ペイン内を右クリックして、[共有 マッピングとクラスタマッピングの追加 (Add Shared or Cluster Mappings)]をクリッ クします。たとえば、名前にはクラスタの仮想名を指定します。[ホストを選択(Select Hosts)]をクリックして、その仮想名をマッピングするクラスタ内のノード名を選択しま す。

#### 表 **5-3** Exchange の構成用にマッピングされたホスト名の例

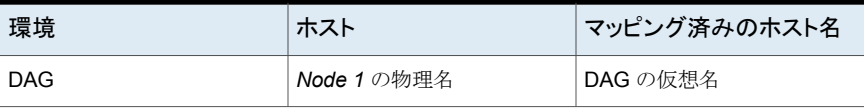

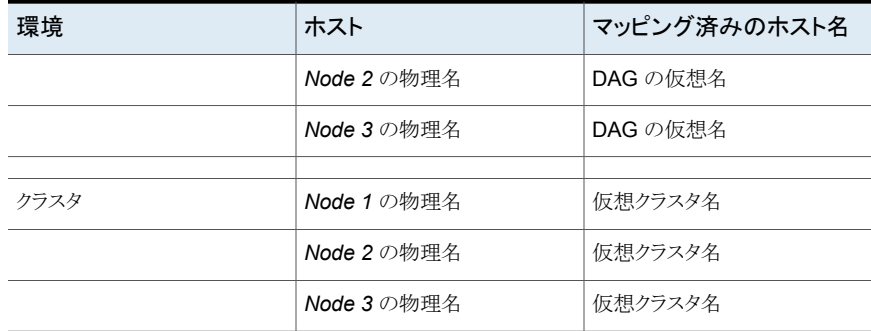

# Exchange 個別リカバリの 構成

この章では以下の項目について説明しています。

- Exchange [のバックアップと個別リカバリテクノロジ](#page-44-0) (GRT) について
- [個別リカバリテクノロジ](#page-50-0) (GRT) を使う Exchange バックアップの構成 (非 VMware [バックアップ](#page-50-0))

**6**

- Exchange [個別リカバリテクノロジ用](#page-53-0) Network File System (NFS) のインストールお [よび構成](#page-53-0)
- Exchange 個別リカバリテクノロジ (GRT) [でサポートされるディスクストレージユニット](#page-71-0)
- 個別リカバリテクノロジ (GRT) を使用する Exchange [バックアップの複製に対するカ](#page-72-0) [タログ化の無効化](#page-72-0)
- <span id="page-44-0"></span>■ [個別リカバリテクノロジ](#page-73-0) (GRT) を使う Exchange バックアップまたは VMware バック [アップのカタログ化](#page-73-0)
- NetBackup Client Service [のログオンアカウントの構成](#page-73-1)

# **Exchange** のバックアップと個別リカバリテクノロジ **(GRT)** について

バックアップで個別リカバリテクノロジ (GRT) が使用される場合、ユーザーはデータベー スの完全バックアップから個々の項目を直接リストアできます。このバックアップ形式は、 次の両方のリカバリ時に使用できます。同じバックアップイメージから、データベース全体 をリストアできます。または、メールボックスまたは共有フォルダにある個々のフォルダまた はメッセージを選択できます。

GRT を使用して、次のようなバックアップ形式から個々の項目をリストアできます。

- 完全バックアップまたはユーザー主導バックアップ NetBackup では、あらゆる種類のスケジュールを使用して、ディザスタリカバリ用の完 全なポリシーを作成できます。ただし、増分バックアップから個々の項目をリストアす ることはできません。
- Exchange を保護する VMware バックアップ
- ローカルスナップショットバックアップ
- オフホストスナップショットバックアップ
- インスタントリカバリバックアップ(スケジュールによりスナップショットがストレージユニッ トにコピーされる場合)
- レプリカスナップショットバックアップ このバックアップの形式は、データベース可用性グループ (DAG) に適用されます。

## メールボックスの検出と個別リカバリテクノロジ (GRT) について

個別リカバリテクノロジ (GRT) で Exchange のリストアを実行するために、NetBackup は Exchange メールボックスについての特定の情報を必要とします。 Exchange 2010 では、NetBackup は Exchange データベースに問い合わせを実行することにより、メー ルボックスの情報を取得します。この問い合わせは Exchange 2013 では十分でないた め、NetBackup には Exchange PowerShell を通して、Exchange 2013 メールボックス の情報が含まれます。 GRT バックアップ中の処理時間を節約するために、NetBackup Discovery Service の Exchange プラグインが 24 時間ごとにローカルの検出を開始し ます。 次に、マスターサーバーに検出したデータベースのリストを送信します。 プラグイ ンは、データベースの最近の Exchange バックアップソースのメールボックス情報のみを 収集します。 別のサーバーが最近のバックアップソースだった場合、サーバーから情報 を収集しません。 データベースにバックアップ履歴がない場合、このプラグインはデータ ベースの複製をホストする各サーバー上でそのデータベースの情報を収集します。検出 サービスでデータベースのメールボックスの情報を収集しない場合、NetBackupがスナッ プショットジョブで情報を収集します。

バックアップステータスをリセットする場合は、次の項を参照してください。

p.194 の 「データベース可用性グループ (DAG) [のバックアップ状態の表示およびリセッ](#page-193-0) [ト」](#page-193-0)を参照してください。

NetBackup がログに記録する検出とその他の情報について詳しくは、次の項を参照して ください。

p.182の「NetBackup for Exchange [のバックアップ操作のデバッグログ」](#page-181-0)を参照してくだ さい。

## Exchange 個別リストア用クライアントと非 VMware バックアップ

<span id="page-46-0"></span>Exchange 個別リストア用クライアントは、バックアップのスナップショット (非 VMware バッ クアップ) により、個別リカバリテクノロジ (GRT) を使って、バックアップまたはリカバリ処理 を実行するクライアントです。これらのクライアントには、データベースの完全バックアップ から個々のメールボックスとパブリックフォルダをリストアするために満たす必要がある特 定の要件があります。

## **Exchange** 個別リストア用クライアント

Exchange 個別リストア用クライアントは以下を含んでいます。

- すべてのメールボックスサーバー
- Exchange DAG 上のメールボックスサーバー
- クラスタ化された Exchange サーバー上のメールボックスサーバー
- オフホストクライアント

#### メールボックスサーバーである **Exchange** 個別リストア用クライ アントの必要条件

メールボックスサーバーである各 Exchange 個別リストア用クライアントには、次の設定が 必要です。

- NFS クライアント。NFS クライアントをインストールする必要があります。NetBackup がバックアップイメージの NFS表示をマウントするのに使う未割り当てのドライブ文字 も必要です。
- NetBackup Exchange 操作用のアカウント (NetBackup 用の重複のないメールボッ クス)。 このアカウントには「プロセスレベルトークンの置き換え」の権限が必要です。 p.36 の [「「プロセスレベルトークンの置き換え」の権限を使用した](#page-35-0) NetBackup Exchange [操作のアカウントの構成について」](#page-35-0)を参照してください。
- Exchange クライアントホストプロパティの Exchange クレデンシャル。 NetBackup Exchange 操作のアカウントのクレデンシャルを使用します。 Exchange 2013 および 2016 の場合は、「Exchange Server」を「表示限定の組織 管理」ロールグループに追加することもできます。 p.28 の[「クライアントのホストプロパティにおける](#page-27-0) Exchange クレデンシャルについ [て」](#page-27-0) を参照してください。
- (Exchange 2010 の場合) NetBackup Client Service をログオンアカウントで設定 し、Exchange クレデンシャルを Exchange クライアントのホストプロパティで設定した 場合は、この両方のユーザーに「プロセスレベルトークンの置き換え」を構成する必要 があります。
- 分散アプリケーションのリストアのマッピング。 仮想環境の場合、Exchange設定においてシステムの仮想名および物理名のマップ を作成する必要があります。このマッピングは、バックアップイメージをマウントするか、

リストア操作を開始する NetBackup クライアントに適用されます。マスターサーバー の[分散アプリケーションリストアマッピング (Distributed Application Restore Mapping)]ホストプロパティで、これらのマッピングを設定します。 メディアサーバーまたはマスターサーバーではないプロキシサーバーを使用する場 合は、そのプロキシサーバーもこのリストに追加する必要があります。 p.38の[「分散アプリケーション、クラスタ、または仮想マシンのリストアマッピングの設](#page-37-0) [定](#page-37-0) 」 を参照してください。

- 環境内のホストの自動検出マッピング。 NetBackup が環境内で検出した有効な自動検出マッピングそれぞれを承認する必 要があります。マスターサーバーの[ホスト管理 (Host Management)]プロパティで、 この設定を実行します。 p.41 の [「ホスト管理での自動検出されたマッピングの確認」](#page-40-0) を参照してください。
- クライアントには、バックアップの作成元となるクライアントと同じバージョンの Windows が必要です。
- Exchange個別リストア用のプロキシサーバーを使っている場合には、メールボックス サーバーとプロキシホストは次の必要条件を満たす必要があります。
	- NetBackup の同じバージョンがインストールされていること
	- 同一の NetBackup マスターサーバーを使っていること
	- どちらも、Exchangeの該当バージョンをサポートする Windows バージョンを使っ ていること

たとえば、Exchange 2010 では、個別のプロキシのホストを Windows 2008 SP2 または R2、あるいは Windows 2012 にインストールする必要があります。詳しく は、アプリケーション/[データベースエージェント互換性リストを](http://www.netbackup.com/compatibility)参照してください。

#### オフホストクライアントである個別リストア用クライアントの必要条 件

オフホストクライアントは、次の構成を必要とします。

- オフホストクライアントには、NFS クライアントがインストールされている必要がありま す。NetBackup がバックアップイメージの NFS 表示をマウントするのに使う未割り当 てのドライブ文字も必要です。
- プライマリクライアント名とオフホストコンピュータ名のマップ。 マスターサーバーホストプロパティの分散アプリケーションリストアマッピングのこの設 定を実行します。 p.38 の [「分散アプリケーション、クラスタ、または仮想マシンのリストアマッピングの設](#page-37-0) [定](#page-37-0) 」 を参照してください。
- リストアを実行する NetBackup クライアントには、バックアップ元のオフホストクライア ントと同じバージョンの Windows がインストールされている必要があります。

## Exchange 個別リストア用クライアントおよび VMware バックアップ

<span id="page-48-0"></span>Exchange 個別リストア用クライアントは個別リカバリテクノロジ (GRT) によりバックアップ またはリストア操作を実行するクライアントです。すべての Exchange クライアントが VMware 参照およびリストア操作によって GRT 操作を行うわけではないため、この違い は重要です。したがって、クライアントによって構成要件は異なります。

#### 個別リストア用クライアントと **Exchange** を保護する **VMware** の バックアップ

Exchange を保護する VMware バックアップでは、個別リストア用クライアントは次を含 みます。

- バックアップを参照するクライアント
- リストアする項目を選択するメールボックスの参照に使用するメールボックスサーバー
- Exchange 個別リストア用プロキシホスト p.26 の「Exchange [個別のプロキシのホストの構成」](#page-25-0)を参照してください。

## **Exchange** 個別リストア用クライアントの要件

各 Exchange 個別リストア用クライアントは、次の構成を必要とします。

- すべてのメールボックスサーバーを構成します。
- 個別の参照またはリストアに使用されるすべてのメールボックスサーバーには、NFS クライアントがインストール済みである必要があります。 NetBackup がバックアップイ メージの NFS 表示をマウントするのに使う未割り当てのドライブ文字も必要です。 NFS は VMware バックアップで必要ないことに注意してください。
- NetBackup Exchange 操作用のアカウント (NetBackup 用の一意のメールボックス) このアカウントには「プロセスレベルトークンの置き換え」の権限が必要です。 p.36 の[「「プロセスレベルトークンの置き換え」の権限を使用した](#page-35-0) NetBackup Exchange [操作のアカウントの構成について」](#page-35-0)を参照してください。
- Exchange クライアントホストプロパティでは、Exchange クレデンシャルに NetBackup Exchange 操作に対するアカウントのクレデンシャルを追加します。

次のクライアントに Exchange クレデンシャルを設定します。 バックアップまたは参照 操作のみを実行するメールボックスサーバーでは、Exchangeクレデンシャルを設定 する必要がないことに注意してください。

- Exchange 2013 と Exchange 2016 の場合は、すべての個別クライアントにクレ デンシャルを設定します。 また、「表示専用の Organization Management」ロー ルグループに「Exchange Server」を追加します。 次に、リストアを実行する宛先 クライアントのみに Exchange クレデンシャルを設定します。
- Exchange 2010 の場合、個別リストアを実行する宛先クライアントでクレデンシャ ルを設定します。
- (Exchange 2010 の場合) NetBackup Client Service をログオンアカウントで設定 し、Exchange クレデンシャルを Exchange クライアントのホストプロパティで設定した 場合は、この両方のユーザーに「プロセスレベルトークンの置き換え」を構成する必要 があります。
- 分散アプリケーションのリストアのマッピング。

仮想環境の場合、Exchange設定においてシステムの仮想名および物理名のマップ を作成する必要があります。このマッピングは、バックアップイメージをマウントするか、 リストア操作を開始する NetBackup クライアントに適用されます。マスターサーバー の[分散アプリケーションリストアマッピング (Distributed Application Restore Mapping)]ホストプロパティで、これらのマッピングを設定します。 メディアサーバーまたはマスターサーバーでないプロキシサーバーを使用している場 合は、このリストにもプロキシサーバーを追加する必要があります。

p.38 の[「分散アプリケーション、クラスタ、または仮想マシンのリストアマッピングの設](#page-37-0) [定](#page-37-0) 」 を参照してください。

- 環境内のホストの自動検出マッピング。 NetBackup が環境内で検出した有効な自動検出マッピングそれぞれを承認する必 要があります。マスターサーバーの[ホスト管理 (Host Management)]プロパティで、 この設定を実行します。 p.41 の [「ホスト管理での自動検出されたマッピングの確認」](#page-40-0) を参照してください。
- リストアを実行するクライアントには、バックアップ元のクライアントと同じバージョンの Windows がインストールされている必要があります。
- Exchange個別リストア用のプロキシサーバーを使っている場合には、メールボックス サーバーとプロキシホストは次の必要条件を満たす必要があります。
	- NetBackup の同じバージョンがインストールされていること
	- 同一の NetBackup マスターサーバーを使っていること
	- どちらも、Exchangeの該当バージョンをサポートする Windows バージョンを使っ ていること たとえば、個別プロキシホストは Windows 2008 SP2 または R2、Windows 2012 または R2 のいずれかにインストールする必要があります。詳しくは[、アプリケー](http://www.netbackup.com/compatibility) ション/[データベースエージェント互換性リスト](http://www.netbackup.com/compatibility)を参照してください。

### **Replication Director** の設定

VMware スナップショットとスナップショットレプリケーションの管理に Replication Director を使う場合には、次のことに注意してください。

■ Replication Director では、イメージのスナップショットのコピーから参照、リストアがで きます。NetBackup が GRT 操作でディスクストレージユニットではなくスナップショッ トを使う場合には、NFS や新しいドライブ文字を使いません。

<span id="page-50-1"></span>■ NetApp ディスクアレイで作成される CIFS の共有にアクセスするログオンアカウント と NetBackup Client Service を設定します。 p.173 の 「NetApp ディスクアレイ上の共有 CIFS [へのアクセスを使用した](#page-172-0) NetBackup [の構成」](#page-172-0) を参照してください。

## Exchange の個別操作および NetBackup メディアサーバー

個別リカバリテクノロジ (GRT) で操作を行う場合、メディアサーバーには、ある特定の条 件が必要とされます。

メディアサーバーは次の設定を必要とします:

- ネットワークファイルシステム (NFS) プライマリコピーを使用するため、イメージのスナップショットのコピー操作は NFS を 必要としないことに注意してください。
- クライアントには、バックアップの作成元となるクライアントと同じバージョンの Windows が必要です。
- <span id="page-50-0"></span>■ Exchange個別リストア用のプロキシサーバーを使っている場合には、メールボックス サーバーとプロキシホストは次の必要条件を満たす必要があります。
	- マスターサーバーまたはメディアサーバーをプロキシサーバーとして使用する場 合、分散アプリケーションリストアマッピングにそのプロキシサーバーを追加する必 要があります。(この設定はマスターサーバーホストのプロパティにあります。)この リストにはバックアップイメージをマウントするか、またはリストア操作を開始する NetBackup クライアントも含んでいます。
	- NetBackup の同じバージョンがインストールされていること
	- 同一の NetBackup マスターサーバーを使っていること

# 個別リカバリテクノロジ **(GRT)** を使う **Exchange** バック アップの構成 **(**非 **VMware** バックアップ**)**

メモ**:** これらの手順は非仮想環境のバックアップに適用されます。 VMware バックアップ で GRT を使うには、次の項を参照してください。

p.162の「Exchangeを保護する VMware [バックアップを使用した個別リカバリテクノロジ](#page-161-0) (GRT) [の構成」](#page-161-0) を参照してください。

#### 表 6-1 ま仮想環境のバックアップで個別リカバリテクノロジ (GRT) を使う Exchange バックアップの構成

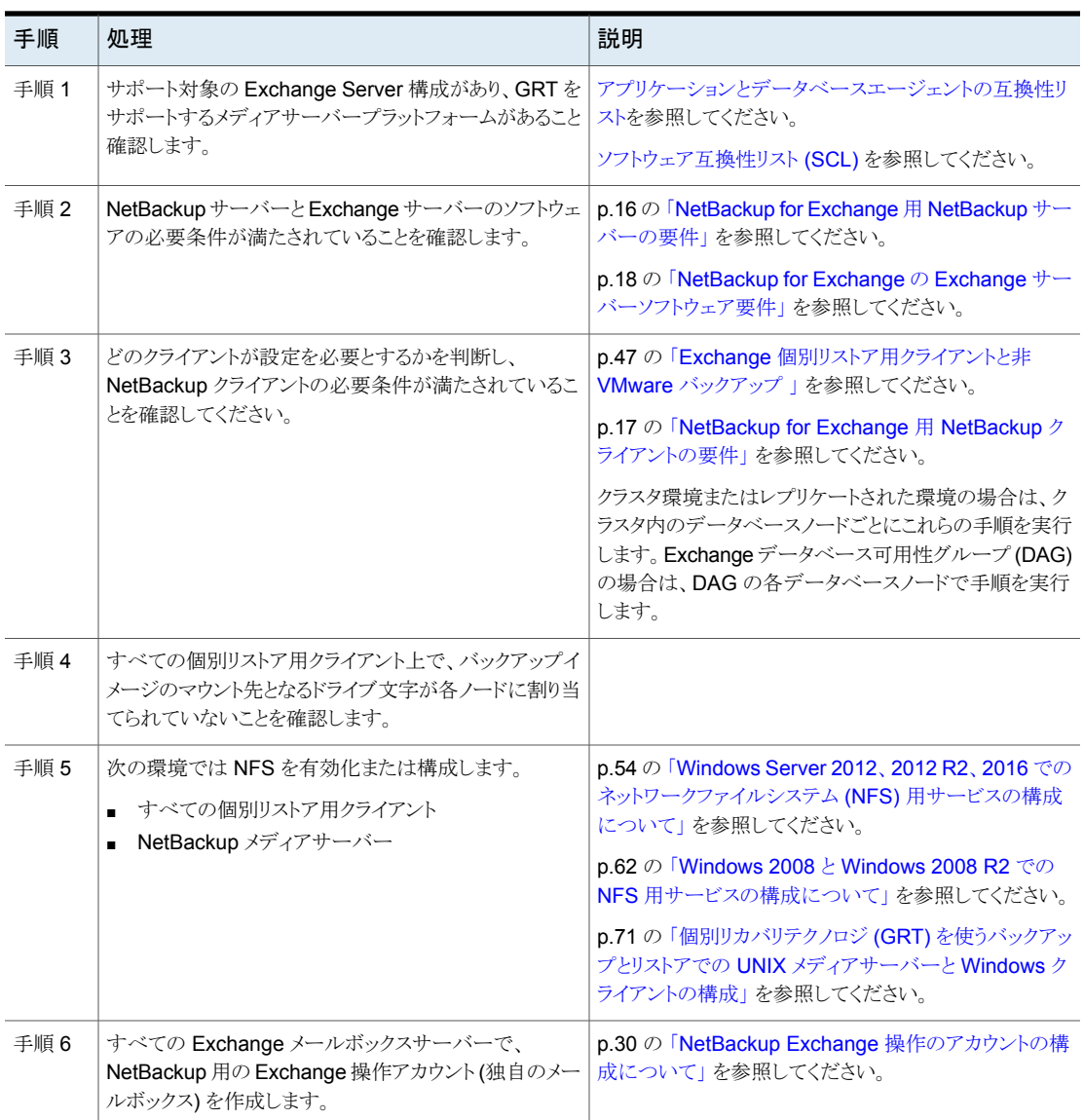

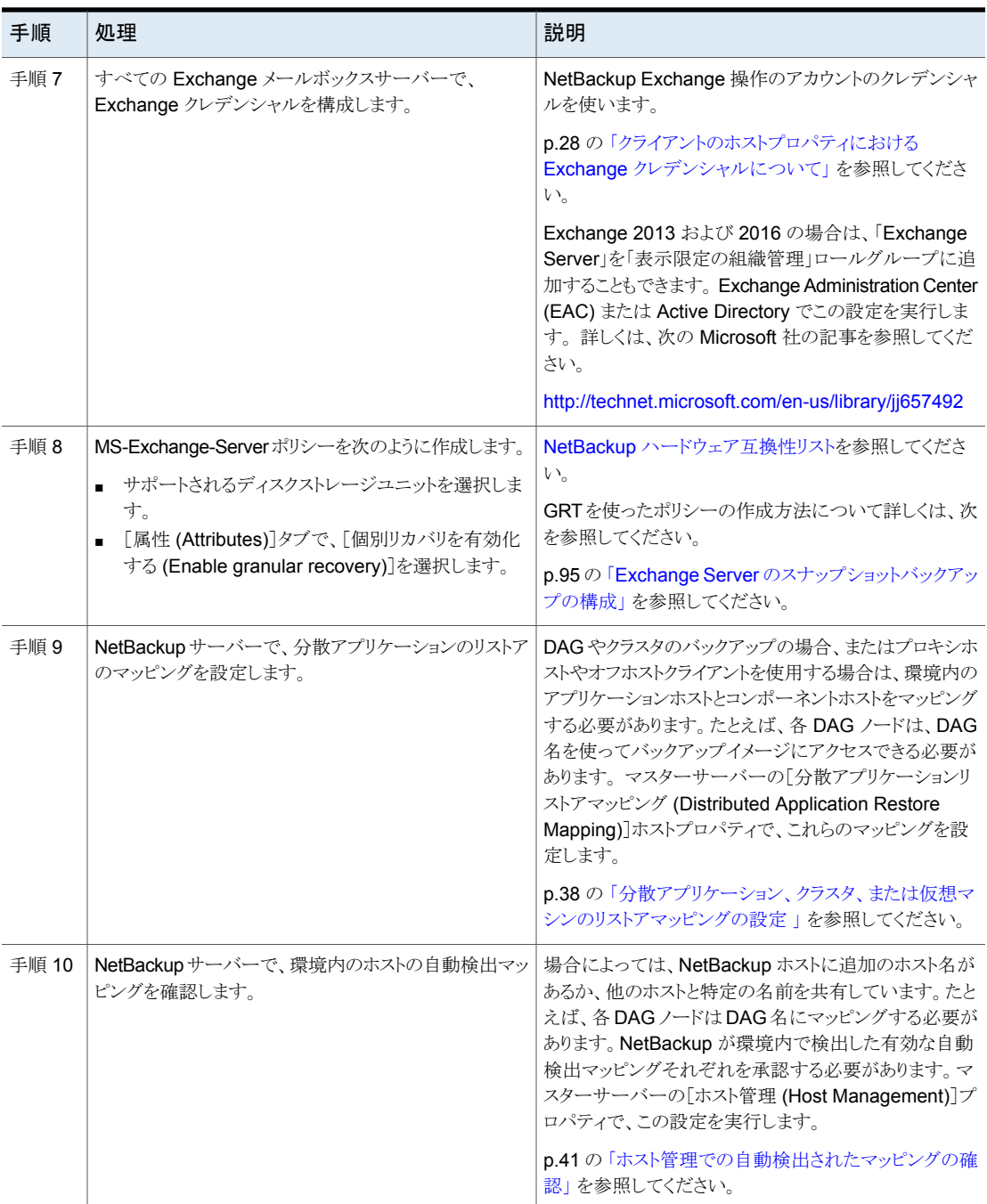

# **Exchange** 個別リカバリテクノロジ用 **Network File System (NFS)** のインストールおよび構成

<span id="page-53-0"></span>NetBackup Granular Recovery では、Network File System、つまり NFS を利用して、 データベースのバックアップイメージから個々のオブジェクトを読み込みます。具体的に は、NetBackup クライアントは、NFS を使用して NetBackup メディアサーバーのバック アップイメージからデータを抽出します。 NetBackup クライアントは、NetBackup メディ アサーバーに接続されるマッピングされたドライブのマウントおよびそのドライブへのアク セスに「Client for NFS」を使用します。クライアントからの I/O 要求は、NBFSD を介して NetBackup メディアサーバーで処理されます。

NBFSD は、メディアサーバーで実行する NetBackup File System (NBFS) サービスで す。NBFSDは、セキュリティ保護された接続を介して NetBackup クライアントに NetBackup バックアップイメージがファイルシステムフォルダとして表示されるようにしま す。

Network File System、つまり NFS は、クライアントおよびサーバーがネットワーク上で ファイルにアクセスするためのオープンスタンダードとして広く認識されています。NFSに より、クライアントは共有の TCP/IP ネットワークを介して異なるサーバー上のファイルに アクセスできます。通常、NFS はホストオペレーティングシステムに含まれています。 NetBackup では、個別リカバリテクノロジ (GRT) および NFS を使用して、データベース のバックアップイメージに存在する次のような個々のオブジェクトをリカバリします。

- Active Directory データベースバックアップのユーザーアカウント
- Exchange データベースバックアップの電子メールメッセージまたは電子メールフォ ルダ
- <span id="page-53-1"></span>■ SharePoint データベースバックアップの文書

GRT をサポートする複数の NetBackup エージェント (Exchange、SharePoint、Active Directory など) は、同じメディアサーバーを使用できます。

## Windows Server 2012、2012 R2、2016 でのネットワークファイルシス テム (NFS) 用サービスの構成について

データベースバックアップから個々の項目をリストアするには、NetBackup メディアサー バーと Exchange 個別リストア用クライアントに NFS (Network File System) 用サービ スを構成する必要があります。

| 手順   | 処理                                      | 説明                                                                                                    |
|------|-----------------------------------------|----------------------------------------------------------------------------------------------------|
| 手順1  | メディアサーバーで NFS を構<br>成します。               | NFSを構成する前に、メディアサーバーの要件を確認してください。                                                                                                    |
|      |                                         | p.51 の「Exchange の個別操作および NetBackup メディアサーバー」を参<br>照してください。                                                                                                    |
|      |                                         | メディアサーバーで次の操作を実行します。                                                                                                    |
|      |                                         | ■ ONC/RPC Portmapper サービスが存在する場合は停止して無効にしま<br>す。<br>■ NFS を有効にします。<br>p.56の「Windows 2012、2012 R2、2016メディアサーバーでのネットワー<br>クファイルシステム (NFS) 用サービスの有効化」を参照してください。<br>■ Server for NFS サービスを停止します。<br>p.67 の「Server for NFS の無効化」を参照してください。<br>■ Client for NFS サービスを停止します。<br>p.69の「メディアサーバーでの Client for NFS の無効化」を参照してくだ<br>さい。<br>注意: Exchange 個別リストア用クライアントがメディアサーバーに存在する<br>場合、Client for NFS を無効にしないでください。<br>サーバーの再起動時にポートマップサービスが自動的に起動するように構<br>成します。<br>コマンドプロンプトから次のコマンドを実行します。<br>sc config portmap start= auto<br>このコマンドは [SC] ChangeServiceConfig SUCCESSという状態を<br>返します。 |
|      |                                         |                                                                                                    |
| 手順 2 | Exchange 個別リストア用クライ<br>アントの NFS を設定します。 | 構成するクライアントを特定します。<br>p.47 の「Exchange 個別リストア用クライアントと非 VMware バックアップ」を<br>参照してください。                                                                                                    |
|      |                                         | p.49の「Exchange 個別リストア用クライアントおよび VMware バックアップ」<br>を参照してください。                                                                                                    |
|      |                                         | Exchange 個別リストア用クライアントで次を実行します。                                                                                                    |
|      |                                         | ■ クライアントで NFS を有効にします。<br>p.59 の「Windows Server 2012、2012 R2、2016 クライアントでのネット<br>ワークファイルシステム (NFS) 用サービスの有効化」を参照してください。<br>Server for NFS サービスを停止します。<br>p.67 の「Server for NFS の無効化」を参照してください。                                                                                                    |

表 **6-2** Windows 2012、2012 R2、2016 での NFS の構成

#### <span id="page-55-0"></span>**Windows 2012**、**2012 R2**、**2016** メディアサーバーでのネットワー クファイルシステム **(NFS)** 用サービスの有効化

個別リカバリテクノロジ (GRT) を使ったバックアップから個々の項目をリストアするには、 NFS用サービスを有効にする必要があります。メディアサーバーおよびリストアホストでこ の構成を完了すると、不要な NFS サービスを無効にすることができます。詳しくは NetBackup メディアサーバーの必要条件を参照してください。

p.47 の「Exchange [個別リストア用クライアントと非](#page-46-0) VMware バックアップ」を参照して ください。

**Windows 2012**、**2012 R2**、**2016** メディアサーバーでネットワークファイルシステム **(NFS)** 用サービスを有効にするには

- **1** サーバーマネージャを開きます。
- **2** [管理 (Manage)]メニューから、[役割と機能の追加 (Add Roles and Features)] をクリックします。

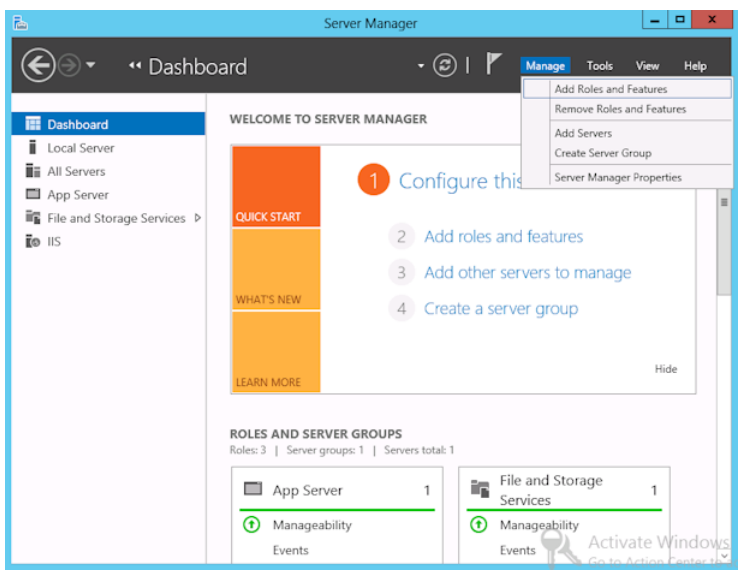

**3** [役割と機能の追加ウィザード (Add Roles and Features Wizard)]の[開始する前 に (Before You Begin)]ページの[次へ (Next)]をクリックします。

**4** [インストールの種類の選択 (Select installation type)]ページで、[役割ベースまた は機能ベースのインストール (Role-based or feature-based installation)] を選択 します。

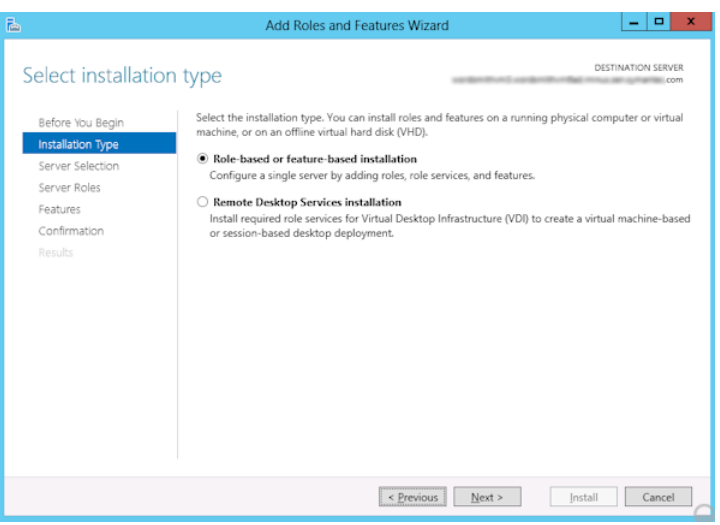

- **5** [次へ (Next)]をクリックします。
- **6** [サーバーの選択 (Sever Selection)]ページで、[サーバープールからサーバーを 選択 (Select a server from the server pool)]をクリックし、サーバーを選択します。 [次へ (Next)]をクリックします。

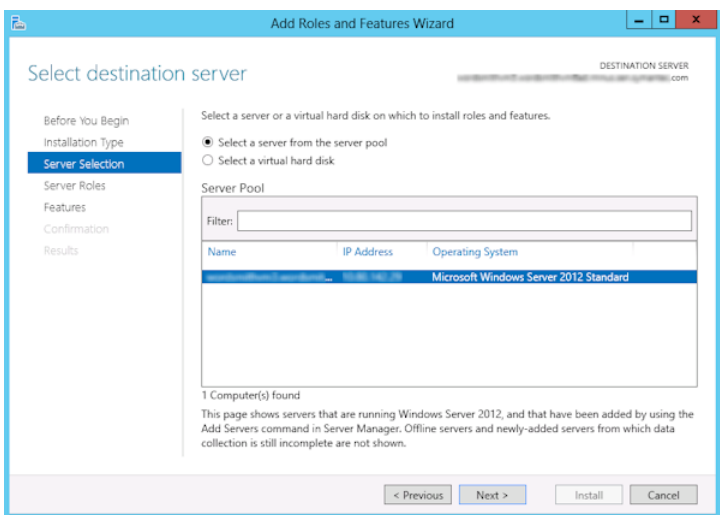

- **7** [サーバーの役割 (Server Roles)]ページで、[ファイルとストレージサービス (File and Storage Services)]および[ファイルと iSCSI サービス (File and iSCSI Services)]を展開します。
- **8** [ファイルサーバー (File Server)]および[NFS のサーバー (Server for NFS)]をク リックします。メッセージが表示された場合、[機能の追加 (Add Features)]をクリッ クします。 [次へ (Next)]をクリックします。

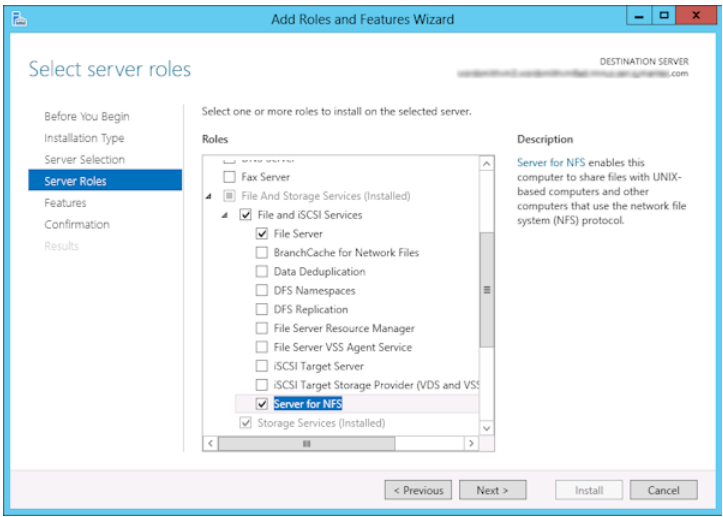

**9** メディアサーバーが Exchange クライアントでもある場合、[機能 (Features)]のペー ジで、[NFS クライアント (Client for NFS)]をクリックします。[次へ (Next)]をクリック します。

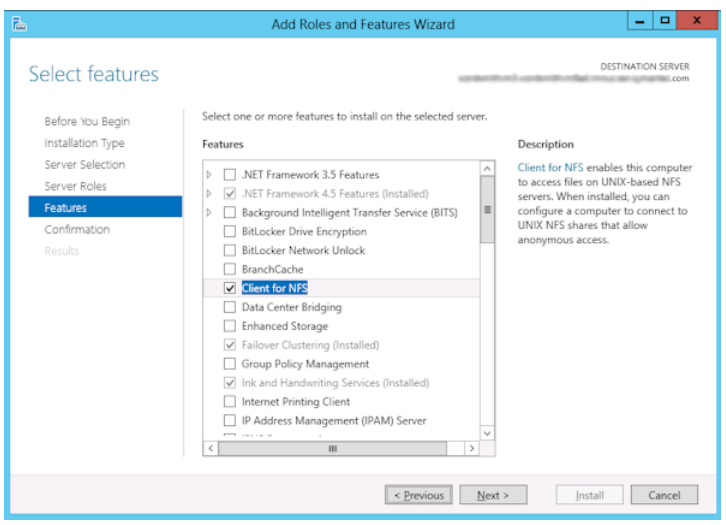

- **10** [確認 (Confirmation)]ページで、[インストール (Install)]をクリックします。
- **11** 次のように、不要なサービスを無効にします。
	- メディアサーバーおよび Exchange 個別リストア用クライアントとして機能する1 つのホストを使用している場合は、Server for NFS サービスを無効にすることが できます。

p.67 の 「Server for NFS [の無効化」](#page-66-0) を参照してください。

<span id="page-58-0"></span>■ NetBackup メディアサーバーとしてのみ機能するホストについては、Server for NFS および Client for NFS サービスを無効にすることができます。 p.67 の「Server for NFS [の無効化」](#page-66-0)を参照してください。 p.69の[「メディアサーバーでの](#page-68-0) Client for NFS の無効化」を参照してください。

## **Windows Server 2012**、**2012 R2**、**2016** クライアントでのネット ワークファイルシステム **(NFS)** 用サービスの有効化

個別リカバリテクノロジ (GRT) を使ったバックアップから個々の項目をリストアするには、 NFS 用サービスを有効にする必要があります。この構成を Exchange 個別クライアント で完了すると、不要な NFS サービスを無効にすることができます。この構成を必要とす るクライアントについて、詳細情報を参照できます。

p.47 の「Exchange [個別リストア用クライアントと非](#page-46-0) VMware バックアップ」を参照して ください。

p.49 の「Exchange [個別リストア用クライアントおよび](#page-48-0) VMware バックアップ」を参照し てください。

**Windows Server 2012**、**2012 R2**、**2016** クライアントでネットワークファイルシステム **(NFS)** 用サービスを有効にするには

- **1** サーバーマネージャを開きます。
- **2** [管理 (Manage)]メニューから、[役割と機能の追加 (Add Roles and Features)] をクリックします。

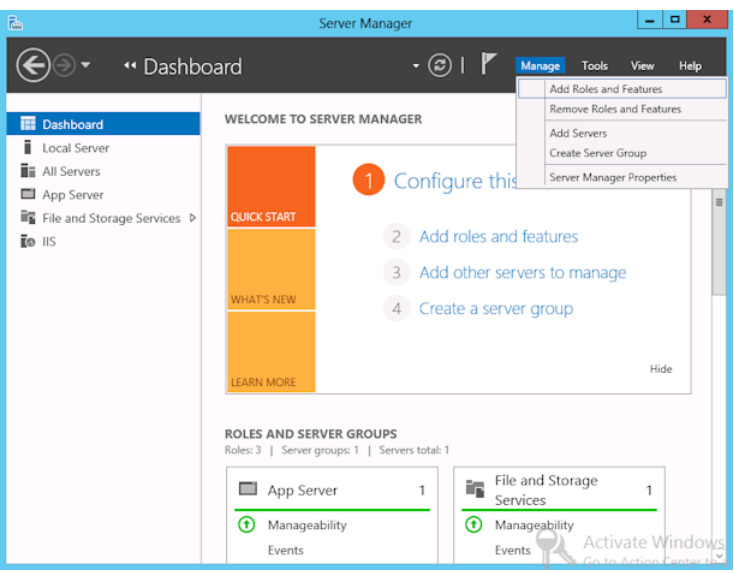

**3** [役割と機能の追加ウィザード (Add Roles and Features Wizard)]の[開始する前 に (Before You Begin)]ページの[次へ (Next)]をクリックします。

**4** [インストールの種類の選択 (Select installation type)]ページで、[役割ベースまた は機能ベースのインストール (Role-based or feature-based installation)] を選択 します。

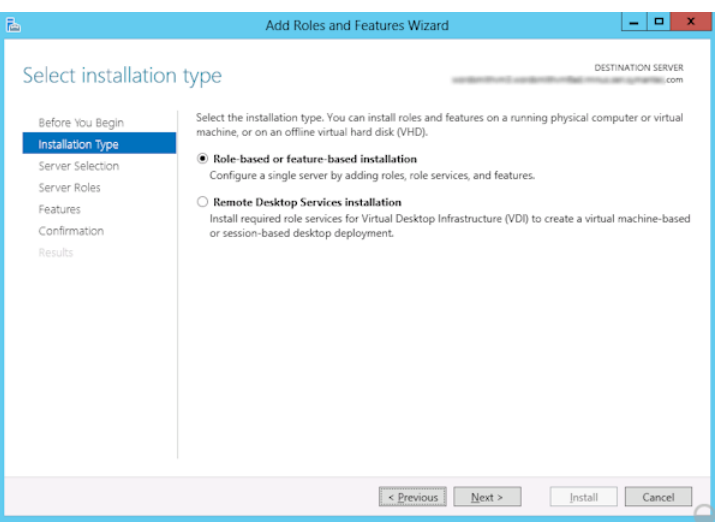

- **5** [次へ (Next)]をクリックします。
- **6** [サーバーの選択 (Sever Selection)]ページで、[サーバープールからサーバーを 選択 (Select a server from the server pool)]をクリックし、サーバーを選択します。 [次へ (Next)]をクリックします。

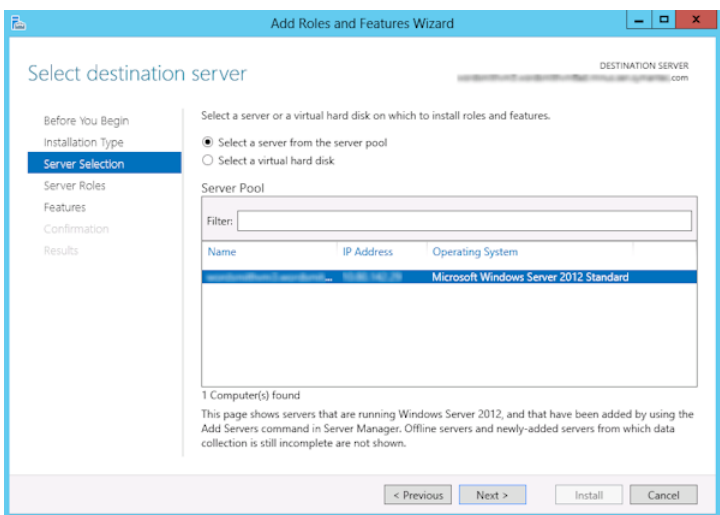

- **7** [サーバーの役割 (Server Roles)]ページで、[次へ (Next)]をクリックします。
- **8** [機能 (Features)]ページで、[NFS のクライアント (Client for NFS)]をクリックしま す。[次へ (Next)]をクリックします。

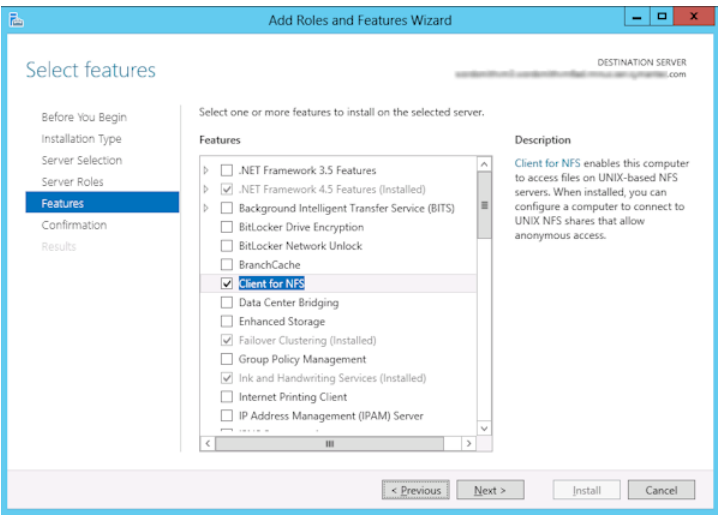

<span id="page-61-0"></span>**9** [確認 (Confirmation)]ページで、[インストール (Install)]をクリックします。

## Windows 2008 と Windows 2008 R2 での NFS 用サービスの構成に ついて

データベースバックアップから個々の項目をリストアするには、NetBackup メディアサー バーと Exchange 個別リストア用クライアントに NFS (Network File System) 用サービ スを設定する必要があります。

| 手順   | 処理                                      | 説明                                                                                                    |
|------|-----------------------------------------|----------------------------------------------------------------------------------------------------|
| 手順 1 | メディアサーバーで NFS を構<br>成します。               | NFSを構成する前に、メディアサーバーの要件を確認してください。                                                                                                    |
|      |                                         | p.51 の「Exchange の個別操作および NetBackup メディアサーバー」を参<br>照してください。                                                                                                    |
|      |                                         | メディアサーバーで次の操作を実行します。                                                                                                    |
|      |                                         | ■ ONC/RPC Portmapper サービスが存在する場合は停止して無効にしま<br>す。<br>■ NFS を有効にします。<br>p.64の「Server 2008 または Server 2008 R2 での NFS 用サービスの有<br>効化」を参照してください。<br>■ Server for NFS サービスを停止します。<br>p.67 の「Server for NFS の無効化」を参照してください。<br>■ Client for NFS サービスを停止します。<br>p.69 の「メディアサーバーでの Client for NFS の無効化」を参照してくだ<br>さい。<br>注意: Exchange 個別リストア用クライアントがメディアサーバーに存在する<br>場合、Client for NFS を無効にしないでください。<br>サーバーの再起動時にポートマップサービスが自動的に起動するように構<br>成します。<br>コマンドプロンプトから次のコマンドを実行します。<br>sc config portmap start= auto<br>このコマンドは [SC] ChangeServiceConfig SUCCESSという状態を |
|      |                                         | 返します。                                                                                                    |
| 手順 2 | Exchange 個別リストア用クライ<br>アントの NFS を設定します。 | 構成するクライアントを特定します。                                                                                                    |
|      |                                         | p.47 の「Exchange 個別リストア用クライアントと非 VMware バックアップ」を<br>参照してください。                                                                                                    |
|      |                                         | p.49 の「Exchange 個別リストア用クライアントおよび VMware バックアップ」<br>を参照してください。                                                                                                    |
|      |                                         | Exchange 個別リストア用クライアントで次を実行します。                                                                                                    |
|      |                                         | ■ NFSを有効にします。<br>p.64の「Server 2008 または Server 2008 R2 での NFS 用サービスの有<br>効化」を参照してください。<br>Server for NFS サービスを停止します。<br>p.67 の「Server for NFS の無効化」を参照してください。                                                                                                    |

表 **6-3** Windows 2008 または Windows 2008 R2 環境での NFS の構成

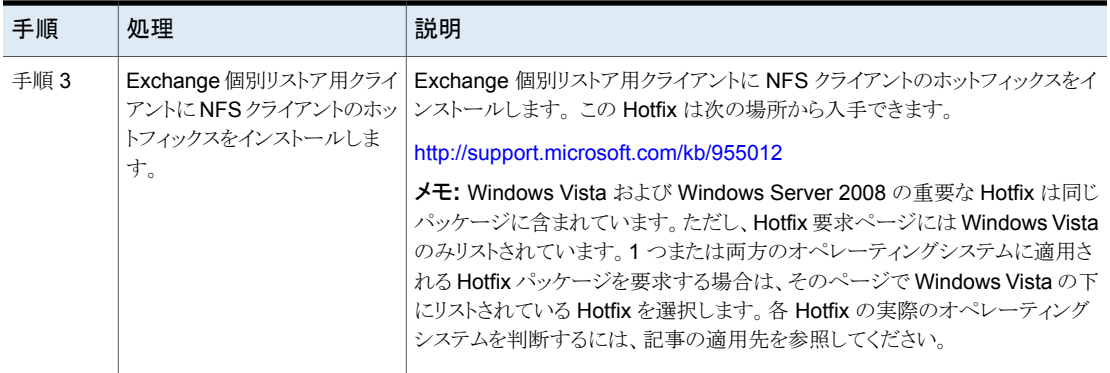

### <span id="page-63-0"></span>**Server 2008** または **Server 2008 R2** での **NFS** 用サービスの 有効化

個別リカバリテクノロジ (GRT) を使ったバックアップから個々の項目をリストアするには、 NFS 用サービスを有効にする必要があります。メディアサーバーおよび Exchange 個別 リストア用クライアントでこの構成を完了すると、不要なNFSサービスを無効にすることが できます。この構成を必要とするクライアントについて、詳細情報を参照できます。

p.47 の「Exchange [個別リストア用クライアントと非](#page-46-0) VMware バックアップ」を参照して ください。

p.49の「Exchange [個別リストア用クライアントおよび](#page-48-0) VMware バックアップ」を参照し てください。

**Server 2008** または **Windows Server 2008 R2** で **NFS** 用サービスを有効にするに は

- **1** サーバーマネージャを開きます。
- **2** 左ペインで[役割]をクリックして、右ペインで[役割の追加]をクリックします。

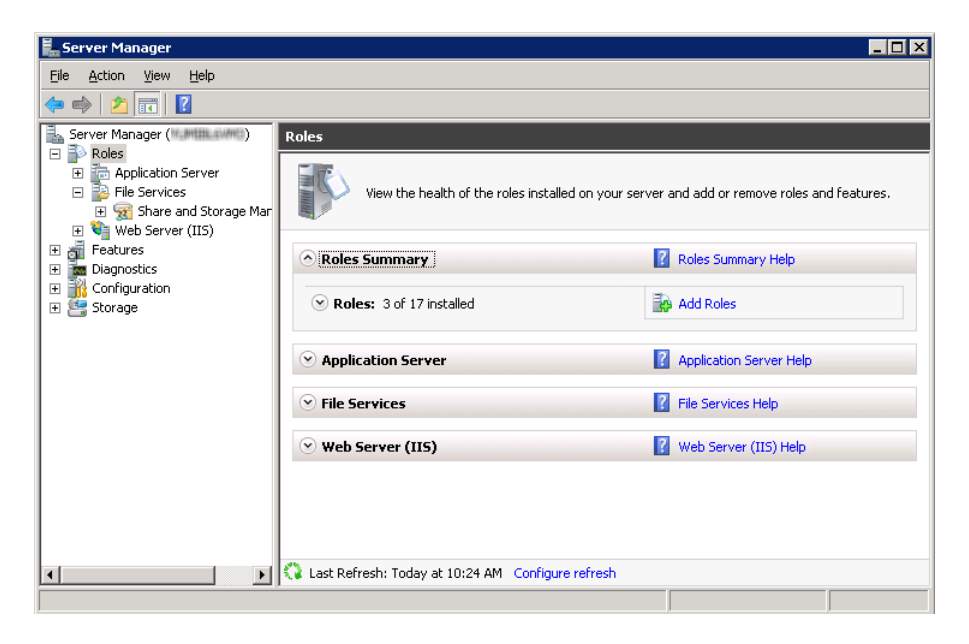

**3** [役割の追加ウィザード]で、[開始する前に]ページの[次へ]をクリックします。

**4** [サーバーの役割の選択]ページで、[役割]の下の[ファイルサービス]チェックボッ クスにチェックマークを付けます。[次へ (Next)]をクリックします。

メモ**:** ファイルサービスの役割の役割サービスがすでにインストールされていれば、 役割のホームページで他の役割サービスを追加できます。[ファイルサービス]ペイ ンで[役割サービスの追加]をクリックします。

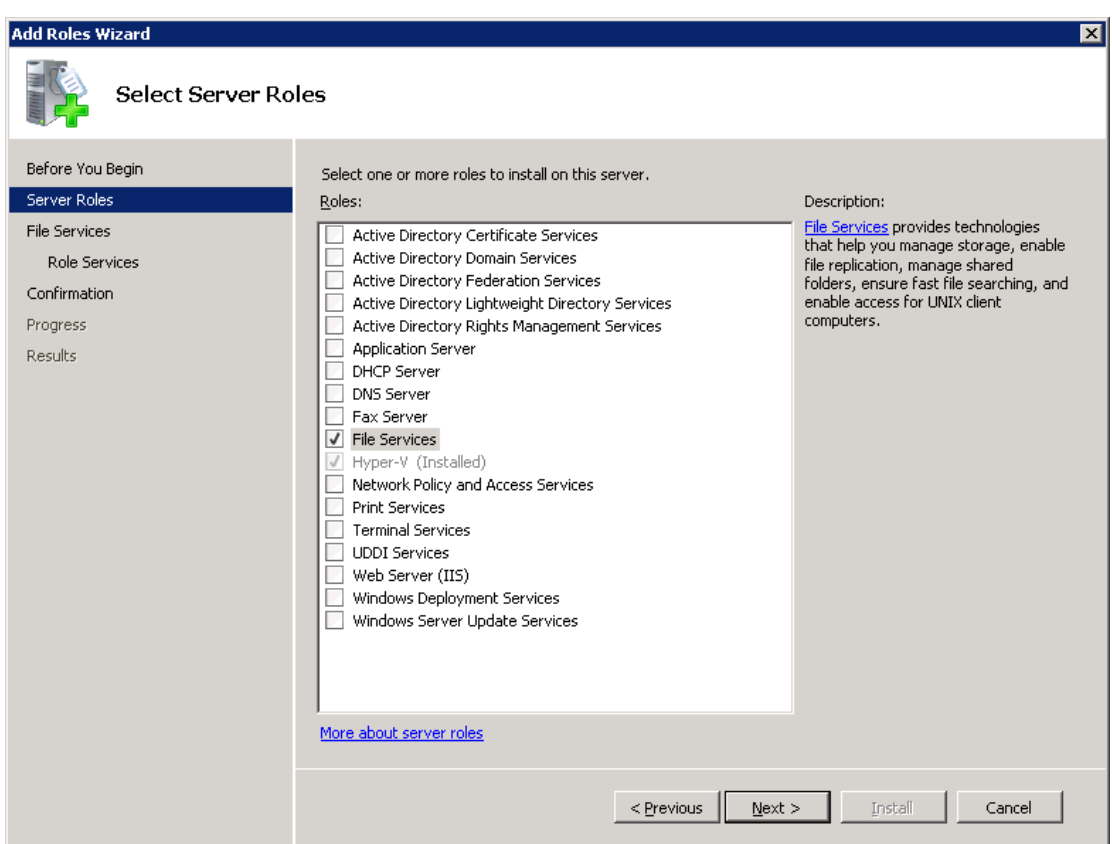

- **5** [ファイルサービス]ページで、[次へ]をクリックします。
- **6** [役割サービスの選択]ページで、次の操作を実行します。
	- [ファイルサーバー]のチェックマークをはずします。
	- [NFS (Network File System) 用サービス]にチェックマークを付けます。
	- [次へ]をクリックして、ウィザードを終了します。

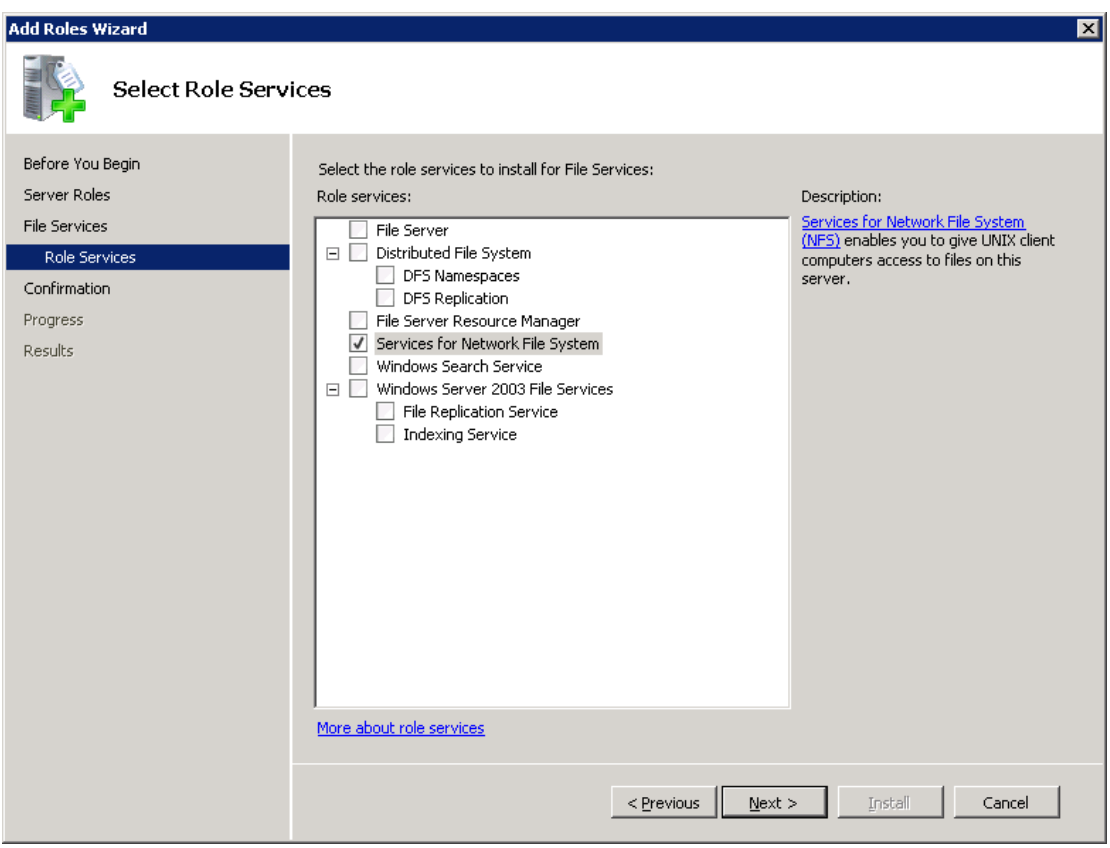

- <span id="page-66-0"></span>**7** 構成の各ホストに対して、次のいずれかを選択します。
	- メディアサーバーおよび Exchange 個別リストア用クライアントとして機能する1 つのホストを使用している場合は、Serverfor NFS を無効にすることができます。
	- NetBackup メディアサーバーとしてのみ機能するホストについては、Server for NFS および Client for NFS を無効にすることができます。
	- Exchange 個別リストア用クライアントとしてのみ機能するホストについては、 Server for NFS を無効にすることができます。

## Server for NFS の無効化

メディアサーバーおよび Exchange 個別リストア用クライアントのNFS用サービスを有効 にすると、Server for NFS を無効にすることができます。

#### **Server for NFS** を無効にする方法

- サーバーマネージャを開きます。
- 左ペインで、[構成]を展開します。
- [サービス]をクリックします。

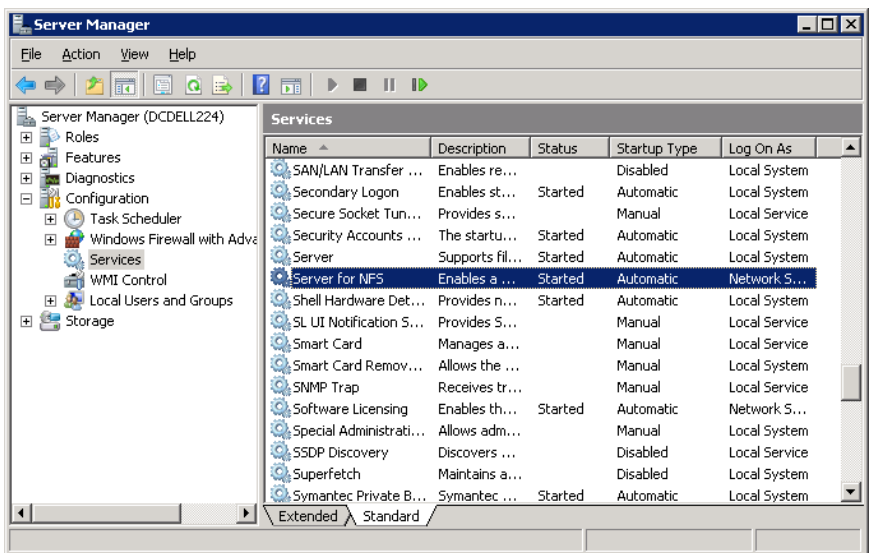

- 右ペインで、[Server for NFS]を右クリックして、[停止]をクリックします。
- 右ペインで、[Server for NFS]を右クリックして、[プロパティ]をクリックします。

**6** [Server for NFS のプロパティ]ダイアログボックスの[スタートアップの種類]リストで [無効]をクリックします。

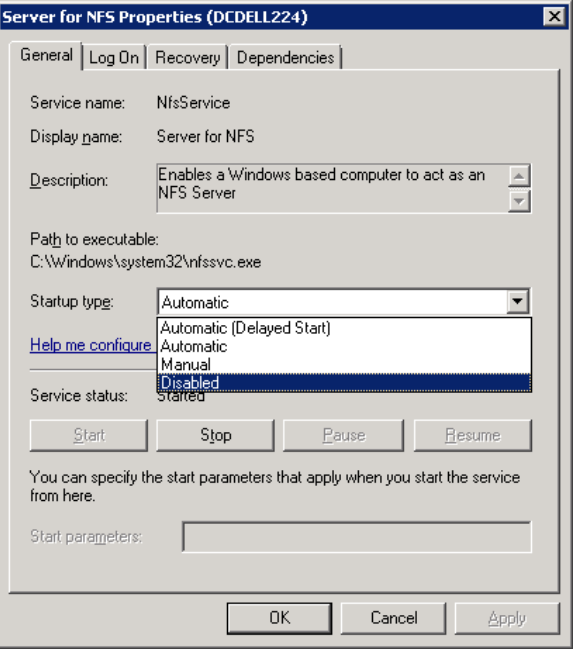

- <span id="page-68-0"></span>**7** [OK]をクリックします。
- **8** メディアサーバーおよびそれぞれの Exchange 個別リストア用クライアントごとにこ の手順を繰り返します。

## メディアサーバーでの Client for NFS の無効化

NetBackupメディアサーバーとしてのみ機能するホストで NFS用サービスを有効にした 後、Client for NFS を無効にできます。

#### **NetBackup** メディアサーバーで **Client for NFS** を無効にする方法

- **1** サーバーマネージャを開きます。
- **2** 左ペインで、[構成]を展開します。

**3** [サービス]をクリックします。

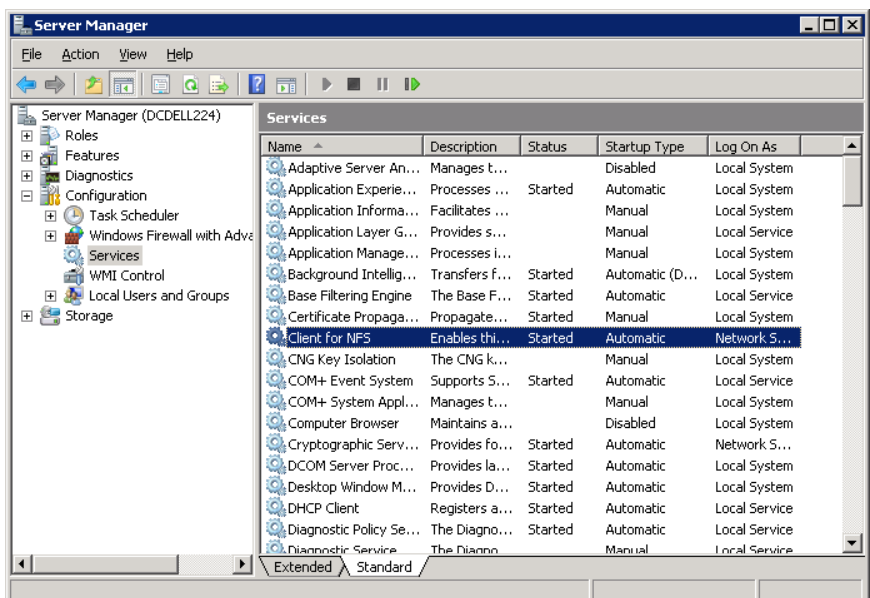

- **4** 右ペインで、[Client for NFS]を右クリックして、[停止]をクリックします。
- **5** 右ペインで、[Client for NFS]を右クリックして、[プロパティ]をクリックします。

**6** [Client for NFS のプロパティ]ダイアログボックスの[スタートアップの種類]リストで [無効]をクリックします。

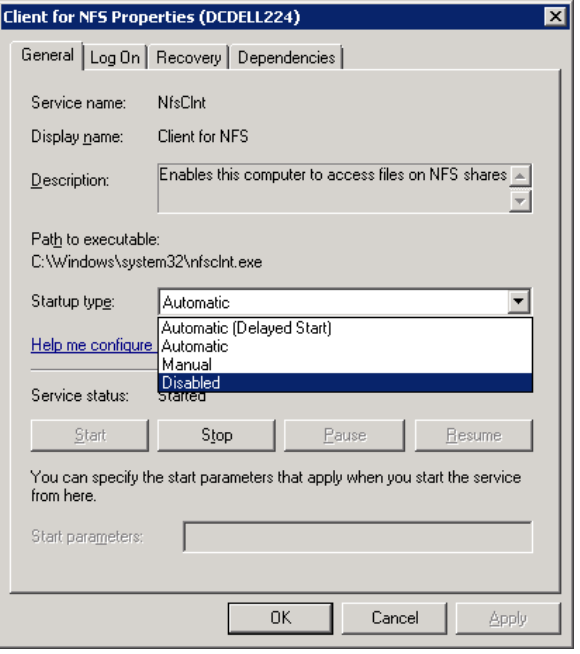

<span id="page-70-0"></span>**7** [OK]をクリックします。

## 個別リカバリテクノロジ (GRT) を使うバックアップとリストアでの UNIX メディアサーバーと Windows クライアントの構成

UNIXメディアサーバーとWindows クライアントを使う場合に個別リカバリテクノロジ (GRT) を使うバックアップとリストアを実行するには、次の構成を実行します。

- メディアサーバーが個別リカバリをサポートするプラットフォームにインストールされて いることを確認します。 [ソフトウェアの互換性リスト](http://www.netbackup.com/compatibility)を参照してください。
- UNIX メディアサーバーには、他の構成は必要ありません。
- Exchange 個別リストア用クライアントで NFS を有効にするか、またはインストールし ます。

p.56 の 「Windows 2012、2012 R2、2016 [メディアサーバーでのネットワークファイ](#page-55-0) ルシステム (NFS) [用サービスの有効化」](#page-55-0)を参照してください。

p.59 の 「Windows Server 2012、2012 R2、2016 [クライアントでのネットワークファ](#page-58-0) イルシステム (NFS) [用サービスの有効化」](#page-58-0)を参照してください。

p.64の「Server 2008 または Server 2008 R2 での NFS [用サービスの有効化」](#page-63-0)を 参照してください。

<span id="page-71-1"></span>■ NBFSD 用に個別のネットワークポートを構成することができます。 p.72 の「NBFSD [用の個別のネットワークポートの構成」](#page-71-1)を参照してください。

## NBFSD 用の個別のネットワークポートの構成

NBFSD がポート 7394 で実行します。 社内で別のサービスが標準 NBFSD ポートを使用 している場合は、別のポートにサービスを構成できます。次の手順では、デフォルト以外 のネットワークポートを使用するように NetBackup サーバーを構成する方法について説 明します。

#### **NBFSD** 用の個別のネットワークポートを構成する方法 **(Windows** サーバー**)**

- **1** NetBackupサーバーがインストールされているコンピュータに管理者(Administrator) としてログオンします。
- **2** レジストリエディタを開きます。
- **3** 次のキーを開きます。:

HKEY\_LOCAL\_MACHINE¥SOFTWARE¥VERITAS¥NetBackup¥CurrentVersion¥Config

- **4** FSE\_PORT という名前で DWORD 値を新規作成します。
- **5** 新しい値を右クリックして、[修正]をクリックします。
- **6** [値のデータ]ボックスに、1 から 65535 のポート番号を入力します。
- **7** [OK]をクリックします。

**NBFSD** 用の個別のネットワークポートを構成する方法 **(UNIX** サーバー**)**

- **1** NetBackup サーバーがインストールされているコンピュータに root ユーザーとして ログオンします。
- <span id="page-71-0"></span>**2** bp.conf ファイルを開きます。
- **3** 次のエントリを追加します。*XXXX* には、1 から 65535 のポート番号を整数で指定 します。

FSE\_PORT = *XXXX*

# **Exchange** 個別リカバリテクノロジ **(GRT)** でサポートさ れるディスクストレージユニット

個別のバックアップはサポート対象のディスクデバイス作成する必要があります。バック アップ処理の間に、メールボックス名か最上位のパブリックフォルダがカタログ登録されま
す。バックアップを複製すると(-bc\_only)、NetBackup はバックアップイメージの内容全 体をカタログ登録し、どんなメディアでも複製のターゲットにすることができます。リストアを 実行するとき、プライマリバックアップイメージはサポート対象のディスクメディアにある必 要があります。バックアップをディスクにコピーするため、複製操作をもう一度実行する必 要がある場合もあります。

GRT でサポートされるディスクストレージユニットについて詳しくは、

NetBackup [ハードウェア互換性リスト](http://netbackup.com/compatibility)を参照してください。

# 個別リカバリテクノロジ **(GRT)** を使用する **Exchange** バックアップの複製に対するカタログ化の無効化

メモ**:** このオプションは、Exchange を保護する VMware バックアップの複製には適用さ れません。この種類のバックアップを複製するのに管理コンソールは使用できません。コ マンドラインオプション bpduplicate を使う必要があります。

個別リカバリテクノロジ (GRT) を使うバックアップの複製には余分な時間がかかります。 NetBackup では、個別の Exchange 情報をカタログ化するため、さらにこのような余分 の時間が必要になります。複製がより迅速に実行されるように、個別の情報をカタログ化 しないことを選択できます。ただし、このときにディスクコピーの期限が切れている場合に は複製されたイメージで個々の項目を参照できません。

複製処理中に、NetBackup はジョブの進捗状況を表示するログエントリを定期的に書き 込みます。

#### 個別リカバリテクノロジを使用する **Exchange**バックアップのカタログ化を無効にする方 法

- **1** マスターサーバーで NetBackup 管理コンソールを開きます。
- **2** 左ペインで、[ホストプロパティ (Host Properties)]を展開します。
- **3** [マスターサーバー(Master Servers)]をクリックします。
- **4** 右ペインで、マスターサーバーを右クリックし、[プロパティ (Properties)]をクリックし ます。
- **5** [一般的なサーバー (General Server)]をクリックします。
- **6** [個別リカバリテクノロジを使用する Exchangeイメージを複製するときにメッセージ レベルのカタログを有効にする (Enable message-level cataloging when duplicating Exchange images that use Granular Recovery Technology)]のチェックマーク を外します。
- **7** [OK]をクリックします。

# 個別リカバリテクノロジ **(GRT)** を使う **Exchange** バック アップまたは **VMware** バックアップのカタログ化

バックアップイメージを複製する代わりに、コピーを作成せずにバックアップのメールボッ クスとパブリックフォルダのコンテンツのインデックス処理やカタログ化を行います。これに より、バックアップの参照とリストアの実行が迅速化します。次のコマンドを使って、イメー ジの個別情報を含む完全な Exchange カタログを生成します。

bpduplicate -bc\_only

適用される可能性があるオプションについては、『NetBackup [コマンドリファレンスガイド』](http://www.veritas.com/docs/DOC5332) を参照してください。たとえば、オプションを指定しなければ、このコマンドはデフォルトの 日付範囲内のすべてのイメージを処理します。 このコマンドは、Exchange イメージまた は VMware イメージの Exchange ビューのプライマリコピーでのみ動作します。

Exchange を保護する VMware バックアップに対しては、VMware のバックアップ時に メールボックスのユーザー名がカタログ化されないことに注意してください。

bpduplicateコマンドを使って個別プロキシホストを指定する場合は、マスターサーバー ホストのプロパティで Exchange のホストを構成します。

p.38 の [「分散アプリケーション、クラスタ、または仮想マシンのリストアマッピングの設定](#page-37-0) [」](#page-37-0) を参照してください。

# **NetBackup Client Service** のログオンアカウントの構 成

メモ**:** NetBackup の旧バージョンでは、GRT (Granular Recovery Technology) 操作を 実行するために、別のログオンアカウントを使用して個別の各クライアントに対して NetBackup Client Service を構成していました。今回からそのような構成が必要ではな くなり、Exchange クレデンシャルをクライアントホストプロパティに構成します。

p.28 の[「クライアントのホストプロパティにおける](#page-27-0) Exchange クレデンシャルについて」を 参照してください。

Veritas は新しい構成方法の使用を推奨しますが、Exchange 2010 で GRT を使って いる既存の NetBackup ユーザーの場合には、従来の NetBackup Client Service のロ グインアカウントも引き続き使用できます。

メモ**:** (Exchange 2013 以降) 個別リカバリの技術 (GRT) による操作を実行するには、ク ライアントホストプロパティで Exchange クレデンシャルを設定する必要があります。

デフォルトの NetBackup Client Service では、「ローカルシステム」のアカウントを使用し てログオンします。GRT 操作には、NetBackup Exchange 操作用アカウントと呼ばれる 別のアカウントが必要です。 このアカウントは、NetBackup に Exchange のバックアップ およびリストアを実行する権限を与えます。 このアカウントの作成方法に関する情報は、 次のトピックを参照してください。

p.32の「EWS アクセス用の特権付き NetBackup [ユーザーアカウントの作成」](#page-31-0)を参照 してください。

p.33 の「Exchange 用の最小の NetBackup [アカウントの作成」](#page-32-0)を参照してください。

NetBackup Client Service のログオンアカウントを構成するときは次の点に注意してくだ さい。

- NetBackup Exchange 操作のためのアカウントのクレデンシャルを使用して NetBackup Client Service を構成します。 p.30 の「NetBackup Exchange [操作のアカウントの構成について」](#page-29-0)を参照してくだ さい。
- 個別の操作を実行する各クライアントを構成します。構成するクライアントを決定する には、次のトピックを参照してください。

p.47 の「Exchange [個別リストア用クライアントと非](#page-46-0) VMware バックアップ」を参照 してください。

p.49の「Exchange [個別リストア用クライアントおよび](#page-48-0) VMware バックアップ」を参照 してください。

■ Replication Director を使用して VMware スナップショットおよびスナップショットレプ リケーションを管理する場合は、異なる構成が必要になります。NetBackup Exchange 操作のためのアカウントのクレデンシャルを使用して、NetBackup Client Service を 構成することはできません。

p.168 の [「レプリケーションディレクタを使用して](#page-167-0) Exchange サーバーを保護する VMware [バックアップを構成し、スナップショットレプリケーションを管理する」](#page-167-0) を参照 してください。

■ SAN クライアントに対し NetBackup for Exchange を使用する場合、NetBackup Client Service と SAN Client Fibre Transport Serviceに同じアカウントを使用しま す。また、アカウントはローカル管理者である必要があります。 別の方法としては、ク ライアントのホストプロパティに Exchange クレデンシャルを提供することができます。 その場合、SAN Client Fibre Transport Service に同じクレデンシャルを使う必要は ありません。

#### **NetBackup Client Service** のログオンアカウントを構成する方法

- **1** Windows のサービスアプリケーションを開始します。
- **2** [NetBackup Client Service]エントリをダブルクリックします。
- **3** [ログオン (Log On)]タブをクリックします。

**4** NetBackup Exchange 操作のアカウントの名前を指定します。[ログオン (Log on as)]アカウントを変更するには、管理者グループの権限が必要です。

アカウントは、ユーザーアカウントが後ろに続くドメイン名 *domain\_name*¥*account* を含む必要があります。たとえば、recovery¥netbackup です。

- **5** パスワードを入力します。
- **6** [OK]をクリックします。
- **7** NetBackup Client Service を停止して、再起動します。
- **8** サービスアプリケーションを終了します。

# Exchange のバックアップポ リシーの構成 (非 VMware)

この章では以下の項目について説明しています。

Exchange [自動、ユーザー主導型、および手動バックアップについて](#page-76-0)

**7**

- Exchange Server [のバックアップポリシーの構成について](#page-77-0)
- Exchange Server [のスナップショットバックアップの構成](#page-94-0)
- <span id="page-76-0"></span>Exchange Server [のインスタントリカバリバックアップの構成](#page-105-0)
- [手動バックアップの実行](#page-116-0)

# **Exchange** 自動、ユーザー主導型、および手動バック アップについて

NetBackup には、次のバックアップ方法があります。

- 自動
- 手動
- ユーザー主導

これらのバックアップ方式やその他の管理者主導の作業について詳しくは、『[NetBackup](http://www.veritas.com/docs/DOC5332) [管理者ガイド](http://www.veritas.com/docs/DOC5332) Vol. 1』を参照してください。

自動バックアップを使用すると、NetBackup 管理者は、自動的な無人の完全バックアッ プおよび増分バックアップをスケジュールすることができます。(増分バックアップには、差 分増分バックアップまたは累積増分バックアップを使用できます。)自動バックアップは、 ほとんどのバックアップ要件を満たします。

自動コピーバックアップは実行できません。コピーバックアップを実行するには、ユーザー 主導バックアップを実行します。

手動バックアップを使用すると、管理者は、ポリシー、クライアントまたはスケジュールに関 連付けられたファイルの即時バックアップを行うことができます。

手動バックアップオプションは、次のような場合に有効です。

- 構成をテストするとき
- ワークステーションで通常のバックアップを行うことができなかったとき
- 新しいソフトウェアをインストールする前 (古い構成を保存しておくため)
- 会社の合併や分社化といった重大事の前に、記録を残すとき

<span id="page-77-0"></span>ユーザーは、バックアップ、アーカイブおよびリストアインターフェースを使用して、 Exchange Server、メールボックスおよびパブリックフォルダのバックアップを実行できま す。ユーザー主導バックアップでは Exchange のコピーバックアップが作成されます。こ れはトランザクションログが切り捨てられない完全バックアップです。

# **Exchange Server** のバックアップポリシーの構成につ いて

メモ**:** Exchange Server を保護する完全 VMware バックアップのバックアップポリシー を構成するには、別の手順を実行します。増分バックアップは MS-Exchange-Server ポ リシーで実行する必要があります。

p.155 の「VMware バックアップによる Exchange Server [データの保護について」](#page-154-0)を参 照してください。

データベースのバックアップポリシーでは、1台以上のクライアントで構成される特定のグ ループに対するバックアップの条件を定義します。

この条件には、次のものが含まれます。

- 使用するストレージユニットおよびストレージメディア
- ポリシー属性
- バックアップスケジュール
- バックアップするクライアント
- バックアップ対象の項目 (データベースオブジェクト)

データベース環境をバックアップするには、適切にスケジュールされた 1 つ以上の MS-Exchange-Server ポリシーを定義します。すべてのクライアントが含まれる 1 つのポ リシーまたは複数のポリシーを構成することができます。複数のポリシーの中には、1 つ のクライアントだけを含むポリシーもあります。

データベースポリシーの要件は、ファイルシステムのバックアップの場合とほぼ同じです。 このデータベースエージェントのポリシー属性に加え、利用可能なその他の属性も考慮 する必要があります。

<span id="page-78-0"></span>『NetBackup [管理者ガイド](https://www.veritas.com/support/ja_JP/article.DOC5332) Vol. 1』を参照してください。

# Exchange Server のポリシーに関する推奨事項

Exchange データベース可用性グループ (DAG) のポリシーを作成する場合には次の推 奨事項を参照してください。

- DAG 全体をバックアップ、または DAG の 1 つ以上のデータベースをバックアップす るポリシーを作成します。このポリシーでは、全体バックアップ、増分バックアップ、お よびユーザー主導バックアップがサポートされます。
- 個別リカバリテクノロジ (GRT) を使用してバックアップを実行するには、「個別リカバリ を有効化する (Enable granular recovery)]オプションを選択します。 このオプションにより、データベースと個々のメールボックスおよびパブリックフォルダ の項目をリストアできます。増分バックアップから個々のメールボックスおよびパブリッ クフォルダの項目をリストアすることはできません。
- MS Exchange Server のポリシーはデフォルトではデータベースのパッシブコピーを バックアップします。この動作は、デフォルトでアクティブコピーの実をバックアップす る VMware ポリシーに対する長所を提供します。
- ポリシーの例には、Exchange バックアップの基本的なポリシー設定が含まれます。 スナップショットバックアップポリシーを作成する方法については、次を参照してくださ い。

p.95 の 「Exchange Server [のスナップショットバックアップの構成」](#page-94-0) を参照してくださ い。

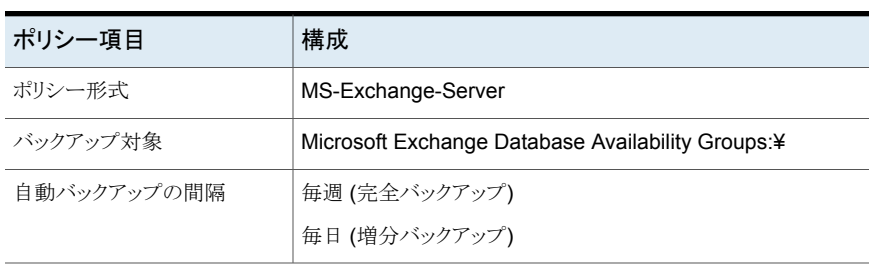

#### 表 **7-1** Exchange DAGのすべてのデータベースをバックアップするポリシー の例

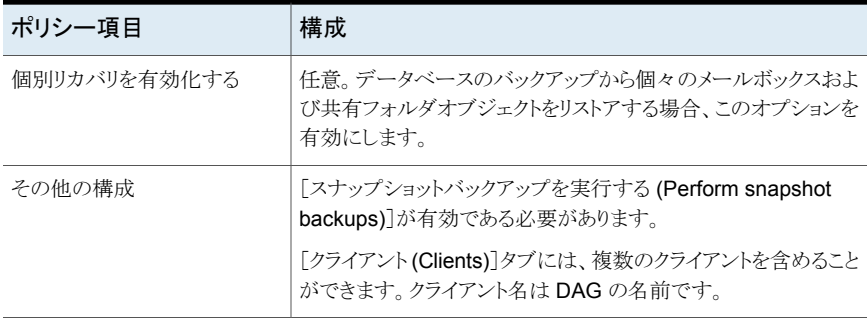

#### 表 **7-2** Exchange DAG の 1 つのデータベースをバックアップするポリシー の例

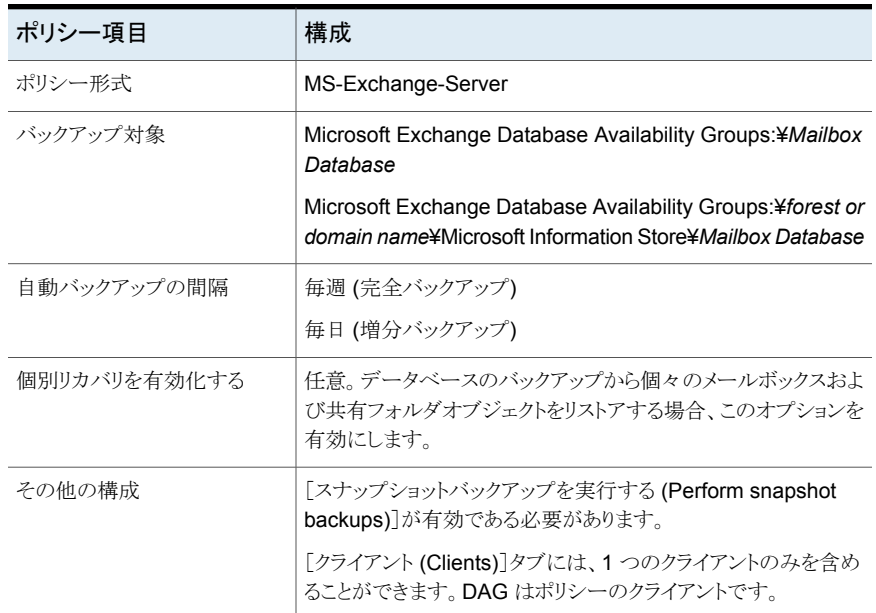

Exchange スタンドアロンサーバーのポリシーを作成する場合には次の推奨事項を参照 してください。

- インフォメーションストアまたは個々のデータベースをバックアップするポリシーを作成 します。このポリシーでは、全体バックアップ、増分バックアップ、およびユーザー主 導バックアップがサポートされます。
- 個別リカバリテクノロジ(GRT)を使用してバックアップを実行するには、[個別リカバリ を有効化する (Enable granular recovery)]オプションを選択します。

データベースと個々のメールボックスおよびパブリックフォルダの項目をリストアできま す。GRT を使用した増分バックアップから個々のメールボックスまたはパブリックフォ ルダの項目をリストアすることはできません。

■ ポリシーの例には、Exchange バックアップの基本的なポリシー設定が含まれます。 スナップショットバックアップポリシーを作成する方法については、次を参照してくださ い。

p.95の「Exchange Server [のスナップショットバックアップの構成」](#page-94-0)を参照してくださ い。

表 **7-3** Exchange スタンドアロンサーバーのすべてのデータベースをバック アップするポリシーの例

| ポリシー項目       | 構成                                                                           |
|--------------|------------------------------------------------------------------------------|
| ポリシー形式       | MS-Exchange-Server                                                           |
| バックアップ対象     | Microsoft Information Store:¥                                                |
| 自動バックアップの間隔  | 毎週 (完全バックアップ)<br>毎日 (増分バックアップ)                                               |
| 個別リカバリを有効化する | 任意。データベースのバックアップから個々のメールボックスおよ<br>び共有フォルダオブジェクトをリストアする場合、このオプションを<br>有効にします。 |
| その他の構成       | 「スナップショットバックアップを実行する (Perform snapshot<br>backups)]が有効である必要があります。            |

#### 表 **7-4** Exchange スタンドアロンサーバーの 1 つのデータベースをバック アップするポリシーの例

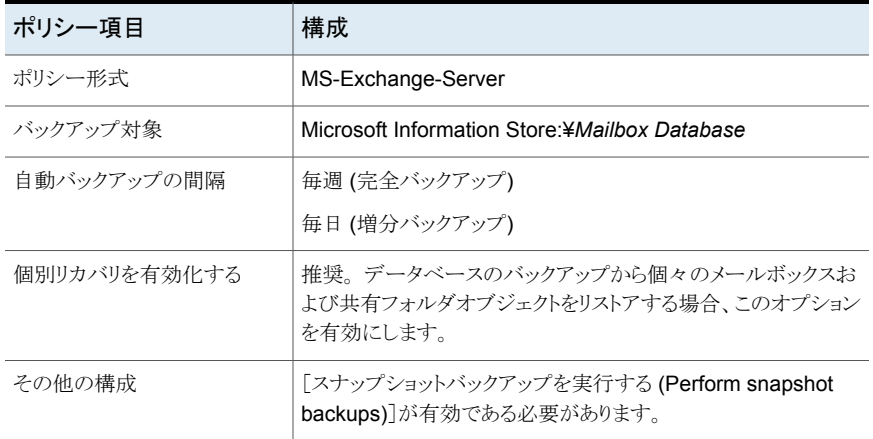

# ポリシー属性について

いくつかの例外を除き、NetBackup では、データベースのバックアップに対して設定され たポリシー属性をファイルシステムのバックアップと同じように管理します。 その他のポリ シー属性は、ユーザー固有のバックアップ戦略やシステム構成によって異なります。

表 [7-5](#page-81-0)では、NetBackup for Exchange ポリシーに利用可能なポリシーの属性のいくつ かを説明します。 ポリシー属性について詳しくは、『NetBackup [管理者ガイド](https://www.veritas.com/support/ja_JP/article.DOC5332) Vol. 1』を 参照してください。

<span id="page-81-0"></span>

| 属性                                                  | 説明                                                                                                    |
|-----------------------------------------------------|----------------------------------------------------------------------------------------------------|
| ポリシー形式 (Policy<br>type)                             | ポリシーを使用してバックアップできるクライアントの種類を指定します。Exchange データベース<br>の場合、ポリシーの種類 MS-Exchange-Server を選択します。                                                                                                    |
| ポリシーストレージ<br>(Policy storage).                      | Exchange Server がクライアントであり、メディアサーバーでもあるデータベース可用性グループ<br>(DAG) 環境では、[ポリシーストレージ (Policy storage)]の扱いが異なるので注意してください。メ<br>ディアサーバーでもあるローカル Exchange クライアントにバックアップする場合、ストレージユニッ<br>トグループを指定します。NetBackup では、バックアップ処理中に、ストレージユニットグループか<br>らローカルストレージユニットを自動的に選択します。1つのストレージユニットを指定した場合、す<br>べてのバックアップでこのストレージユニットが使用されます。                                                                                                    |
| 複数のデータストリーム<br>の許可 (Allow multiple<br>data streams) | 各クライアントの自動バックアップが複数のジョブに分割されるように指定します。各ジョブで「バック<br>アップ対象 (Backup Selections)]リストの一部が、それぞれバックアップされます。ジョブは個別の<br>データストリームに存在するため、同時に実行できます。利用可能なストレージユニットの数、多重<br>化の設定および最大ジョブパラメータによって、ストリームの総数および並列実行が可能なストリー<br>ムの数が決まります。バックアップ対象リストのすべての指示句を複数のデータベースストリームに<br>対して実行できるわけではありません。<br>データベースレベルで複数のデータストリームを作成できます。                                                                                                    |
| 個別リカバリを有効化す<br>る (Enable granular<br>recovery)      | 個別リカバリテクノロジ(GRT)を使用した個々の項目のリストアを可能にします。ユーザーは、完全<br>バックアップからのみ個々の項目をリストアできます。(増分バックアップは GRT を使用して実行で<br>きますが、バックアップにより個別の情報は保存されず、増分バックアップから個々の項目をリストア<br>することはできません。)<br>バックアップイメージがディスクストレージユニットに存在する場合にのみ、個々の項目をリストアす<br>ることができます。個別バックアップをテープに保持する場合、イメージを複製する必要があります。<br>テープに複製された個別バックアップからリストアする場合、イメージをディスクストレージユニットに<br>インポートする必要があります。<br>p.72 の「Exchange 個別リカバリテクノロジ (GRT) でサポートされるディスクストレージユニット」を<br>参照してください。<br>Exchange の GRT を有効にしたバックアップは暗号化や圧縮をサポートしません。 |
| キーワード句 (Keyword<br>phrase)                          | バックアップの説明文です。バックアップおよびリストアの参照時に有効です。                                                                                                    |

表 **7-5** NetBackup for Exchange ポリシーのポリシー属性の説明

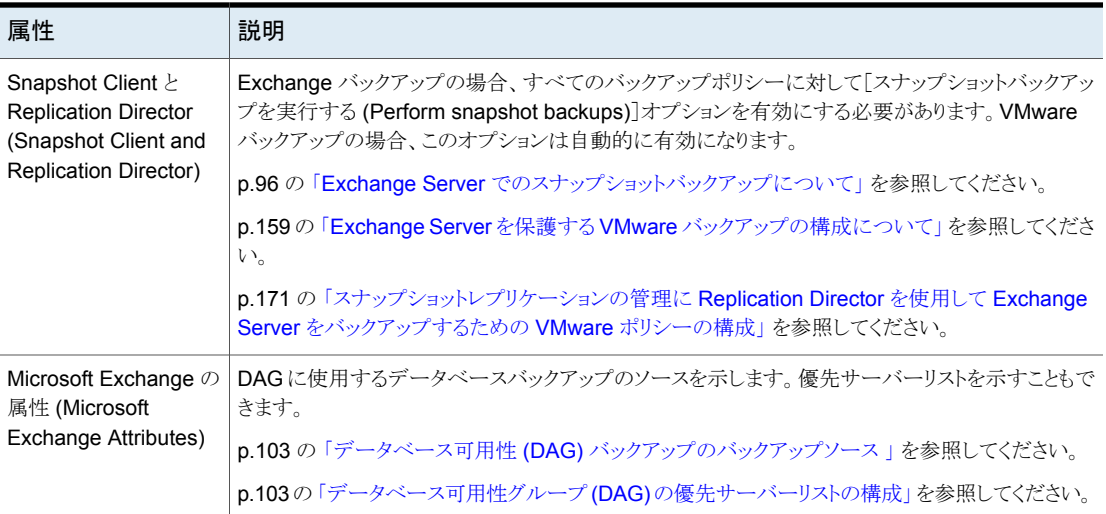

# NetBackup for Exchange ポリシーへのスケジュールの追加

<span id="page-82-1"></span>それぞれのポリシーには、独自のスケジュールセットがあります。このスケジュールによっ て、自動バックアップの開始を制御することや、ユーザーによる操作の開始時期を指定 することができます。

#### スケジュールを **NetBackup for Exchange** ポリシーに追加する方法

**1** [ポリシーの変更 (Change Policy)]ダイアログボックスで、[スケジュール (Schedules)]タブをクリックします。

[ポリシーの変更 (Change Policy)]ダイアログボックスにアクセスするには、 NetBackup管理コンソールのポリシーリスト内のポリシー名をダブルクリックします。

- **2** [新規 (New)]をクリックします。
- **3** 一意のスケジュール名を指定します。
- **4** [バックアップ形式 (Type of backup)]を選択します。

p.83 の「NetBackup for Exchange [のバックアップ形式」](#page-82-0)を参照してください。

<span id="page-82-0"></span>**5** スケジュールに対する他のプロパティを指定します。

p.85 の[「スケジュールプロパティについて」](#page-84-0)を参照してください。

**6** [OK]をクリックします。

# **NetBackup for Exchange** のバックアップ形式

このトピックは Exchange Server のバックアップに対してスケジュールできるバックアップ 形式を記述します。

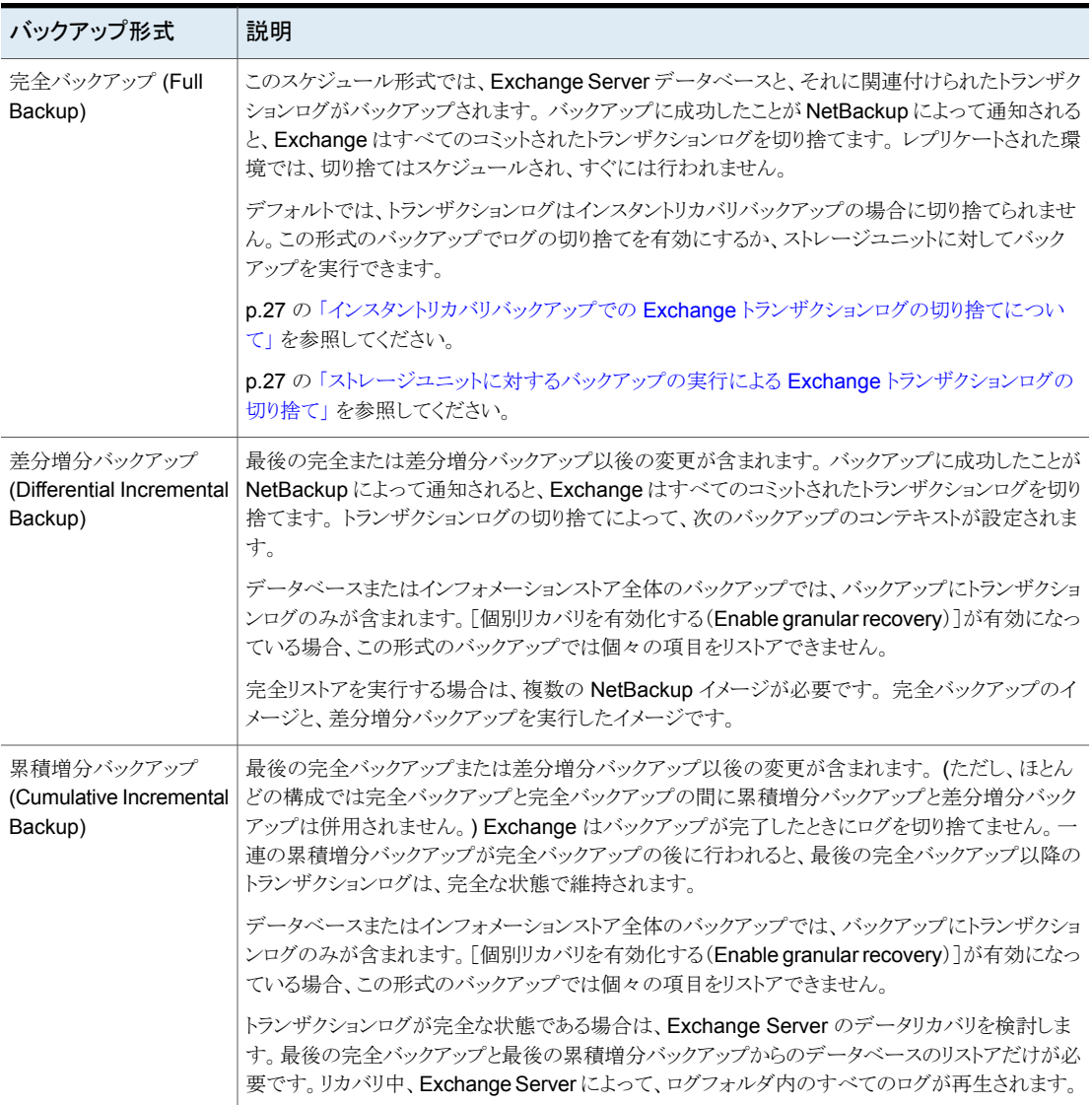

### 表 7-6 NetBackup for Exchange のバックアップ形式

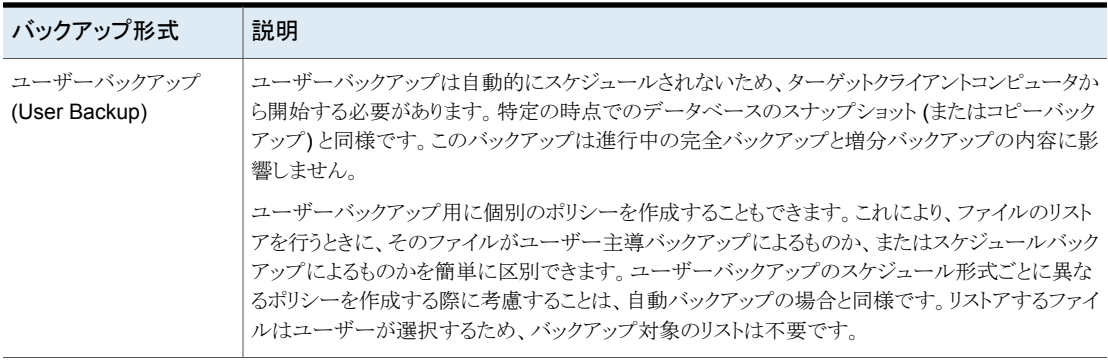

# <span id="page-84-0"></span>スケジュールプロパティについて

この項では、データベースバックアップとファイルシステムのバックアップで意味が異なる スケジュールプロパティについて説明します。 その他のスケジュールプロパティは、ユー ザー固有のバックアップ方針やシステム構成によって異なります。他のスケジュールプロ パティについての詳しい情報を参照できます。『NetBackup [管理者ガイド](https://www.veritas.com/support/ja_JP/article.DOC5332) Vol. 1』を参照 してください。

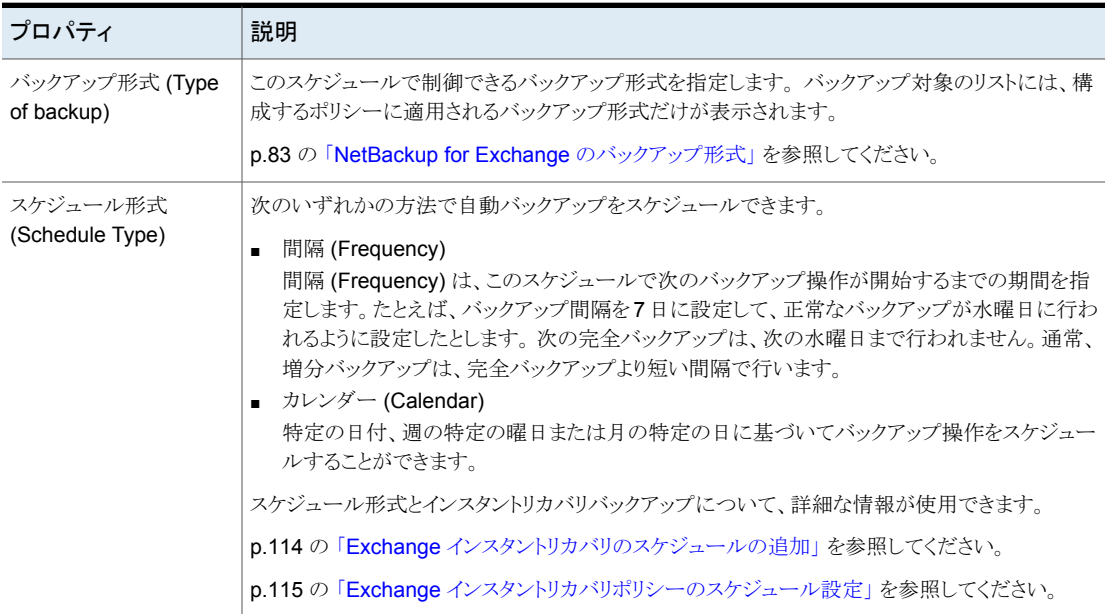

#### 表 **7-7** スケジュールプロパティの説明

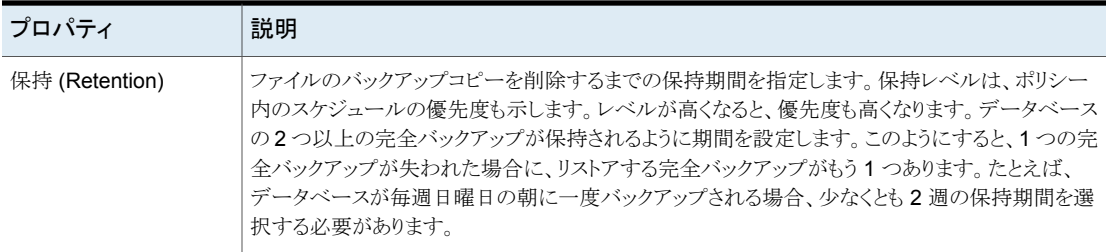

# Exchange ポリシーのクライアントを NetBackup へ追加

<span id="page-85-1"></span>クライアントリストには、自動バックアップの対象になるクライアントが表示されます。 NetBackup クライアントは、1 つ以上のポリシー内に存在している必要があり、複数のポ リシー内に存在することも可能です。

Exchange ポリシーの NetBackup には、追加したいクライアントが次のソフトウェアをイ ンストールしている必要があります。

- Exchange Server
- NetBackup クライアントまたはサーバー

個別リカバリテクノロジを使うすべてのクライアントには追加の必要条件があります。

p.47 の「Exchange [個別リストア用クライアントと非](#page-46-0) VMware バックアップ」を参照して ください。

#### クライアントを **NetBackup for Exchange** ポリシーに追加する方法

<span id="page-85-0"></span>**1** [ポリシーの変更 (Change Policy)]ダイアログボックスで、[クライアント (Clients)]タ ブをクリックします。

[ポリシーの変更 (Change Policy)]ダイアログボックスにアクセスするには、 NetBackup管理コンソールのポリシーリスト内のポリシー名をダブルクリックします。

- **2** [新規 (New)]をクリックします。
- **3** クライアントの名前を入力し、[追加 (Add)]をクリックします。

次の点に注意してください。

- Exchange がクラスタ化されているか、またはデータベース可用性グループ (DAG) にある場合、そのクラスタまたは DAG を表す仮想 Exchange 名を指定 します。
- オフホストバックアップの場合、クライアント名はプライマリクライアントの名前であ る必要があります。
- **4** さらにクライアントを追加するには、手順 [2](#page-85-0) を繰り返します。
- **5** 他に追加するクライアントがない場合は、[OK]をクリックします。
- **6** [ポリシー (Policy)]ダイアログボックスで、[閉じる (Close)]をクリックします。

# クライアントリストの物理ノード名の使用

クラスタまたは DAG のメールボックスサーバーをバックアップする確実な方法は仮想 Exchange 名を使うことです。 ただし必要に応じて、仮想名ではなくポリシーのノード名 (物理サーバーの名前) を使うことができます。 個別リカバリ技術 (GRT) がサポートされ ます。

物理ノード名を使用する場合、次の制限および条件があります。

- データベースのバックアップはそれらをホストするサーバーにリダイレクトされ、ホスト 名の下でカタログ化されます。 (注意: データベースは DAG の仮想名の下ではなく ホスト名の下でカタログ化されます。)
- NetBackup サーバーがコンタクトできるノード名を使ってください。
- ポリシーのバックアップ対象項目はMicrosoft Exchange Database Availability Groups:¥データベース名を含む必要があります。 リストはエントリより多くを含む場合 がありますが、各データベースは明示的に指定されている必要があります。Microsoft Exchange Database Availability Groups:¥ または Microsoft Exchange Database Availability Groups:¥\* の使用は許可されません。
- リストアは DAG の仮想名または物理ノード名にリダイレクトすることがあります。

# Exchange ポリシーへのバックアップ対象の追加

「バックアップ対象 (Backup Selections)]リストでは、バックアップを行う Exchange オブ ジェクト、および複数データストリーム用にグループ化した Exchange オブジェクトが定義 されます。Exchange オブジェクトは指示句によって定義されます。指示句に個々のオブ ジェクト名を追加して、データベースを指定できます。ワイルドカードを使用して、そのよう なオブジェクトのグループを指定できます。

メモ**:** バックアップポリシーには、1 つの指示句セットのみからの指示句を含めます。たと えば、Microsoft Exchange Database Availability Groups:¥(DAG指示句)と Microsoft Information Store:¥(スタンドアロンデータベース指示句) を同じポリシー に追加しないでください。

次の指示句はデータベースのバックアップ用です。

| 指示句セット                                                | 指示句                                                  | 注意事項                                             |
|-------------------------------------------------------|------------------------------------------------------|--------------------------------------------------|
| MS Exchange Database                                  | <b>NEW STREAM</b><br>Microsoft Information Store:¥   | この指示句セットは、Exchangeスタンドアロンサーバー<br>に適用されます。        |
|                                                       |                                                      | p.92の「バックアップからのExchange 項目の除外に<br>ついて」を参照してください。 |
| MS Exchange<br>Database<br><b>Availability Groups</b> | NEW STREAM                                           |                                                  |
|                                                       | Microsoft Exchange Database<br>Availability Groups:¥ |                                                  |

表 **7-8** NetBackup for Exchange Server 指示句セットと指示句

バックアップ対象を追加する際には次のトピックを参照してください。

- p.88 の [「参照による\[バックアップ対象](#page-87-0) (Backup Selections)]リストへのエントリの追 [加」](#page-87-0) を参照してください。
- p.89の「「バックアップ対象 (Backup Selections)[\]リストへのエントリの手動での追](#page-88-0) [加」](#page-88-0) を参照してください。
- <span id="page-87-0"></span>■ p.89の [「複数データストリームを使用する](#page-88-1) Exchange バックアップの実行」 を参照し てください。
- p.92 の 「バックアップからの Exchange [項目の除外について」](#page-91-0) を参照してください。

# 参照による[バックアップ対象 **(Backup Selections)**]リストへの エントリの追加

Exchange オブジェクトを参照して、オブジェクトを[バックアップ対象 (Backup Selections)]リストに追加できます。 また、オブジェクトを手動で追加することもできます。

p.89の「「バックアップ対象 (Backup Selections)[\]リストへのエントリの手動での追加」](#page-88-0) を参照してください。

#### 参照によってエントリを[バックアップ対象 **(Backup Selections)**]リストに追加する方法

- **1** [ポリシーの変更(ChangePolicy)]ダイアログボックスで、[バックアップ対象(Backup Selections)]タブをクリックします。
- **2** [新規 (New)]をクリックします。
- **3** [参照 (Browse)]をクリックします。
- **4** バックアップを行う Exchange オブジェクトを検索してクリックし、[OK]をクリックしま す。
- **5** 必要に応じて、エントリを編集します。
	- 新しいエントリにオブジェクト名を追加します。
- ワイルドカードを使用しないメールボックスの指定が円記号で終了していない場 合、それを追加します。
- オブジェクトのグループを定義したり、複数データストリームを使用する場合は、 ワイルドカード文字を追加します。 p.89の[「複数データストリームを使用する](#page-88-1)Exchange バックアップの実行」を参 照してください。 p.91 の 「Exchange [の\[バックアップ対象](#page-90-0) (Backup Selections)]リストでのワイ [ルドカードの使用」](#page-90-0)を参照してください。
- <span id="page-88-0"></span>**6** [OK]をクリックします。

#### [バックアップ対象 **(Backup Selections)**]リストへのエントリの手 動での追加

このトピックでは、[バックアップ対象 (Backup Selections)]リストにデータベースオブジェ クトを手動で追加する方法について説明します。 または、オブジェクトを参照することもで きます。

p.88 の [「参照による\[バックアップ対象](#page-87-0) (Backup Selections)]リストへのエントリの追加」 を参照してください。

#### [バックアップ対象 **(Backup Selections)**]リストにエントリを手動で追加する方法

- <span id="page-88-2"></span>**1** [ポリシーの変更(ChangePolicy)]ダイアログボックスで、[バックアップ対象(Backup Selections)]タブをクリックします。
- <span id="page-88-3"></span>**2** [新規 (New)]をクリックします。
- **3** [指示句セット (Directive set)]リストから、該当する指示句セットを選択します。
- **4** [パス名または指示句 (Pathname or directive)]リストから指示句を選択して[追加 (Add)]をクリックします。
- **5** オブジェクトのグループを定義したり、複数データストリームを使用する場合は、新し いエントリを編集します。

p.89 の [「複数データストリームを使用する](#page-88-1) Exchange バックアップの実行」 を参照 してください。

- <span id="page-88-1"></span>**6** さらに指示句を追加するには、手順 [2](#page-88-2) から手順 [4](#page-88-3) を繰り返します。
- **7** バックアップ対象リストの作成を完了したら、[OK]をクリックします。
- **8** [OK]をクリックします。

### 複数データストリームを使用する **Exchange** バックアップの実行

複数データストリームを有効にする場合、バックアップは複数のジョブに分けられます。各 ジョブで[バックアップ対象 (Backup Selections)]リストの一部が、それぞれバックアップ

されます。複数のデータストリームを使用するには、[属性 (Attributes)]タブで[複数の データストリームを許可する (Allow multiple data streams)]を有効にします。

NetBackup では、指示句の後にアスタリスク (\*) を追加することにより、新しいストリーム の開始位置が自動的に決定されるように設定することができます。または、[バックアップ 対象 (Backup Selections)]リストの特定の部分 (1 カ所以上) に NEW STREAM 指示句を 挿入して各ストリームの開始位置を制御することもできます。[バックアップ対象 (Backup Selections)]リストでワイルドカード文字を使用して Exchange オブジェクトを定義した場 合、それらのオブジェクトは複数ストリームでバックアップされます。

複数の Exchange データベースをバックアップする場合、NetBackup では選択された サーバーごとにバックアップジョブをグループ化します。1つのスナップショットが、指定さ れたサーバーのレプリケートされたすべてのデータベースに対して実行されます。もう 1 つのスナップショットは、そのサーバーのすべてのアクティブなデータベースに対して実 行されます。複数ストリームは、それから、各スナップショットで実行されたデータベース バックアップに適用されます。

複数のデータストリーム機能について詳しくは、『NetBackup [管理者ガイド](http://www.veritas.com/docs/DOC5332) Vol. 1』を参 照してください。

### **Exchange** データベース可用性グループ **(DAG)** での複数データ ストリームの使用

データベース可用性グループ(DAG)のデータベースをバックアップする場合、NetBackup では、データソースおよび優先サーバーリストの設定に従って、各データベースをバック アップするためのサーバーを選択します。バックアップジョブは、サーバーごとにグルー プ化されます。バックアップ対象リストから、指定されたサーバーにパッシブコピーがある すべてのデータベースが、1つのスナップショットジョブの下でグループ化されます。それ から、1 つ以上の子のバックアップジョブによってバックアップされます。そのサーバーに アクティブコピーがあるすべてのデータベースは、別のスナップショットジョブの下でグルー プ化され、その後に 1 つ以上のバックアップジョブが続きます。

メモ**:** どのサーバーがどのデータベースをバックアップするかを確信している場合のみ、 DAG で明示的な NEW STREAM 指示句を使用します。

バックアップジョブは次のように分割されます。

- 複数バックアップストリームを有効にしない場合、スナップショットジョブのすべての データベースは、1 つのバックアップジョブでバックアップされます。
- 複数バックアップストリームを有効にし、NEW STREAM 指示句を指定しない場合、各 データベースは自身のバックアップジョブでバックアップされます。
- ポリシーで複数バックアップストリームを有効にし、NEW STREAM 指示句を指定する場 合、NetBackup ではバックアップ対象リストでの NEW STREAM 指示句の配置に従っ て、データベースバックアップをジョブにグループ化しようとします。この結果は、デー

タベースバックアップのスナップショットジョブへのグループ化によって影響されます。 NetBackup は、ポリシーで NEW STREAM 指示句が後に続くすべてのデータベース の後でバックアップジョブを分割します。

p.92 の 「バックアップからの Exchange [項目の除外について」](#page-91-0) を参照してください。

<span id="page-90-0"></span>p.89の[「複数データストリームを使用する](#page-88-1) Exchange バックアップの実行」を参照してく ださい。

### **Exchange** の[バックアップ対象 **(Backup Selections)**]リストで のワイルドカードの使用

ワイルドカード文字を使用して、データベースのグループを定義することができます。この 方法では、[バックアップ対象(BackupSelections)]リストでオブジェクトを個別に指定し なくても、複数のオブジェクトのバックアップが可能です。複数のデータストリームも有効 にする必要があります。このオプションが有効になっていない場合、バックアップが失敗 します。

p.89の[「複数データストリームを使用する](#page-88-1) Exchange バックアップの実行」を参照してく ださい。

| ワイルドカード文字      | 処理                                                                                                    |
|----------------|----------------------------------------------------------------------------------------------------|
| アスタリスク (*)     | 0(ゼロ)を含めて任意の数の文字の代わりに使用します。文<br>字列の最後の文字としてアスタリスクを指定します。                                                                      |
|                | 例: a で始まるすべてのオブジェクトを指定するには、a*を<br>使用します。                                                                                      |
| 疑問符(?)         | 名前に含まれる1つ以上の文字の代わりに使用します。                                                                                                    |
|                | 例 1: 文字列 s?z は、最初の文字が s、2番目が任意の文<br>字、3番目の文字が z であるすべてのオブジェクトを処理し<br>ます。                                                      |
|                | 例 2: 文字列 Data??se は、最初の 4 文字が Data、5 番<br>目と6番目が任意の文字、7番目と8番目の文字が se で<br>あるすべてのオブジェクトを処理します。                                 |
| 左右の角カッコ ([  ]) | これらのワイルドカード文字はMicrosoft Information<br>Store:¥ 指示句または Microsoft Exchange<br>Database Availability Groups:¥指示句ではサ<br>ポートされません。 |

表 **7-9** サポートされているワイルドカード文字

[バックアップ対象 (Backup Selections)]リストでワイルドカード文字を使用する場合、次 の規則が適用されます。

- 使用できるワイルドカードパターンの数は、1つの「バックアップ対象(Backup Selections)]リストのエントリにつき 1 つだけです。
- ワイルドカードが認識されない場合は、通常の文字として処理されます。
- ワイルドカードパターンが有効なのは、パス名の最後のセグメントだけです。例: Microsoft Information Store:¥\* Microsoft Information Store:¥Database\* Microsoft Information Store:¥Data??se Microsoft Exchange Database Availability Group:¥\* Microsoft Exchange Database Availability Groups:¥Database\* Microsoft Exchange Database Availability Groups:¥Data??se

# <span id="page-91-0"></span>バックアップからの **Exchange** 項目の除外について

ある特定のデータベースのバックアップを作成しない場合には、エクスクルードリストを作 成できます。NetBackup が NetBackup for Exchange のバックアップポリシーを実行す るとき、NetBackup はエクスクルードリストで指定されている項目を無視します。

NetBackup 管理コンソールを使用して除外リストを作成する方法について詳しくは次の いずれかを参照してください。

- p.93 の「Exchange [クライアントのエクスクルードリストの構成」](#page-92-0)を参照してください。
- 『NetBackup [管理者ガイド](http://www.veritas.com/docs/DOC5332) Vol. 1』

NetBackupはある特定のファイルとディレクトリをデフォルトで除外します。これらのデフォ ルトの除外は、管理コンソールのエクスクルードリストに常時表示されています。デフォル トの除外は次の通りです。

- C:¥Program Files¥Veritas¥NetBackup¥bin¥bprd.d¥\*.lock
- C:¥Program Files¥Veritas¥NetBackup¥bin¥bpsched.d¥\*.lock
- C:¥Program Files¥Veritas¥NetBackupDB¥data¥\*
- C:¥Program Files¥Veritas¥Volmgr¥misc¥\*

DAG またはスタンドアロンの Exchange Server に存在するデータベースの両方で、バッ クアップから特定のデータベースを除外できます。[すべてのポリシー (All Policies)]また は特定のポリシーかスケジュールでエクスクルードリストエントリを指定できます。

表 [7-10](#page-92-1) に、エクスクルードリストに追加できる Exchange のエントリの例を示します。

<span id="page-92-1"></span>

| エントリ                                   | エクスクルードの対象                                                                                        |
|----------------------------------------|---------------------------------------------------------------------------------------------------|
| Microsoft Information Store:¥Database2 | Database2 という名前のデータベース。                                                                           |
|                                        | DAG とスタンドアロンデータベースの両方で、同じ<br>Microsoft information Store:¥指示句を<br>使うことができます。                      |
|                                        | Microsoft Exchange Database<br>Availability Groups:¥Database 2 は無効<br>なエクスクルードエントリであることに注意してください。 |

表 **7-10** エクスクルードリストの Exchange のエントリの例

# <span id="page-92-0"></span>**Exchange** クライアントのエクスクルードリストの構成

このトピックでは、Exchange バックアップから項目をエクスクルードする方法について説 明します。このトピックについて詳しくは、次を参照してください。

p.92の「バックアップからの Exchange [項目の除外について」](#page-91-0)を参照してください。

次の図は2つのデータベースが指定されたエクスクルードリストを示します。

メモ**:** クラスタ化またはレプリケートされた環境でのバックアップの場合は、各ノードを選択 し、各ノードで構成手順を実行します。各ノードで同じ設定を構成する必要があります。 仮想サーバー名の属性を変更すると、NetBackup は DAG ホストサーバーのみを更新 します。

#### **Exchange** クライアントのエクスクルードリストを設定する方法

- <span id="page-92-2"></span>**1** NetBackup 管理コンソールまたはリモート管理コンソールを開きます。
- **2** 左ペインで、「NetBackup の管理 (NetBackup Administration)]>「ホストプロパティ (Host Properties)]>[クライアント (Clients)]を展開します。
- **3** 右ペインで、構成する Exchange クライアントを選択します。
- **4** [処理 (Actions)]の[プロパティ (Properties)]をクリックします。
- <span id="page-92-3"></span>**5** [Windows クライアント (Windows Client)]を展開して、[エクスクルードリスト (Exclude Lists)]をクリックします。
- **6** [追加 (Add)]をクリックします。
- **7** 次のいずれかの方法で除外するオブジェクトを指定します。
	- [ポリシー (Policy)]フィールドで、[<<すべてのポリシー >> (<<All Policies >>)]を選択するか、特定のポリシーの名前を入力します。
	- [スケジュール (Schedules)]フィールドで、[<<すべてのスケジュール>> (<<All Schedules >>)]を選択するか、特定のスケジュールの名前を入力します。

■ [ファイル/ディレクトリ(Files/Directories)]フィールドに次の形式でデータベース の名前を入力します。

Microsoft Information Store:¥*name*

*name* には、Exchange データベースの名前を次の通りに指定します。

- DAG バックアップも含め、Exchange バックアップから特定のデータベース を除外するには、除外するデータベースの名前を入力します。 エクスクルードする Exchange データベースを指定するときには、ワイルドカー ド文字を含めないでください。
- **8** 環境内の他のノードで、手順 [3](#page-92-2) から手順 [7](#page-92-3) を繰り返します (該当する場合のみ)。

NetBackup 環境がクラスタ化またはレプリケートされている場合にこの手順を実行 します。

仮想クライアントの名前を指定すると、DAG ホストサーバーのみが更新されます。ク ラスタ全体で変更を有効にするには、各ノードの構成手順を繰り返します。

# Exchange のバックアップとトランザクションログについて

Exchange データベースでは、パフォーマンスおよびリカバリ能力を向上させるために、 トランザクションログを使用してデータの受け入れ、トラッキングおよび管理が行われます。 すべてのトランザクションは、最初にトランザクションログとメモリに書き込まれ、その後、対 応するデータベースにコミットされます。トランザクションログは、障害が発生し、データ ベースが破損した場合にインフォメーションストアデータベースのリカバリするために使用 できます。のインフォメーションストアには複数の個別のデータベースが存在する場合が あり、そのそれぞれに独自のトランザクションログセットがあります。

トランザクションは、最初にログファイルに書き込まれ、後でデータベースに書き込まれま す。有効なデータベースは、トランザクションログファイル内のコミットされていないトランザ クションと実際のデータベースファイルを組み合わせたものです。トランザクションデータ がログファイルの最大容量に達すると、そのファイルの名前は変更され、新しいログファイ ルが作成されます。ログファイルの名前が変更されると、名前が変更された他のログファ イルは同じサブディレクトリに格納されます。名前が変更されたログファイルには、16 進 数の連続番号を含む名前が付けられます。

インフォメーションストアのデータベーストランザクションログの名前は E*XXYYYYYYYY*.log になります。 *XX*は、データベース番号 (16 進数) です。*YYYYYYYY* はログファイル番 号 (16 進数) です。トランザクションログのサイズは 1 MB です。

1 MB のトランザクションログデータが書き込まれるたびに、新しいログが作成されます。 このログは、トランザクションデータがデータベースにコミットされない場合でも作成されま す。これにより、コミットされていないデータを含むトランザクションログが存在する場合が あります。したがって、このようなログはパージできません。

トランザクションログは、一定時間にわたって、またはサービスが停止されたときにデータ ベースにコミットされます。ログファイル内に存在し、データベースファイルには存在しな いすべてのトランザクションがデータベースにコミットされます。

ログファイルは手動でパージしないでください。代わりに、ログはバックアップ処理によっ てパージしてください。レプリケートされたコピー (DAG) のバックアップの場合、ログの切 り捨てがスケジュールされます。Exchange に切り捨てを開始するリソースがある場合、ア クティブコピーから開始されます。レプリケートされていないコピーと同様に、バックアップ 後すぐには実行されません。

トランザクションログの切り捨て方法について詳しくは、次のトピックを参照してください。

<span id="page-94-0"></span>p.83 の「NetBackup for Exchange [のバックアップ形式」](#page-82-0)を参照してください。

p.114 の「Exchange [インスタントリカバリのスケジュールの追加」](#page-113-0)を参照してください。

# **Exchange Server** のスナップショットバックアップの構 成

次の手順を使用して、Exchange Server のスナップショットバックアップを設定します。

| 手順   | 処理                                                                             | 説明                                                                                         |
|------|--------------------------------------------------------------------------------|--------------------------------------------------------------------------------------------|
| 手順1  | スナップショットバックアップの構成とライセンス要件を確<br>認します。                                           | p.18 の「Exchange スナップショットバックアップの<br>Snapshot Client 構成とライセンス要件」を参照してくだ<br>さい。               |
| 手順 2 | 個別リカバリテクノロジ (GRT)を使ってデータベースバッ<br>クアップからメールボックスアイテムをリストアする場合は、<br>追加構成が必要になります。 | <b>p.51</b> の「個別リカバリテクノロジ (GRT)を使う Exchange<br>バックアップの構成 (非 VMware バックアップ)」 を参照<br>してください。 |
| 手順 3 | オフホストバックアップを実行する場合、そのバックアップ<br>形式のインストール要件を確認します。                              | p.19の「Exchange オフホストバックアップの要件」を<br>参照してください。                                               |
| 手順 4 | スナップショット操作の一般的な構成要件を確認します。                                                     | p.97 の 「スナップショット操作を実行する場合の<br>Exchange Server の構成に関する要件と推奨事項」を<br>参照してください。                |
|      |                                                                                | p.97 の「Exchange スナップショット操作の制限事項」<br>を参照してください。                                             |
| 手順 5 | Exchange Server の構成要件を確認します。                                                   | p.97 の「スナップショット操作を実行する場合の<br>Exchange Server の構成に関する要件と推奨事項」 を<br>参照してください。                |

表 **7-11** Exchange Server のスナップショットバックアップの構成

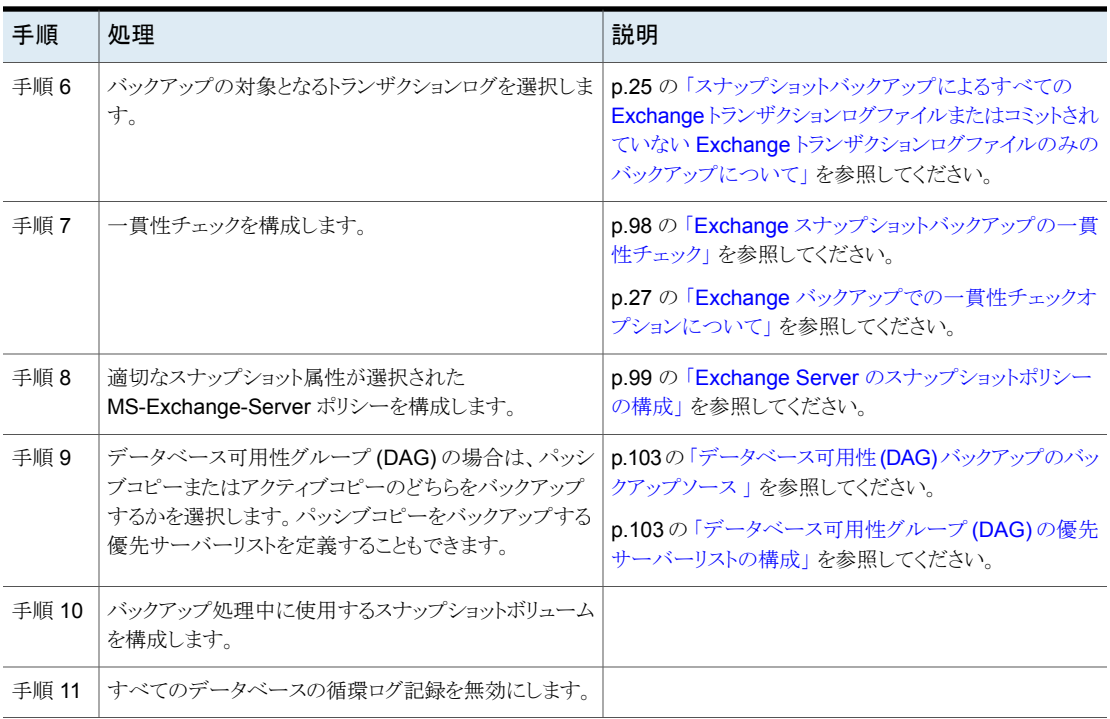

# Exchange Server でのスナップショットバックアップについて

<span id="page-95-0"></span>NetBackup for Exchange Server には、スナップショットバックアップのサポートが含ま れます。NetBackup for Exchange Server では、コンポーネントファイルのスナップショッ トをとることによって、Exchange オブジェクトのバックアップおよびリストアを実行できま す。特定の時点のデータが取得されます。取得されたスナップショットのバックアップを 行っても、データベースの可用性に影響を与えることはありません。これらのスナップショッ トは、テープやストレージユニットにバックアップされます。

別の Snapshot Client ライセンスによって、スナップショットバックアップの追加機能が提 供されます。インスタントリカバリ用のスナップショットイメージを構成し、代替クライアントを 構成してスナップショットバックアップを実行できます。

NetBackup for Exchange では、スナップショットイメージの作成方式として、Microsoft ボリュームシャドウコピーサービス (VSS) がサポートされています。使用される実際の VSS プロバイダは、ハードウェア環境およびソフトウェア環境によって異なります。 NetBackup for Exchange Server で使用できる VSS プロバイダのリストを参照できま す。

[Snapshot](http://www.netbackup.com/compatibility) Client 互換リストを参照してください。

NetBackup for Exchange Server では、次の Snapshot Client 機能を使用できます。

#### 第 7 章 Exchange のバックアップポリシーの構成 (非 VMware) | 97 **Exchange Server** のスナップショットバックアップの構成

スナップショットバックアップマーントントライアントのデータのディスクイメージです。 NetBackup では、クライアントの元のボリュームから直接データをバック アップするのではなく、スナップショットボリュームからデータのバックアッ プ

クセスは中断することなく続行できます。

NetBackup は、クラスタ化されていない環境とレプリケートされていない 環境に対するインスタントリカバリバックアップをサポートします。 インス タントリカバリには、別の Snapshot Client のライセンスが必要です。 インスタントリカバリ

> バックアップをローカルディスクからのリカバリのために使用できるように します。 スナップショットは、テープまたは他のストレージに追加のバッ クアップコピーを行うためのソースにすることもできます。

> プが行われます。バックアップ中も、クライアント操作およびユーザーア

インスタントリカバリを実行するには、次のいずれかの方法を使用しま す。

- スナップショットボリュームから元のボリュームにファイルのコピーを 戻す
- ボリュームをロールバックする

バックアップ処理の負荷が別のバックアップエージェントに移行されま す。その結果、バックアップがクライアントのコンピュータリソースに与え る影響が減少します。 バックアップエージェントによって、クライアントの データがストレージデバイスに送信されます。 オフホストバックアップ

> NetBackup では、非クラスタで、レプリケートされていない環境で、代替 クライアントを使った Exchange のオフホストバックアップがサポートさ れています。オフホストバックアップには、別の Snapshot Client のライ センスが必要です。

> NetBackup はオフホストのインスタントリカバリバックアップもサポートし ます。

# Exchange スナップショット操作の制限事項

<span id="page-96-1"></span><span id="page-96-0"></span>NetBackup for Exchange を使用してスナップショット操作を実行する場合、次の制限事 項があります。

■ オフホストバックアップでは、データムーバーがサポートされません。代替クライアント だけがサポートされます。

# スナップショット操作を実行する場合の Exchange Server の構成に関 する要件と推奨事項

スナップショットバックアップを実行する前に、次の構成要件と推奨事項を確認してくださ い。

■ スナップショットバックアップに必要なインストールおよび構成を完了します。

p.18 の「Exchange [スナップショットバックアップの](#page-17-0) Snapshot Client 構成とライセン [ス要件」](#page-17-0)を参照してください。

- バックアップを実行する前にデータベースをマウントします。
- Exchange データベースが格納されているボリュームは、Exchange 専用ボリューム にする必要があります。それ以外の形式のデータベース (SQL Server など) は、他 のボリュームに格納します。スナップショットバックアップには、Exchange オブジェク トだけが含まれます。
- トランザクションログまたは Exchange システムファイルは Exchange データベース ファイル (edb および stm) と別のボリュームに置く必要があります。
- <span id="page-97-0"></span>■ Storage Foundation for Windows (SFW) を使用するオフホストバックアップの場 合、SFWはディスクレベルでデポートし、インポートします。バックアップするボリュー ムがディスク全体を構成する必要があります。

# Exchange スナップショットバックアップの一貫性チェック

Exchange スナップショットバックアップでは、一貫性チェックを実行するようにNetBackup を構成します。一貫性チェックは、スタンドアロンの Exchange サーバーの場合に必要で す。一貫性チェックは、レプリケーション中にチェックが実行されるため、Exchangeデー タベース可用性グループ (DAG) の場合は必要ありません。

一貫性チェックは、適切なオプションを指定して、スナップショット内に存在するファイル に対して実行します。いずれかのファイルで一貫性チェックが失敗した場合は、バックアッ プも失敗し、バックアップイメージは廃棄されます。Exchange VSS Writer に失敗が通 知されます。この種のバックアップが失敗した場合、Exchange ではログファイルは切り捨 てられません。一貫性チェックが失敗する場合は、データベースが破損しているか、また はスナップショットに問題がある可能性があります。

ローカルスナップショットバックアップの場合、NetBackup では Microsoft 一貫性チェッ ク API が使用されます。この API を使用して、アプリケーションイベントログの問題または 情報を参照することもできます。

オフホストバックアップでは、一貫性チェックは、プライマリクライアント上ではなくオフホス トクライアント上で実行されます。Veritas は代替クライアントに Exchange システム管理 ツールをインストールすることを推奨します。NetBackup では、この構成を使用してバッ クアップをより速く実行します。Exchange システム管理ツールが代替クライアントにイン ストールされていない場合、次の処理が実行されます。

■ Exchange システム管理ツールをインストールしないことを選択すると、バックアップ は失敗することがあります。代替クライアントに VC9 ランタイム DLL をインストールし てください。 これらの DLL は Microsoft 社の x64 VC9 のダウンロードのページから ダウンロードできます。

[http://www.microsoft.com/downloads/details.aspx?familyid=BD2A6171-E2D6-4230-](http://www.microsoft.com/downloads/details.aspx?familyid=BD2A6171-E2D6-4230-B809-9A8D7548C1B6&displaylang=en) [B809-9A8D7548C1B6&displaylang=en](http://www.microsoft.com/downloads/details.aspx?familyid=BD2A6171-E2D6-4230-B809-9A8D7548C1B6&displaylang=en)

- bpfis により、メッセージがログに記録されます。メッセージは DLL をロードできない ことと、eseutil が一貫性チェックに使用されることを示します。
- NetBackup により、スナップショットのインポート手順の間に一貫性チェックが実行さ れます。

一貫性チェックの構成に関する詳細情報が利用可能です。

<span id="page-98-0"></span>p.27 の「Exchange [バックアップでの一貫性チェックオプションについて」](#page-26-2)を参照してく ださい。

# Exchange Server のスナップショットポリシーの構成

インスタントリカバリを設定したスナップショットポリシーを構成するには、次の手順を実行 します。

p.106の「Exchange Server [のインスタントリカバリバックアップの構成」](#page-105-0)を参照してくださ い。

スナップショットポリシーを使用して、必要に応じて、オフホストバックアップを実行できま す。ポリシーの推奨事項については、次のトピックも参照してください。

p.79 の「Exchange Server [のポリシーに関する推奨事項」](#page-78-0)を参照してください。

#### **Exchange Server** のスナップショットポリシーを構成する方法

- **1** 新しいポリシーを作成するか、構成するポリシーを開きます。
- **2** [ポリシーの変更 (Change Policy)]ダイアログボックスで、[属性 (Attributes)]タブ をクリックします。
- **3** [ポリシー形式 (Policy type)]リストで、[MS-Exchange-Server]をクリックします。
- **4** [ポリシーストレージ (Policy storage)]を選択します。
- **5** [スナップショットバックアップを実行する (Perform snapshot backups)]をクリックし ます。
- **6** [Snapshot Client]グループで、[オプション (Options)]をクリックします。
- **7** [Snapshot Client オプション (Snapshot Client Options)]ダイアログボックスで、 [スナップショット方式 (Snapshot method)]リストから、[VSS]をクリックします。
- **8** 構成パラメータを調整します。

p.102の「Exchange Server [のバックアップのスナップショットオプション」](#page-101-0)を参照し てください。

- **9** (任意)Exchange スタンドアロンサーバーでオフホストバックアップを実行するには、 次を行います。
	- [オフホストバックアップを実行する (Perform off-host backup)]をクリックします。
	- [使用 (Use)]ボックスで、[代替クライアント (Alternate Client)]を選択します。

■ [マシン (Machine)]フィールドに、代替クライアントの名前を入力します。

SFW VSS プロバイダを使用する場合は、既存の追加のインストール要件と構成を 確認します。

p.19の「Exchange [オフホストバックアップの要件」](#page-18-0)を参照してください。

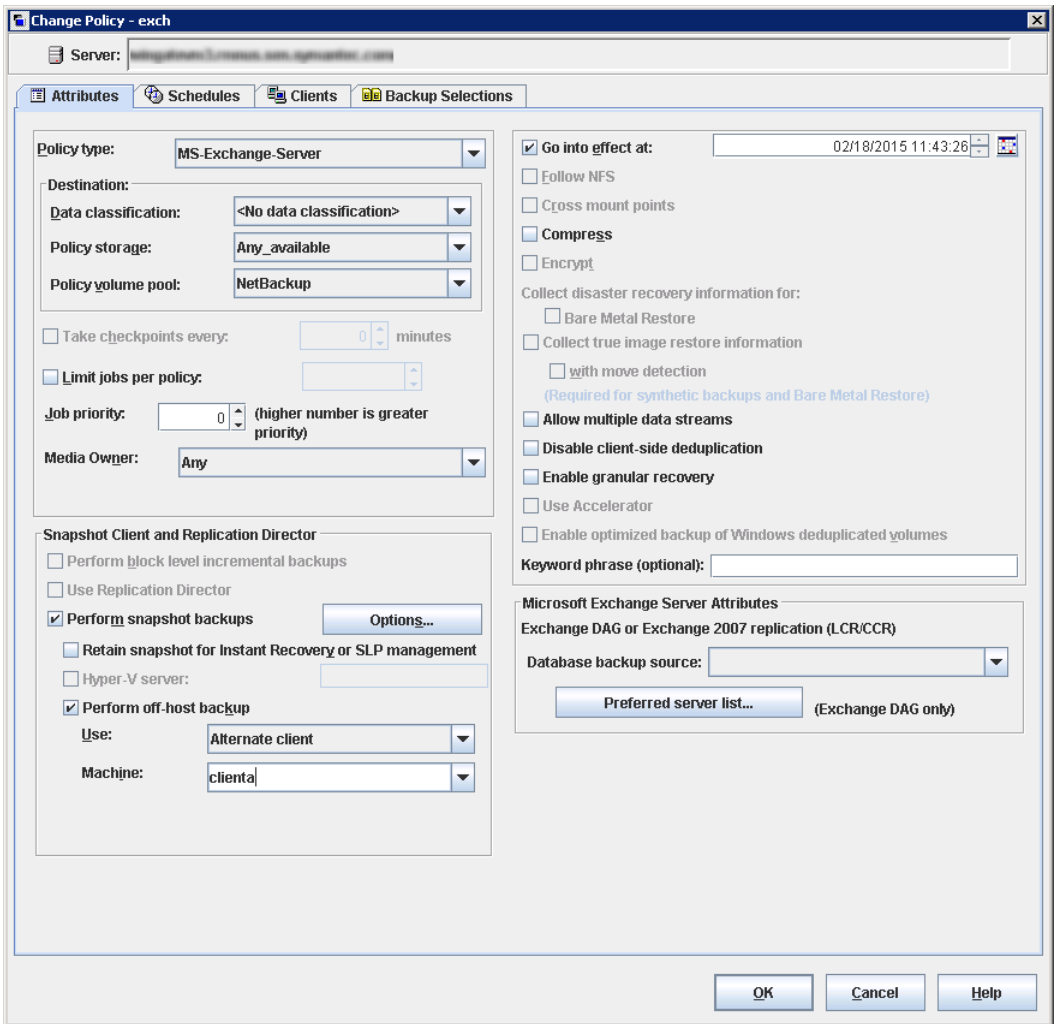

**10** (任意) バックアップを複数のジョブに分割するには、[複数のデータストリームを許 可する (Allow multiple data streams)]をクリックします。

**11** データベースバックアップからの個々の項目のリストアを有効にするには、[個別リカ バリを有効化する (Enable granular recovery)]をクリックします。

p.51 の [「個別リカバリテクノロジ](#page-50-0) (GRT) を使う Exchange バックアップの構成 (非 VMware [バックアップ](#page-50-0))」 を参照してください。

**12** Exchange DAG のバックアップでは、[Microsoft Exchange 属性 (Microsoft Exchange Attributes)]グループで[データベースバックアップソース (Database backup source)]を選択します。

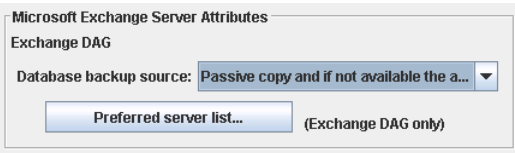

p.103の 「データベース可用性 (DAG) [バックアップのバックアップソース](#page-102-0) 」 を参照し てください。

p.103の[「データベース可用性グループ](#page-102-1) (DAG)の優先サーバーリストの構成」を参 照してください。

**13** スケジュールを構成する場合、[スケジュール (Schedules)]タブをクリックします。

p.83の「NetBackup for Exchange [ポリシーへのスケジュールの追加」](#page-82-1)を参照して ください。

**14** [クライアント (Clients)]タブを使用して、このポリシーでバックアップするクライアント を指定します。

p.86 の「Exchange [ポリシーのクライアントを](#page-85-1) NetBackup へ追加」を参照してくだ さい。

DAG ポリシーの場合、クライアント名は DAG 名であり、バックアップが実行されるク ライアントではありません。特定の Exchange Server を使用する場合は、優先サー バーリストに追加します。

p.103の[「データベース可用性グループ](#page-102-1) (DAG)の優先サーバーリストの構成」を参 照してください。

オフホストバックアップの場合、クライアント名はプライマリクライアントの名前である 必要があります。代替クライアントは、ディスクアレイを共有するクライアントである必 要があります。この構成を行うには、追加構成が必要となる場合があります。

『NetBackup Snapshot Client [管理者ガイド』](http://www.veritas.com/docs/DOC5332)を参照してください。

**15** [バックアップ対象 (Backup Selections)]タブを使用して、指示句を入力するか、 Exchange オブジェクトを参照します。

SFW VSS プロバイダを使用してオフホストバックアップを行うには、同じ SFW ディ スクグループ上に存在するオブジェクトのみをバックアップする必要があります。

<span id="page-101-0"></span>**16** [OK]をクリックして、このダイアログボックスを閉じます。

# **Exchange Server** のバックアップのスナップショットオプション

表 [7-12](#page-101-1) に、スナップショットバックアップで利用可能なオプションを示します。

<span id="page-101-1"></span>

| パラメータ                                                                              | 値                                                     | 説明                                                                                                    |
|------------------------------------------------------------------------------------|-------------------------------------------------------|----------------------------------------------------------------------------------------------------|
| プロバイダ形式<br>(Provider Type)                                                         | 0-自動 (0-auto)                                         | VSSプロバイダは、スナップショットボリュームで利用できるプロバイダに基づ<br>いて自動的に選択されます。                                                                                                    |
|                                                                                    | 1-システム<br>$(1-system)$                                | デフォルトの Microsoft VSS プロバイダだけが使用されます。                                                                                                    |
|                                                                                    | 2-ソフトウェア<br>(2-software)                              | 現在サポートされているソフトウェア VSS プロバイダは SFW だけです。この<br>プロバイダによって、バックアップに必要ないずれかのボリュームが管理され<br>ていない場合、バックアップは失敗します。                                                                                                    |
|                                                                                    | 3-ハードウェア<br>(3-hardware)                              | 利用可能なハードウェア VSS プロバイダがボリュームに使用されます。 ハー<br>ドウェアプロバイダが、バックアップに必要ないずれかのボリュームで利用で<br>きない場合、バックアップは失敗します。                                                                                                    |
| スナップショット属性<br>(Snapshot Attribute)                                                 | 0-指定なし<br>(0-unspecified)<br>1-差分<br>(1-differential) | このオプションの設定は、スナップショットボリュームの構成によって異なりま<br>す。                                                                                                    |
| 最大スナップショット数<br>(インスタントリカバリのみ)<br>(Maximum Snapshots<br>(Instant Recovery<br>only)) | 2-プレックス (2-plex)                                      | このオプションによってインスタントリカバリで保持されるスナップショットの数<br>が定義されます。このしきい値に達すると、別のスナップショットバックアップ<br>が実行される前に、VSS プロバイダとその構成に応じて、自動的にスナップ<br>ショットのスナップバック操作または削除が行われます。<br>バックアップ用のスナップショットボリュームにすることのできるボリュームの適<br>切な数を選択します。 Microsoft VSS プロバイダを使用する場合は、作成さ<br>れる仮想スナップショットに利用できるディスク容量を考慮してください。 |

表 **7-12** スナップショットのオプション

# <span id="page-102-0"></span>データベース可用性 **(DAG)** バックアップのバックアップソース

データベース可用性グループ (DAG) のバックアップでは、データベースのアクティブコ ピーとパッシブコピーのどちらをバックアップするかを選択できます。クライアントでは、ロー カルのスナップショットバックアップであるかのように、選択したデータベースのバックアッ プとカタログへの記録を実行できます。

p.103の[「データベース可用性グループ](#page-102-1) (DAG)の優先サーバーリストの構成」を参照し てください。

ポリシーの[属性 (Attributes)]タブで、バックアップソースについて次のいずれかを選択 します。

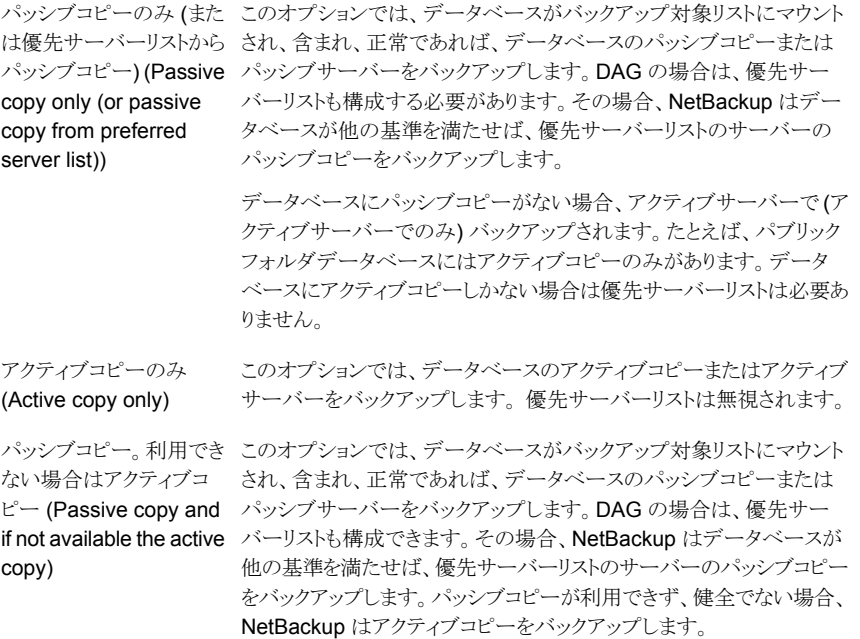

このオプションはデフォルトです。

### <span id="page-102-1"></span>データベース可用性グループ **(DAG)** の優先サーバーリストの構 成

Exchange データベース可用性グループ (DAG) の優先サーバー構成を作成できます。 優先サーバーリストは優先バックアップソースとして選択する 1 台以上の DAG 内のサー バーの集合です。優先サーバー構成はデータベースのコピーが複数のサーバー間でレ プリケートされるインスタンスでバックアップソースとして優先されます。優先サーバーリス トは、[パッシブコピーのみ (Passive copy only)]の場合は必須です (データベースにア クティブコピーしかない場合は除く)。優先サーバーリストは[アクティブコピーのみ(Active copy only)]では無視され、[パッシブコピー。利用できない場合はアクティブコピー (Passive copy and if not available the active copy)]ではオプションとなります。

NetBackup では、レプリケートされたデータベースコピーをバックアップするのに最適な サーバーを選択できます。または、優先サーバーリストを指定できます。優先サーバーリ ストを指定することにより、バックアップジョブをより詳細に管理できます。たとえば、WAN 経由のレプリケーションデータをバックアップしないようにローカルにある優先サーバーの リストを構成できます。優先設定の順にサーバーを配列できます。または、すべてあるい はほとんどのデータベースのパッシブコピーが含まれ、しかも高速メディアサーバーであ る DAG のノードを 1 つ存在させることができます。バックアップの効率を高めるため、優 先リストにこのサーバーのみを追加します。

バックアップ用に選択するレプリケート済みのデータベースごとに、NetBackup は次のよ うにサーバーを選択します。

- サーバーは NetBackup が直近にデータベースのバックアップを試みたサーバーで す。
- このサーバーでのバックアップ試行は成功しました。 NetBackup は、バックアップ試行の成功または失敗を追跡して、パッシブコピーデー タベースバックアップを行うための Exchange ノードを決定します。 p.105の「Exchange [データベース可用性グループ](#page-104-0) (DAG)のバックアップ状態と優 先サーバーリスト を参照してください。
- サーバーは優先サーバーリストに含まれています。

このアルゴリズムでサーバーが選択されない場合、データベースはバックアップされませ ん。メッセージが進捗ログに表示され、このような理由でスキップされた各データベースが 識別されます。

#### 優先サーバーリストを構成する方法

- **1** [ポリシーの変更 (Change Policy)]ダイアログボックスで、[属性 (Attributes)]タブ をクリックします。
- **2** [Microsoft Exchange 属性(Microsoft Exchange Attributes)]グループで、[デー タベースバックアップソース(Database backup source)]リストから、[パッシブコピー のみ(Passive copy only)]を選択します。

p.103の「データベース可用性 (DAG) [バックアップのバックアップソース](#page-102-0)」を参照し てください。

- **3** [優先サーバーリスト (Preferred server list)]をクリックします。
- **4** [名前 (Name)]ボックスに、リストに追加する DAG ノードの完全修飾ドメイン名 (FQDN) を入力します。
- **5** [追加 (Add)]をクリックします。
- **6** 他の DAG ノードを追加します。
- **7** 上向きおよび下向きのボタンを使用して、NetBackup でサーバーを選択する順序 を指定します。
- <span id="page-104-0"></span>**8** [OK]をクリックします。

### **Exchange** データベース可用性グループ **(DAG)** のバックアップ 状態と優先サーバーリスト

Exchange データベース可用性グループ (DAG) 環境では、NetBackup によってそれ ぞれのパッシブコピーデータベースバックアップのバックアップ試行の成功または失敗が 追跡されます。この情報は、NetBackup マスターサーバー上のバックアップ状態データ ベースに格納されます。この状態は DAG における各データベースの後続のバックアッ プ試行に使用されます。パッシプコピーデータベースバックアップを行うためのExchange ノードの決定に役立ちます。

NetBackup は、後続のパッシブコピーデータベースバックアップの試行で、優先サー バーリストから次のようにサーバーを選択します。

前回のバックアップが正常に終了し、前回の NetBackup は同じサーバーを使用します。 バックアップサーバーが優先サーバーリストに ある場合

NetBackup はリストに表示されている順序に 基づいてリストからサーバーを選択します。

前回のバックアップが正常に終了したが、前 回のバックアップサーバーが優先サーバーリ ストにない場合

前回のバックアップの試行が失敗した場合

NetBackup はリストに表示されている順序に 基づいてリストからサーバーを選択します。前 回失敗したサーバーは、効果的にリストの最 後に移動されます。

データベースのバックアップ状態がない場合

データベースのバックアップ状態がない場合 と

優先サーバーリストが構成されていないか、ま たは優先サーバーリストのどのサーバーも Exchange データベースと関連していない場 合

NetBackup はリストに表示されている順序に 基づいてリストからサーバーを選択します。

NetBackup は、データベースのパッシブコ ピーの健全性をランク付けしてサーバーを決 定します。

NetBackup で後続のパッシブコピーデータベースバックアップの試行に強制的に特定 のサーバーを使用するには、データベースのバックアップ状態を変更します。次のコマン ドで、前回の正常なバックアップが目的のサーバーから行われたことを指定します。

bpclient -client DAG\_Name -update -exdb database name:server name:0:0:0

# <span id="page-105-0"></span>**Exchange Server** のインスタントリカバリバックアップ の構成

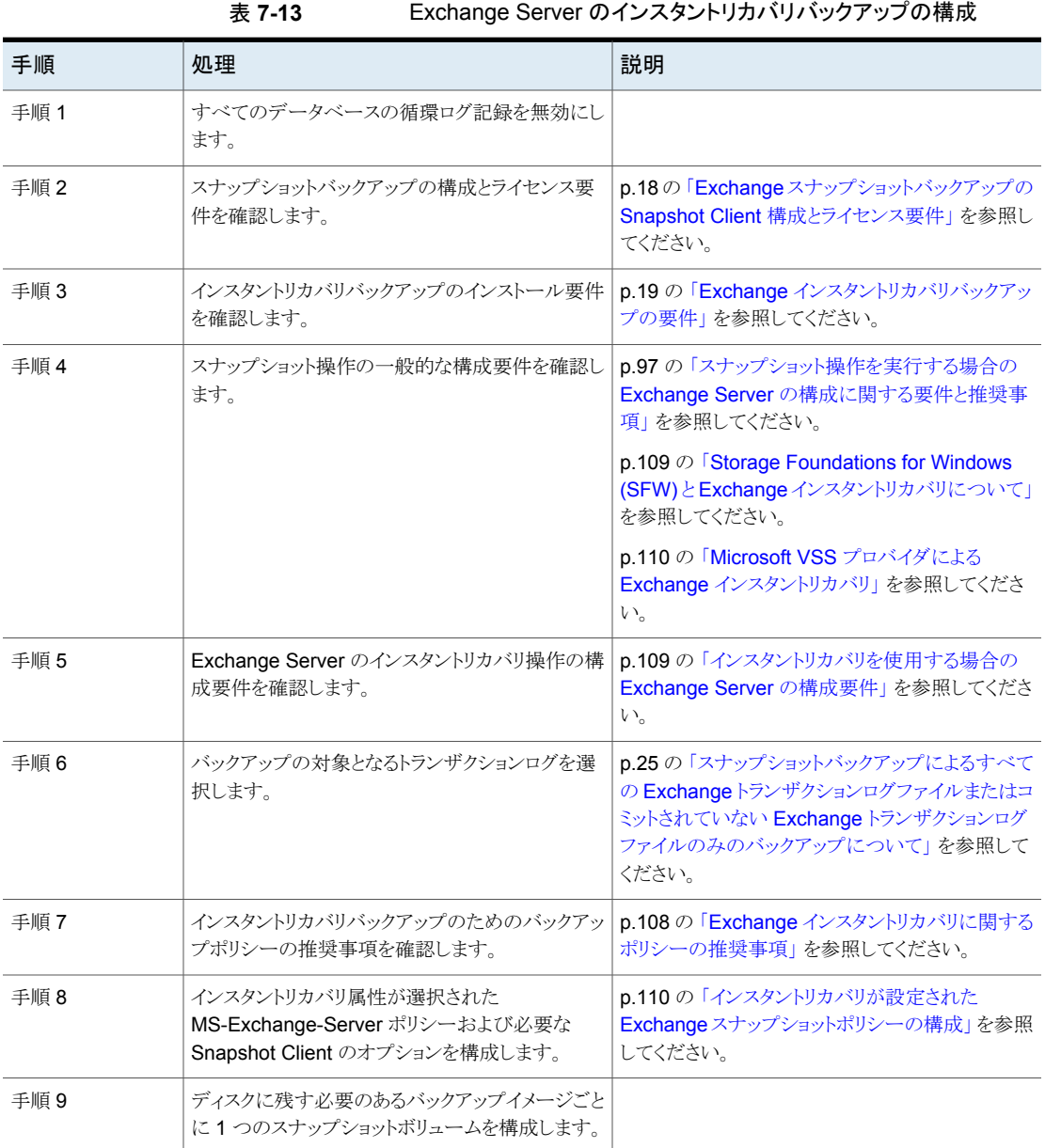

# Exchange インスタントリカバリ方式について

インスタントリカバリオプションを設定してスナップショットを保持する場合、NetBackup で は必要に応じてスナップショットボリュームのロールバックを使用してデータベースをリスト アします。通常、Exchange ファイルを含むスナップショットボリュームのロールバックが最 も高速な方法です。 ただし、ロールバックが適切かどうかは、Exchange データベース ファイルの構成、ボリュームの内容、ディスクアレイの構成など、いくつかの要因によって 異なります。ボリュームロールバックを実行できない場合、リストアに必要なファイルはス ナップショットボリュームから宛先ボリュームにコピーされます。Exchange のインスタント リカバリは、ファイルシステムのインスタントリカバリとは異なります。Exchangeの場合、 NetBackup により使用するリカバリ方式が決定されます。ファイルシステムのリストアの場 合は、ユーザーがインスタントリカバリ方式を選択します。

物理ファイルをリストアする場合、Exchange データベースのリストアでは、NetBackup は 次の方式を使用します。

- ボリュームロールバック スナップショットを使用して、ボリューム全体をロールバックまたは再同 期化します。この方式により、ボリューム全体がスナップショットがとられ たボリュームで上書きされます。
- 個々のファイルのコピーが、スナップショットがとられたボリュームから現 在のボリュームに戻されます。 ファイルコピーバック

ボリュームをロールバックできるかどうかを確認するために、次の場所に同じファイルのリ ストが存在するかどうかがチェックされます。

- スナップショットボリュームは、リストアするファイルのカタログ化されたリストと比較され ます。これらのリストは、完全に一致する必要があります。一致しない例として、ファイ ルがスナップショットに含まれていても、Exchange ファイルではないためにカタログ 化されなかった場合があります。スナップショットはロールバックされません。これは、 その処理によって非 Exchange ファイルが上書きされるためです。ボリューム上の一 部のデータベースがバックアップに含まれなかった場合も、Exchange ファイルはス ナップショットに存在しても、カタログに存在しません。
- スナップショットボリュームは、現在のボリュームと比較されます。現在のボリュームの すべてのファイルは、スナップショットにも存在する必要があります。ロールバックは、 スナップショットに存在しないファイルがある場合、そのファイルをリストアしないため、 実行されません。

両方の比較で、NetBackup は特定のファイルを比較の対象からエクスクルードします。 たとえば、不要な Exchange トランザクションログ、Exchange により再生成されるファイ ル、または NetBackup プロセスの結果であるファイルです。bppfi ログには、いつその ようなファイルの相違が検出され、比較の対象からエクスクルードされたかが示されます。 コピーバックリストア方式は、次の状況で使用されます。

- システムプロバイダを使用し、リストア対象のスナップショットが最新のスナップショット ではない場合。
- ボリューム上の他のファイルが失われた可能性がある場合。
- スナップショットの一部のファイルはリストアの対象でない場合。
- 「ロールフォワードリカバリ (Roll-Forward Recovery)]を選択する場合。コピーバック 方式は、ログファイルを含むボリュームで使用する必要があります。ロールフォワード リカバリには、バックアップ以降に作成されたログファイルが必要です。ロールバック は、これらのログファイルを削除するため、実行できません。データベースファイル (.edb) が異なるボリュームにある場合、そのボリュームは他の条件で評価され、ロー ルバックに使用できるかどうかが判断されます。

<span id="page-107-0"></span>リストアセットに複数のボリュームが含まれる場合、ロールバックに使用できるかどうかを確 認するために各ボリュームが別々に評価されます。(リストアセットは、リストア対象となる Exchange データベース、トランザクションログおよびシステムファイルの場所に基づきま す。)たとえば、データベースファイルを含むボリュームがロールバックの対象になってい るが、ログファイルを含むボリュームには Exchange 以外の余分なファイルが存在すると します。リストア時には、データベースファイルを含むボリュームだけがロールバックされま す。ログファイルのコピーはすべてスナップショットから現在のボリュームに戻されます。

# Exchange インスタントリカバリに関するポリシーの推奨事項

インスタントリカバリを使用する場合は、次のスケジュールのポリシーを作成します。

- インスタントリカバリを有効にし、オプション「スナップショットを作成し、 さらにスナップ ショットをストレージユニットへコピー (Snapshots and copy snapshots to a storage unit)]を選択したスナップショットポリシーを作成します。(表 [7-14](#page-108-2) のスケジュール 1 と 2 を参照。) 個別リカバリテクノロジ (GRT) は、ストレージユニットへのバックアップも構成する場合 に、インスタントリカバリでのみサポートされます。
- 高速な一時バックアップのため、「完全バックアップ (Full Backup)]スケジュールを使 用する個別のポリシーを作成します (任意)。[インスタントリカバリ用または SLP 管理 用にスナップショットを保持する (Retain snapshots for Instant Recovery or SLP management)]と、インスタントリカバリオプションの[スナップショットのみ作成 (Snapshots only)]を有効にします。(表 [7-14](#page-108-2) のスケジュール 3 を参照。)

選択したバックアップ形式に関連するトランザクションログの切り捨て方法についての情 報を参照できます。

p.83 の「NetBackup for Exchange [のバックアップ形式」](#page-82-0)を参照してください。
| ポリシー形式             | 自動バックアップ<br>の間隔                     | ストレー<br>ジュ<br>ニットへ<br>$\mathcal{D}$<br>$r -$ | 説明とその他の構成                                                                                                    |
|--------------------|-------------------------------------|----------------------------------------------|----------------------------------------------------------------------------------------------------|
| MS-Exchange-Server | スケジュール 1: 毎<br>週 (完全バックアッ<br>ブ)     | はい                                           | このスケジュールはディザスタリカバリ用です。                                                                                                    |
|                    | スケジュール 2: 毎<br>日(増分または差分<br>バックアップ) | はい                                           | このスケジュールはディザスタリカバリ用です。                                                                                                    |
|                    |                                     |                                              | <b>メモ:</b> 同じポリシーに累積バックアップと差分バックアップを混在させな<br>いでください。                                                                                                    |
|                    |                                     |                                              | <b>メモ:</b> 差分バックアップを選択する場合は、「スナップショットを作成し、<br>さらにスナップショットをストレージユニットヘコピー (Snapshots and<br>copy snapshots to a storage unit)]を選択する必要があります。                           |
|                    | スケジュール3:4 時 なし<br>間ごと               |                                              | このスケジュールでは、スナップショットがストレージユニットにコピーさ<br>れないため、高速な一時バックアップを実現します。[Snapshot Client]<br>グループで、[オプション (Options)]をクリックし、[最大スナップショッ<br>ト数 (Maximum Snapshots)]に小さい数値を設定します。 |

表 **7-14** Exchange Server でのインスタントリカバリポリシーの例

### Storage Foundations for Windows (SFW) と Exchange インスタントリ カバリについて

SFW VSS プロバイダを使用して Exchange IR スナップショットを作成する場合、 VShadow または Vssadmin ではなく、Veritas Enterprise Administrator (VEA) を使用 してスナップショットを参照および管理します。SFW はロールバックリストア後にボリュー ムのスナップショットを再度作成しますが、Microsoft ユーティリティはこの新しいスナップ ショットを認識しません。スナップショットが存在しないという誤った報告をします。

## インスタントリカバリを使用する場合の Exchange Server の構成要件

Exchange Server でインスタントリカバリを使用する場合、次の構成が必要です。

- Exchange データベースが格納されているボリュームは、Exchange 専用ボリューム にする必要があります。それ以外の形式のデータベース (SQL Server など) は、他 のボリュームに格納します。スナップショットバックアップには、Exchange オブジェク トだけが含まれます。
- リストアの実行中にボリュームロールバックを可能にするには、ボリュームに1つの データベースのデータベースファイルだけが格納されるようにします。

■ トランザクションログまたは Exchange システムファイルは Exchange データベース ファイル (.edb) とは別のボリュームに置く必要があります。

### Microsoft VSS プロバイダによる Exchange インスタントリカバリ

Microsoft VSS プロバイダでインスタントリカバリを使用する場合は、特別な要件がありま す。Veritas は Exchange スタンドアロンサーバーのポリシーの作成時に、共通のボリュー ムに存在するデータベースのみを含めることをお勧めします。

IR ポリシーによって複数ボリューム上にあるデータベースをバックアップした場合、これら のボリュームのサブセットをリストアすると、NetBackup によって他のスナップショットが削 除されます。そうでない場合、バックアップイメージには不完全なスナップショットセットが 含まれます。Microsoft VSS プロバイダを使用するロールバックでは、そのスナップショッ トが使用されますが、これはボリュームのスナップショットが再度作成されないためです。

Microsoft VSS プロバイダでインスタントリカバリを使用する場合、複数ボリュームにわた る項目を選択すると、次の処理が実行されます。

- NetBackup は、ボリュームごとに 1 つのスナップショットを使用してバックアップセット を作成します。
- リストア中にいずれかのスナップショットがロールバックされると、そのセットのすべての スナップショットが削除されます。(SFW VSS プロバイダまたはハードウェアシステム プロバイダを使用すると、ロールバックされたスナップショットが再度作成されて、スナッ プショットセットは完全な状態を維持します。)

この状況は、Microsoft VSS プロバイダの制限事項です。これは、通常、別々のボ リュームにあるデータベースおよびログフォルダのロールフォワードリストアを実行した 際に発生します。データベースボリュームは正常にロールバックされますが、ログボ リュームのコピーは戻されます。この処理によってバックアップ以降に作成されたログ が保持されます。次に、NetBackup はログスナップショットを削除し、カタログからバッ クアップイメージの IR コピーを削除します。バックアップのストレージユニットコピーが 存在する場合、このコピーはそのまま保持されます。

### インスタントリカバリが設定された Exchange スナップショットポリシーの 構成

このトピックでは、インスタントリカバリが設定されたスナップショットポリシーを構成する方 法について説明します。このトピックでは、Exchange Server のインスタントリカバリスナッ プショットバックアップを構成するために必要な手順についてのみ説明します。他のポリ シー情報を構成する方法は別のトピックで説明します。(これには、他のポリシー属性の 説明、スケジュールの作成方法、クライアントの追加方法、バックアップ対象の追加方法 も含まれます。)

p.114 の 「Exchange [インスタントリカバリのスケジュールの追加」](#page-113-0) を参照してください。

p.86 の 「Exchange [ポリシーのクライアントを](#page-85-0) NetBackup へ追加」 を参照してください。

p.117 の「インスタントリカバリを設定した Exchange [ポリシーへのバックアップ対象の追](#page-116-0) [加](#page-116-0) 」 を参照してください。

必要に応じて、オフホストのインスタントリカバリバックアップを実行できます。

**Exchange Server** のインスタントリカバリが設定されたスナップショットポリシーを構成 する方法

- **1** 新しいポリシーを作成します。
- **2** [属性 (Attributes)]タブをクリックします。
- **3** [ポリシー形式 (Policy type)]ドロップダウンリストで、[MS-Exchange-Server]をク リックします。
- **4** [ポリシーストレージ (Policy storage)]を選択します。
- **5** [スナップショットバックアップを実行する (Perform snapshot backups)]をクリックし ます。

**6** [インスタントリカバリ用または SLP 管理用にスナップショットを保持する (Retain snapshots for Instant Recovery or SLP management)]をクリックします。

これによって、スナップショットからインスタントリカバリを実行できるようにディスク上 にスナップショットが保持されます。バックアップスケジュールで[スナップショットとス トレージユニットへのコピー (Snapshot and copy to storage unit)]が指定された場 合、ストレージへの通常のバックアップも実行されます。

p.114 の「Exchange [インスタントリカバリのスケジュールの追加」](#page-113-0)を参照してくださ い。

p.115の「Exchange [インスタントリカバリポリシーのスケジュール設定」](#page-114-0)を参照してく ださい。

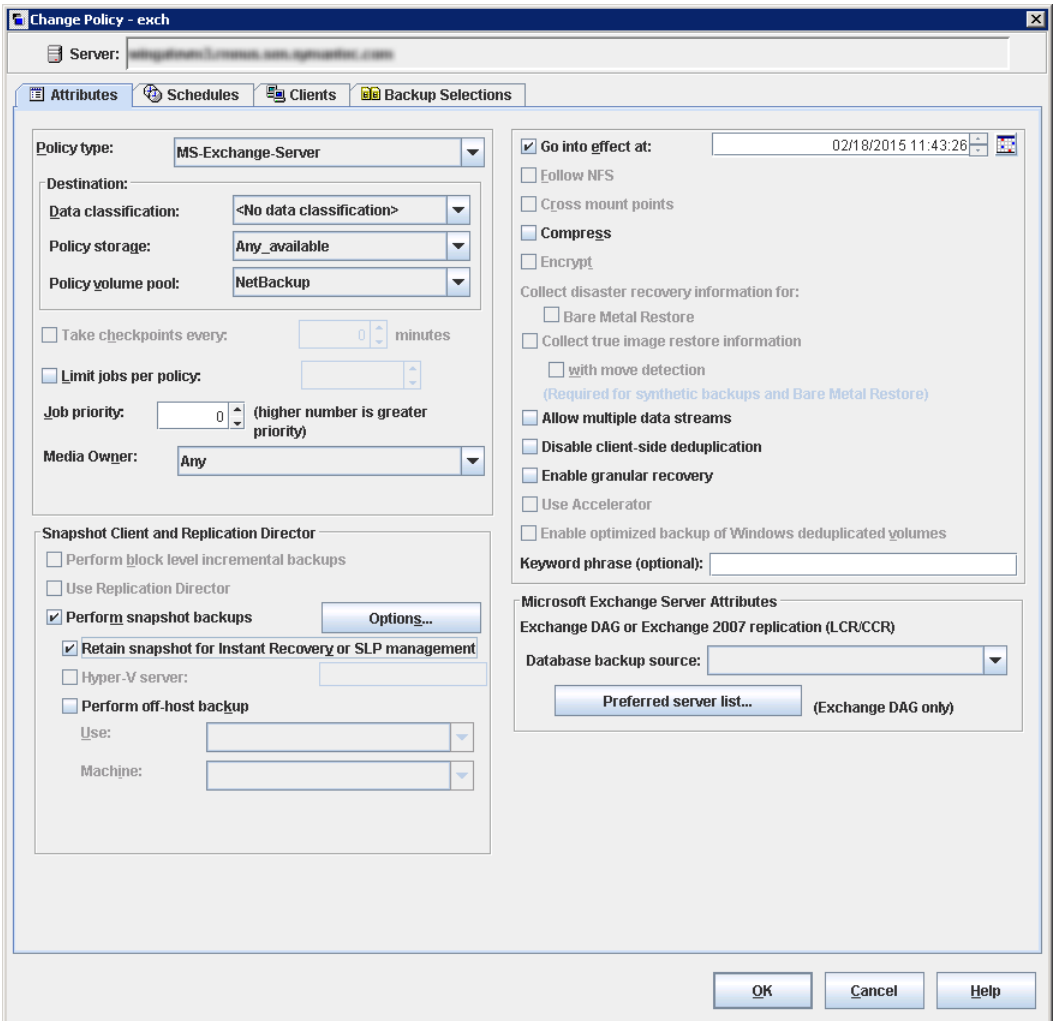

- **7** [Snapshot Client]グループで、[オプション (Options)]をクリックします。
- **8** [Snapshot Client オプション (Snapshot Client Options)]ダイアログボックスで、 [スナップショット方式 (Snapshot method)]リストから、[VSS]をクリックします。
- **9** 構成パラメータを調整します。

p.102の「Exchange Server [のバックアップのスナップショットオプション」](#page-101-0)を参照し てください。

**10** (任意) バックアップを複数のジョブに分割することを選択し、[スナップショットとスト レージユニットへのコピー (Snapshot and copy to storage unit)]を選択した場合 は、[複数のデータストリームを許可する (Allow multiple data streams)]をクリック します。

p.89の[「複数データストリームを使用する](#page-88-0) Exchange バックアップの実行」を参照 してください。

- **11** (任意) オフホストのインスタントリカバリバックアップを実行するには、次を行います。
	- [オフホストバックアップを実行する (Perform off-host backup)]をクリックします。
	- 「使用 (Use)]ボックスで、「代替クライアント (Alternate Client)]を選択します。
	- 「マシン (Machine)]フィールドに、代替クライアントの名前を入力します。

SFW VSS プロバイダを使用する場合は、既存の追加のインストール要件と構成を 確認します。

p.19の「Exchange [オフホストバックアップの要件」](#page-18-0)を参照してください。

- **12** その他のポリシー情報を次のように追加します。
	- ポリシーにクライアントを追加します。 p.86 の「Exchange [ポリシーのクライアントを](#page-85-0) NetBackup へ追加」を参照して ください。
	- ポリシーにバックアップ対象を追加します。 p.117の[「インスタントリカバリを設定した](#page-116-0) Exchange ポリシーへのバックアップ対 [象の追加](#page-116-0) 」 を参照してください。
- <span id="page-113-0"></span>**13** 必要なすべてのクライアント、スケジュールおよびバックアップ対象を追加したら、 [OK]をクリックします。

### **Exchange** インスタントリカバリのスケジュールの追加

インスタントリカバリポリシーのスケジュールを構成するには、次の手順を実行します。

#### インスタントリカバリのスケジュールを追加する方法

- **1** [ポリシーの変更 (Change Policy)]ダイアログボックスで、[スケジュール (Schedules)]タブをクリックします。
- **2** [新規 (New)]をクリックします。
- **3** [スケジュール (Schedules)]ダイアログボックスで、1 つ以上の完全バックアップ形 式のスケジュールを作成します。
- **4** [インスタントリカバリ (Instant Recovery)]グループから、次のオプションの 1 つを 選択します。

スナップショットを作成し、さらに このオプションは、次の場合に必要です。 ■ 差分バックアップ ニットへコピー(Snapshots and ̄ ̄ ニュ・シップラン<br>esey encapabete to a cterese ■ プライマリボリュームとスナップショットボリュームの両方 が損傷した場合のディザスタリカバリ ■ [個別リカバリを有効化する (Enable granular recovery)]が有効なインスタントリカバリのバックアップ スナップショットをストレージユ copy snapshots to a storage unit)

(Snapshots only)

スナップショットのみ作成 高速な一時バックアップの場合。

- <span id="page-114-0"></span>**5** [OK]をクリックします。
- **6** このダイアログボックスを閉じるには、[OK]をクリックします。

### **Exchange** インスタントリカバリポリシーのスケジュール設定

インスタントリカバリを設定したポリシーにスケジュールを追加する際は、[スケジュール (Schedules)]タブの次の設定に注意してください。

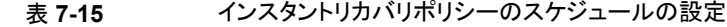

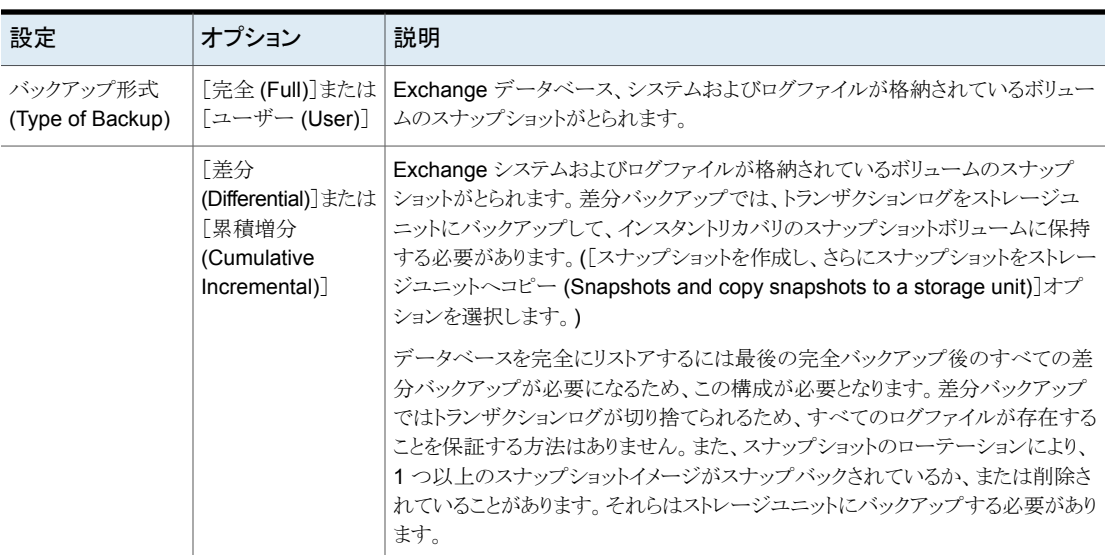

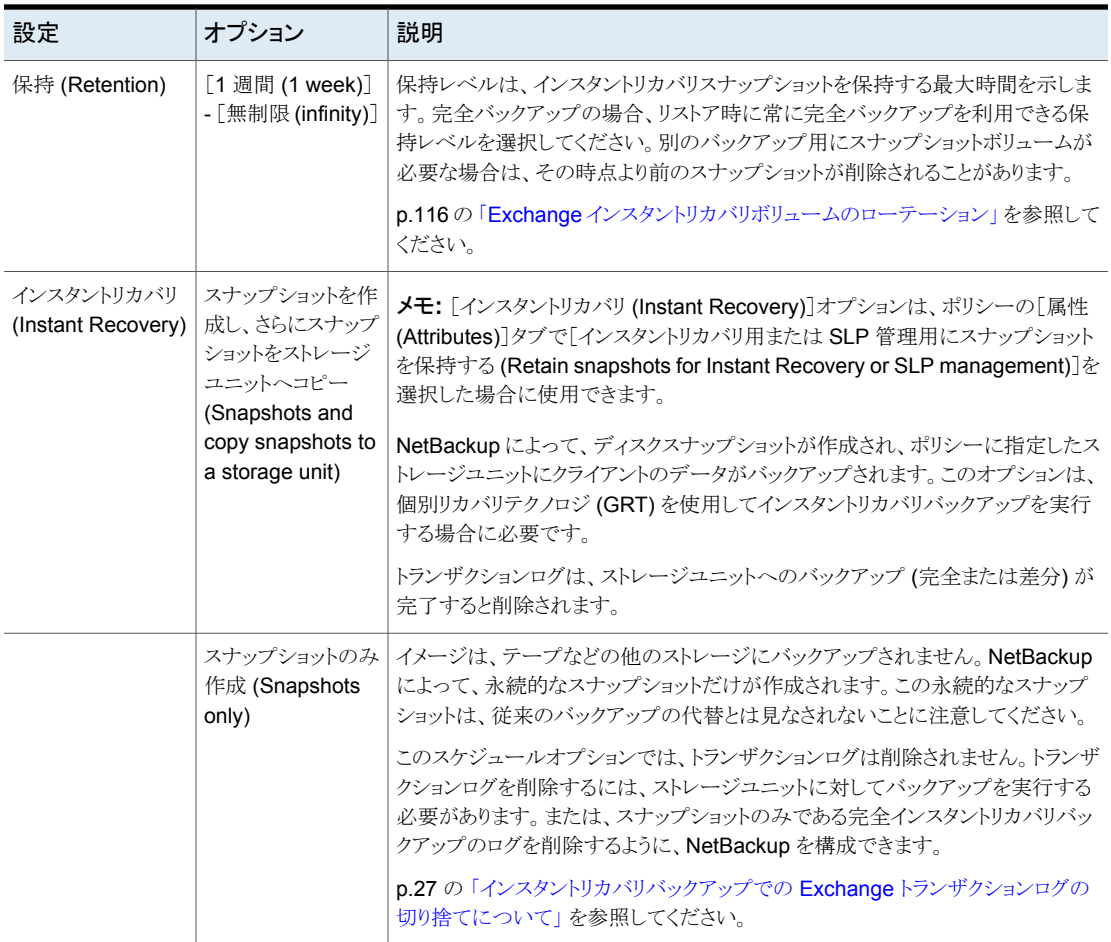

### <span id="page-115-0"></span>**Exchange** インスタントリカバリボリュームのローテーション

バックアップの開始時に、Snapshot Client に対して問い合わせが行われ、現在各ボ リュームに存在するインスタントリカバリスナップショット数が確認されます。この情報は、 バックアップ用に選択されるExchangeデータベースに必要です。構成したスナップショッ トの最大レベルと現在のスナップショット数が同じ場合、1 つのスナップショットが再同期 化されます (またはスナップバックか削除が行われます)。これで、スナップショットをその 後のバックアップに使用できます。

再同期化するスナップショットボリュームを決定するアルゴリズムでは、スナップショットが 完全バックアップまたは増分バックアップのどちらで作成されたかが考慮されます。この アルゴリズムは、新しい増分バックアップを再同期化する必要がある場合でも、できるだ け多くの完全バックアップを保持しようとします。

### <span id="page-116-0"></span>インスタントリカバリを設定した**Exchange**ポリシーへのバックアッ プ対象の追加

各 Exchange データベースを 1 つのバックアップポリシーに含めることができます。また は、1 つのデータベースを複数のポリシーに含めることもできます。後者の場合、データ ベースを含む各ポリシーの「最大スナップショット数 (Maximum Snapshots)]の値を満た すスナップショットボリュームを確保する必要があります。

Exchange スナップショットバックアップポリシーの構成では、Microsoft Exchange Database Availability Groups:¥ または Microsoft Information Store:¥ だ けが有効な指示句です (データベースは追加できます)。

# 手動バックアップの実行

環境のサーバーおよびクライアントを設定した後、手動バックアップで構成設定のテスト を行うことができます。作成した自動バックアップスケジュールを手動バックアップで実行 します。状態コードおよびその他のトラブルシューティング情報の説明が参照できます。

『NetBackup [状態コードリファレンスガイド』](http://www.veritas.com/docs/DOC5332)を参照してください。

『NetBackup [ログリファレンスガイド』を](http://www.veritas.com/docs/DOC5332)参照してください。

メモ**:** 手動バックアップでは実際にバックアップが作成されます。Exchange ログは、必要 に応じて切り捨てられます。

#### 手動バックアップを実行する方法

- **1** マスターサーバーに管理者 (Windows) または root ユーザー (UNIX) としてログオ ンします。
- **2** NetBackup 管理コンソールを起動します。
- **3** 左ペインで、[ポリシー (Policies)]をクリックします。
- **4** [すべてのポリシー (All Policies)]ペインで、テストするポリシーを選択します。
- **5** [処理 (Actions)]>[手動バックアップ (Manual Backup)]を選択します。
- **6** 手動バックアップに使うスケジュールを選択します。
- **7** 手動バックアップに含めるクライアントを選択します。
- **8** バックアップの状態を確認するには、NetBackup 管理コンソールで[アクティビティ モニター (Activity Monitor)]をクリックします。

# Exchange Server、メール ボックス、パブリックフォルダ のバックアップの実行

この章では以下の項目について説明しています。

- Exchange [サーバーデータのユーザー主導バックアップについて](#page-117-0)
- Exchange Server [バックアップ操作のソースクライアントの選択について](#page-118-0)

**8**

- <span id="page-117-0"></span>ユーザー主導 Exchange [バックアップのオプション](#page-119-0)
- Exchange Server [のユーザー主導スナップショットバックアップの実行](#page-119-1)

# **Exchange** サーバーデータのユーザー主導バックアッ プについて

NetBackup for Exchange を使用すると、ユーザー主導でスナップショットバックアップを 実行できます。

p.120の「Exchange Server [のユーザー主導スナップショットバックアップの実行」](#page-119-1)を参 照してください。

NetBackup for Exchange を使用してユーザー主導のメールボックスおよびパブリック フォルダのバックアップを実行することもできます。

# **Exchange Server** バックアップ操作のソースクライアン トの選択について

<span id="page-118-0"></span>スタンドアロンサーバーまたは非仮想環境からバックアップまたはリストアする場合、特定 のソースクライアントを選択または追加する必要はありません。ただし、Exchange クラス ターまたは DAG 環境のバックアップを完了するには、仮想クライアントの名前を指定す る必要があります。 NetBackup 管理コンソールまたは Java ベースのバックアップ、アー カイブ、リストアクライアントの名前でログオンします。 また は、Windows ベースクライアントを使う場合は、[NetBackup マシンおよびポリシー形式 の指定 (Specify NetBackup Machines and Policy Type)]ダイアログボックスで仮想ク ライアントの名前を選択します。

#### **NetBackup**、アーカイブ、リストアインターフェースで **Exchange Server** バックアップ 操作のソースクライアントを選択するには **(Windows)**

- **1** NetBackup のバックアップ、アーカイブおよびリストアインターフェースを開きます。
- **2** [ファイル (File)]>[NetBackup マシンおよびポリシー形式の指定 (Specify NetBackup Machines and Policy Type)]を選択します。
- <span id="page-118-1"></span>**3** 表 [8-1](#page-118-1) の記述に従って、ソースクライアントを選択してください。

#### 表 **8-1** Exchange Server バックアップ操作のソースクライアントの選択

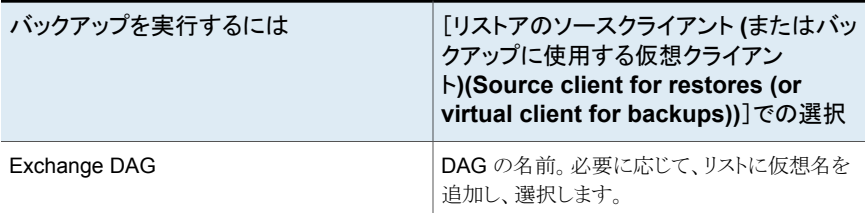

#### 仮想クライアント名を使って **NetBackup** にログオンするには **(Java)**

- <span id="page-118-2"></span>**1** NetBackup管理コンソールまたはバックアップ、アーカイブ、リストアクライアントを開 きます。
- **2** 仮想クライアント名または仮想 DAG 名で NetBackup にログオンします。

表 [8-2](#page-118-2) の記述に従って、仮想名を選択してください。

#### 表 **8-2** NetBackup へのログオン時に使う仮想クライアント名

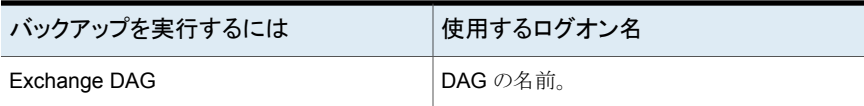

# ユーザー主導 **Exchange** バックアップのオプション

<u> パックマップナーパー・</u>

<span id="page-119-0"></span>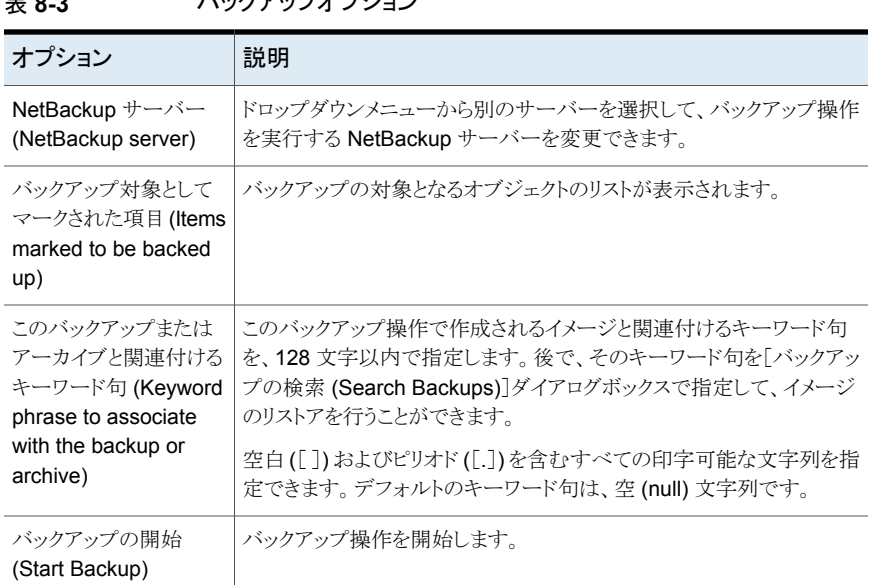

# <span id="page-119-1"></span>**Exchange Server** のユーザー主導スナップショットバッ クアップの実行

ユーザー主導のスナップショットバックアップを実行するには、スナップショットバックアッ プ用に構成されたポリシーがサーバー内に存在する必要があります。また、このポリシー にはユーザースケジュールが含まれている必要があります。Exchange ユーザーは、デー タベース可用性グループ (DAG)、Information Store、またはデータベースのバックアッ プを作成できます。

バックアップポリシーで[個別リカバリを有効化する (Enable granular recovery)]が有効 になっている場合は、個々のメールボックスおよびパブリックフォルダの項目をバックアッ プから後でリストアすることができます。

#### **Exchange Server** オブジェクトのユーザー主導のスナップショットバックアップを実行す る方法

- **1** バックアップ対象のすべてのデータベースをマウントします。
- **2** バックアップ、アーカイブおよびリストアインターフェースを開きます。

DAG では、DAG の仮想名がアクティブ (オンライン) であるノードからユーザーバッ クアップ操作を開始する必要があります。

- **3** [処理 (Actions)]>[ポリシーおよびスケジュールの指定 (Specify Policy and Schedule)]をクリックします。
- **4** [バックアップポリシーおよびスケジュール (Backup Policy and Schedule)]ボック スに、Snapshot Client ポリシーの名前を入力します。
- **5** [ファイル (File)]>[バックアップするファイルおよびフォルダの選択 (Select Files and Folders to Back Up)]をクリックします。
- **6** [ファイル (File)]>[NetBackup マシンおよびポリシー形式の指定 (Specify NetBackup Machines and Policy Type)]を選択します。
- **7** [NetBackup マシンおよびポリシー形式の指定 (Specify NetBackup Machines and Policy Type)]ダイアログボックスで、次の情報を入力します。
	- バックアップを実行するサーバー。
	- クラスタ環境では、仮想 Exchange Server 名または DAG 仮想名を指定しま す。

p.119 の 「Exchange Server [バックアップ操作のソースクライアントの選択につ](#page-118-0) [いて」](#page-118-0)を参照してください。

**8** [すべてのフォルダ (All Folders)]ペインで、バックアップを行うオブジェクトを選択し ます。

p.123 の 表 [8-4](#page-122-0) を参照してください。

DAG の場合、バックアップを実行するバックアップ、アーカイブおよびリストアイン ターフェースで特定のサーバーを選択することはできません。特定のサーバーを使 用する場合は、[優先サーバーリスト (Preferred server list)]で指定します。

p.103の「データベース可用性 (DAG) [バックアップのバックアップソース](#page-102-0)」を参照し てください。

DAG 内のすべてのデータベースは、それらが存在するサーバーに関係なく表示さ れます。

次の画像は、Exchange 2010 DAG のバックアップを示しています。

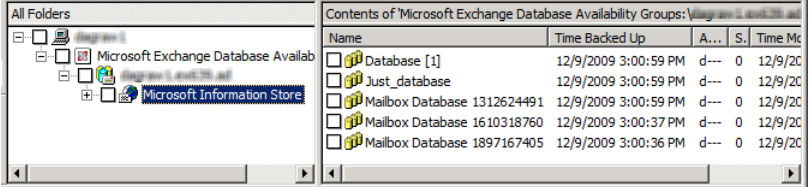

次の画像は、Exchange 2010 スタンドアロンサーバーのバックアップを示していま す。

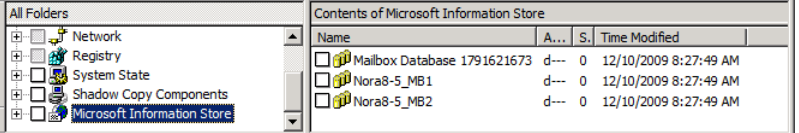

- **9** [処理 (Actions)]>[バックアップ (Backup)]をクリックします。
- **10** [バックアップ (Backup Files)]ダイアログボックスで、[バックアップの開始 (Start Backup)]を選択します。
- **11** バックアップの進捗状況を表示するには、[はい (Yes)]をクリックします。 バックアップの進捗状況を表示しない場合、[いいえ (No)]をクリックします。

#### 表 **8-4** ユーザー主導バックアップ用 Exchange データベースオブジェクトの 選択

<span id="page-122-0"></span>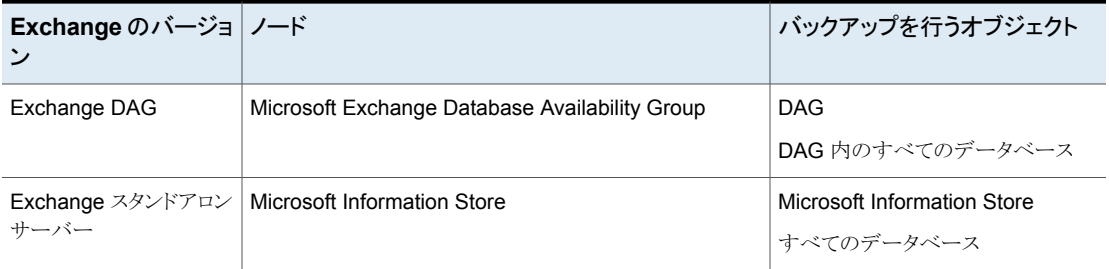

# Exchange Server、メール ボックス、パブリックフォルダ のリストアの実行

この章では以下の項目について説明しています。

- Exchange [サーバー主導リストアとリダイレクトリストアについて](#page-123-0)
- Exchange [リストア操作の宛先クライアントの選択について](#page-124-0)
- Exchange [データベースデータのリストアについて](#page-126-0)
- <span id="page-123-0"></span>■ 既存の Exchange Server [トランザクションログ](#page-127-0)
- Exchange [スナップショットバックアップのリストアについて](#page-127-1)
- 個々の Exchange [メールボックスおよび共有フォルダの項目のリストアについて](#page-142-0)

**9**

# **Exchange** サーバー主導リストアとリダイレクトリストア について

管理者は、バックアップ、アーカイブおよびリストアインターフェースを使用して、Exchange Serverのバックアップを参照したり、リストアを行うバックアップを選択することができます。 このインターフェイスを使うと、バックアップ元のクライアントのバックアップイメージを表示 する権限のあるすべての NetBackup サーバーまたは NetBackup クライアントからリスト アを実行できます。 次の形式のリストアが利用可能です。

- サーバー主導
- 代替クライアントへのリダイレクトリストア
- 異なるターゲットまたはデータベースの場所へのリダイレクトリストア

サーバー主導リストアを使うと、管理者は Exchange Server データベースを参照して、リ ストアするファイルを選択することができます。NetBackup は、ファイルのリストア元の NetBackup サーバーの選択、バックアップ履歴の表示、リストアする項目の選択を可能 にします。特定のクライアントや、選択した NetBackup サーバーによってバックアップさ れた他のクライアントを選択できます。

代替クライアントにリダイレクトするときは、元々バックアップされたもの以外の Exchange クライアントにリストアできます。Exchange データベース、ディレクトリ、またはメールボッ クスのオブジェクトをリダイレクトできます。管理者は、(どのクライアントがバックアップした かにかかわらず) 任意の NetBackup for Exchange クライアントにリダイレクトリストアを行 うことができます。リダイレクトリストアを実行するために、管理者はマスターサーバー上の NetBackup 管理コンソールまたはリモート管理コンソールを使用できます。

この形式のリダイレクトリストアに必要な構成については、『NetBackup [管理者ガイド](http://www.veritas.com/docs/DOC5332) Vol. [1](http://www.veritas.com/docs/DOC5332)』を参照してください。

異なるターゲットまたはデータベースの場所へのリダイレクトリストアは、ユーザーが、メー ルボックスオブジェクトまたはパブリックフォルダオブジェクトを、オブジェクトのバックアッ プ元とは異なるターゲットまたはデータベースの場所にリストアすることを可能にします。 Exchangeのバージョンとバックアップの形式に応じて、データベースオブジェクトは次へ リダイレクトできます。

- <span id="page-124-0"></span>■ Exchange リカバリデータベース (RDB)
- 別のデータベース

# **Exchange** リストア操作の宛先クライアントの選択につ いて

Exchange バックアップのリストアを実行するとき、バックアップをリストアするための他の 宛先クライアントを選択できます。(この操作は代替クライアントへのリダイレクトリストアと呼 ばれます。) バックアップされたほぼすべての Exchange オブジェクトは、代替クライアン トにリダイレクトリストアを行うことができます。Exchange インフォメーションストアデータ ベースは、別の Exchange Server にリストアできます。

### **Exchange** オブジェクトをリダイレクトするときの必要条件

データベースのリダイレクトリストアを行うには、次の要件を満たしている必要があります。

- NetBackup サーバーの権限を持っているか、または NetBackup 管理コンソールま たは NetBackup リモート管理コンソールを使用してサーバーにログインしている必要 があります。
- データベースがターゲットサーバー上に存在している必要があります。
- リダイレクトされたリストアを NetBackup クライアントから開始する場合は、宛先クライ アントが、リストア元クライアントからリストアを実行するための権限を持っている必要が

あります。リダイレクトリストアに必要な設定については、『NetBackup [管理者ガイド](http://www.veritas.com/docs/DOC5332) [Vol.](http://www.veritas.com/docs/DOC5332) 1』を参照してください。

- 次の状況では、クライアントに同じバージョンの Windows があることが要求されます。
	- 代替クライアントへのリダイレクトリストアを行う場合
	- バックアップイメージを参照する際にソースクライアント以外の宛先クライアントを 選択する場合

### 宛先クライアントの選択

代替クライアントの名前を指定するには、[ファイル (File)]>[NetBackup マシンおよびポ リシー形式の指定 (Specify NetBackup Machines and Policy Type)]を選択します。 必要なクライアントが宛先クライアントのリストに表示されない場合は、リストにクライアント を追加できます。

非クラスタ環境で、バックアップを実行した元のクライアントにリストアを実行する場合に は、宛先クライアントを変更する必要はありません。クラスタ環境では、宛先クライアントが 仮想サーバーの名前であることを確認する必要があります。 クラスタに NetBackup クラ イアントのみがインストールされている場合は、宛先クライアントの値を変更できないこと があります。 この場合は、NetBackup サーバーでバックアップ、アーカイブ、リストアの各 インターフェースを使って、宛先クライアントの値を仮想サーバー名に変更します。

<span id="page-125-0"></span>表 [9-1](#page-125-0) の記述に従って、宛先クライアントを選択してください。

| リストア対象              | 宛先クライアントに選択する項目                                                                           |
|---------------------|-------------------------------------------------------------------------------------------|
| 同じ DAG の別のデータベース    | ソースクライアントと同じ宛先クライアント。<br>NetBackupはデータベースのアクティブなコピー<br>を提供するサーバーにリストアをリダイレクトしま<br>す。      |
| 異なる DAG の別のデータベース   | ターゲットデータベースが存在する DAG の名<br>前。NetBackup はデータベースのアクティブな<br>コピーを提供するサーバーにリストアをリダイレク<br>トします。 |
| DAG $\oslash$ RDB   | DAG の名前                                                                                   |
| スタンドアロンサーバーの RDB    | スタンドアロンサーバーの名前                                                                            |
| バックアップを実行した元のクライアント | クライアントを変更する必要はありません。                                                                      |
| 別のクライアント            | リストから必要なクライアントを選択します。 必要<br>に応じて、最初にリストにクライアント名を追加し<br>ます。                                |

表 **9-1** Exchange Server リストア操作の宛先クライアント

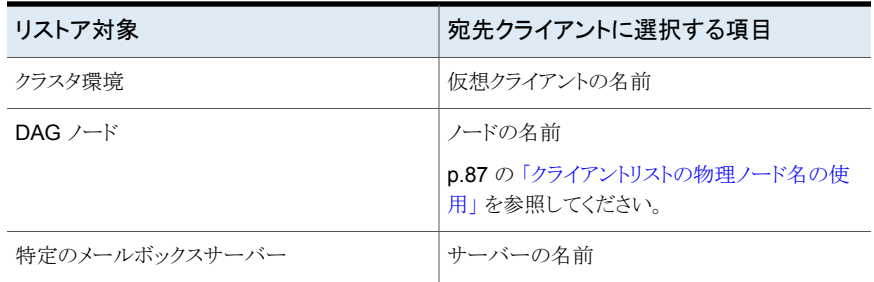

# **Exchange** データベースデータのリストアについて

<span id="page-126-0"></span>Exchange Server のリストアを実行する前に、次の情報を確認してください。

- NetBackup for Exchange エージェントは、バックアップが最初に作成されたときと同 じ Microsoft Service Pack (SP) または累積更新プログラム (CU) へのリストアをサ ポートします。Microsoft 社は SP や CU のデータベーススキーマに変更を加えるこ とがあります。 異なるレベルの SP または CU にリストアすると、データベースサー バーが正しく動作しないことがあります。
- 管理者は、個々のデータベースまたはトランザクションログのリストアを行う場合、 Exchange Server のデータベース、トランザクションログおよびユーティリティの知識 を習得している必要があります。正しいファイルがリストアされない場合、データベー スはマウントに失敗します。
- それらをリストアする前に、データベースをマウント解除する必要があります。
- 完全および増分バックアップをリストアするには、次のいずれかの方法を実行します。
	- 一度の操作ですべてのバックアップをリストアする。 バックアップイメージは同じ形式である必要があります。たとえば、完全なスナップ ショットと完全な VMware バックアップはそれぞれ個別のリストアジョブでリストア する必要があります。ただし、1 つのリストアジョブで完全 VMware バックアップと 差分スナップショットをリストアできます。 すべてのバックアップを一度の操作でリストアする場合、最後の増分バックアップ のリストア後にコミットが行われます。
	- 完全バックアップと増分バックアップを個別にリストアする。 バックアップを個別にリストアするときに、完全バックアップとすべてで最後の増分 バックアップセットのために[前回のバックアップセットのリストア後にコミットする *(Commit after last backup set is restored)*]を選択解除します。最後の増分バッ クアップセットをリストアするときに、次のオプションを選択します。[前回のバック アップセットのリストア後にコミットする (Commit after last backup set is restored)] および[リストア後にデータベースをマウントする (Mount database after restore)] にチェックマークを付けます。
- リストアジョブに失敗した場合、一時的な格納場所 (サブディレクトリを含む)を調べ、 以前のリストアジョブのログファイルが削除されていることを確認してください。 NetBackup により、Exchange 作業ディレクトリにログがコピーされます。データベー スがリストアされると、Exchange により、一時的な格納場所のログファイルがデータ ベースに適用され、その後現在のログファイルが適用されます。リカバリが完了する と、Exchange により、ログファイルは一時的な格納場所から削除されます。
- Exchange Server ファイルのリストアを行うと、常に既存のファイルが上書きされます。 (たとえば、Pub.edb がターゲットサーバー上にすでに存在している場合、そのファイ ルはバックアップのコピーによって上書きされます。)
- <span id="page-127-0"></span>■ 既存のトランザクションログの情報を確認します。 p.128 の「既存の Exchange Server [トランザクションログ」](#page-127-0)を参照してください。

# 既存の **Exchange Server** トランザクションログ

実行するデータリカバリの手順に応じて、既存のトランザクションログを考慮する必要があ ります。

たとえば、次のいずれかの作業を実行します。

- ロールフォワードリカバリ (すべてのログファイルをリプレイ) ファイルのリストアの実行後、サービスを起動すると、リストアを行ったログ内のトランザ クションが Exchange によってコミットされます。一番大きい番号が付いているリストア 済みのログ以降の連続するログがサーバー上に存在する場合、それらのトランザク ションもコミットされます。ログ名の番号が連続していない場合、不連続となったものよ り後のトランザクションはコミットされません。 この手順は、トランザクションログは破損していないものの、データベースのリストアの 実行が必要な場合に効率的です。既存のトランザクションログを保存しておくと、 Exchange Server で失敗した時点へのリカバリを行うことができます。保存しない場 合、最後の完全バックアップまたは最後の増分バックアップの時点にリカバリする必 要があります。
- <span id="page-127-1"></span>■ 指定した時点へのリカバリ (リストア済みのログファイルのみをリプレイ) 最後のバックアップの時点までのリストアのみを行う場合は、このオプションを使用し ます。最後のバックアップ以降に作成されたトランザクションログはデータベースのリ カバリに含まれません。スナップショットのリストアでは、NetBackup は現在のログファ イルを削除します。

# **Exchange** スナップショットバックアップのリストアについ て

スナップショットバックアップから、Microsoft Information Store または Exchange デー タベースをリストアできます。バックアップに対して個別リカバリテクノロジ (GRT) を有効 にした場合、バックアップからメールボックスおよびパブリックフォルダの項目もリストアす ることができます。

p.143の 「個々の Exchange [メールボックスおよび共有フォルダの項目のリストアについ](#page-142-0) [て」](#page-142-0) を参照してください。

スナップショットバックアップをリストアする場合、次のことに注意してください。

- リストアの対象として選択するイメージはすべて、スナップショットバックアップのイメー ジである必要があります。
- Exchange では、リカバリデータベース (RDB) にリストアできます。
- インスタントリカバリリストアの場合: ボリュームのロールバックを実行する場合でも、[通常バックアップ (Normal Backup)] を選択します。NetBackup は、適切である時はいつでも、自動的にボリュームをロー ルバックします。

次のいずれかが実行されます。

- NetBackup は、スナップショットから元のボリュームに、選択したデータベースの ボリュームをスナップバック (再同期化) します。
- <span id="page-128-0"></span>■ NetBackup は、スナップショットボリュームから元のボリュームに、選択したデータ ベースのファイルのコピーを戻します。

## Exchange スナップショットのリストアオプション

次のリストアオプションはスナップショットのリストアを実行するときに利用可能です。

| オプション                                                                                                    | 説明                                                                                                    |
|----------------------------------------------------------------------------------------------------|----------------------------------------------------------------------------------------------------|
| ロールフォワードリカバリ<br>(すべてのログファイルを<br>リプレイ) (Roll-Forward<br>Recovery (Replay all<br>log files))                    | 既存のトランザクションログを保持します。Exchangeにより、リストア操作の一部であるトランザクショ<br>ンログがリプレイされ、その後、現在存在するトランザクションログがリプレイされます。<br>p.128 の「既存の Exchange Serverトランザクションログ」を参照してください。                                                                                                    |
| 指定した時点へのリカバ<br>リ(リストア済みのログファ<br>イルのみをリプレイ)<br>(Point-in-Time<br>Recovery (Replay only<br>restored log files)) | データベースをリストアし、バックアップ時に存在したトランザクションログだけを上書きします。<br>リストアに完全バックアップおよび1つ以上の増分バックアップが必要な場合があります。この場合、<br>すべてのイメージを選択して、1つのジョブでリストアを実行できます。また、各バックアップイメージ<br>を別々にリストアすることができます。 後者の場合、最初のジョブには「指定した時点へのリカバリ<br>(Point-in-Time Recovery)]のみを有効にします。それ以外の場合、各々の指定した時点のリカバ<br>リにより、先行するリストアジョブからトランザクションログが削除されます。 |

表 **9-2** スナップショットのリストアオプション

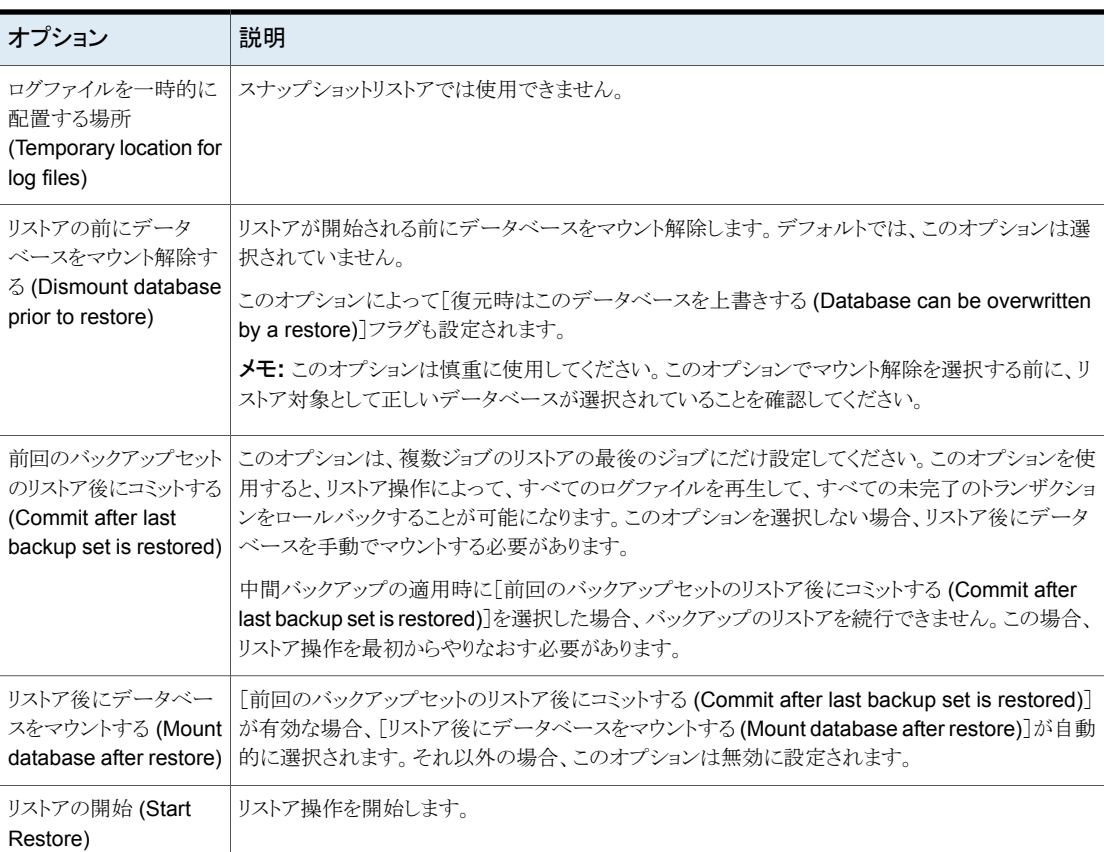

# データベース可用性グループ (DAG) のスナップショットリストアの実行

### データベース可用性グループ **(DAG)** のスナップショットリストアを実行する方法

**1** レプリケーションを手動で一時停止します。この手順は、使用する任意のスナップ ショットプロバイダに適用されます。

<http://technet.microsoft.com/en-us/library/dd298159.aspx>

**2** リストアするすべての Exchange データベースのマウントを解除します。

または、リストアを実行するときに[リストアの前にデータベースをマウント解除する (Dismount database prior to restore)]オプションをクリックします。

- **3** バックアップ、アーカイブおよびリストアインターフェースを開きます。
- **4** [ファイル (File)]>[リストアするファイルおよびフォルダの選択 (Select Files and Folders to Restore)]>[通常バックアップからリストア (from Normal Backup)]をク リックします。
- **5** [ファイル (File)]>[NetBackup マシンおよびポリシー形式の指定 (Specify NetBackup Machines and Policy Type)]を選択します。
- **6** [NetBackup マシンおよびポリシー形式の指定 (Specify NetBackup Machines and Policy Type)]ダイアログボックスで、次の情報を入力します。
	- リストアを実行したサーバー。
	- ソースクライアントには、DAGの仮想名を選択します。 p.119 の 「Exchange Server [バックアップ操作のソースクライアントの選択につ](#page-118-0) [いて」](#page-118-0)を参照してください。
	- ポリシー形式には、[ポリシー (MS-Exchange-Server)]を選択します。
- **7** [NetBackup の履歴 (NetBackup History)]ペインで、リストアするオブジェクトが含 まれているバックアップイメージをクリックします。
	- 最後の完全バックアップまたはユーザー主導バックアップ
	- 最後の完全バックアップおよびそれ以降のすべての差分増分バックアップ
	- 最後の完全バックアップおよび最後の累積増分バックアップ
- **8** [すべてのフォルダ (All Folders)]ペインで、リストアを行うオブジェクトを選択します。
	- VMware ポリシーからのリストアの場合、Exchange データベースはノード [Microsoft Exchange Database Availability Groups]の下に表示されます。 次のオブジェクトをリストアできます。
		- データベース可用性グループ。
		- [Microsoft Exchange Database Availability Groups]を展開し、 [*DAG\_Name*]を選択します。 このオブジェクトを選択すると、NetBackup によってすべてのデータベースがリストアされます。
		- データベース。

[Microsoft Exchange Database Availability Group]>[*DAG\_Name*]> [Microsoft Information Store]の順に展開します。 その後、リストアするデー タベースおよびログファイルを選択します。

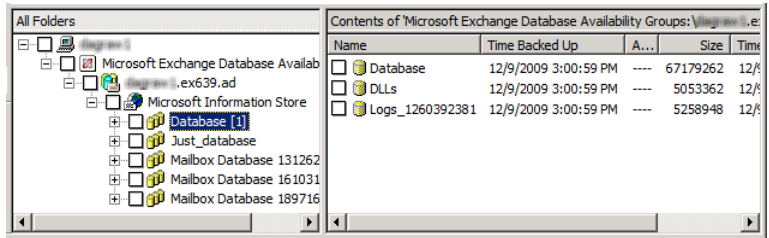

- Exchange ポリシーからのリストアからの場合、Exchange データベースはノード [Microsoft Information Store]の下に表示されます。 次のオブジェクトをリスト アできます。
	- Microsoft インフォメーションストア。 [Microsoft Information Store]の隣のチェックボックスにチェックマークを付 けます。
	- データベース。 [Microsoft Information Store]を選択します。 その後、リストアするデータ ベースおよびログファイルを選択します。
- **9** [処理 (Actions)]>[リストア (Restore)]をクリックします。
- **10** [Microsoft Exchange]タブをクリックします。

p.129 の「Exchange [スナップショットのリストアオプション」](#page-128-0)を参照してください。

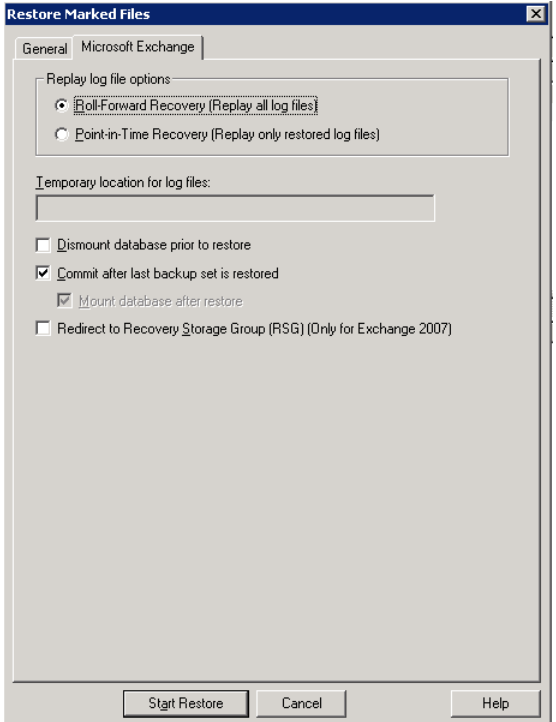

**11** [リストアの開始 (Start Restore)]をクリックします。

バックアップされたデータベースに関係なく、アクティブな Exchange データベース にリストアが実行されます。NetBackup により、アクティブな Exchange データベー スを現在含んでいる Exchange Server が自動的に検出されます。

- **12** リストアが完了したら、レプリケーションを再開します。
- **13** 必要に応じて、メールボックスデータベースコピーを更新します。

<http://technet.microsoft.com/en-us/library/dd351100.aspx>

### Exchange スタンドアロンサーバーのスナップショットリストアの実行

#### **Exchange** スタンドアロンサーバーのスナップショットリストアを実行する方法

- **1** リストアするすべての Exchange データベースのマウントを解除します。 または、リストアを実行するときに「リストアの前にデータベースをマウント解除する (Dismount database prior to restore)]オプションをクリックします。
- **2** バックアップ、アーカイブおよびリストアインターフェースを開きます。
- **3** [ファイル (File)]>[リストアするファイルおよびフォルダの選択 (Select Files and Folders to Restore)]>[通常バックアップからリストア (from Normal Backup)]をク リックします。
- **4** [ファイル (File)]>[NetBackup マシンおよびポリシー形式の指定 (Specify NetBackup Machines and Policy Type)]を選択します。
- **5** [NetBackup マシンおよびポリシー形式の指定 (Specify NetBackup Machines and Policy Type)]ダイアログボックスで、次の情報を入力します。
	- リストアを実行したサーバー。
	- ポリシー形式には、[ポリシー (MS-Exchange-Server)]を選択します。
- **6** [NetBackup の履歴 (NetBackup History)]ペインで、リストアするオブジェクトが含 まれているバックアップイメージをクリックします。
	- 最後の完全バックアップまたはユーザー主導バックアップ
	- 最後の完全バックアップおよびそれ以降のすべての差分増分バックアップ
	- 最後の完全バックアップおよび最後の累積増分バックアップ
- **7** [すべてのフォルダ (All Folders)]ペインで、次のように、リストアするオブジェクトを 選択します。
	- Microsoft インフォメーションストア。 コンピュータ名または「Microsoft Information Store」の横のチェックボックスをク リックします。
	- データベース。

[Microsoft Information Store]ノードを展開します。その後、リストアするデータ ベースおよびログファイルを選択します。

次の図は、Exchange 2010 のリストアを示しています。

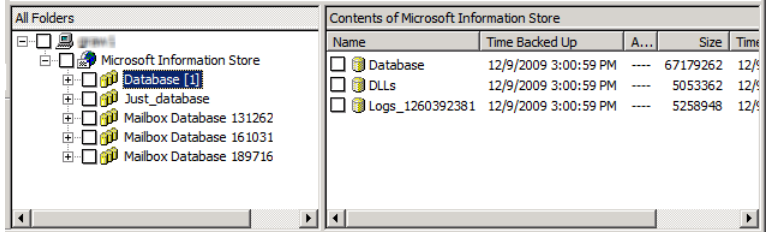

- **8** [処理 (Actions)]>[リストア (Restore)]をクリックします。
- **9** [Microsoft Exchange]タブをクリックします。

p.129 の「Exchange [スナップショットのリストアオプション」](#page-128-0)を参照してください。

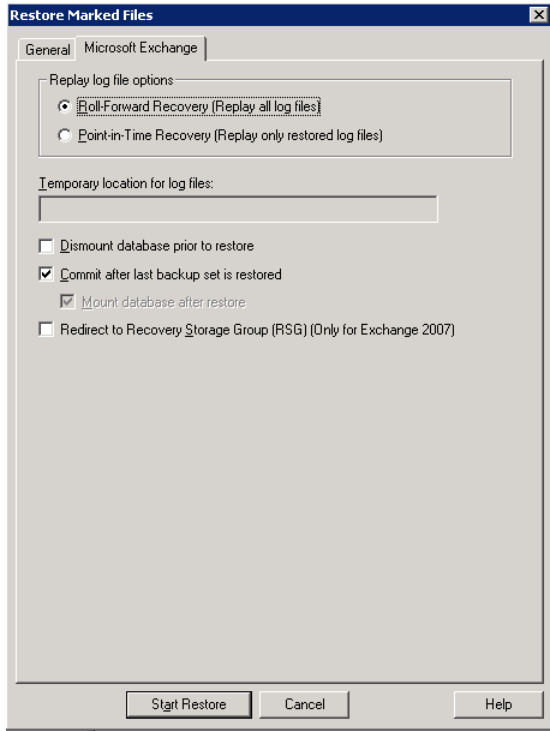

**10** [リストアの開始 (Start Restore)]をクリックします。

### 別のデータベースまたはリカバリデータベース (RDB)へのデータベース 可用性グループ (DAG) スナップショットバックアップのリダイレクト

**Exchange** スナップショットバックアップを別のデータベースまたはリカバリデータベース にリダイレクトする方法

- **1** 次の手順はレプリケーションの一時停止に適用されます。
	- 別のデータベースにリダイレクトする場合は、レプリケーションを手動で一時停止 します。この手順は、使用する任意のスナップショットプロバイダに適用されます。
	- RDB にリダイレクトする場合、NetBackup はターゲットサーバー上でレプリケー ションを一時停止します。

<http://technet.microsoft.com/en-us/library/dd298159.aspx>

**2** データベースまたはリカバリデータベースが、すでに存在する必要があります。

RDB にリストアするには、必要に応じて、Exchange Server 上で RDB を作成しま す。RDB はマウントしないままにします。

- **3** バックアップ、アーカイブおよびリストアインターフェースを開きます。
- **4** [ファイル (File)]>[リストアするファイルおよびフォルダの選択 (Select Files and Folders to Restore)]>[通常バックアップからリストア (from Normal Backup)]をク リックします。
- **5** [ファイル (File)]>[NetBackup マシンおよびポリシー形式の指定 (Specify NetBackup Machines and Policy Type)]をクリックします。

**6** [NetBackup マシンおよびポリシー形式の指定 (Specify NetBackup Machines and Policy Type)]ダイアログボックスで、次の情報を入力します。

バックアップおよびリストアに使 リストアを実行したサーバーを選択します。 用するサーバー (Server to use for backups and restores)

リストアのソースクライアント 仮想 DAG 名を選択します。 (Source client for restores)

リストアの宛先クライアント (Destination clients for restores)

同じ DAG 内の別のデータベースをリストアするには、宛先 クライアントをソースクライアントと同じままにしておきます。 NetBackup はデータベースのアクティブなコピーを提供す るサーバーにリストアをリダイレクトします。

別の DAG にリダイレクトリストアするには、そのデータベー スが存在する DAG の名前を指定します。 特定のメール ボックスサーバーにリストアするには、そのサーバー名を入 力します。 RDB にリストアするには、DAG の名前を指定し ます。RDB がスタンドアロンサーバーに存在する場合は、 宛先クライアントとしてそのサーバー名を指定します。

異なるクライアントへのリダイレクトについての注意事項と制 限事項を確認してください (該当する場合)。

p.125の「Exchange[リストア操作の宛先クライアントの選択](#page-124-0) [について」](#page-124-0)を参照してください。

リストアのポリシー形式 (Policy MS-Exchange-Server を選択します。 type for restores)

- **7** [NetBackup の履歴 (NetBackup History)]ペインで、次のいずれかを選択します。
	- 最後の完全バックアップ
	- 最後の完全バックアップおよび後続のすべての差分増分バックアップ
	- 最後の完全バックアップおよび最後の累積増分バックアップ
- **8** [すべてのフォルダ (All Folders)]ペインで、[Microsoft Exchange Database Availability Groups]>[*Forest or domain name*]を展開します。
- **9** リストアを行うデータベースを選択します。
- **10** [処理 (Actions)]>[リストア (Restore)]をクリックします。
- **11** 別のデータベースまたは RDB に宛先パスを変更します。
	- [一般 (General)]タブをクリックします。
	- [すべてを異なる位置にリストア (既存の構造を維持) (Restore everything to a different location (maintaining existing structure))]を選択します。

■ [宛先 (Destination)]フィールドに、リストア先の代替データベースの名前を入 力します。または、以前に作成した RDB の名前を入力します。 Exchange では、RDB が存在しても、自動的にはデータベースを RDB にリダ

イレクトしません。

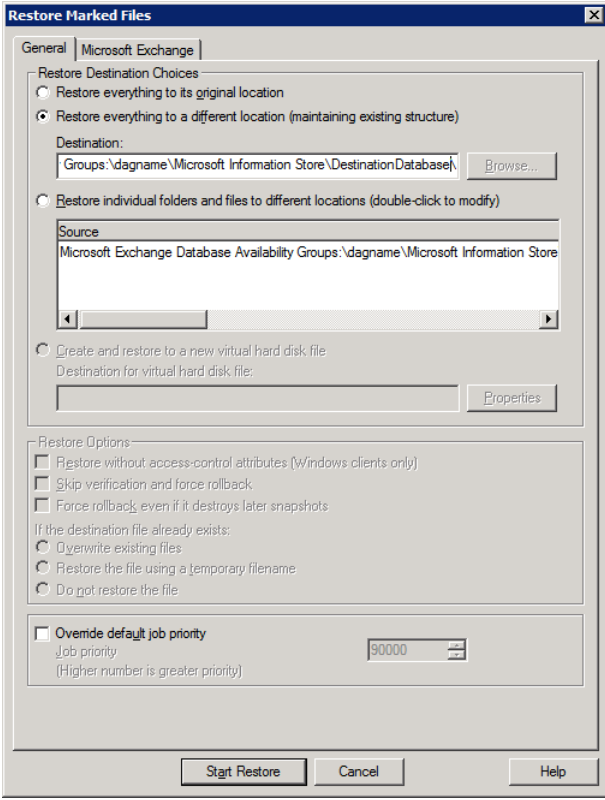

**12** [Microsoft Exchange]タブをクリックします。

p.129 の「Exchange [スナップショットのリストアオプション」](#page-128-0)を参照してください。

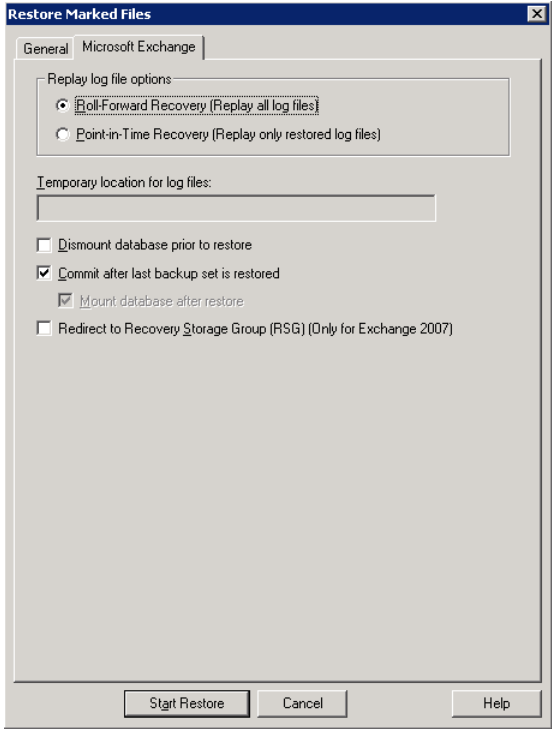

**13** [前回のバックアップセットのリストア後にコミットする (Commit after last backup set is restored)]にチェックマークを付けます。

バックアップイメージを個別にリストアする場合は、最後の増分バックアップセットをリ ストアするときにのみ、[前回のバックアップセットのリストア後にコミットする(Commit after last backup set is restored)]にチェックマークを付ける必要があります。

[前回のバックアップセットのリストア後にコミットする (Commit after last backup set is restored)]を選択しない場合は、リストアの完了後にデータベースを手動でマウン トします。

p.143の「リストア後の Exchange [データベースの手動でのマウント」](#page-142-1)を参照してくだ さい。

**14** [リストアの開始 (Start Restore)]をクリックします。

バックアップされたデータベースに関係なく、アクティブな Exchange データベース にリストアが実行されます。NetBackup により、アクティブな Exchange データベー スを現在含んでいる Exchange Server が自動的に検出されます。

- **15** リストアが完了したら、レプリケーションを再開します。
- **16** 必要に応じて、メールボックスデータベースコピーを更新します。

<http://technet.microsoft.com/en-us/library/dd351100.aspx>

### 別のデータベースまたはリカバリデータベース (RDB) への Exchange スタンドアロンサーバースナップショットバックアップのリダイレクト

この項では、別のデータベースまたはリカバリデータベース (RDB) に Exchange スタン ドアロンサーバーのスナップショットバックアップをリダイレクトする方法について説明しま す。

#### リカバリデータベースに **Exchange** スタンドアロンサーバースナップショットバックアップ をリダイレクトする方法

**1** データベースまたはリカバリデータベースが、すでに存在する必要があります。

RDB にリストアするには、必要に応じて、Exchange Server 上で RDB を作成しま す。RDB はマウントしないままにします。

- **2** バックアップ、アーカイブおよびリストアインターフェースを開きます。
- **3** [ファイル (File)]>[リストアするファイルおよびフォルダの選択 (Select Files and Folders to Restore)]>[通常バックアップからリストア (from Normal Backup)]をク リックします。
- **4** [ファイル (File)]>[NetBackup マシンおよびポリシー形式の指定 (Specify NetBackup Machines and Policy Type)]をクリックします。

**5** [NetBackup マシンおよびポリシー形式の指定 (Specify NetBackup Machines and Policy Type)]ダイアログボックスで、次の情報を入力します。

バックアップおよびリストアに使 リストアを実行したサーバーを選択します。 用するサーバー (Server to use for backups and restores)

別のサーバー上の RDB にリストアするには、その RDB を ホスティングする Exchange Server に宛先クライアントを変 更します。このクライアントは、リダイレクトリストアの宛先とな るデータベースをホスティングする Exchange Server であ る必要があります。異なるクライアントへのリダイレクトについ ての注意事項と制限事項も確認してください。 p.125の「Exchange[リストア操作の宛先クライアントの選択](#page-124-0) [について」](#page-124-0)を参照してください。 RDB またはローカルサーバーのデータベースにリストアす るには、宛先クライアントをソースクライアントと同じままにし リストアの宛先クライアント (Destination clients for restores)

リストアのポリシー形式 (Policy MS-Exchange-Server を選択します。 type for restores)

ます。

- **6** [NetBackup の履歴 (NetBackup History)]ペインで、次のいずれかを選択します。
	- 最後の完全バックアップ
	- 最後の完全バックアップおよび後続のすべての差分増分バックアップ
	- 最後の完全バックアップおよび最後の累積増分バックアップ
- **7** [すべてのフォルダ (All Folders)]ペインで、[Microsoft Information Store]を展開 します。
- **8** リストアを行うデータベースを選択します。
- **9** [処理 (Actions)]>[リストア (Restore)]をクリックします。
- **10** [マークされたファイルのリストア (Restore Marked Files)]ダイアログボックスで、[全 般 (General)]タブをクリックします。
- **11** 別のデータベースまたは RDB に宛先パスを変更します。
	- [すべてを異なる位置にリストア (既存の構造を維持) (Restore everything to a different location (maintaining existing structure))]を選択します。
	- 「宛先 (Destination)]フィールドに、リストア先の代替データベースの名前を入 力します。または、以前に作成した RDB の名前を入力します。 Exchange では、RDB が存在しても、自動的にはデータベースを RDB にリダ イレクトしません。

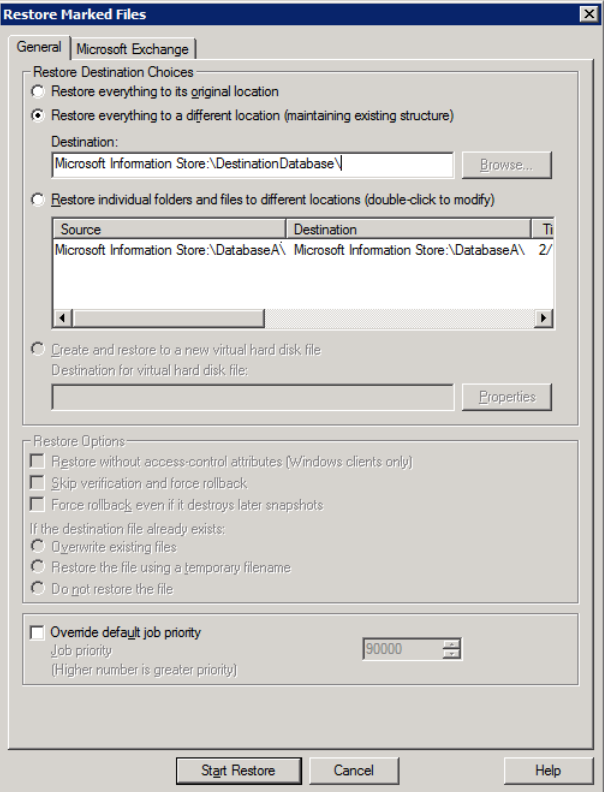

**12** [Microsoft Exchange]タブをクリックします。

p.129 の「Exchange [スナップショットのリストアオプション」](#page-128-0)を参照してください。

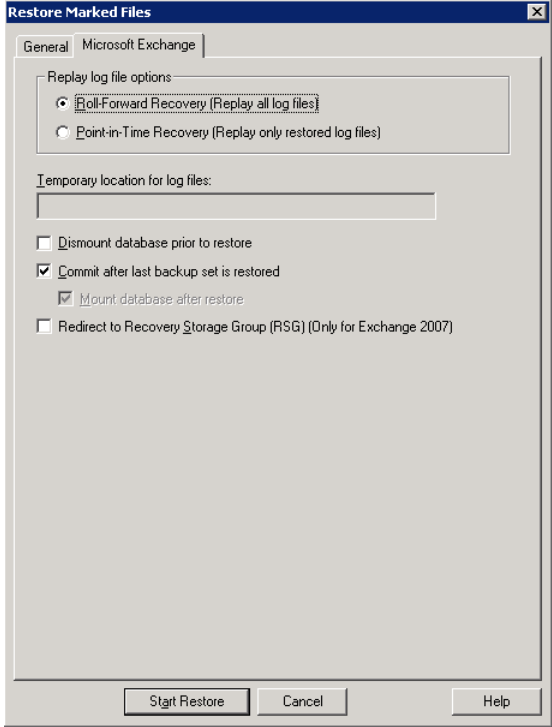

**13** [前回のバックアップセットのリストア後にコミットする (Commit after last backup set is restored)]にチェックマークを付けます。

バックアップイメージを個別にリストアする場合は、最後の増分バックアップセットをリ ストアするときにのみ、[前回のバックアップセットのリストア後にコミットする(Commit after last backup set is restored)]にチェックマークを付ける必要があります。

[前回のバックアップセットのリストア後にコミットする (Commit after last backup set is restored)]を選択しない場合は、リストアの完了後にデータベースを手動でマウン トします。

p.143の「リストア後の Exchange [データベースの手動でのマウント」](#page-142-1)を参照してくだ さい。

**14** [リストアの開始 (Start Restore)]をクリックします。

### リストア後の Exchange データベースの手動でのマウント

<span id="page-142-1"></span>[前回のバックアップセットのリストア後にコミットする (Commit after last backup set is restored)]をクリックしなかった場合は、リストアの完了後に、データベースを手動でマウ ントする必要があります。

リストア後にデータベースを手動でマウントする方法

- **1** リストアを行ったすべてのデータベースをマウントします。
- **2** マウントが失敗した場合は、Exchange データベースの簡単なリカバリ (一致しない データベース添付ファイルを無視するリカバリ) を試行して、データベースの一貫性 が保たれている状態にします。

eseutil /r E0n /i

<span id="page-142-0"></span>**3** データベースを再マウントします。

# 個々の **Exchange** メールボックスおよび共有フォルダ の項目のリストアについて

個別リカバリテクノロジ (GRT) が有効なバックアップからは、個々のメールボックスまたは 共有フォルダの項目 (フォルダ、メッセージ、文書) をリストアできます。次の項を参照して ください。

p.143の「Exchange[メールボックスフォルダおよびメッセージの件名の特殊文字」](#page-142-2)を参 照してください。

<span id="page-142-2"></span>p.144の「Exchange[の個々のメールボックス、メールボックスフォルダ、パブリックフォル](#page-143-0) [ダまたはメッセージのリストアを実行するための前提条件および操作上の注意事項」](#page-143-0) を 参照してください。

### Exchange メールボックスフォルダおよびメッセージの件名の特殊文字

オブジェクトはファイルパス構文を使用して処理されるので、NetBackupでは、メールボッ クスフォルダ名およびメッセージの件名のスラッシュおよび円記号に対してエスケープシー ケンスが使用されます。波形符(~)文字はエスケープ文字であるため、これもエスケープ される必要があります。

リストアする項目を参照すると、エスケープ処理された文字シーケンスが表示されます。 表 [9-3](#page-143-1) を使用して、変換された文字を、リストアされた項目に表示される文字に変換しま す。

<span id="page-143-1"></span>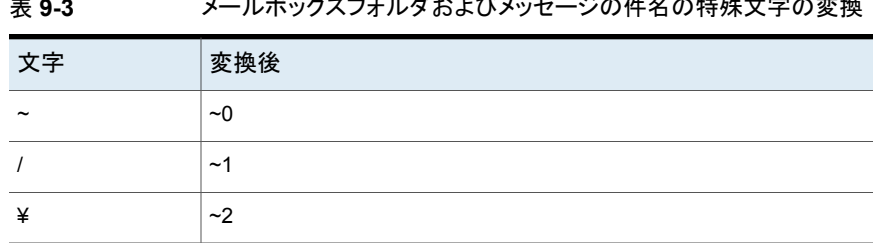

### 表 **9-3** メールボックスフォルダおよびメッセージの件名の特殊文字の変換

### Exchangeの個々のメールボックス、メールボックスフォルダ、パブリック フォルダまたはメッセージのリストアを実行するための前提条件および 操作上の注意事項

<span id="page-143-0"></span>個々のメールボックス、メールボックスフォルダ、パブリックフォルダまたはメッセージをリス トアする前に、次の情報を確認します。

- メールボックスのリストアを正常に行うには、宛先メールボックスが存在している必要が あります。
- メールボックスのメッセージまたはパブリックフォルダの文書をリストアする際、「既存の メッセージの上書き (Overwrite existing message(s))]オプションを使用すると、元 のオブジェクトの内容とプロパティが上書きされます。メッセージは、メッセージが存在 する場所に関係なく上書きされます。(たとえば、メッセージが Deleted Items フォル ダに移動された場合も上書きされます。)元のメッセージが存在しない場合、同じ内容 とプロパティで新しいメッセージが生成されます。新しい宛先の場所が入力されると、 新しいメッセージも生成されます。

[メッセージをリストアしない (Do not restore the message(s))]オプションを選択す ると、NetBackup は、現在の場所に関係なく、存在するメッセージのリストアをスキッ プします。

元のメッセージが存在しない場合、リストアを実行するたびにメッセージのリストアに よって新しいコピーが生成されることに注意してください。メッセージのリストアされた コピーは、存在の確認では元のメッセージとして見なされません。

- GRTを使うリストアはディスクストレージユニットから行う必要があります。テープコピー からのリストアは実行できません。
- NetBackup では、ユーザーのオンラインアーカイブメールボックスをバックアップでき ます。ただし、GRTを使用した、バックアップからのリストアでは、デフォルトで項目を ユーザーのメールボックスにリストアし、アーカイブメールボックスにはリストアしませ ん。項目のリストアは、メールボックス階層のルートから開始されます。または、パス Top of Information Store¥Inbox¥Archives¥ にリストアをリダイレクトすることも できます。
- Exchange Server には、完全に削除した項目を一定期間保持する機能があります。 削除された項目はまだ存在しているため、NetBackupによって作成されたバックアッ
プイメージには削除された項目も含まれます。NetBackupでは、個別のバックアップ イメージを参照した際に、これらの削除された項目が表示され、リストアすることができ ます。

<span id="page-144-1"></span>■ NetBackup はマルチテナントの Exchange 環境でテナントのメールボックスへのメー ルボックス項目のリストアをサポートしません。 テナントのメールボックスに関する項目 をリカバリするには、非テナントのメールボックスにリカバリをリダイレクトしてください。

# Exchange Server メールボックスオブジェクトまたは共有フォルダオブ ジェクトのリストアのオプション

メールボックスまたは共有フォルダのオブジェクトのリストア時に、NetBackup はデータ ベースにすでに存在するメッセージを検出することがあります。NetBackup が既存のオ ブジェクトを置換するかどうかを示すために、表 [9-4](#page-144-0) からオプションを 1 つ選択します。

<span id="page-144-0"></span>メモ**:** リダイレクトリストアの場合、これらのオプションは無視されます。

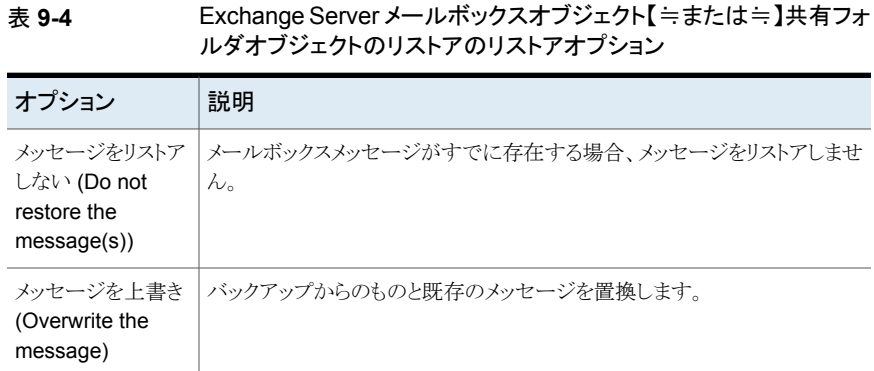

# Exchange メールボックスまたは共有フォルダのオブジェクトのリストア

メールボックスのオブジェクトを異なる場所へリストアするには、別の手順を実行します。

p.148の「Exchange[メールボックスまたは共有フォルダのオブジェクトの代替パスへのリ](#page-147-0) [ダイレクトリストア」](#page-147-0) を参照してください。

メモ**:** 個別リカバリテクノロジを使用したバックアップは、個別でないバックアップイメージ に比べて参照時間が長くなる可能性があります。メディアサーバーはこの時点で個別情 報を収集するため、待機時間が異なります。メディアサーバーの負荷に応じて、[クライア ントの読み込みタイムアウト (Client read timeout)]値を大きくする必要がある場合があり ます。このオプションは、[タイムアウト (Timeouts)]タブのクライアントホストプロパティに 存在します。

メモ**:** 個別リカバリテクノロジを使用するバックアップと使用しないバックアップを同じリスト アジョブでリストアしないでください。

#### メールボックスまたは共有フォルダのオブジェクトをリストアする方法

- **1** サーバーに管理者としてログオンします。
- **2** バックアップ、アーカイブおよびリストアインターフェースを開きます。
- **3** [ファイル (File)]>[リストアするファイルおよびフォルダの選択 (Select Files and Folders to Restore)]>[通常バックアップからリストア (from Normal Backup)]をク リックします。
- **4** [ファイル (File)]>[NetBackup マシンおよびポリシー形式の指定 (Specify NetBackup Machines and Policy Type)]をクリックします。
- **5** [NetBackup マシンおよびポリシー形式の指定 (Specify NetBackup Machines and Policy Type)]ダイアログボックスで、サーバーとポリシー形式を選択します。
- **6** [NetBackup の履歴 (NetBackup History)]ペインで、リストアを行うオブジェクトが 含まれているイメージをクリックします。

Veritas は個々の項目をリストアする際には一度に 1 つのバックアップイメージセッ トを選択することをお勧めします。 この推奨事項は制限ではなく、より多くのメッセー ジのコピーを一度にリストアできる場合もあります。

個別リカバリテクノロジ (GRT) を使用したスナップショット増分バックアップから個々 の項目をリストアすることはできません。

次のいずれかを選択します。

- 最後の完全バックアップ
- 最後の完全バックアップおよびそれ以降のすべての差分増分バックアップ
- 最後の完全バックアップおよび最後の累積増分バックアップ
- **7** 次のいずれかを展開します。
	- [Microsoft Exchange Database Availability Groups]>[*Forest or Domain*]> [Microsoft Information Store]>[*Mailbox Database*]
	- [Microsoft Exchange Database Availability Groups]>[*Forest or Domain*]> [Microsoft Information Store]>[*Public Store*]
	- [Microsoft Information Store]>[*Mailbox Database*]
	- [Microsoft Information Store]>[*Public Store*]
- **8** [すべてのフォルダ (All Folders)]ペインで、リストアを行うオブジェクトを次の中から 選択します。
	- メールボックス
- メールボックスフォルダ
- メールボックスのオブジェクト
- パブリックフォルダ
- パブリックフォルダ内の文書

DLLs フォルダは無視できます。

次の図に、個別リカバリテクノロジ (GRT) を使用した DAG のリストアを示します。

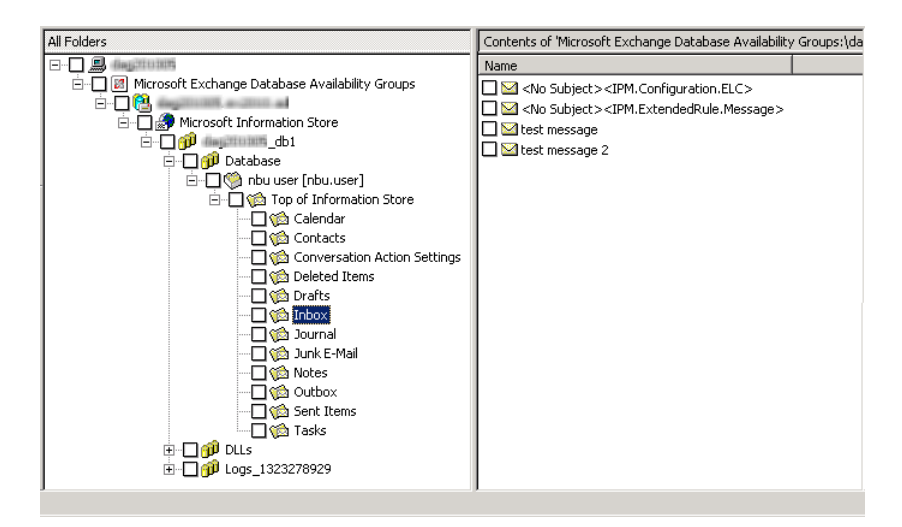

オブジェクトはすべてフォルダおよびメッセージとして表示されます。一部の非メッ セージオブジェクトは、件名で識別できます。たとえば、Appointment1 というカレン ダーイベントを作成した場合、その名前がオブジェクトの件名に表示されます。

ただし、フォームやビューなどの一部のオブジェクトには (名前を付けることはできて も) 件名は存在しません。これらのオブジェクトは簡単に識別できない場合がありま す。

**9** [処理 (Actions)]>[リストア (Restore)]をクリックします。

**10** [Microsoft Exchange]タブで、既存のメールボックスメッセージをリストアするかどう かを選択します。

p.145の「Exchange Server[メールボックスオブジェクトまたは共有フォルダオブジェ](#page-144-1) [クトのリストアのオプション」](#page-144-1) を参照してください。

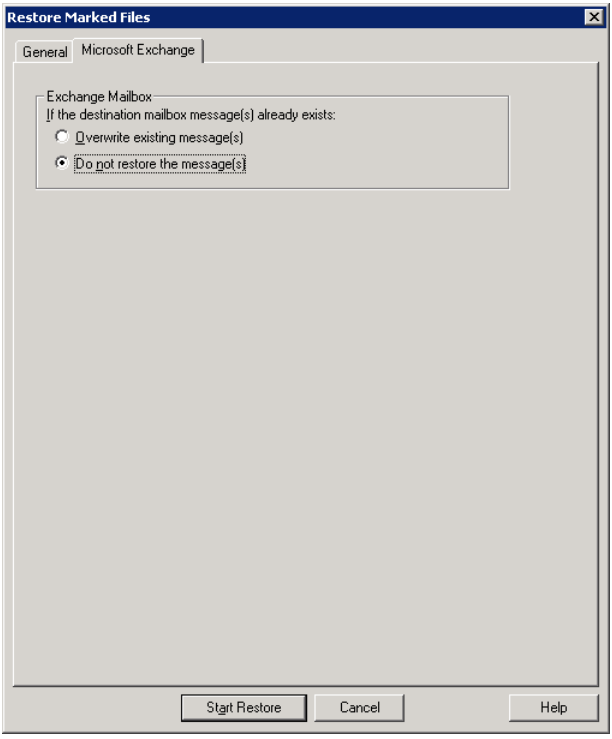

<span id="page-147-0"></span>**11** 代替のメールボックスまたはメールボックスフォルダへ個々のメールボックス項目をリ ストアできます。

p.148の「Exchange[メールボックスまたは共有フォルダのオブジェクトの代替パスへ](#page-147-0) [のリダイレクトリストア」](#page-147-0) を参照してください。

**12** [リストアの開始 (Start Restore)]をクリックします。

# Exchange メールボックスまたは共有フォルダのオブジェクトの代替パス へのリダイレクトリストア

NetBackup では、Exchange メールボックスまたは共有フォルダのオブジェクトを代替パ スにリストアできます。

詳しい情報および手順については、次の項を参照してください。

- p.149の「Exchange[メールボックスまたは共有フォルダのオブジェクトの代替パスへ](#page-148-0) [のリダイレクトリストアの要件」](#page-148-0) を参照してください。
- p.150 の「Exchange [メールボックス、メールボックスフォルダまたはパブリックフォル](#page-149-0) [ダのリダイレクトリストア」](#page-149-0)を参照してください。
- <span id="page-148-0"></span>■ p.152の「Exchange[フォルダ、メッセージ、またはドキュメントの代替パスへのリダイレ](#page-151-0) [クトリストア」](#page-151-0) を参照してください。

#### **Exchange** メールボックスまたは共有フォルダのオブジェクトの代 替パスへのリダイレクトリストアの要件

Exchange メールボックスまたは共有フォルダの代替パスへのリダイレクトリストアを実行 する場合は、次の要件を確認します。

- 明示的なパス(またはフルパス)を指定する必要があります。
- 宛先パスの次のセグメントは変更できません。

Microsoft Exchange Database Availability Groups:¥ Microsoft Information Store:¥ パスのこの部分を変更すると、NetBackup は通常の (Exchange 以外の) ファイルと してオブジェクトのリストアを試行します。

- 宛先メールボックスまたは宛先フォルダに、関連付けられたユーザーアカウントが存 在している必要があります。
- パブリックフォルダのリストアをリダイレクトするには、宛先パスに表示されたフォルダ が存在する必要はありません。
- 個別バックアップからリストアをリダイレクトする場合は、次のリストアの宛先例を参照し てください。

Microsoft Exchange Database Availability Groups:¥server1¥My-database¥Database¥ John Q. Employee [JQEmployee]¥Top of Information Store¥Inbox¥

Microsoft Information Store:¥My-database¥Database¥John Q. Employee [JQEmployee]¥ Top of Information Store¥Inbox¥

この例では、次の点に注意してください。

- 「server1」をターゲットサーバーと想定します。
- 「*My-database*」 は、ターゲットサーバーの有効なデータベースである必要があり ます (ただし、直接アクセスされません)。
- John Q. Employee は、有効でアクセス可能なメールボックスである必要がありま す。

### <span id="page-149-0"></span>**Exchange** メールボックス、メールボックスフォルダまたはパブリッ クフォルダのリダイレクトリストア

このトピックでは、メールボックス、メールボックスフォルダまたはパブリックフォルダを異な るメールボックスまたはパブリックフォルダにリダイレクトリストアする方法について説明し ます。

注意**:** パブリックフォルダの場合、別のフォルダにリストアできるように、ターゲットフォル ダのフォルダレベルの Publisher 編集権限が必要です。

メールボックス、メールボックスフォルダまたはパブリックフォルダをリダイレクトリストア する方法

- **1** サーバーに管理者としてログオンします。
- **2** バックアップ、アーカイブおよびリストアインターフェースを開きます。
- **3** [ファイル (File)]>[リストアするファイルおよびフォルダの選択 (Select Files and Folders to Restore)]>[通常バックアップからリストア (from Normal Backup)]をク リックします。
- **4** [ファイル (File)]>[NetBackup マシンおよびポリシー形式の指定 (Specify NetBackup Machines and Policy Type)]をクリックします。
- **5** [NetBackup マシンおよびポリシー形式の指定 (Specify NetBackup Machines and Policy Type)]ダイアログボックスで、サーバーとポリシー形式を選択します。
- **6** [NetBackup の履歴 (NetBackup History)]ペインで、リストアを行うオブジェクトが 含まれているイメージをクリックします。次のいずれかを選択します。
	- 最後の完全バックアップ
	- 最後の完全バックアップおよびそれ以降のすべての差分増分バックアップ
	- 最後の完全バックアップおよび最後の累積増分バックアップ

個別リカバリテクノロジ (GRT) を使用した増分バックアップから個々の項目をリストア することはできません。

- **7** [すべてのフォルダ (All Folders)]または右ペインで、リストアするメールボックスまた はパブリックフォルダをクリックします。
- **8** [処理 (Actions)]>[リストア (Restore)]をクリックします。

**9** [Microsoft Exchange]タブで、必要なリストアオプションを選択します。

p.145の「Exchange Server[メールボックスオブジェクトまたは共有フォルダオブジェ](#page-144-1) [クトのリストアのオプション」](#page-144-1) を参照してください。

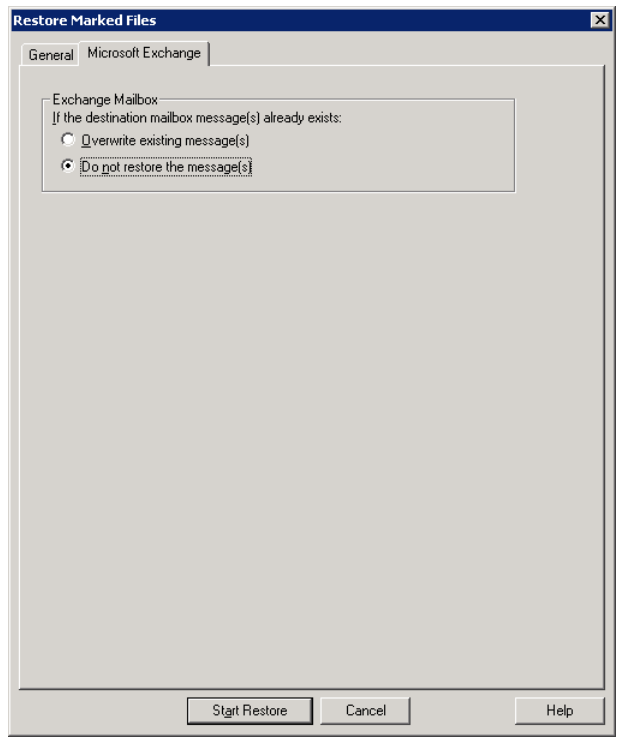

- **10** [全般 (General)]タブで、[すべてを異なる位置にリストア (既存の構造を維持) (Restore everything to a different location)]をクリックします。
- **11** [宛先 (Destination)]ボックスで、オブジェクトをリストアする場所を指定します。明示 的なパス (またはフルパス) を指定する必要があります。
	- メールボックスの名前を既存の代替メールボックスに変更します。たとえば、 Mailbox 1 の内容を Mailbox 2¥Folder にリストアする場合、[宛先 (Destination)]ボックスに次のいずれかを指定します。

Microsoft Exchange Database Availability Groups:¥*DAG*¥Microsoft Information Store¥ *My-database*¥*Database*¥*mailbox2 [mailbox2]*

Microsoft Information Store:¥*My-database*¥*Database*¥*mailbox2 [mailbox2]*¥

- パブリックフォルダのリストアを行う場合、パブリックフォルダ名をリストアの宛先と するフォルダに変更します。このフォルダは存在する必要はありません。
- <span id="page-151-0"></span>**12** [リストアの開始 (Start Restore)]をクリックします。

#### **Exchange** フォルダ、メッセージ、またはドキュメントの代替パス へのリダイレクトリストア

このトピックでは、メールボックスまたはパブリックフォルダオブジェクトを代替パスへリスト アする方法について説明します。

#### **Exchange** フォルダ、メッセージ、またはドキュメントを代替パスにリダイレクトリストアす る方法

- **1** サーバーに管理者としてログオンします。
- **2** [ファイル (File)]>[リストアするファイルおよびフォルダの選択 (Select Files and Folders to Restore)]>[通常バックアップからリストア (from Normal Backup)]をク リックします。
- **3** [ファイル (File)]>[NetBackup マシンおよびポリシー形式の指定 (Specify NetBackup Machines and Policy Type)]をクリックします。
- **4** [NetBackup マシンおよびポリシー形式の指定 (Specify NetBackup Machines and Policy Type)]ダイアログボックスで、サーバーとポリシー形式を選択します。
- **5** [NetBackup の履歴 (NetBackup History)]ペインで、リストアを行うフォルダが含ま れているイメージをクリックします。

次のいずれかを選択します。

- 最後の完全バックアップ
- 最後の完全バックアップおよびそれ以降のすべての差分増分バックアップ
- 最後の完全バックアップおよび最後の累積増分バックアップ

個別リカバリテクノロジ (GRT)を使用した増分バックアップから個々の項目をリストア することはできません。

**6** [内容 (Contents of)]ペインまたは右ペインで、リストアするフォルダ、メッセージま たは文書をクリックします。

[すべてのフォルダ (All Folders)]ペインで項目を選択した場合は、個々のオブジェ クトをリダイレクトできません。

**7** [処理 (Actions)]>[リストア (Restore)]をクリックします。

**8** [Microsoft Exchange]タブで、必要なリストアオプションを選択します。

p.145の「Exchange Server[メールボックスオブジェクトまたは共有フォルダオブジェ](#page-144-1) [クトのリストアのオプション」](#page-144-1) を参照してください。

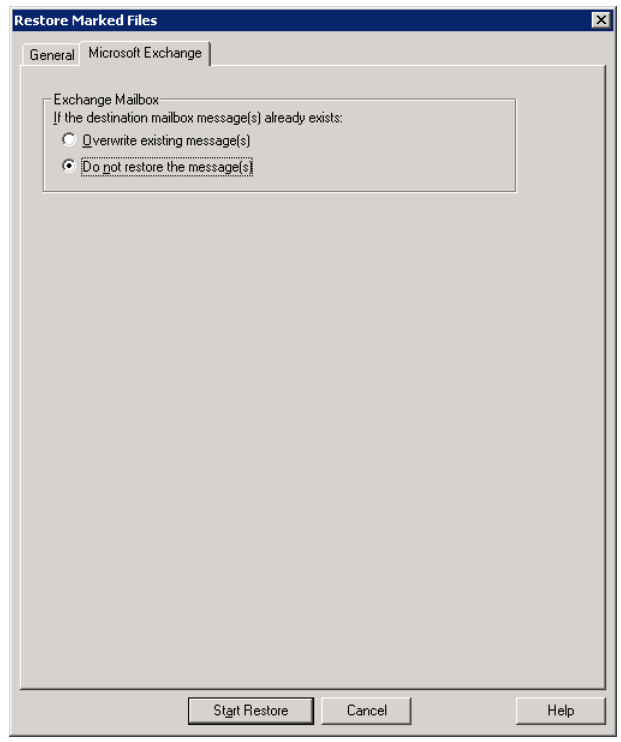

**9** [全般 (General)]タブで、[個々のフォルダおよびファイルを異なる位置にリストア (Restore individual folders and files to different locations)]オプションをクリックし ます。

「個々のフォルダおよびファイルを異なる位置にリストア (Restore individual folders and files to different locations)]の下の各行は、個々のフォルダ、メッセージまたは 文書に関連付けられています。

**10** 行をダブルクリックして、リストアの宛先を変更します。

**11** [宛先 (Destination)]ボックスで、オブジェクトをリストアするメールボックスまたはフォ ルダを指定します。

メールボックスフォルダまたはメッセージをリダイレクトする場合、宛先には既存の任 意のメールボックスまたはメールボックスフォルダを指定できます。パブリックフォル ダまたは文書をリダイレクトする場合、宛先には新規または既存のパブリックフォル ダを指定できます。明示的なパス (またはフルパス) を指定する必要があります。

たとえば、Mailbox 1 の Inbox の内容を同じメールボックスの Other フォルダにリ ストアするとします。「宛先(Destination)]ボックスには次のいずれかを指定します。

Microsoft Exchange Database Availability Groups:¥*DAG*¥Microsoft Information Store¥ *My-database*¥*Database*¥*mailbox2 [mailbox2]*¥Other¥

Microsoft Information Store:¥*My-database*¥*Database*¥*mailbox2 [mailbox2]*¥Other¥

- **12** [OK]をクリックします。
- **13** [リストアの開始 (Start Restore)]をクリックします。

### コマンドラインを使用したExchange個別バックアップイメージの参照また はリストア

NetBackup管理コンソールに加え、コマンドラインを使って、個別バックアップイメージの 参照またはリストアを行うこともできます。

■ メールボックスまたはメールボックスフォルダのスナップショットリストアを実行する場合 は、Microsoft Information Store または DAG とデータベースに対するファイル名を 指定します。たとえば、

Microsoft Exchange Database Availability Groups:¥server1¥Microsoft Information Store¥ My-database¥Database¥John Q. Employee [JQEmployee]¥Top of Information Store¥Inbox¥

Microsoft Information Store:¥My-database¥Database¥John Q. Employee [JQEmployee]¥ Top of Information Store¥Inbox¥

> ■ 複製操作用のプロキシホストを指定するには、bpduplicate コマンドまたは bplist コマンドで「- granular\_proxy」オプションを使用します。 p.26 の「Exchange [個別のプロキシのホストの構成」](#page-25-0)を参照してください。 プロキシホストを指定する bplist コマンド例を次に示します。

bplist -t 16 -k exchgranpolicy -R -s 06/09/2016 16:00:00 -granular proxy ProxyServerA "¥Microsoft Information Store¥My-database¥ DeptA¥EmployeeA¥Top of Information Store¥Inbox¥\*"

# VMwareバックアップを使用 した Exchange Server デー タの保護について

この章では以下の項目について説明しています。

- **VMware** バックアップによる Exchange Server [データの保護について](#page-154-0)
- Exchange Server を保護する VMware [ポリシーの構成に関する注意事項](#page-157-0)
- Exchange Server を保護する VMware [バックアップの構成について](#page-158-0)
- [レプリケーションディレクタを使用して](#page-167-0) Exchange サーバーを保護する VMware バッ [クアップを構成し、スナップショットレプリケーションを管理する](#page-167-0)

**10**

- <span id="page-154-0"></span>VMware バックアップからの Exchange [データのリストアについて](#page-173-0)
- **VMware** バックアップでの Exchange [データベースのパッシブコピーの保護の有効](#page-175-0) [化](#page-175-0)

# **VMware** バックアップによる **Exchange Server** データ の保護について

VMware のバックアップポリシーを使用することで、NetBackup では仮想マシンに存在 する Exchange サーバーの一貫した完全バックアップを作成できます。1 回の VMware バックアップから、.vmdk のリストア (ディスクレベル)、SFR リストア (ファイルレベルのリカ バリ)、Exchange データベースのリストア、Exchange の個別レベルのリストア (GRT) の リストアオプションを選択できます。また、ログを切り捨てるかどうかを選択できます。

VMware ポリシーでサポート対象のアプリケーションを保護するには、VMware の検出 ジョブの後、スナップショットジョブの前にアプリケーション状態キャプチャ(ASC)ジョブを

実行します。この ASC ジョブはゲストの仮想マシンの NetBackup クライアントにアクセス します。 ASC ジョブは、アプリケーションリカバリと個別リカバリ (GRT) 機能のために必 要なアプリケーション固有のデータを収集してカタログ化します。

ASC ジョブと関連付けられたログについての詳細情報を参照できます。

<span id="page-155-0"></span>p.195 の 「Exchange Server の VMware [のバックアップとリストアのトラブルシューティン](#page-194-0) [グ」](#page-194-0) を参照してください。

### Veritas VSS provider for vSphere について

次の場合は、VMware VSS プロバイダの代わりに Veritas VSS provider を推奨します。

- VMware バックアップで Exchange Server 仮想マシンのログを切り捨てる必要があ る。Veritas VSS provider は完全 VSS バックアップによって Exchange Server の ログを切り捨てます。
- バックアップを作成する対象の仮想マシンが Exchange DAG のノードである。この 場合、データベースのアクティブなコピーのみがカタログ化され、それらの同じデータ ベースのみのログファイルは切り捨てられます。
- Exchange のエクスクルードファイルリストを使いたい。Exchange のエクスクルード ファイルリストを設定する方法について詳しくは、次を参照してください。 p.92の「バックアップからの Exchange [項目の除外について」](#page-91-0)を参照してください。

Veritas VSS provider がインストールされ、NetBackup が仮想マシンのスナップショット を開始すると、VMware ツールはファイルレベルの一貫したバックアップのために VSS ライターを静止するように Veritas VSS provider に要求します。 ログの切り捨てがポリ シーで有効になっている場合は、VMware スナップショットが完了すると、Exchange VSS ライターがトランザクションログを切り捨てます。

メモ**:** Veritas VSS provider は個別にインストールする必要があります。

p.161 の「vSphere 用の Veritas VSS provider [のインストール」](#page-160-0)を参照してください。

# Exchange サーバーを保護する VMware バックアップのサポート

以下に示す、Exchange Server を保護する VMware バックアップの必要条件と情報を 確認してください。

- 仮想環境のサポートについて詳しくは、『NetBackup [互換性リスト』を](https://www.veritas.com/support/ja_JP/article.000033647)参照してくださ い。
- Veritas VSS provider または VMware VSS プロバイダのいずれかが必要です。こ れらのプロバイダのいずれかがない場合、データベースリカバリに手動での手順が必 要になることがあり、個別リカバリはサポートされません。

Veritasは、Exchange をホストする仮想マシンには Veritas VSS provider を推奨し ます。

p.156 の 「Veritas VSS provider for [vSphere](#page-155-0) について 」 を参照してください。

- VMware バックアップは、スタンドアロンの Exchange Server と DAG でサポートさ れます。
- <span id="page-156-0"></span>■ DAG ノードの場合には NetBackup は DAG のノードレベルで保護します。この動作 は、保護が DAG レベルのエージェントバックアップとは異なります。

### Exchange Server を保護する VMware ポリシーの使用に関する制限 事項

Exchange Server を保護する VMware ポリシーを構成するときには、次の制限事項が あります。

- このリストは VMware ポリシー制限の包括的なリストではありません。 仮想環境の NetBackup のサポートについて詳しくは次の Web サイトを参照してください。 [https://www.veritas.com/support/ja\\_JP/article.000006177](https://www.veritas.com/support/ja_JP/article.000006177)
- Exchange Server の VMware 増分バックアップは、このバージョンの NetBackup ではサポートされません。ただし、アクセラレータを使用すると、完全バックアップの速 度が上がります。
- VMware バックアップでは、Exchange データベースの一貫性チェックは実行されま せん。
- 次のいずれかの操作を行うと、アプリケーション状態キャプチャ (ASC) ジョブは失敗 し、データベースは保護されません。
	- [仮想マシンの静止 (Virtual machine quiesce)]オプションを無効にします。
	- 「データディスクのエクスクルード (Exclude data disks)]オプションを選択します。
- マウント解除されたデータベースは保護されません。
- データベースは VMware バックアップのためにサポートされる構成に存在する場合 にのみカタログ化され、保護されます。保護できるデータベースが存在する限り、ASC ジョブは続行されます。サポートされているディスクとサポートされていないディスクに 存在するデータベースをバックアップ用に選択すると、ASC ジョブは状態 1 (部分的 に成功) を生成します。ASC ジョブではこれらの状況が検出され、ジョブの詳細には バックアップ処理の結果が含まれます。

Exchange Server データベースが次の場所にある場合は、データベースはカタログ 化されず、バックアップされません。

■ Raw デバイスマッピング (RDMs) (Raw device mapping (RDMs))。Exchange 仮想マシンがデータベースとトランザクションログのストレージとして RDM を使わ ないことを確認します。

- 独立としてマークされている仮想マシンディスク (vmdk) ボリューム。Exchange データベースとトランザクションログが独立したディスクに保存されないことを確認 します。
- マウントポイントボリューム。
- 仮想ハードディスク (VHD)。 NetBackup が VHD ディスク上のデータベースオブジェクトを検出すると、ASC ジョブは失敗し、Exchangeの内容はカタログ化されません。バックアップのすべ てのオブジェクトは、VHD に存在しないものも含めてカタログ化されません。
- RAID ボリューム。
- 除外された Windows ブートディスク。ASC ジョブは、この種類のディスクを検出 し、それを独立したディスクと同様に処理します。 VMware バックアップでは、いかなる理由でも NetBackup がインストールされて いるディスクをエクスクルードできません。たとえば、NetBackup がブートドライブ (通常C:)にインストールされている場合、[ブートディスクのエクスクルード(Exclude boot disk)]オプションを選択しないでください。
- <span id="page-157-0"></span>■ VMware ポリシーはエクスクルードリストをサポートしません。特定の Exchange コン ポーネントを除外する場合は、 MS-Exchange-Server ポリシーを使用します。

# **Exchange Server** を保護する **VMware** ポリシーの構 成に関する注意事項

仮想マシンの Exchange Server をバックアップするには、VMware ポリシー形式を使っ て完全バックアップを構成します。ログの切り捨ては任意です。VMware バックアップで は個別リカバリテクノロジ (GRT) が自動的に提供されます。

ここでは、Exchange Server の保護に固有の詳細についてのみ説明します。VMware ポリシーの作成方法について詳しくは、『NetBackup for VMware [管理者ガイド』](http://www.veritas.com/docs/DOC5332)を参照 してください。

#### ログの切り捨て

NetBackupでバックアップ後に正常にログを切り捨てるには、次の条件が適用されます。

- Veritas VSS provider をインストールする必要があります。 p.161の「vSphere 用の Veritas VSS provider [のインストール」](#page-160-0)を参照してください。
- ASC ジョブで Veritas VSS provider がインストールされていることを検出する必要が あります。
- まずログの切り捨てなしで VMware の完全バックアップを実行する必要があります。 まずこの完全バックアップを実行しない場合、ASC ジョブは失敗します。このバック アップが完了したら、ポリシーでログの切り捨てを有効にします。

■ データベースがアクティブで、マウントされ、エクスクルードリストに含まれず、保護可 能である必要があります。 p.157 の 「Exchange Server を保護する VMware [ポリシーの使用に関する制限事](#page-156-0) [項」](#page-156-0) を参照してください。

#### 操作上の注意事項

Exchange Server バックアップの VMware ポリシーを構成する場合、次のことに注意し てください。

- VMware ポリシーでは Exchange の増分バックアップを構成できません。代わりに、 Exchange の増分バックアップには MS-Exchange-Server ポリシーを作成する必要 があります。VMware 増分ポリシーを使用して Exchange のバックアップを試行する と、アプリケーション状態キャプチャ (ASC) ジョブは失敗します。ただし、VMware の バックアップジョブは成功します。完全バックアップの VMware ポリシーと増分バック アップの Exchange ポリシーの両方を使用する場合は、注意が必要です。バックアッ プが別の時刻に行われるようにスケジュールされていることを確認してください。
- Exchange Server を保護する VMware バックアップのバックアップ履歴は保存され ません。NetBackup はアクティブなコピーが仮想マシンにあるデータベースのみ保 護するので、VMware バックアップには適用されません。
- <span id="page-158-0"></span>■ [プライマリ VM 識別子 (Primary VM identifier)]として[VM ホスト名 (VM hostname)] を選択した場合、問題が発生する可能性があります。VMware ポリシーの仮想マシン を参照および選択するときに、適切なアドレスまたはクライアント名が返されない場合 があります。この問題が発生した場合は、代わりに[VMware表示名(VMware display name)]を使用してください。

# **Exchange Server** を保護する **VMware** バックアップの 構成について

次の手順を使用してExchange Server を保護する VMware バックアップを構成します。

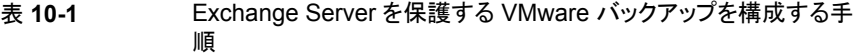

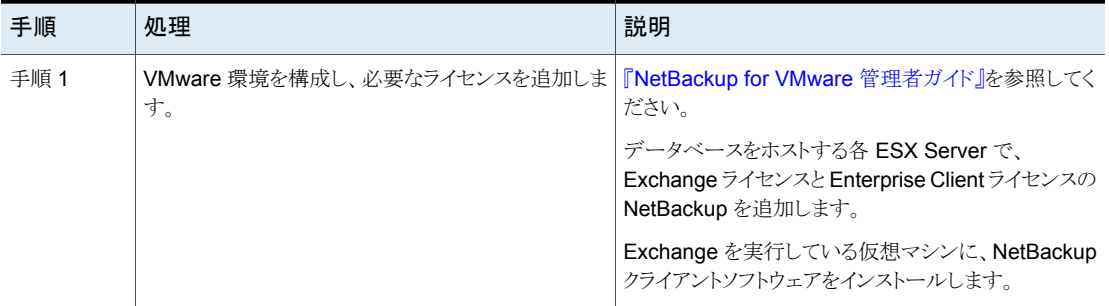

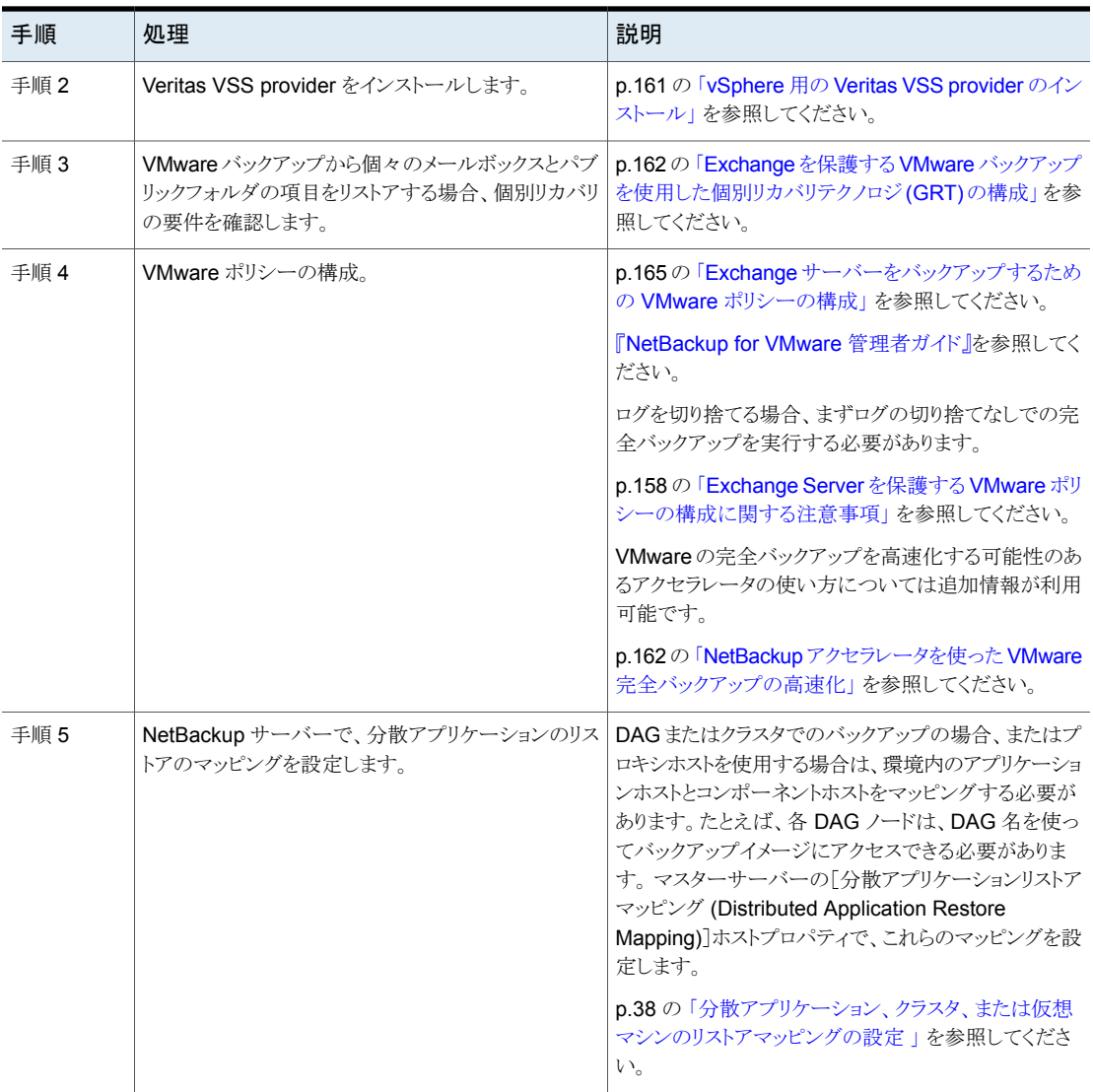

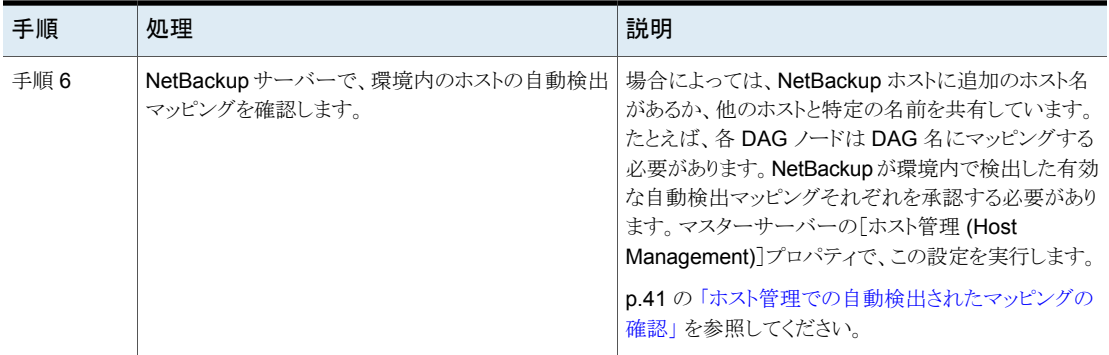

### vSphere 用の Veritas VSS provider のインストール

<span id="page-160-0"></span>メモ**:** 最新バージョンの Veritas VSS provider をインストールする必要があります。 プロ バイダの既存のバージョンがあれば、最初に古いバージョンをアンインストールしてくださ い。NetBackup クライアントをアップグレードしても、Veritas VSS provider はアップグ レードされません。

Veritas VSS provider を使うには、Windows クライアントの NetBackup のインストール 後に手動でインストールする必要があります。 VMware VSS プロバイダがインストールさ れている場合はインストールプログラムによって削除され、コンピュータの再起動が必要 になることがあります。

#### **Veritas VSS provider** をインストールする方法

**1** 次の場所を参照します。

*install\_path*¥Veritas¥NetBackup¥bin¥goodies¥

- **2** [vSphere 用の Veritas VSS provider (VSS provider for vSphere)]のショートカッ トをダブルクリックします。
- **3** プロンプトに従います。
- **4** ユーティリティが完了したら、メッセージが表示される場合はコンピュータを再起動し ます。
- **5** 再起動後、ユーティリティが再開されます。プロンプトに従って、インストールを完了 します。

#### **Veritas VSS provider** をアンインストールする方法

- **1** [コントロールパネル]で、[プログラムの追加と削除]または[プログラムと機能]を開 きます。
- **2** [vSphere 用の Veritas VSS provider (VSS provider for vSphere)]をダブルクリッ クします。

<span id="page-161-1"></span>アンインストールプログラムでは、VMware VSS プロバイダは自動的に再インストー ルされません。

# NetBackup アクセラレータを使った VMware 完全バックアップの高速化

[アクセラレータを使用 (Use Accelerator)]オプションを選択して、NetBackup アクセラ レータを使うと、VMware の完全バックアップが高速化される可能性があります。 バック アップ時間の短縮によって、VMwareバックアップをバックアップ処理時間帯内に簡単に 完了できるようになります。この機能を使うには、最初に[アクセラレータを使用 (Use Accelerator)]を有効にして初回バックアップを実行する必要があります。以降のバック アップ時間はかなり減らすことができます。

Exchange向けのアクセラレータのサポートは、現在、完全スケジュール形式のバックアッ プのみに制限されています。この制限は、Exchange を保護する VMware バックアップ をアクセラレータなしで実行する場合にも適用されます。

p.159の「Exchange Server を保護する VMware [バックアップの構成について」](#page-158-0)を参照 してください。

クライアントの変更検出の新しい基準を定期的に確立するには、[アクセラレータ強制再 スキャン (Accelerator forced rescan)]オプションを有効にして個別のポリシースケジュー ルを作成します。

<span id="page-161-0"></span>この機能は MSDP または PureDisk のストレージユニットと「データ保護最適化オプショ ン (Data Protection Optimization Option)]のライセンスを必要とします。VMware バッ クアップでアクセラレータを使用する方法について詳しくは、『[NetBackup](http://www.veritas.com/docs/DOC5332) for VMware [管理者ガイド』](http://www.veritas.com/docs/DOC5332)を参照してください。

## Exchange を保護する VMware バックアップを使用した個別リカバリテ クノロジ (GRT) の構成

このトピックでは、ご使用のNetBackup環境で Exchangeメールボックスとパブリックフォ ルダのオブジェクトを VMware バックアップから個別にリストアできるように構成する手順 を説明します。

#### 表 **10-2** Exchange を保護する VMware バックアップを使用した個別リカバ リテクノロジ (GRT) の構成

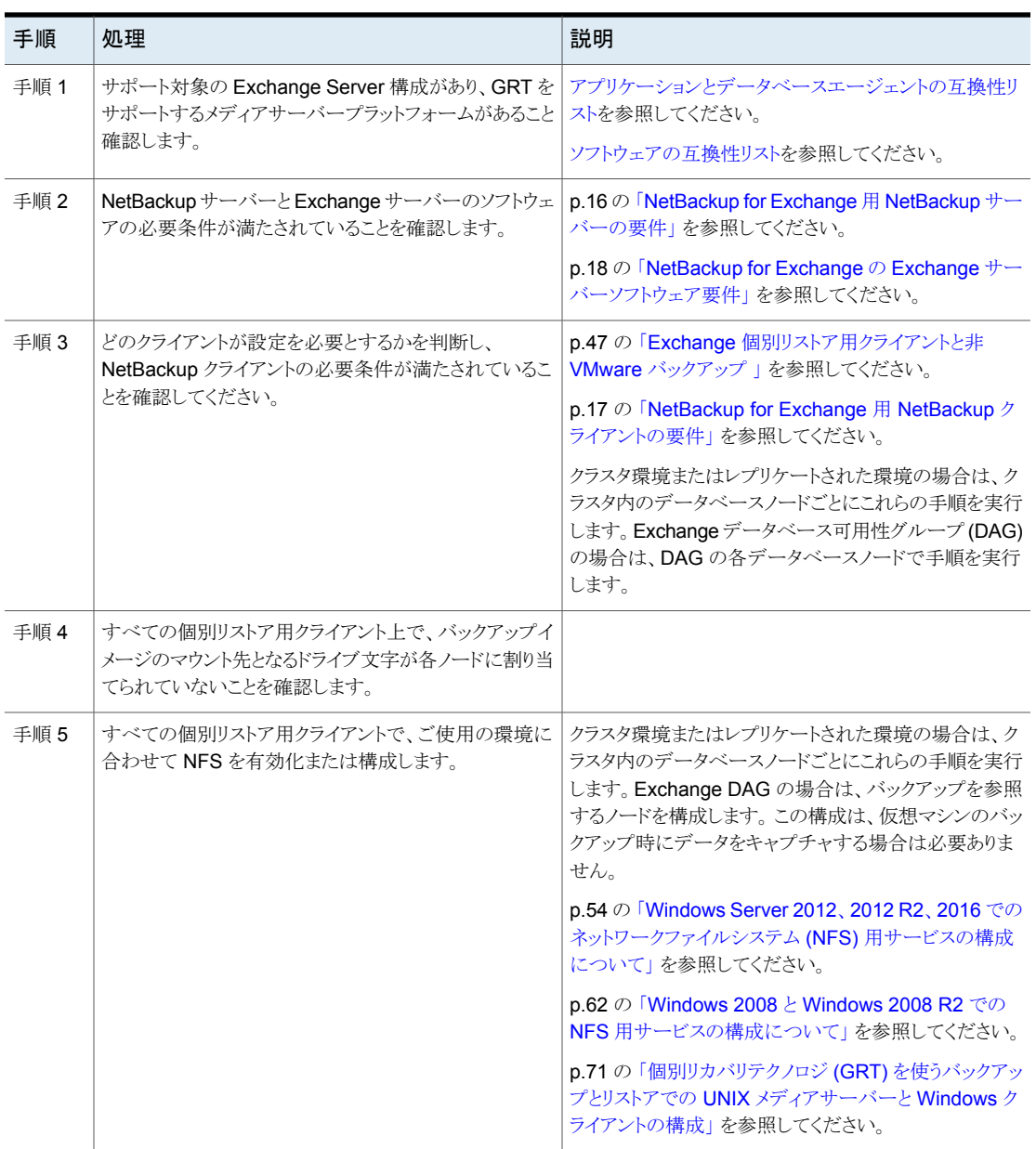

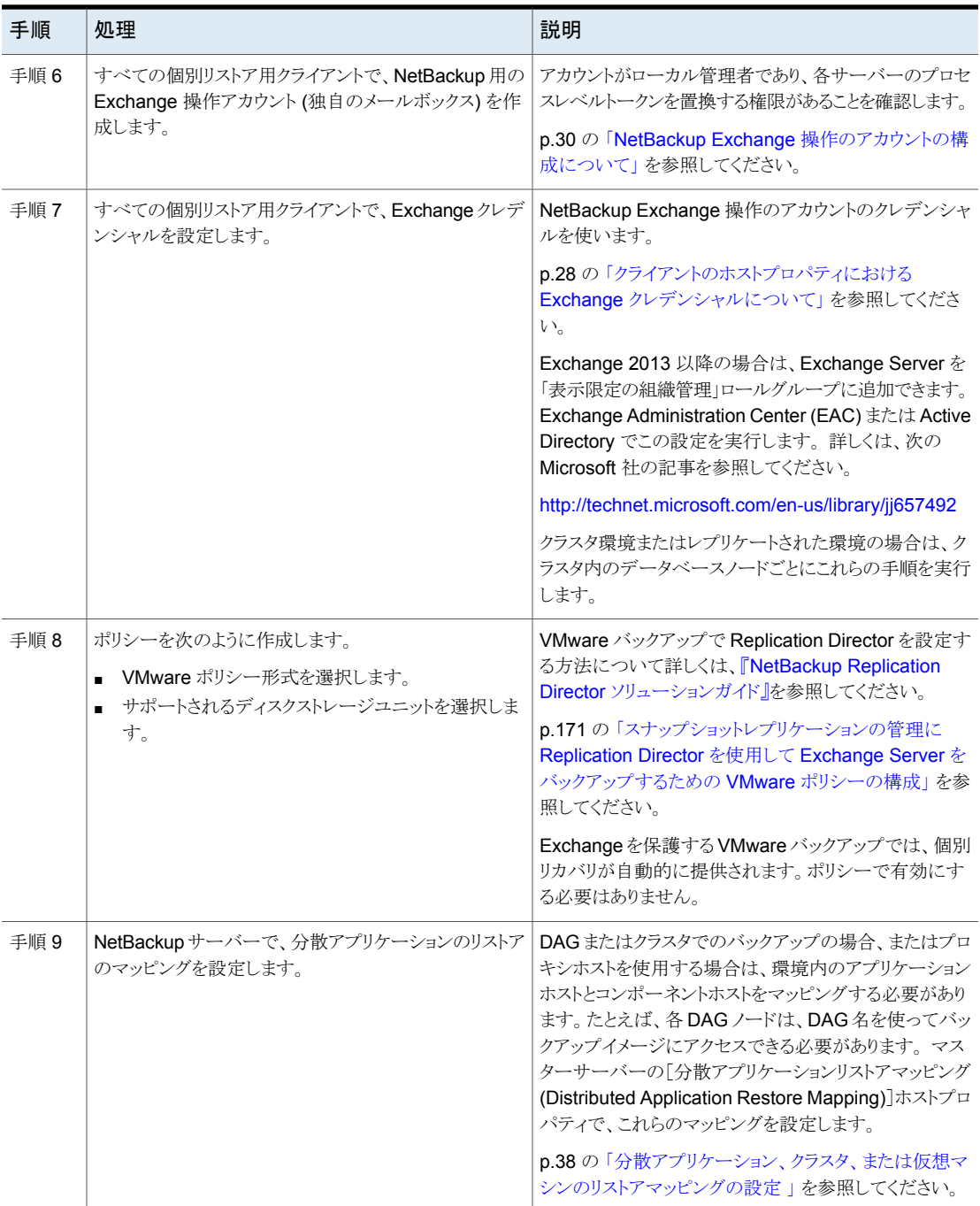

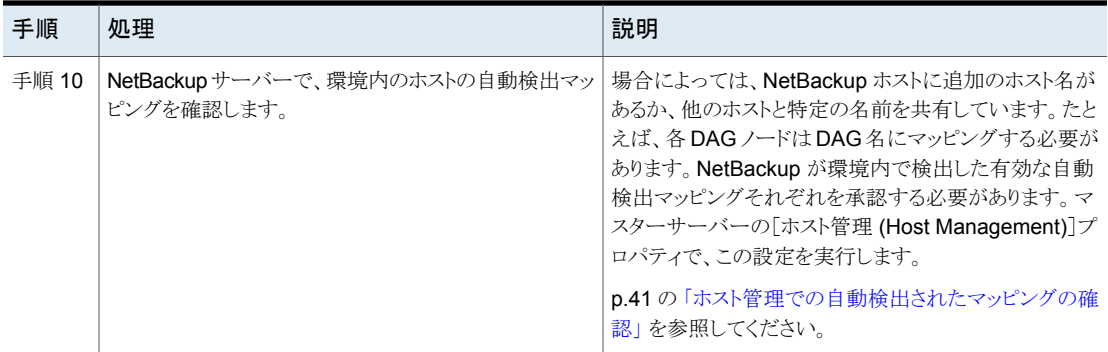

# Exchange サーバーをバックアップするための VMware ポリシーの構成

<span id="page-164-0"></span>このトピックでは、Exchange サーバーをバックアップするために VMware ポリシーを構 成する方法について説明します。必要に応じて、NetBackup アクセラレータを使用でき ます。

#### <span id="page-164-1"></span>**Exchange** サーバーをバックアップするために **VMware** ポリシーを構成する方法

- **1** 新しいポリシーを作成するか、構成するポリシーを開きます。
- **2** [ポリシーの変更 (Change Policy)]ダイアログボックスで、[属性 (Attributes)]タブ をクリックします。
- **3** [ポリシー形式 (Policy type)]リストで、[VMware]を選択します。

VMware バックアップのポリシーを作成する方法について詳しくは、『[NetBackup](http://www.veritas.com/docs/DOC5332) for VMware [管理者ガイド』を](http://www.veritas.com/docs/DOC5332)参照してください。

**4** [ポリシーストレージ (Policy storage)]フィールドで、ディスクストレージユニットを選 択します。

NetBackup アクセラレータを使う場合は、PureDisk ストレージユニット形式 (MSDP または PureDisk) を選択します。サポート対象のストレージ形式はすべて、 NetBackup のデバイスマッピングファイルにリスト表示されています。

**5** NetBackup アクセラレータを使うには、[アクセラレータを使用 (Use Accelerator)] をクリックします。

アクセラレータは初回の完全バックアップを使って基準を確立します。アクセラレー タを使って実行される以降のバックアップは非常に高速に実行できます。[アクセラ レータ強制再スキャン (Accelerator forced rescan)]オプションを有効にするための 追加のポリシースケジュールを作成することもできます。このオプションにより、次回 のアクセラレータバックアップ用の新しい基準が確立されます。NetBackup アクセラ レータについて詳しくは、次を参照してください。

**p.162**の「NetBackupアクセラレータを使った VMware [完全バックアップの高速化」](#page-161-1) を参照してください。

『NetBackup for VMware [管理者ガイド』](http://www.veritas.com/docs/DOC5332).

アクセラレータを有効にすると、[VMware]タブで[Block Level Incremental(BLI) バックアップを有効にする (Enable block-level incremental backup)]オプションも 選択され、灰色で表示されます。

**6** [クライアント (Clients)]タブで、[問い合わせを使用して自動的に選択 (Select automatically through query)]をクリックします。

問い合わせを使って問題が発生した場合、「VMware]タブで、「プライマリVM 識別 子 (Primary VM identifier)]を[VM ホスト名 (VM hostname)]から[VM 表示名 (VM display name)]に変更します。

- **7** [仮想マシンの自動選択を実行するための NetBackup ホスト (NetBackup host to perform automatic virtual machine selection)]から、使用したいホストを選択しま す。
- **8** バックアップする仮想マシンを選択するルールを作成するには、クエリービルダーを 使います。

クエリービルダーについて詳しくは、『NetBackup for VMware [管理者ガイド』を](https://www.veritas.com/support/ja_JP/article.DOC5332)参 照してください。

**9** [バックアップ対象 (Backup Selections)]タブをクリックします。

このタブには、[クライアント (Clients)]タブで作成したクエリーが表示されます。

**10** [VMware]タブをクリックします。

このダイアログボックスのオプションについて詳しくは、『[NetBackup](http://www.veritas.com/docs/DOC5332) for VMware 管 [理者ガイド』](http://www.veritas.com/docs/DOC5332)を参照してください。

**11** バックアップのカタログ化に使う[プライマリ VM 識別子 (Primary VM identifier)]を 選択します。

**12** [VM バックアップからのファイルリカバリを有効にする (Enable file recovery from VM backup)]を選択します。

Exchange Server のアプリケーション保護を行うためには、このオプションを有効に する必要があります。

**13** [Exchange Recovery を有効にする (Enable Exchange Recovery)]を選択しま す。

このオプションは仮想マシンバックアップからの Exchange データベースまたはメー ルボックスメッセージのリカバリを有効にします。このオプションが無効になっている 場合、バックアップから仮想マシン全体をリカバリできます。ただし、データベースや メールボックスメッセージを個別にリカバリすることはできません。

- **14** (該当する場合のみ) ログを切り捨てるかどうかを選択します。
	- トランザクションログを切り捨てない場合、ポリシーでこれ以上構成する必要はあ りません。
		- [20](#page-166-0) に進みます。
	- ログを切り捨てる場合、まずログの切り捨てなしでの完全バックアップを実行する 必要があります。 まずこの完全バックアップを実行しない場合、ASC ジョブは失 敗します。バックアップが完了したら、ログの切り捨てを有効にして VMware の 完全バックアップを実行します。 [15](#page-166-1) に進みます。
- <span id="page-166-1"></span>**15** [OK]をクリックして、ポリシーを保存します。
- **16** 完全バックアップを実行します。
- **17** バックアップが完了したら、ステップ [1](#page-164-1) で作成したポリシーを開いてください。
- **18** [VMware]タブをクリックします。
- <span id="page-166-0"></span>**19** [Exchange Recovery を有効にする (Enable Exchange Recovery)]の下にある 「ログを切り捨てる (Truncate logs)]を選択します。

このオプションは仮想マシンの VMware スナップショットが完了したときにトランザク ションログを切り捨てます。

**20** [OK]をクリックして、ポリシーを保存します。

第10章 VMware バックアップを使用した Exchange Server データの保護について | 168 レプリケーションディレクタを使用して **Exchange** サーバーを保護する **VMware** バックアップを構成し、スナップショットレプリ ケーションを管理する

# レプリケーションディレクタを使用して **Exchange** サー バーを保護する **VMware** バックアップを構成し、スナッ プショットレプリケーションを管理する

<span id="page-167-0"></span>次の手順に従って Exchange サーバーを保護する NetBackup for VMware バックアッ プを構成し、レプリケーションディレクタを使用してスナップショットレプリケーションを管理 します。この機能には、NetBackup レプリケーションディレクタライセンスが必要です。

表 **10-3** レプリケーションディレクタを使用して Exchange サーバーを保護す る VMware バックアップを構成し、スナップショットレプリケーションを 管理する手順

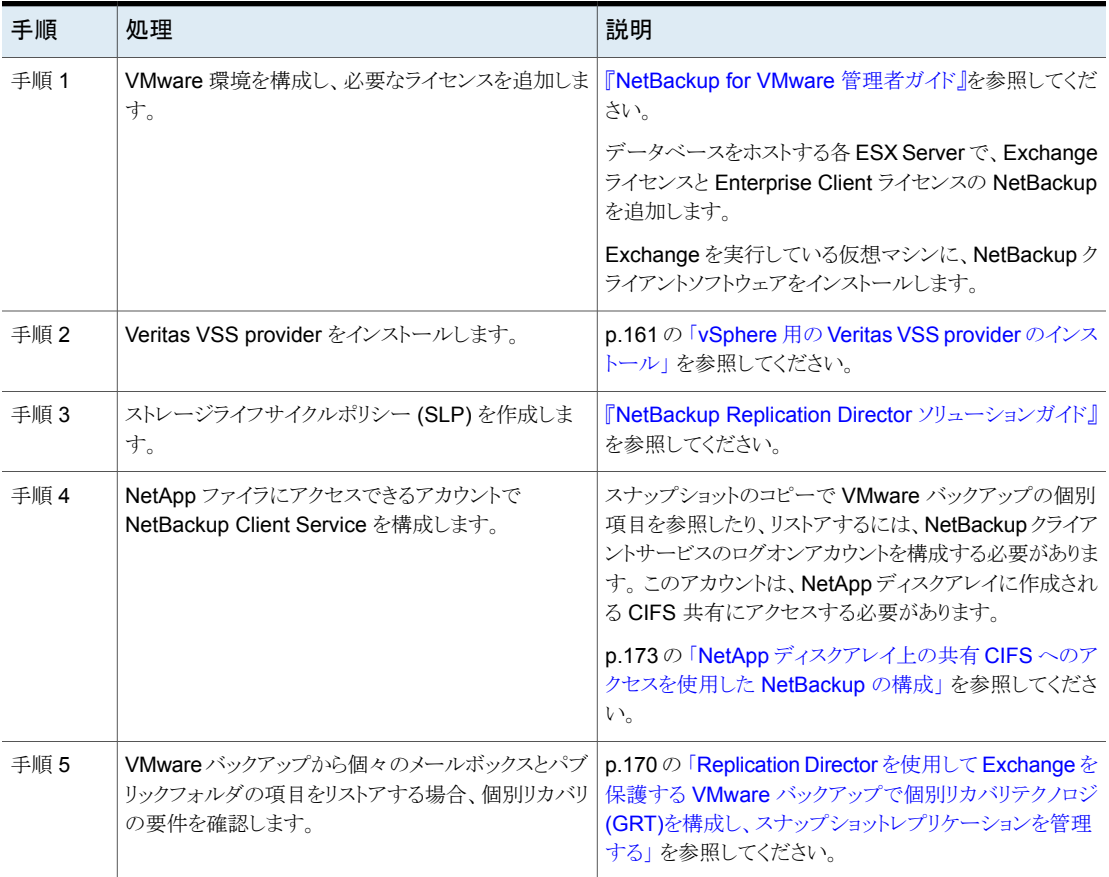

第 10 章 VMware バックアップを使用した Exchange Server データの保護について 169 レプリケーションディレクタを使用して **Exchange** サーバーを保護する **VMware** バックアップを構成し、スナップショットレプリ →<br>ケーションを管理する |

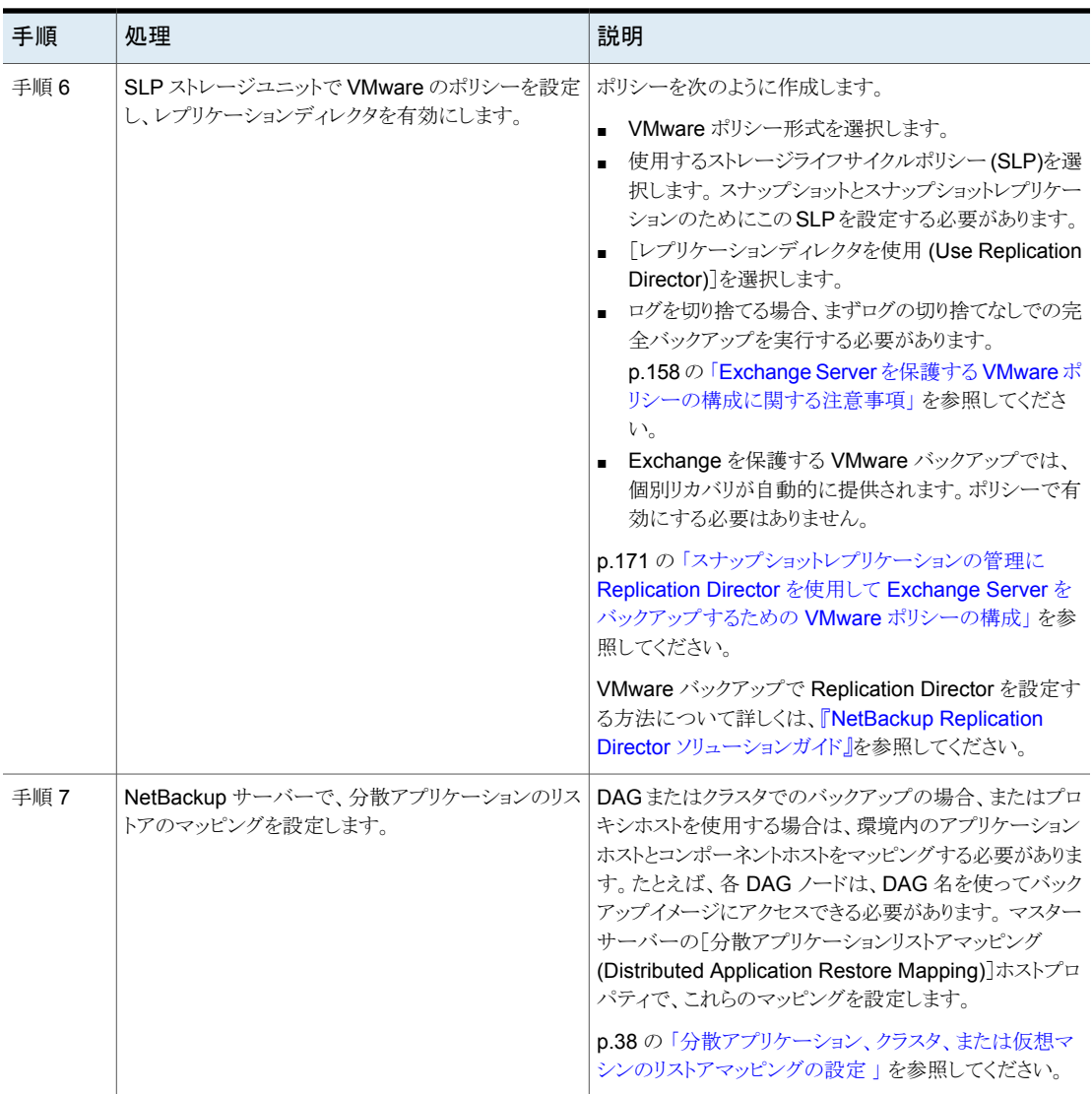

第10章 VMware バックアップを使用した Exchange Server データの保護について | 170 レプリケーションディレクタを使用して **Exchange** サーバーを保護する **VMware** バックアップを構成し、スナップショットレプリ ケーションを管理する

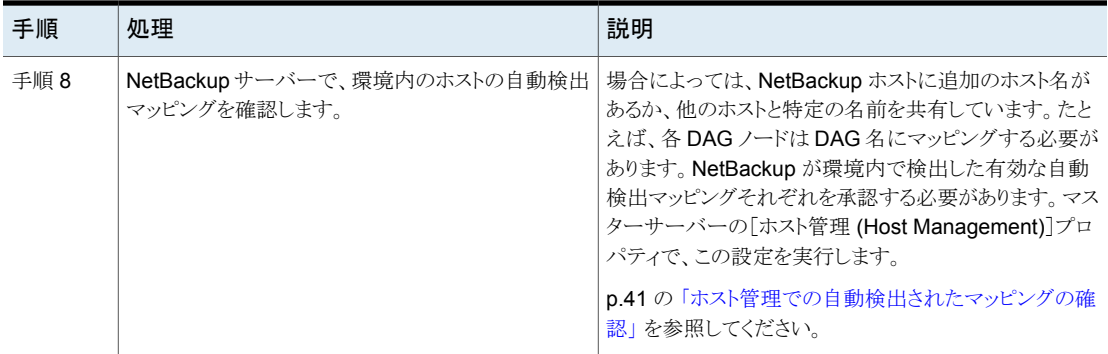

# Replication Director を使用して Exchange を保護する VMware バック アップで個別リカバリテクノロジ (GRT)を構成し、スナップショットレプリ ケーションを管理する

<span id="page-169-0"></span>このトピックでは、ご使用のNetBackup環境で Exchangeメールボックスとパブリックフォ ルダのオブジェクトを VMware バックアップから個別にリストアできるように構成する手順 を説明します。

表 **10-4** Replication Director を使用して Exchange を保護する VMware バックアップで個別リカバリテクノロジ (GRT)を構成し、スナップショッ トレプリケーションを管理する

| 手順   | 処理                                                                                                    | 説明                                                                                                    |
|------|----------------------------------------------------------------------------------------------------|----------------------------------------------------------------------------------------------------|
| 手順 1 | サポート対象の Exchange Server 構成があり、GRTを<br>サポートするメディアサーバープラットフォームがあること<br>確認します。                             | アプリケーション/データベースエージェント互換性リスト<br>ソフトウェアの互換性リスト                                                                    |
| 手順 2 | Exchange サーバーのソフトウェアの要件が満たされて<br>いることを確認します。                                                            | $p.18 \oslash \sqrt{N}$ NetBackup for Exchange $\oslash$ Exchange $\psi$ $\rightarrow$<br>バーソフトウェア要件」を参照してください。 |
| 手順 3 | すべての Exchange メールボックスサーバーで、<br>NetBackup の Exchange メールボックスを作成します<br>(または NetBackup Exchange 操作のアカウント)。 | p.30 の「NetBackup Exchange 操作のアカウントの構<br>成について」を参照してください。                                                        |

第10章 VMware バックアップを使用した Exchange Server データの保護について | 171 レプリケーションディレクタを使用して **Exchange** サーバーを保護する **VMware** バックアップを構成し、スナップショットレプリ ケーションを管理する

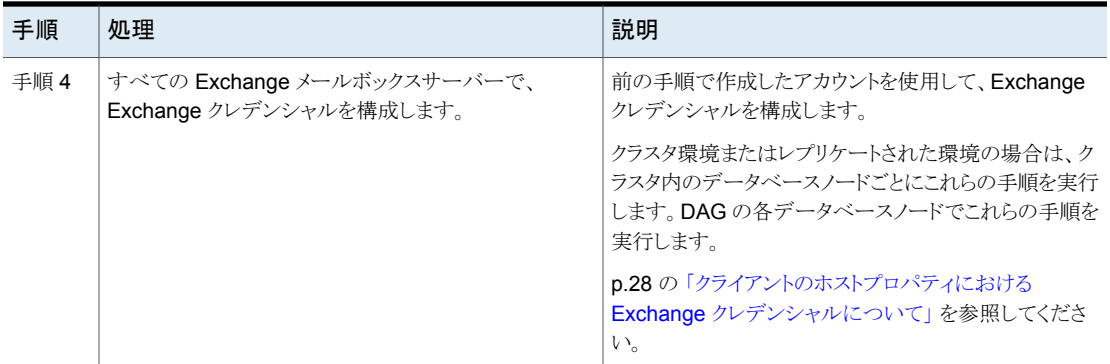

# <span id="page-170-0"></span>スナップショットレプリケーションの管理に Replication Director を使用 して Exchange Server をバックアップするための VMware ポリシーの 構成

このトピックでは、スナップショットレプリケーションの管理に Replication Director を使用 した Exchange Server をバックアップするための VMware ポリシーの構成方法につい て説明します。NetBackup が NetApp ディスクアレイ上の CIFS 共有にアクセスする必 要があることに注意してください。ログの切り捨てに対応するために、Veritas VSS provider をインストールする必要があります。

p.173 の 「NetApp ディスクアレイ上の共有 CIFS [へのアクセスを使用した](#page-172-0) NetBackup の [構成」](#page-172-0) を参照してください。

<span id="page-170-1"></span>p.161 の「vSphere 用の Veritas VSS provider [のインストール」](#page-160-0)を参照してください。

#### スナップショットレプリケーションの管理に **Replication Director** を使用した **Exchange Server** をバックアップするための **VMware** ポリシーの構成方法

- **1** 新しいポリシーを作成するか、構成するポリシーを開きます。
- **2** [ポリシーの変更 (Change Policy)]ダイアログボックスで、[属性 (Attributes)]タブ をクリックします。
- **3** [ポリシー形式 (Policy type)]リストで、[VMware]を選択します。

VMware バックアップのポリシーを作成する方法について詳しくは、『[NetBackup](http://www.veritas.com/docs/DOC5332) for VMware [管理者ガイド』を](http://www.veritas.com/docs/DOC5332)参照してください。

**4** [ポリシーストレージ (Policy storage)]リストで、使用したいストレージライフサイクル ポリシー (SLP) を選択します。スナップショットとスナップショットレプリケーションのた めにこの SLP を設定する必要があります。

VMware バックアップで Replication Director を設定する方法について詳しくは、 『NetBackup Replication Director [ソリューションガイド』を](http://www.veritas.com/docs/DOC5332)参照してください。

- **5** Snapshot Client および Replication Director グループで、[Replication Director を使用 (Use Replication Director)]をクリックします。
- **6** [クライアント (Clients)]タブをクリックします。
- **7** [問い合わせを使用して自動的に選択 (Select automatically through query)]をク リックします。

問い合わせを使って問題が発生した場合、[VMware]タブで、[プライマリVM 識別 子 (Primary VM identifier)]を[VM ホスト名 (VM hostname)]から[VM 表示名 (VM display name)]に変更します。

- **8** [仮想マシンの自動選択を実行するための NetBackup ホスト (NetBackup host to perform automatic virtual machine selection)]から、使用したいホストを選択しま す。
- **9** バックアップする仮想マシンを選択するルールを作成するには、クエリービルダーを 使います。

クエリービルダーについて詳しくは、『NetBackup for VMware [管理者ガイド』を](https://www.veritas.com/support/ja_JP/article.DOC5332)参 照してください。

**10** [バックアップ対象 (Backup Selections)]タブをクリックします。

このタブには、「クライアント(Clients)]タブで作成したクエリーが表示されます。

**11** [VMware]タブをクリックします。

このダイアログボックスのオプションについて詳しくは、『[NetBackup](https://www.veritas.com/support/ja_JP/article.DOC5332) for VMware 管 [理者ガイド』](https://www.veritas.com/support/ja_JP/article.DOC5332)を参照してください。

- **12** バックアップのカタログ化に使う[プライマリ VM 識別子 (Primary VM identifier)]を 選択します。
- **13** [Exchange Recovery を有効にする (Enable Exchange Recovery)]を選択しま す。

このオプションは仮想マシンバックアップからの Exchange データベースまたはメー ルボックスメッセージのリカバリを有効にします。このオプションが無効になっている 場合、バックアップから仮想マシン全体をリカバリできます。ただし、データベースや メールボックスメッセージを個別にリカバリすることはできません。

- **14** (該当する場合のみ) ログを切り捨てるかどうかを選択します。
	- トランザクションログを切り捨てない場合、ポリシーでこれ以上構成する必要はあ りません。 [20](#page-172-1) に進みます。
	- ログを切り捨てる場合、まずログの切り捨てなしでの完全バックアップを実行する 必要があります。 まずこの完全バックアップを実行しない場合、ASC ジョブは失 敗します。バックアップが完了したら、ログの切り捨てを有効にして VMware の 完全バックアップを実行します。

第 10 章 VMware バックアップを使用した Exchange Server データの保護について 173 レプリケーションディレクタを使用して **Exchange** サーバーを保護する **VMware** バックアップを構成し、スナップショットレプリ ケーションを管理する

[15](#page-172-2) に進みます。

- <span id="page-172-2"></span>**15** [OK]をクリックして、ポリシーを保存します。
- **16** 完全バックアップを実行します。
- **17** バックアップが完了したら、ステップ [1](#page-170-1) で作成したポリシーを開いてください。
- **18** [VMware]タブをクリックします。
- **19** [Exchange Recovery を有効にする (Enable Exchange Recovery)]の下にある [ログを切り捨てる (Truncate logs)]を選択します。

このオプションは仮想マシンの VMware スナップショットが完了したときにトランザク ションログを切り捨てます。

<span id="page-172-1"></span><span id="page-172-0"></span>**20** [OK]をクリックして、ポリシーを保存します。

# NetApp ディスクアレイ上の共有 CIFS へのアクセスを使用した NetBackup の構成

Replication Director を使用して、スナップショットのコピーを作成したり、ディスクにイメー ジを複製するなど、VMware スナップショットやスナップショットレプリケーションを管理で きます。スナップショットのコピーから VMware バックアップの個別項目を参照したり、リス トアするには、NetBackup Client Service のログオンアカウントを構成する必要がありま す。 このアカウントは、NetApp ディスクアレイに作成される CIFS 共有にアクセスする必 要があります。

NetBackup Client Service のログオンアカウントを構成するときは次の点に注意してくだ さい。

- データベースをリストアする場合には、NetBackup Client Service のログオンアカウ ントを構成する必要はありません。 ディスクイメージの個別項目を参照したり、リストア する場合も、アカウントを構成する必要はありません。
- 個別の操作を実行する各クライアントを構成します。構成するクライアントを決定する には、次のトピックを参照してください。 p.49の「Exchange [個別リストア用クライアントおよび](#page-48-0) VMware バックアップ」を参照 してください。
- クラスタ環境の場合は、クラスタ内のデータベースノードごとにこれらの手順を実行し ます。DAG の各データベースノードでこれらの手順を実行します。

#### **NetApp**ディスクアレイで共有される **CIFS**へのアクセスを使用して **NetBackup**を構成 する方法

- **1** Windows のサービスアプリケーションを開始します。
- **2** [NetBackup Client Service]エントリをダブルクリックします。
- **3** [ログオン (Log On)]タブをクリックします。

**4** NetApp ディスクアレイ上で作成される CIFS 共有へのアクセスを持つアカウントを 追加します。[ログオン (Log on as)]アカウントを変更するには、管理者グループの 権限が必要です。

アカウントは、ユーザーアカウントが後ろに続くドメイン名 *domain\_name*¥*account* を含む必要があります。たとえば、recovery¥netbackup です。

- **5** パスワードを入力します。
- **6** [OK]をクリックします。
- <span id="page-173-0"></span>**7** NetBackup Client Service を停止して、再起動します。
- **8** サービスアプリケーションを終了します。

# **VMware** バックアップからの **Exchange** データのリスト アについて

Exchange データは、Exchange エージェントによって実行されたバックアップからリスト アされる場合と同様に、VMware バックアップからリストアされます。 VMware ポリシー形 式を使用してデータをバックアップしますが、リストアには[MS-Exchange-Server]ポリ シー形式を使用します。NetBackup では、リストアに利用可能である VMware バックアッ プイメージに含まれる Exchange データを表示します。VMware バックアップから Exchange データをリストアする方法については、次のトピックを参照してください。

p.128 の「Exchange [スナップショットバックアップのリストアについて」](#page-127-0)を参照してくださ い。

p.143 の 「個々の Exchange [メールボックスおよび共有フォルダの項目のリストアについ](#page-142-0) [て」](#page-142-0) を参照してください。

p.148 の 「Exchange [メールボックスまたは共有フォルダのオブジェクトの代替パスへのリ](#page-147-0) [ダイレクトリストア」](#page-147-0) を参照してください。

#### 一般的な注意事項

VMware バックアップから Exchange をリストアする場合、次の点に注意してください。

- GPT (GUID パーティションテーブル) ディスクから個別項目を参照またはリカバリ (GRT) できません。
- すべてのリストアオプションが利用可能です。次のいずれかにリカバリできます。
	- リカバリデータベース
	- 別のデータベース
	- 代替サーバー ターゲットサーバーには仮想コンピュータまたは物理コンピュータを使用できます。

### ソースクライアントと宛先クライアントの選択

リストアを実行するときに、適切なソースクライアントまたは宛先クライアントを選択すること が重要です。次の点に注意してください。

- VMware ポリシーのプライマリ VM 識別子が、 VMware ホストとして構成される NetBackup クライアント名と一致しない場合があります。この場合、リダイレクトリストア を実行するにはクライアントを構成する必要があります。 『NetBackup [管理者ガイド](https://www.veritas.com/support/ja_JP/article.DOC5332) Vol. 1』を参照してください。
- クラスタ (DAG を含む) のリストアには、ソースクライアントとして仮想 Exchange サー バー名を選択します。VMware バックアップのクライアント名で完全修飾ドメイン名 (FQDN) を使用していた場合は、DAG 名も FQDN 形式になります。
- Exchange スタンドアロンサーバーのリストアの場合、NetBackup で VMware バック アップのために使用したソースクライアント名を選択する必要があります。たとえば、特 定のExchangeサーバーの実際のホスト名がExchangesv1であるとします。[VMware 表示名 (VMware display name)]の Exchange\_server1 を使用して VMware の バックアップポリシーを構成し、バックアップを実行します。リストアを実行するときに は、ソースクライアント名 Exchange\_server1 を使用してバックアップを参照します。
- NetBackup で認識される宛先クライアント名を選択します。宛先クライアント名はネッ トワーク名またはコンピュータ名である必要があります。この名前は、NetBackup が NetBackup クライアントに接続することを許可している必要があります。

#### **Replication Director** を使用しない **VMware** バックアップからの リストア

Exchange データベースを VMware バックアップからリストアする場合、追加の要件は適 用されません。 ただし、個別の参照とリストアを実行する場合は、次の要件が適用されま す。

- 参照またはリストアに使う NFS をクライアントで構成する必要があります。
- バックアップイメージをマウントするための未割り当てドライブ文字がクライアントに与 えられている必要があります。
- リストア操作のための宛先クライアントに対しては、Exchange クライアントのホストの プロパティの[Exchange クレデンシャル (Exchange credentials)]を構成する必要 があります。

#### **Replication Director** によって作成されたスナップショットのコ ピーからのリストア

Replication Director によって作成されたスナップショットのコピーから Exchange デー タベースをリストアする場合に適用される追加の要件はありません。ただし、スナップショッ トのコピーからの個別の参照またはリストアを実行する場合は、次のことに注意してくださ い。

- NetBackup Client Service 用のログオンアカウントを構成する必要があります。この アカウントは、NetApp ディスクアレイに作成される CIFS 共有にアクセスする必要が あります。
- リストアに対しては、Exchangeクライアントのホストのプロパティの「Exchangeクレデ ンシャル (Exchange credentials)]を構成する必要があります。
- スナップショットのコピーを参照またはリストアする場合、NetBackup に NFS は必要 ありません。バックアップイメージをマウントする未割り当てのドライブ文字も必要あり ません。

#### **Replication Director** によって作成されたディスクイメージからの リストア

Replication Director を使用してディスクイメージを作成し、そのイメージから個別の参照 またはリストアを実行する場合は、次の要件が適用されます。

- 参照またはリストアに使う NFS をクライアントで構成する必要があります。
- バックアップイメージをマウントするための未割り当てドライブ文字がクライアントに与 えられている必要があります。
- <span id="page-175-0"></span>■ ディスクイメージからリストアするために、NetApp ディスクアレイにアクセスできるアカ ウントを含む NetBackup Client Service 用のログオンアカウントは必要ありません。 個別リストアのための宛先に対しては、Exchange クライアントのホストのプロパティの [Exchange クレデンシャル (Exchange credentials)]を構成する必要があります。

# **VMware** バックアップでの **Exchange** データベースの パッシブコピーの保護の有効化

DAG ノードの場合、バックアップで選択された VM 上にあるデータベースのアクティブコ ピーがカタログ化されます。 データベースのパッシブコピーはカタログ化されません。 Veritas VSS providerがインストールされている限り、パッシブコピーのログファイルは切 り捨てられます。

パッシブデータベースのコピーを保護するためには、手順で記述されているレジストリ値 を作成します。 DAG のバックアップサーバーとして動作するように DAG の 1 つの VM を指定します。 次に、そのサーバーのレジストリ値を設定します。 このバックアップサー バーの DAG には、各データベースのパッシブコピーが必要です。

**VMware** バックアップでの **Exchange** データベースのパッシブコピーの保護を有効に するには

- **1** バックアップサーバーとして動作している VM で、regedit.exe を起動します。
- **2** 次のキーを開きます。
- **3** VM\_Exchange\_Backup\_Passive\_DBs という名前の新しい文字列値を作成しま す。
- **4** 新しい値を右クリックして、[修正]をクリックします。
- **5** [値のデータ]ボックスに、「Yes」と入力します。
- **6** [OK]をクリックします。

# 修復された Exchange Server または代替の Exchange Server への Exchange データベースの リカバリ

この章では以下の項目について説明しています。

- <span id="page-177-0"></span>Exchange [データベースのリカバリについて](#page-177-0)
- Exchange [データベースのリカバリ](#page-178-0)

# <span id="page-177-1"></span>**Exchange** データベースのリカバリについて

表 [11-1](#page-177-1) では、Exchange データベースをリカバリするための手順について説明します。

**11**

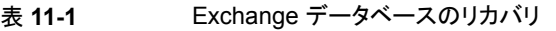

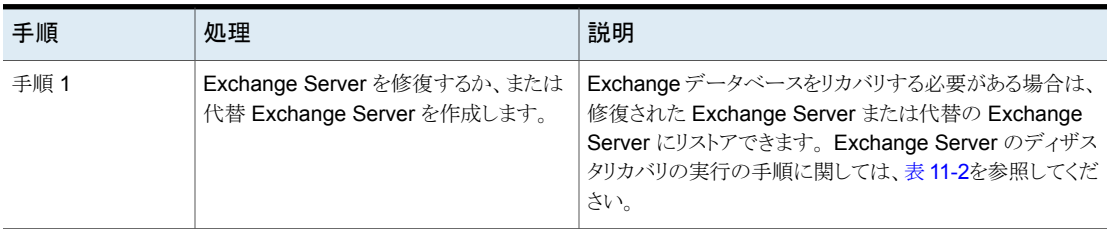

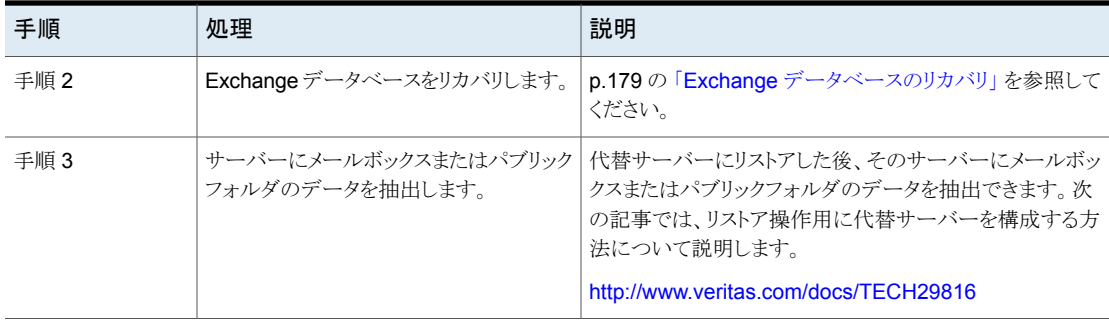

<span id="page-178-1"></span>表 [11-2](#page-178-1) では、Exchange データベースをリカバリする方法を説明する利用可能なリソー スを説明します。

表 **11-2** ディザスタリカバリのリソース

Exchange 2010 [http://technet.microsoft.com/en-us/library/dd876880\(EXCHG.140\).aspx](http://technet.microsoft.com/en-us/library/dd876880(EXCHG.140).aspx)

<span id="page-178-0"></span>Exchangeのすべて <www.microsoft.com/exchange> のバージョン

# **Exchange** データベースのリカバリ

#### **Exchange** データベースをリカバリする方法

**1** 代替の Exchange Server または修復された Exchange Server で、元のデータ ベースに一致するデータベースを作成します。

マスターサーバーでバックアップ、アーカイブおよびリストアインターフェースを使っ て、リカバリするデータベースまたはストレージグループの正しい論理名を表示する ことができます。

**2** リストアする各データベースストアをマウントし、マウント解除します。

この処理により、NetBackup でリストアに必要なデータファイルが作成されます。

- **3** データベースストアを右クリックし、[プロパティ (Properties)]をクリックします。
- **4** [データベース (Database)]タブで、[復元時はこのデータベースを上書きする(This database can be overwritten by a restore)]をクリックします。
- **5** 代替の Exchange Server または修復された Exchange Server に NetBackup ク ライアントソフトウェアをインストールします。
- **6** マスターサーバーで、バックアップ、アーカイブおよびリストアインターフェースを開 きます。
- **7** [ファイル (File)]>[NetBackup マシンおよびポリシー形式の指定 (Specify NetBackup Machines and Policy Type)]をクリックします。

**8** [NetBackup マシンおよびポリシー形式の指定 (Specify NetBackup Machines and Policy Type)]ダイアログボックスで、次を指定します。

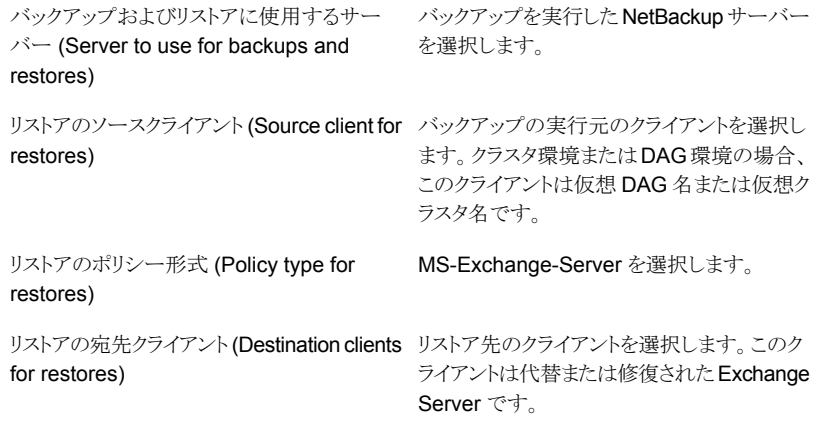

- **9** [OK]をクリックします。
- **10** データベースおよびトランザクションログをリストアします。
- **11** リカバリしたメールボックスを Active Directory ユーザーアカウントに再接続します。
- **12** 代替 Exchange Server にリカバリした場合は、Veritas では、個別リカバリテクノロ ジ (GRT) を使用したバックアップからメールボックスデータをリストアすることを推奨 します。

個々の項目を代替データベースまたは RDB から移動するには、EXMerge などの サードパーティツールを使用することもできます。

EXMerge について詳しくは、Microsoft 社の Web サイトを参照してください。
# Exchange サーバーのバッ クアップとリストアのトラブル シューティング

この章では以下の項目について説明しています。

- NetBackup for Exchange [デバッグログ](#page-180-0)
- オフホスト Exchange [サーバーでのイベントビューアログの表示](#page-187-0)
- NetBackup [の状態レポート](#page-188-0)
- Exchange [リストア操作のトラブルシューティング](#page-189-0)
- Exchange Server [のトランザクションログの切り捨てエラー](#page-190-0)
- Exchange [のバックアップとリストアのパスの長さ制限の動的エンフォースメント](#page-190-1)

**12**

- Exchange [スナップショット操作のトラブルシューティング](#page-190-2)
- 個別リカバリテクノロジ (GRT) [を使用したトラブルシューティング](#page-191-0) Exchange ジョブ
- <span id="page-180-0"></span>Exchange 2010 と 2013 [でのメモリ使用量の増加](#page-192-0)
- DAG [のバックアップとリストアのトラブルシューティング](#page-192-1)
- Exchange Server の VMware [のバックアップとリストアのトラブルシューティング](#page-194-0)

# **NetBackup for Exchange** デバッグログ

NetBackup マスターサーバーおよびクライアントソフトウェアでは、NetBackup の操作中 に発生する可能性のある問題のトラブルシューティングのために、広範囲なデバッグログ <span id="page-181-3"></span>のセットを提供します。デバッグログは、Exchange Server のバックアップ操作およびリス トア操作でも使用できます。

ログを作成する方法と、ログに書き込まれる情報量を制御する方法については、次のト ピックを参照してください。

p.182 の「NetBackup for Exchange [クライアントのデバッグログの自動的な有効化」](#page-181-0)を 参照してください。

p.182 の「NetBackup for Exchange [のバックアップ操作のデバッグログ」](#page-181-1)を参照してくだ さい。

p.183 の「NetBackup for Exchange [のリストア操作のデバッグログ」](#page-182-0)を参照してください。

p.187 の「NetBackup for Exchange Windows [クライアントのデバッグレベルの設定」](#page-186-0)を 参照してください。

問題の原因を判断できたら、事前に作成したデバッグログディレクトリを削除して、デバッ グログを無効にします。これらのデバッグログの内容に関する詳細を参照できます。

「NetBackup ログリファレンスガイド」を参照してください。

NetBackup クライアントのログおよび NetBackup マスターサーバーのログに関する詳細 を参照できます。

バックアップ、アーカイブおよびリストアインターフェースのヘルプを参照してください。

『NetBackup [管理者ガイド](http://www.veritas.com/docs/DOC5332) Vol. 1』を参照してください。

<span id="page-181-0"></span>メモ**:** デバッグログを有効にしておくと、ファイルサイズが大きくなる場合があります。これ は、同じファイルが通常のファイルのバックアップでも使用されるためです。

## <span id="page-181-4"></span>NetBackup for Exchange クライアントのデバッグログの自動的な有効 化

<span id="page-181-1"></span>デバッグログを有効にするには、各ログディレクトリを作成するバッチファイルを実行しま す。すべてのログファイルディレクトリを自動的に作成するには、次を実行します。

<span id="page-181-2"></span>*install\_path*¥NetBackup¥logs¥mklogdir.bat

# NetBackup for Exchange のバックアップ操作のデバッグログ

バックアップを実行した後、デバッグログの情報は *install\_path*¥NetBackup¥logs ディレクトリに配置されます。プロセスごとにサブディレクトリが作成されます。デバッグロ グファイルには *mmddyy*.log と名前が付けられます。

ログ記録について詳しくは、『NetBackup [ログリファレンスガイド』](http://www.veritas.com/docs/DOC5332)を参照してください。

次のログを参照してください。 スナップショットバックアップ

- bpbkar オフホストバックアップの場合、bpbkar ログは代替クライアントにあります。
- bpfis オフホストバックアップの場合、bpfis ログは代替クライアントとプライマリクライアントに あります。
- nbdisco このログは Exchange 2013 以降にのみ適用されます。discovery 情報の場合、すべて のメールボックスクライアントでこのログを確認します。 マスターサーバーで NetBackup は discovery データベースの情報を *install\_path*¥NetBackup¥db¥discovery に記録します。

GRT を使用するバックアップ

次のログを参照してください。

- (非 VMware)
- bpbkar
- nbfsd このログは、クライアントおよびメディアサーバーに表示されます。
- 次のログを参照してください。 VMware バックアップ
	- bpbkar
	- bpfis
	- nbdisco

このログは Exchange 2013 以降にのみ適用されます。discovery 情報の場合、すべて のメールボックスクライアントでこのログを確認します。 マスターサーバーで NetBackup は discovery データベースの情報を *install\_path*¥NetBackup¥db¥discovery に記録します。

■ ncfnbcs ASC の問題とエラーのために、このログはバックアップ済みである VM で作成されます。

すべての Exchange のバック 次のログを参照してください。 アップ

- 
- bpbkar
- <span id="page-182-0"></span>■ bpresolver このログはDAGノードに書き込まれます。DAGのホストサーバーノードを確認するには、 次を参照してください。 p.194 の 「データベース可用性グループ (DAG) [の現在のホストサーバーの検出」](#page-193-0) を参 照してください。

# NetBackup for Exchange のリストア操作のデバッグログ

リストアを実行した後、デバッグログの情報は *install\_path*¥NetBackup¥logs ディレ クトリに配置されます。 プロセスごとにサブディレクトリが作成されます。デバッグログファ イルには *mmddyy*.log と名前が付けられます。 レガシーログの場合、ファイルは

<span id="page-183-0"></span>*mmddyy*.log と名前を付けられます。統合ログの場合、ログファイルはベリタス製品に共 通の形式です。

統合ログとレガシーログについて詳しくは、『NetBackup [ログリファレンスガイド』](http://www.veritas.com/docs/DOC5332)を参照し てください。

個別リカバリテクノロジ (GRT) 次のログを参照してください。

を使用したリストアを除く、すべ てのリストア

- bpbrm
	- このログはメディアサーバーに表示されます。
- bpdbm
- bprd
- tar

GRT を使用するリストア

- 次のログを参照してください。
	- beds ■ bpcd
		- このログは宛先またはプロキシクライアントに表示されます。 これは GRT 検索操作に適 用されます。
	- bpdbm
	- bpbrm このログはメディアサーバーに表示されます。
	- bprd
	- nbfsd

このログは、クライアントおよびメディアサーバーに表示されます。このログは、(Replication Director を使った) VMware スナップショットコピーの参照操作やリストア操作には適用 されません。

- ncflbc これは nblbc.exe のログです。これは宛先クライアントまたはプロキシクライアントに表 示されます。
- ncfgre これは nbgre.exe のログです。これは宛先クライアントに表示されます。

インスタントリカバリとオフホスト 次のログを参照してください。 インスタントリカバリ

- bpbkar オフホストインスタントリカバリリストアの場合、bpbkar ログは代替クライアントにあります。
- bpbrm このログはマスターサーバーに表示されます。
- bpdbm
- bpfis このログはインスタントリカバリのロールバックリストアに適用されます。オフホストインスタ ントリカバリリストアでは、bpfis ログは、プライマリクライアントと代替クライアントの両方に 格納されます。
- bppfi オフホストインスタントリカバリリストアでは、bppfi ログは、プライマリクライアントと代替ク ライアントの両方にあります。
- bprd
- tar オフホストインスタントリカバリでは、このログはプライマリクライアントに表示されます。

すべての Exchange のリストア 次のログを参照してください。

- bpbkar
- bpdbm
- bprd
- bpresolver

このログは、指定するとDAGノードまたはその他の宛先クライアントに書き込まれます。 アクティブノードを確認するには、次を参照してください。 p.194 の「データベース可用性グループ (DAG) [の現在のホストサーバーの検出」](#page-193-0)を参 照してください。

VMwareバックアップからのリス 次のログを参照してください。

トア

- bpbkar
- bpdbm
- 
- bppfi
- bprd
- tar

Replication Director を使った 次のログを参照してください。

スナップショットからのリストア

■ bpbkar

このログはバックアップホストに書き込まれます。

- bpdbm
- bpfis このログは GRT 操作のみに適用されます。このログは、参照またはリストアが起きるクラ イアントに表示されます。
- bprd
- ncfnbhfr このログはバックアップホストに書き込まれます。
- tar このログはターゲット Exchange サーバーに書き込まれます。

# Veritas VSS providerログ

<span id="page-185-0"></span>Veritas VSS provider は Windows イベントログにアクティビティを記録します。 次の場 所では、デバッグログも利用可能です。

*install\_path*¥Veritas VSS provider¥logs

## レジストリで **Veritas VSS provider** のログを有効にする

Exchange がインストールされている NetBackup コンピューターで Veritas VSS provider のログを有効にします。

#### レジストリで **Veritas VSS provider** のログを有効にする方法

- **1** NetBackup がインストールされているコンピュータに管理者 (Administrator) として ログオンします。
- **2** レジストリエディタを開きます。
- **3** 次のキーを開きます。

HKEY\_LOCAL\_MACHINE¥SOFTWARE¥Symantec¥Backup Exec for Windows¥Backup Exec¥Engine¥Logging

- **4** CreateDebugLog という名前で新しい DWORD 値を作成します。
- **5** 新しい値を右クリックして、[修正]をクリックします。
- **6** [値のデータ (Value data)]ボックスに、1 と入力します。
- **7** [OK]をクリックします。

## **Veritas VSS provider** のログのデバッグレベルを上げる

ログのデバッグレベルを上げるには、C:¥Windows フォルダの pre-freeze-script.batファ イルと post-thaw-script.bat ファイルの両方を修正します。 スクリプト内の

BeVssRequestor.exe がコールされる行に -log パラメータを追加します。VMware に よって呼び出されるスクリプトが決定されます。

#### **Veritas VSS provider** のログのデバッグレベルを上げる方法

**1** pre-freeze-script.bat の次の行を変更します。

BeVssRequestor.exe -pre2 -logscreen !SkipExReplica! !SkipSQL! !VMBackupType! !ExcludeList!

この行を次のように変更します。

BeVssRequestor.exe -pre2 -logscreen !SkipExReplica! !SkipSQL! !VMBackupType! !ExcludeList! -log

**2** また post-thaw-script.bat の次の行も変更します。

BeVssRequestor.exe -post2 -logscreen !SkipExReplica! !SkipSQL! !VMBackupType! !ExcludeList!

この行を次のように変更します。

<span id="page-186-0"></span>BeVssRequestor.exe -post2 -logscreen !SkipExReplica! !SkipSQL! !VMBackupType! !ExcludeList! -log

## NetBackup for Exchange Windows クライアントのデバッグレベルの設 定

デバッグログに記録される情報の量を制御するには、クライアントの[一般 (General)]、 [詳細 (Verbose)]および[データベース (Database)]デバッグレベルを変更します。通 常は、デフォルト値の 0 (ゼロ) で十分です。ただし、障害分析をするために、テクニカル サポートより、デフォルト以外の大きな値を設定するように依頼することがあります。

<span id="page-186-1"></span>このデバッグログは、*install\_path*¥NetBackup¥logs に存在します。

**NetBackup for Exchange** クライアントでレガシープロセスのデバッグレベルを設定す る方法

- **1** バックアップ、アーカイブおよびリストアプログラムを開きます。
- **2** [ファイル (File)]>[NetBackup クライアントのプロパティ (NetBackup Client Properties)]を選択します。
- **3** [トラブルシューティング (Troubleshooting)]タブをクリックします。
- **4** [全般 (General)]デバッグレベルを設定します。

このレベルを 2 に設定します。

**5** [詳細 (Verbose)]デバッグレベルを設定します。

このレベルを 5 に設定します。

**6** [OK]をクリックして、変更を保存します。

#### **NetBackup for Exchange** クライアントで統合ログを使用するプロセスのデバッグレベ ルを設定する方法

<span id="page-187-2"></span>**1** ncfgre などの新しい NetBackup プロセスは統合ログ (VxUL) を使用します。VxUL ログレベルを上げるには、次のコマンドを実行します。

*install dir*¥NetBackup¥bin¥vxlogcfg -a -p 51216 -o OID -s DebugLevel=6 -s DiagnosticLevel=6

すべての OID 値のリストについては、『NetBackup [ログリファレンスガイド』](http://www.veritas.com/docs/DOC5332)を参照し てください。

<span id="page-187-0"></span>**2** VxUL ログレベルのデフォルト値をリセットするには、次のコマンドを実行します。

*install dir*¥NetBackup¥bin¥vxlogcfg -a -p 51216 -o OID -s DebugLevel=1 -s DiagnosticLevel=1

# オフホスト **Exchange** サーバーでのイベントビューアロ グの表示

<span id="page-187-3"></span>オフホストバックアップの検証中に、Exchange Server はオフホストサーバーのログにメッ セージを記録します。これらのログは、バックアップの検証段階でトラブルシューティング が必要な場合に役立ちます。アプリケーションのイベントログは、Exchange スナップショッ トバックアップとリストアおよび一貫性チェックに使用されます。Exchange Server がリモー トサーバーにインストールされていない場合、これらのログの詳細を表示することはできま せん。

リモートサーバー上のログを表示するには、次のいずれかの方法を実行します。

- イベントビューア p.188の[「イベントビューア内からリモート](#page-187-1) Exchange サーバーへの接続」を参照して ください。
- <span id="page-187-1"></span>■ Exchange システム管理ツール p.189の「リモートサーバーへの Exchange[システム管理ツールのインストール」](#page-188-1)を参 照してください。

# イベントビューア内からリモート Exchange サーバーへの接続

リモートサーバーのログを表示するには、Exchange Server がインストールされている サーバーでイベントビューアを開きます。その後、リモートコンピュータ (オフホストバック アップを実行したサーバー) に接続します。

イベントビューア内からリモートサーバーに接続する方法

- **1** Exchange Server がインストールされているサーバーにログインします。
- **2** イベントビューアを開きます。
- **3** [操作]>[別のコンピュータへ接続]を選択します。
- **4** [コンピュータの選択]ダイアログボックスで、[別のコンピュータ]をクリックします。
- **5** リモートサーバーの名前を入力するか、[参照]をクリックしてサーバーを選択します。
- **6** [OK]をクリックします。
- <span id="page-188-1"></span>**7** 左ペインで、[アプリケーション]をクリックして、オフホストバックアップに関連した Exchange ログを表示します。

## リモートサーバーへの Exchange システム管理ツールのインストール

Exchangeシステム管理ツールをインストールする場合は、次の記事を参照してください。

<span id="page-188-0"></span>■ Microsoft 社の次のサポート Web サイトで記事番号 834121 を参照してください。 <http://support.microsoft.com>

# **NetBackup の状態レポート**

<span id="page-188-2"></span>NetBackup では、バックアップおよびリストア操作が完了したことを確認するために、多 数の標準的な状態レポートが用意されています。また、必要に応じて、ユーザーおよび 管理者が別のレポートを設定することもできます。

管理者には、NetBackup 管理コンソールから操作の進捗レポートにアクセスする権限が あります。生成されている可能性のあるレポートは、[バックアップの状態 (Status of Backups)]、[クライアントバックアップ (Client Backups)]、[問題 (Problems)]、[すべ てのログエントリ (All Log Entries)]、[メディアリスト (Media Lists)]、[メディアの内容 (Media Contents)]、[メディア上のイメージ (Images on Media)]、[メディアのログ (Media Logs)]、[メディアの概略 (Media Summary)]および[書き込み済みメディア (Media Written)]です。特定の期間、クライアントまたはマスターサーバーを対象としてこのような レポートを生成することも可能です。

詳しくは『NetBackup [管理者ガイド](http://www.veritas.com/docs/DOC5332) Vol. 1』を参照してください。

クライアント上の進捗レポートによって、ユーザーの操作の監視を簡単に行うことができま す。ユーザー主導のバックアップ操作またはリストア操作ごとに NetBackup クライアント でレポートが作成されている場合、管理者はこれらの操作を監視し、発生したすべての 問題を検出することが可能です。

# NetBackup for Exchange 操作の進捗レポートの表示

このトピックでは、NetBackup for Exchange のバックアップ操作またはリストア操作の進 捗レポートを表示する方法について説明します。

**NetBackup for Exchange** 操作の進捗レポートを表示する方法

- **1** [ファイル (File)]>[状態の表示 (View Status)]を選択します。
- **2** 進捗状況を確認する処理をクリックします。
- **3** [更新 (Refresh)]をクリックします。

進捗レポートおよびメッセージについて、詳細情報を参照できます。

<span id="page-189-0"></span>『NetBackup [バックアップ、アーカイブおよびリストア](http://www.veritas.com/docs/DOC5332) スタートガイド』を参照してくだ さい。

# **Exchange** リストア操作のトラブルシューティング

次の情報を確認して、Exchange リストア操作の問題をトラブルシューティングしてくださ い。

■ 正常なリストア後に、イベント ID 2059 がログ記録されます。 コミットされていないログのみ含んでいたバックアップをリストアした場合、Exchange は次に類似したエラーを報告することがあります。

Event Type: Error Event Source: MSExchangeRepl Event Category: Service Event ID: 2059

この問題を解決する方法の情報に関しては次の記事を参照してください。 <http://www.veritas.com/docs/TECH88101>

■ 名前に角カッコを含む Exchange データベースのリストアに失敗することがあります。 バックアップ、アーカイブ、リストア (BAR) インターフェースの左ペインで複数のイメー ジを選択すると、名前にカッコを含む (例: Exch\_DB[Sales]) Exchange データベー スのリストアに失敗することがあります。この問題を回避するためには、1 つずつリスト アするイメージを選択してください。

# 異なる Exchangeサービスパックまたは異なる累積更新プログラムのレ ベルへのリストア

NetBackup for Exchange エージェントでは、バックアップが最初に作成された時点と同 じ Microsoft サービスパック (SP) または累積更新プログラム (CU) へのリストアをサポー トしています。Microsoft 社は SP や CU のデータベーススキーマに変更を加えることが <span id="page-190-0"></span>あります。 異なるレベルの SP または CU にリストアすると、データベースサーバーが正 しく動作しないことがあります。

# **Exchange Server** のトランザクションログの切り捨てエ ラー

<span id="page-190-4"></span><span id="page-190-1"></span>Exchange Server は、バックアップが正常に実行された後に、トランザクションログを削 除します (完全バックアップおよび差分バックアップの場合)。削除処理中に Exchange Server でエラーが発生すると、この情報がアプリケーションのイベントログに書き込まれ ます。実際のバックアップは正常に実行されているため、NetBackup は、バックアップが 正常に実行されたことを示す状態 0 (ゼロ) で終了します。トランザクションログで発生す るすべてのエラーについては、Microsoft Exchange Server のマニュアルを参照してく ださい。

# **Exchange** のバックアップとリストアのパスの長さ制限 の動的エンフォースメント

<span id="page-190-2"></span>『NetBackup [管理者ガイド](https://www.veritas.com/support/ja_JP/article.DOC5332) Vol. 1』では、パスの長さが 1023 文字を超えるファイルおよ びディレクトリがバックアップから自動的にエクスクルードされることを説明しています。 GRT を有効にしたバックアップの場合、パスの長さの制限は個々のメールボックスフォル ダおよびメッセージに適用されます。個別バックアップでは、個別バックアップイメージの 表示およびリストア中に NetBackup がパス名の長さの制限を確認し、例外をレポートし ます。制限を超えるパス名を統合ログの ncflbc または ncfgre ログに記録します。その 後、リストア中にスキップされた項目は[状態の表示 (View Status)]ウィンドウにレポート されます。

# **Exchange** スナップショット操作のトラブルシューティン グ

Exchange スナップショットバックアップまたはリストア操作を実行する場合は、次のことに 注意してください。

<span id="page-190-3"></span>■ スナップショットイメージからリストアする場合、データベースのトランザクションログフォ ルダに Exxrestore.env ファイルが存在すると、リストアが失敗します。この一時 Exchange ファイルは、以前に失敗したリストアから残っている場合があります。 Exchange の Windows アプリケーションのイベントログエントリは、このファイルが問 題であることを示します。別のリストアを試行する前に、このファイルを手動で削除して ください。

<span id="page-191-0"></span>■ NetBackup で複数のデータベースのスナップショットを処理するときに、bpfis.exe のメモリ使用状況が増加します。NetBackup のテストでは、bpfis.exe プロセスのメ モリ使用状況が、ストレージグループまたはデータベースごとに数 MB 増加します。 単一のスナップショットジョブで多数のデータベースを処理する場合は、処理の仮想 メモリのサイズが 1 GB を超えることがあります。この問題を回避するには、この増加 分に対応するのに十分な仮想メモリを確保するか、またはバックアップをより小さなス ナップショットに分割します。

# 個別リカバリテクノロジ **(GRT)** を使用したトラブルシュー ティング **Exchange** ジョブ

NetBackup で個別リカバリテクノロジを使用してバックアップ操作またはリストア操作を実 行する場合には、次のことに注意してください。

- QLogic SANSurfer ソフトウェアを無効にするかアンインストールします。Client for NFS のポートマッパーと競合する場合があります。
- メディアサーバーまたはクライアントに NFS をインストールする前に、ONC/RPC Portmapper サービスを検索します。存在する場合は、停止して無効にします。その ようにしないと、Windows の NFS 用サービスのインストールは失敗します。
- Exchange カッコを含む表示名を使う VM バックアップイメージの場合、GRT 操作に 失敗することがあります。 たとえば、バックアップ、アーカイブ、リストア(BAR)インター フェースから GRT ライブ参照をリストアすると、次のエラーで失敗します。 データベースのシステムエラーです (database system error)
- (Exchange 2010)タスクオブジェクトの「会社」情報はリストアされません。
- GRTを有効にしたバックアップで個別の処理操作が正常に完了しなかった場合、状 態1のエラーが発生する場合があります。アクティビティモニターまたはエラーログの ジョブの詳細に、このエラーの原因が状態 1 であるかどうかが表示されます。bpbkar デバッグログで詳細を参照します。
- NetBackup は、プロキシホスト (該当する場合) または宛先クライアントと通信できる 必要があります。 NetBackup がこのクライアントと通信できない場合、[問題 (Problems)]または[すべ てのログエントリ (All Log Entries)]レポートにエラーが表示されます。NetBackup の エラーログに次のエラーメッセージが表示されます。

The granular proxy <clientname> for client <clientname> could not be contacted. Unexpected results may have occurred. See bprd debug log for more details.

Could not connect to <clientname> for virtual browse operation, errno=#, bpcd\_status=#

p.47 の「Exchange [個別リストア用クライアントと非](#page-46-0) VMware バックアップ」を参照 してください。

- Exchange 2010 では、次の状況によりリストアがステータス5で失敗します。
	- パブリックフォルダへの専用のメールボックス項目のリストア
	- 専用のメールボックスへのパブリックフォルダ項目のリストア ncfgre ログで、次のエラーが示されます。

EWS Failed to get mailbox properties

■ Exchange 2010 のパブリックフォルダ項目を作成したことがないサブフォルダにリス トアしようとすると、リストアがステータス 5 で失敗します。次のエラーが進捗ログに表 示されます。

MNR - error writing file: %1

この問題は、次のいずれかの回避策で解決できます。

- リストア操作を再試行します。NetBackup が新しいサブフォルダを作成しようとす るときにエラーを受信します。 エラーを受信してもサブフォルダは作成されます。 同じサブフォルダへリストアを再試行すると、リストアは成功します。
- リストアを試みる前にサブフォルダを手動で作成します。サブフォルダが存在する 場合、リストアは成功します。
- <span id="page-192-0"></span>■ テクニカルサポートでメディアサーバーからの nbfsd ログが必要な場合があります。 nbfsdログは非常に大きくなる可能性があるため、Verbose設定は慎重に使います。

# **Exchange 2010** と **2013** でのメモリ使用量の増加

<span id="page-192-1"></span>Exchange 2010 または Exchange 2013 でメールボックスユーザーの数を増やすと、 MONAD.EXE はバックアップ操作の間により多くのメモリを使います。 この問題について は、Microsoft 社とともに修正に取り組んでいます。

# **DAG** のバックアップとリストアのトラブルシューティング

DAG のバックアップとリストアには、次の問題が存在します。

■ DAG のノードからリストアを開始した場合に DAG バックアップの状態が空になること があります。

データベース可用性グループ (DAG) バックアップのデータベースや個別項目をリス トアする場合は、バックアップ、アーカイブ、リストア (BAR) インターフェースでリストア の状態が空になることがあります。 DAG のノードからリストアを開始した場合、状態は

空になります。動作状態を適切に表示するには、アクティブ DAG ノードまたは NetBackup サーバーからリストアを開始する必要があります。

■ DAG 環境でのユーザー主導バックアップを現在アクティブになっていない DAG の ノードから開始すると失敗します。 DAG 環境でのユーザー主導バックアップは、仮想 DAG 名に対して現在アクティブ になっていない DAG 内のノードから開始されると、失敗します。バックアップを適切 に開始するには、アクティブ DAG ノードからユーザーバックアップを開始するか、ま たは NetBackup マスターからバックアップを手動で開始します。

# データベース可用性グループ (DAG) の現在のホストサーバーの検出

<span id="page-193-0"></span>データベース可用性グループ **(DAG)** の現在のホストサーバーを検出するには

- **1** いずれかの Exchange DAG サーバーで、[プログラム]>[管理ツール]>[フェール オーバークラスタマネージャー]を開始します。
- **2** 左ペインで、DAG を選択します。
- **3** 右ペインの[クラスタの概要]の下で、[現在のホストサーバー]を見つけます。

## データベース可用性グループ (DAG) のバックアップ状態の表示および リセット

次のコマンドを使用して DAG のバックアップ状態を表示し、リセットします。 バックアップ 状態を使用してバックアップの実行元のノードを選択する方法について、詳細な情報が 参照できます。

p.105 の「Exchange [データベース可用性グループ](#page-104-0) (DAG) のバックアップ状態と優先 [サーバーリスト」](#page-104-0) を参照してください。

メモ**:** -EXDB では、大文字と小文字が区別されます。

バックアップ状態データベースを表示するには、NetBackup マスターサーバーから次の コマンドの 1 つを入力します。

bpclient -client *host\_name* -EXDB

bpclient -All -EXDB

ここで、*host\_name* は、DAG 名です。このコマンドの出力は次のとおりです。

EX\_DB: DAG\_DB3 EX\_SRVR: EXSRV3 EX\_TIME: 1259516017 EX\_COUNT: 1 EX\_STATUS: 156 EX\_DB: DAG\_MBOX7 EX\_SRVR: EXSRV3 EX\_TIME: 1259516040 EX\_COUNT: 2 EX\_STATUS: 0 EX\_DB: EXCHDB001 EX\_SRVR: EXSRV2 EX\_TIME: 1259516018 EX\_COUNT: 1 EX\_STATUS: 0

メモ**:** -exdb では、大文字と小文字が区別されます。

特定の Exchange データベースのバックアップ状態データベースをリセットするには、次 のコマンドを入力します。

bpclient -client *host\_name* -update -exdb <*db\_name*:*server\_name*[:*timestamp*:*count*:*status*]>

<span id="page-194-0"></span>次に例を示します。

bpclient -client DAG\_Name -update -exdb DAG\_DB3:EXSRV1:0:0:0

# **Exchange Server** の **VMware** のバックアップとリスト アのトラブルシューティング

アプリケーションを保護する VMware バックアップを実行するときには、次の点に注意し てください。

- 1つのアプリケーション状態キャプチャジョブは、ポリシーで選択されるアプリケーショ ンに関係なく、VM ごとに作成されます。
- VMware ディスクのレイアウトが前回の検出から変更されていると、ASC ジョブが失 敗する場合があります。 この場合、[VM 選択問い合わせ結果を再利用 (Reuse VM selection query results for)]オプションの値を小さく設定して、NetBackup に仮想 マシンの再検出を強制する必要があります。『[NetBackup](https://www.veritas.com/support/ja_JP/article.DOC5332) for VMware 管理者ガイ ド」を参照してください。
- ASC ジョブが失敗しても、VMware スナップショットまたはバックアップは続行されま す。アプリケーション固有のデータはリストアできません。
- 失敗の結果、検出ジョブまたは親ジョブが状態コード1で終了します。
- ASC メッセージは ASC ジョブの詳細にフィルタリングされます。
- 特定アプリケーションのリカバリを有効にしたが、そのアプリケーションが VM に存在 しない場合、ASC ジョブは状態 0 を返します。
- ASC ジョブの詳細はアクティビティモニターのジョブの詳細で見つけることができま す。
- バックアップ時に Veritas VSS provider または VMware VSS プロバイダがいずれ もインストールされていない場合、Exchange のデータベースは静止状態ではありま せん。 この場合、リストアされた後、Exchange データベースのリカバリは、Exchange の ESEUTIL ユーティリティを使って手動で行う手順が必要になる場合があります。
- bpfisが実行され、VSSスナップショットバックアップをシミュレートします。このシミュ レーションはアプリケーションの論理情報を取得するために必要になります。

■ Exchange がインストールされているボリュームを VMware バックアップに含めない 場合、個別参照操作は失敗します。 Exchange の保護を使った VMware バックアップを実行する場合には、Exchange Serverがインストールされているボリュームを含んでいることを確認します。 たとえば、 NetBackup が F:¥ にインストールされ、Exchange Server が C:¥ にインストールさ れている場合には、バックアップに C:¥ を含めます。

# **A**

# NetBackup Legacy Network Service (Exchange 2010)

<span id="page-196-0"></span>この付録では以下の項目について説明しています。

**NetBackup Legacy Network Service** [のログオンアカウントの構成](#page-196-0) (Exchange 2010)

# <span id="page-196-1"></span>**NetBackup Legacy Network Service** のログオンア カウントの構成 **(Exchange 2010)**

メモ**:** NetBackup 7.6 より前は、Exchange 2010 DAG 構成のために、NetBackup Legacy Network Service のログオンアカウントを構成する必要がありました。このログオンアカウ ントには、Exchange のデータベース操作および個別 (GRT) 操作を実行するためのア クセス許可が必要でした。 今回からそのような構成が必要ではなくなり、Exchange クレ デンシャルをクライアントホストプロパティに構成します。NetBackup の既存ユーザーは このサービスのためのログオンアカウントを引き続き構成できますが、Veritas では新しい 構成を使用することを推奨します。

デフォルトでは、NetBackup Legacy Network Service はログオンに「Local System」ア カウントを使用します。 NetBackup に Exchange 2010 DAG バックアップを実行するた めに必要なローカルシステム権限が与えられるように、異なるアカウントが必要になりま す。

次の点に注意してください。

■ DAG の各メールボックスサーバーでこれらの手順を実行します。

■ GRTによるリストアのために、個別操作を実行する各クライアントを構成します。構成 するクライアントを決定する方法については、次のトピックを参照してください。 p.47 の「Exchange [個別リストア用クライアントと非](#page-46-0) VMware バックアップ 」を参照 してください。 p.49の「Exchange [個別リストア用クライアントおよび](#page-48-0) VMware バックアップ」を参照

してください。

#### **NetBackup Legacy Network Service** のログオンアカウントを構成する方法

- **1** Windows のサービスアプリケーションを開始します。
- **2** [NetBackup Legacy Network Service]エントリをダブルクリックします。
- **3** [ログオン]タブをクリックします。
- **4** 以前に作成した NetBackup Exchange 操作用のアカウントの名前を入力します。 「ログオン (Log on as)]アカウントを変更するには、管理者グループの権限が必要 です。

p.32 の 「EWS アクセス用の特権付き NetBackup [ユーザーアカウントの作成」](#page-31-0) を 参照してください。

p.33 の「Exchange 用の最小の NetBackup [アカウントの作成」](#page-32-0)を参照してくださ い。

アカウントは、ユーザーアカウントが後ろに続くドメイン名 *domain\_name*¥*account* を含む必要があります。たとえば、recovery¥netbackup です。

- **5** パスワードを入力します。
- **6** [OK]をクリックします。
- **7** NetBackup Legacy Network Service を停止して、再度開始します。
- **8** サービスアプリケーションを終了します。

索引

#### 記号

アプリケーション状態キャプチャ (ASC) [155](#page-154-0) インスタントリカバリ 有効化 [110](#page-109-0) インスタントリカバリ (Instant Recovery) [82](#page-81-0)、[103](#page-102-0) インスタントリカバリ用または SLP 管理用にスナップショッ トを保持する (Retain snapshots for Instant Recovery or SLP management) [110](#page-109-0) インストール NetBackup クライアントの要件 [17](#page-16-0) オフホストバックアップ [99](#page-98-0)、[103](#page-102-0) Snapshot Client のライセンス [110](#page-109-0) クライアントとサーバーの権限の構成 [47](#page-46-1) 分散アプリケーションリストアマッピングの設定 [38](#page-37-0) 要件 [19](#page-18-0) キーワード句 (keyword phrase) [120](#page-119-0) クラスタ [17](#page-16-1) サポート [10](#page-9-0) 分散アプリケーションリストアマッピングの設定 [38](#page-37-1) コピーバックアップ [77](#page-76-0)、[83](#page-82-0) スケジュール プロパティ [85](#page-84-0) 間隔 (Frequency) [85](#page-84-0) ストア後にデータベースをマウントする (Mount database after restore) プロパティ [129](#page-128-0) ストレージライフサイクルポリシー (SLP) [10](#page-9-0)、[168](#page-167-0) スナップショット MS-Exchange-Server [23](#page-22-0) Replication Director [28](#page-27-0) ディザスタリカバリ [178](#page-177-0) デバッグログ バックアップ操作 182~[183](#page-181-2) リストア後の適用方法 [127](#page-126-0) リストア操作 [184](#page-183-0) トラブルシューティング スナップショット操作 [191](#page-190-3) トランザクションログ すべてをリプレイ [128](#page-127-0) スナップショットバックアップ [97](#page-96-0) ロールフォワードリカバリ [129](#page-128-0) 作業ディレクトリ [127](#page-126-0)

指定した時点へのリカバリ [129](#page-128-0) バックアップ 手動 [117](#page-116-0) 自動 [117](#page-116-0) バックアップ、スナップショット トラブルシューティング [191](#page-190-3) 制限事項 [97](#page-96-1) 要件 [18](#page-17-0) バックアップ、ユーザー主導 [77](#page-76-0) クラスタ環境 [119](#page-118-0) コピーバックアップ [83](#page-82-0) スナップショット [120](#page-119-1) バックアップ、手動 [77](#page-76-0) バックアップ、自動 [77](#page-76-0) VSS バックアップからの項目の除外 [92](#page-91-0) スナップショット [99](#page-98-0) バックアップからの項目の除外 [93](#page-92-0) バックアップからのデータベースのエクスクルード [93](#page-92-0) バックアップソース、DAG またはレプリケーションバック アップ用の構成 [103](#page-102-0) バックアップ対象 (Backup Selections) 手動での追加 [87](#page-86-0) バックアップ形式 、個別リカバリテクノロジ (GRT) でサポートされる [45](#page-44-0) ユーザー [83](#page-82-0) 完全バックアップ [83](#page-82-0) 差分増分バックアップ [83](#page-82-0) 累積増分バックアップ [83](#page-82-0) プライマリ VM 識別子 (Primary VM identifier) [174](#page-173-0) ホスト管理 [41](#page-40-0) ホスト管理での自動検出されたマッピングの承認 [41](#page-40-0) ポリシーの構成 [99](#page-98-0) テスト [117](#page-116-0) バックアップを行うオブジェクトの指定 [87](#page-86-0) 属性 [82](#page-81-1) 概要 [78](#page-77-0) ポリシー構成のテスト [117](#page-116-0) マルチテナント環境 [10](#page-9-0) リストア [127](#page-126-0) 「リストア、スナップショット」も参照 「リストア、リダイレクト」も参照

増分バックアップ [83](#page-82-0)

「リストア、個別リカバリテクノロジ (GRT) の使用」も 参照 リストア後のデータベースの手動でのマウント [143](#page-142-0) リストア、スナップショット [127](#page-126-0)、[133](#page-132-0) トラブルシューティング [191](#page-190-3) メールボックスと共有フォルダ [145](#page-144-0) 制限事項 [97](#page-96-1) 失敗 [127](#page-126-0) 指定した時点へのリカバリ [129](#page-128-0) 既存のトランザクションログ [128](#page-127-0) リストア、リダイレクト Exchange スナップショットバックアップ [139](#page-138-0) メールボックスとパブリックフォルダ [150](#page-149-0)、[152](#page-151-0) 代替クライアント [125](#page-124-0) 別のデータベースまたはリカバリデータベースへの Exchange DAG [135](#page-134-0) 異なるターゲットまたはデータベースの場所 [124](#page-123-0) 要件 [149](#page-148-0) リストアの前にデータベースをマウント解除する(Dismount database prior to restore) プロパティ [129](#page-128-0) リストアの権限 [31](#page-30-0) レプリケーションバックアップ、バックアップソースの構 成 [103](#page-102-0) ロールフォワードリカバリ(すべてのログファイルをリプレイ) (Roll-Forward Recovery (Replay all log files) プロパ ティ [129](#page-128-0) ワイルドカード文字 [91](#page-90-0) 一貫性チェック [10](#page-9-0) スナップショットバックアップ [19](#page-18-1) 一貫性チェック、スナップショットバックアップ [98](#page-97-0) 互換性情報 [16](#page-15-0) 仮想名、指定 [125](#page-124-0) 個別クライアント 非 VMware バックアップ [47](#page-46-1) 個別プロキシホスト [47](#page-46-1)、[49](#page-48-1) 個別リカバリを有効化する (Enable granular recovery) [82](#page-81-2) 個別リカバリテクノロジ (GRT) クライアントの要件 [17](#page-16-1) サポートされる Exchange の構成 [52](#page-51-0)、[162](#page-161-0)、[170](#page-169-0) サポートされるバックアップ形式 [45](#page-44-0) サポートされるメディアサーバープラットフォーム [52](#page-51-0)、 [162](#page-161-0)、[170](#page-169-0) 分散アプリケーションリストアマッピングの設定 [38](#page-37-1) 説明 [45](#page-44-0) 個別リストア用クライアント VMware バックアップ [49](#page-48-1) 分散アプリケーションリストアマッピング (Distributed Application Restore Mapping) [38](#page-37-1)

前回のバックアップセットのリストア後にコミットする (Commit after last backup set is restored) プロパ ティ [129](#page-128-0) 圧縮 [10](#page-9-0)、[82](#page-81-0) 完全修飾ドメイン名 (FQDN) [174](#page-173-0) 循環ログと増分バックアップ [83](#page-82-0) 指定した時点へのリカバリ (リストア済みのログファイルの みをリプレイ)(Point-in-Time Recovery (Replay only restored log files) プロパティ [129](#page-128-0) 指示句 指示句セットの混在 [87](#page-86-1) 説明 [87](#page-86-0) 暗号化 [10](#page-9-0)、[82](#page-81-0) 用語 [13](#page-12-0) 複数のデータストリームの許可 (Allow multiple data streams) [82](#page-81-1) 複数のデータストリームを許可する ( multiple data streams) [90](#page-89-0) 追加するクライアント [125](#page-124-0) [Exchange クレデンシャル (Exchange credentials)]プ ロパティ [24](#page-23-0) [Exchange 個別リストア用プロキシホスト (Exchange granular proxy host)]プロパティ [24](#page-23-1) [Microsoft ボリュームシャドウコピーサービス (VSS) を使 用するバックアップの前に一貫性チェックを実行する (Perform consistency check before backup with Microsoft Volume Shadow Copy Service (VSS))]プ ロパティ [24](#page-23-2) [Replication Director を使用 (Use Replication Director)]プロパティ [82](#page-81-1) [アクセラレータを使用(Use Accelerator)]プロパティ [159](#page-158-0) [インスタントリカバリが正常に完了した後でログを切り捨 てる (Truncate log after successful Instant Recovery backup)]プロパティ [23](#page-22-0) [バックアップ (Backup Files)]ダイアログボックス [120](#page-119-0) [プロセスレベルトークンの置き換え (Replace a process level token)] [24](#page-23-3)、[49](#page-48-1) [一貫性チェックに失敗した場合もバックアップを続行す る (Continue with backup if consistency check fails)] プロパティ [24](#page-23-2) [個別リカバリを有効化する(Enable granular recovery)] プロパティ [82](#page-81-1) [完全バックアップ中のログファイルのバックアップオプショ  $\vee$  (Backup option for log files during full backups)] プロパティ [23](#page-22-1)

#### **B**

BeVssRequestor.exe [186](#page-185-0) bpduplicate コマンド [74](#page-73-0)

# **D**

DAG バックアップ [17](#page-16-1) バックアップソースの構成 [103](#page-102-0) 分散アプリケーションリストアマッピングの設定 [38](#page-37-0)

# **E**

e0y.log [94](#page-93-0) edb.log [94](#page-93-0) Exchange Web サービス [31](#page-30-1) Exchange を保護する VMware バックアップ [155](#page-154-0) リストア元 [174](#page-173-0) Exchange 個別プロキシサーバーホスト [38](#page-37-0) Exchange Server を保護する VMware バックアッ プ [165](#page-164-0)、[171](#page-170-0) ExchangeVSS ライター [156](#page-155-0) Exchange 個別プロキシホスト [26](#page-25-0)

### **G**

GPT ディスク [18](#page-17-1) GRT バックアップのカタログ化のみの操作 [74](#page-73-0) GRT バックアップの複製 [74](#page-73-0)

#### **M**

Microsoft Exchange の属性 [83](#page-82-1)

#### **N**

nbfsd。 「NetBackup File System デーモン」を参照 nbfsd ポート [72](#page-71-0) NetApp ディスクアレイ [29](#page-28-0) NetBackup Client Service のログオンアカウント GRT 操作のための設定 [75](#page-74-0) NetBackup Exchange 操作のアカウント、GRT 操作 [30](#page-29-0) NetBackup File System デーモン [13](#page-12-1) NetBackup for Exchange の機能 [10](#page-9-0) NetBackup クライアントソフトウェアの要件 [17](#page-16-1) NetBackup Legacy Network Service ログオンアカウン ト、構成 [197](#page-196-1) NetBackup アクセラレータ [165](#page-164-0) Network File System (NFS)、説明 [54](#page-53-0) Network File System (NFS) のインストールおよび構 成 [54](#page-53-0)

## **R**

raw デバイスマッピング VMware [157](#page-156-0)

Replication Director [10](#page-9-0)、[168](#page-167-0)、[170](#page-169-0) スナップショットからのバックアップ [174](#page-173-0) Replication Director 、NetApp ディスクアレイ上の CIFS 共有へのアクセス [173](#page-172-0) Replication Director [171](#page-170-0)

## **S**

SAN Client Fibre Transport Service [75](#page-74-0) SAN クライアント, [75](#page-74-0) Storage Foundations for Windows (SFW)  $18 \sim 19$  $18 \sim 19$ , [97](#page-96-0) Storage Foundations for Windows (SFW) [19](#page-18-2)、[109](#page-108-0)

#### **V**

Veritas VSS provider [17](#page-16-1)、[156](#page-155-1) インストール [161](#page-160-0) ログ [186](#page-185-0) VMware VSS プロバイダ [156](#page-155-1) VMware のバックアップ, サービスの設定 [75](#page-74-0) VMware バックアップ、サポート [10](#page-9-0) VMware バックアップのログの切り捨て [156](#page-155-2) VMware VSS プロバイダ [161](#page-160-0) VMware、ポリシー [159](#page-158-0)、[168](#page-167-0) VSSバックアップからのデータベースのエクスクルード [92](#page-91-0)

## あ

[アクセラレータを使用(Use Accelerator)]プロパティ [162](#page-161-1) インスタントリカバリ 個別リカバリテクノロジ (GRT) [114](#page-113-0) バックアップスケジュールの構成 [114](#page-113-0)~115 ファイルコピーバック [107](#page-106-0) 方式 [107](#page-106-0) ポリシーに関する推奨事項 [108](#page-107-0) ボリュームロールバック [107](#page-106-0) 要件 [19](#page-18-2) インストール NetBackup サーバーの要件 [17](#page-16-2) ライセンスの追加 [20](#page-19-0)

#### か

仮想名、指定 [86](#page-85-0) クライアントリスト 86~[87](#page-85-0) 個々のメールボックスおよびパブリックフォルダオブジェク トのリストア、前提条件 [144](#page-143-0) 個別リカバリ技術 (GRT) 物理サーバーの名を使用した場合 [87](#page-86-2) コミットされていないログファイルのみをバックアップ(Back up only uncommitted log files) [25](#page-24-0)

## さ

スケジュール 追加 [83](#page-82-2) すべてのログファイルをバックアップ(コミットされたログファ イルを含む) (Backup all log files [25](#page-24-0)

#### た

追加するクライアント [86](#page-85-0) ディザスタリカバリ [108](#page-107-0) デバッグログ [182](#page-181-3) デバッグレベル [187](#page-186-1) 有効化 [182](#page-181-4) 統合ログ [188](#page-187-2) トラブルシューティング NetBackup 操作の状態 [189](#page-188-2) NetBackup のデバッグログ [182](#page-181-3) オフホストサーバーでのイベントビューアログの表 示 [188](#page-187-3) トランザクションログ [191](#page-190-4) トランザクションログ インスタントリカバリ [27](#page-26-0) トラブルシューティング [191](#page-190-4)

### は

バックアップ、スナップショット 形式 [96](#page-95-0) バックアップ対象 (Backup Selections) 表示 [88](#page-87-0) 必要なバックアップメディア [17](#page-16-2) 物理サーバーの名前を使用対 DAG の仮想名 [87](#page-86-2) ポリシーの構成 クライアントの追加 [86](#page-85-1) スケジュール [83](#page-82-2) バックアップを行うオブジェクトの指定 [88](#page-87-0)

## ま

メールボックスのアーカイブ [144](#page-143-0)

#### や

優先サーバーリスト [104](#page-103-0)

### ら

ライセンス [20](#page-19-0) リストア メールボックスと共有フォルダの文字変換 [143](#page-142-1) リストア、スナップショット データベース可用性グループ [130](#page-129-0)

リストア、リダイレクト メールボックスまたは共有フォルダのオブジェクト [148](#page-147-0) リンク済みのメールボックス [144](#page-143-0) レポート クライアント [189](#page-188-2) 操作 [189](#page-188-2) メディア [189](#page-188-2)